# viedoc learning®

# Viedoc User Guide for Site Users

34 Lessons **34** from Viedoc System

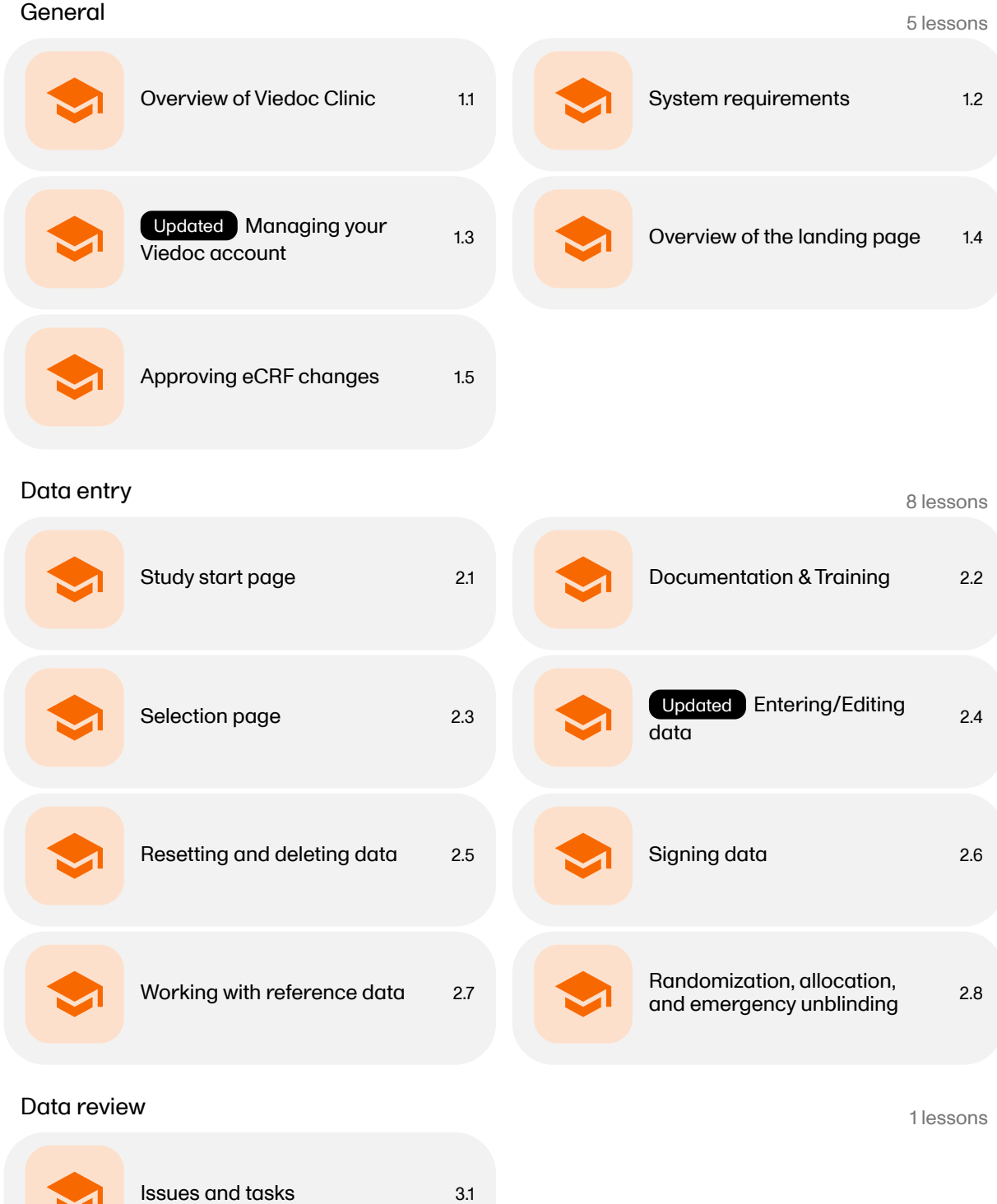

### **Queries** and the set of the set of the set of the set of the set of the set of the set of the set of the set of the set of the set of the set of the set of the set of the set of the set of the set of the set of the set of

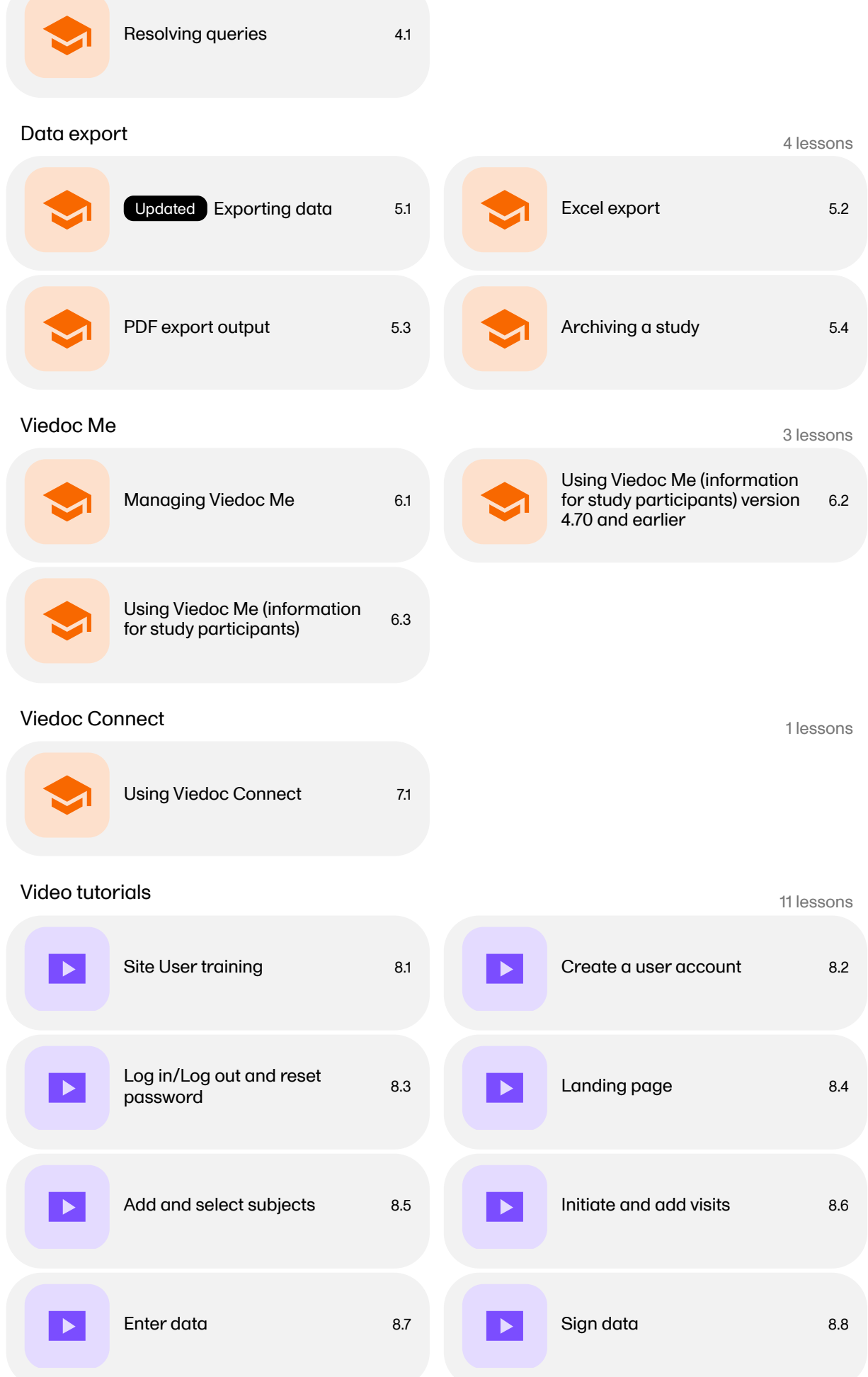

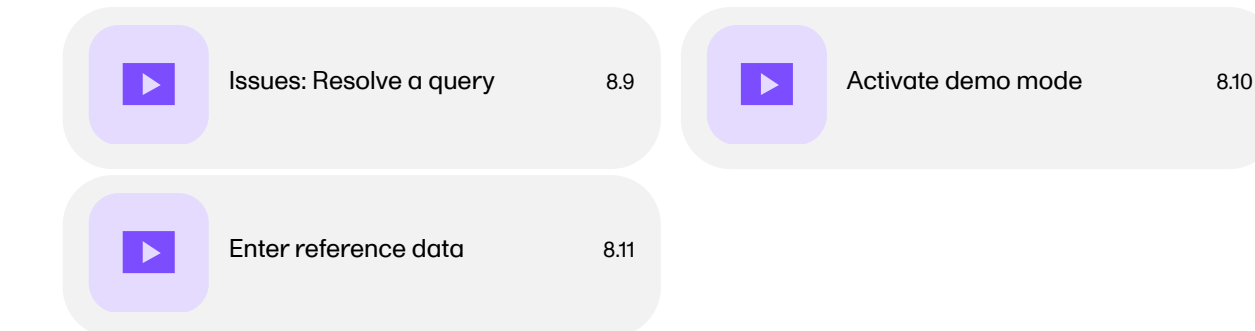

<span id="page-3-0"></span>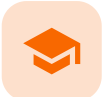

Overview of Viedoc Clinic

### Overview of Viedoc Clinic

Published by Viedoc System 2021-11-24

#### [1.](#page-3-1) [Introduction](#page-3-1) [2.](#page-3-2) [Languages](#page-3-2)

This lesson provides an overview of Viedoc Clinic. It describes the user interface and summarizes the main settings that can be configured in Viedoc Clinic.

# <span id="page-3-1"></span>1 Introduction

Viedoc Clinic is the interface for the end user, and is primarily used by site and study staff (Investigators, Study Coordinators, Monitors, Data Managers and so on) and keeps track of all the activities performed by the site.

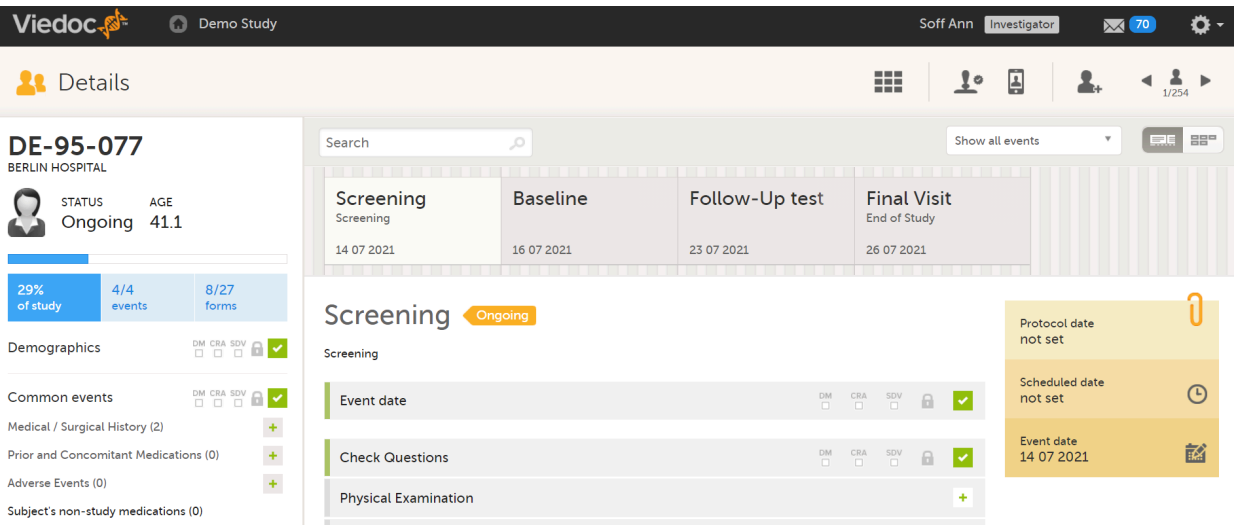

The access to Viedoc Clinic is by invitation only and provided by either the Study Manager or Site Manager. If invited, you will find the invitation in your email inbox (from no-reply@viedoc.net). In some cases the email can be caught by your email spam filter and in that case you will find it in the email spam folder. For detailed instructions on account activation, see [Managing](http://help.viedoc.net/l/6bea8e/en/) your Viedoc account.

The following main actions can be performed in Viedoc Clinic:

- Data entry covered by the following lessons:
	- [Selection](https://help.viedoc.net/l/1a7594/en/) page
	- **[Entering/Editing](https://help.viedoc.net/l/a80c3c/en/) data**
	- **Resetting [and deleting](https://help.viedoc.net/l/c55aea/en/) data**
	- **[Signing](https://help.viedoc.net/l/0bd12c/en/) data**
	- **Working with [reference](https://help.viedoc.net/l/1460a8/en/) data**
- Raise and resolve queries described in [Resolving](https://help.viedoc.net/l/1e8fb3/en/) queries
- Data export described in [Exporting](https://help.viedoc.net/l/01d540/en/) data
- Medical coding described in [Medical](https://help.viedoc.net/l/524c3f/en/) coding  $\blacksquare$
- <span id="page-3-2"></span>View study metrics - described in [Metrics](https://help.viedoc.net/l/6c15d6/en/) and Viedoc [Reports](https://help.viedoc.net/c/8a3600)  $\blacksquare$

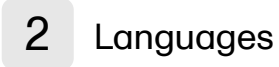

Viedoc Clinic is available in the following languages:

- English
- Chinese (Simplified)
- Chinese (Traditional)
- German
- **French**
- Japanese
- Polish
- Spanish Swedish

<span id="page-5-0"></span>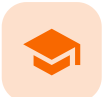

#### System requirements

### System requirements

Published by Viedoc System 2022-06-16

#### [1.](#page-5-1) Customer computer [requirements](#page-5-1) [1.1](#page-5-2) Browser [requirements](#page-5-2) [1.2](#page-5-3) Screen [resolution](#page-5-3) [1.3](#page-5-4) Internet [connection](#page-5-4) [1.4](#page-6-0) [Firewall](#page-6-0) policy

[2.](#page-6-1) [Security](#page-6-1)

### <span id="page-5-1"></span>1 Customer computer requirements

Customer computer requirements are defined as capabilities required by the customer computer to use all features of Viedoc with the intended graphical presentation and within guaranteed response times of Viedoc.

#### <span id="page-5-2"></span>1.1 Browser requirements

Viedoc supports the following browsers:

- Chrome, the latest 10 major releases (6-week browser release interval)
- Firefox, the latest 15 major releases (4-week browser release interval)
- Edge (Chromium edition), the latest 10 major releases (6-week browser release interval)
- Safari (MacOS/iOS only), the latest 2 major releases (1-year browser release interval)

For non-compliant browsers you will receive a message on the login page that your browser is not supported.

For Viedoc Designer:

- Chrome is recommended
- Allow pop-ups must be enabled

Viedoc does not support the use of private mode browsing in Safari.

The following are required for Viedoc to run in the compatible web browsers:

- **JavaScript**
- Session cookies
- Local web storage (only required by the main portal of Viedoc 4)

No data is permanently stored on the customer computer. All data stored in session cookies or local web storage is deleted when the browser session is terminated. The only exception to this is the optional persistent cookie used in the main portal of Viedoc 4 to remember if a user chooses to issue a 2FA trust for the browser for 30 days, and thus avoid further second-factor authentication during this period.

Viedoc 3 has no automatic checks enforcing the above requirements. Viedoc 4 checks for, and enforces, browser type and version, and support for JavaScript, local web storage, and session cookies.

### <span id="page-5-3"></span>1.2 Screen resolution

The following screen resolutions are required:

- Viedoc 3: at least 800x600
- <span id="page-5-4"></span>Viedoc 4: at least 1024x768

### 1.3 Internet connection

Viedoc requires an internet connection of at least 384 kbit/s.

### <span id="page-6-0"></span>1.4 Firewall policy

Viedoc requires an outbound firewall policy allowing encrypted HTTP to be established and communicated to a remote server on port 443 (HTTPS) using Transport Layer Security ([TLS](https://help.viedoc.net/l/a559c4/en/#TLS)) version 1.2 or higher.

### <span id="page-6-1"></span>2 Security

There are several layers of security built into the platform. Below are some examples:

- **Login attempts** after three failed attempts to enter a correct password, your account is locked. Use the "Forgot your password?" link on the login page to unlock and reset your password. The reset password link must be used within 3 hours from a request. There are restrictions on how many times you can submit a request in 24 hours.
- Inactivity if you are inactive for more than 20 minutes, the system automatically logs you out. Inactivity means no activity whatsoever in the application.
- Two-factor authentication two-factor authentication is an extra security measure that requires an extra  $\blacksquare$ confirmation step at login, in addition to user name and password.
- **Password expiration** the password expiration time depends on the settings for your study. However, the default setting is 90 days. In addition to this, a history of the latest 10 passwords are kept to prevent reusing old passwords.

<span id="page-7-0"></span>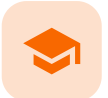

Managing your Viedoc account

### Managing your Viedoc account

Published by Viedoc System 2024-03-18

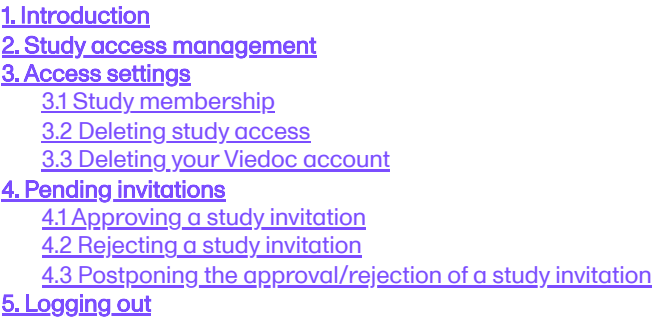

### <span id="page-7-1"></span>1 Introduction

All information related to managing your [Viedoc](https://help.viedoc.net/c/508fda) account can be found in the following user guide: Viedoc User Account [Management](https://help.viedoc.net/c/508fda)

From the settings button (wheel) you can perform all actions related to managing your Viedoc account by selecting any of the following: Edit your profile, Change Password, Security Settings.

Selecting any of these options opens a new page, in the example below, the User Settings page. Select the Viedoc learning link to open the Viedoc User Account Management Guide:

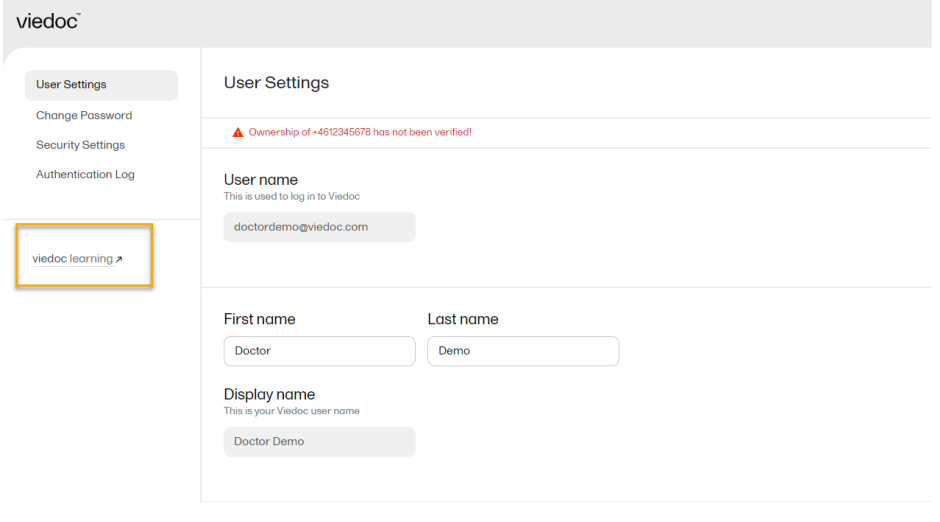

### <span id="page-7-2"></span>2 Study access management

From the settings button (wheel) you can perform all actions related to study access management in Access Settings.

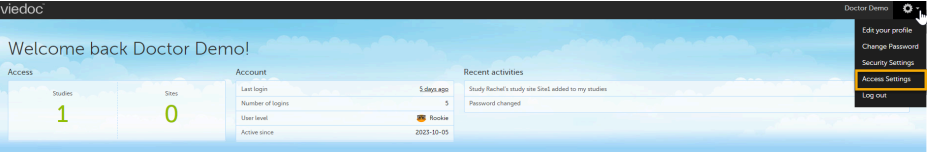

# <span id="page-8-0"></span>3 Access settings

Select the settings button (wheel) in the top right corner of the window, and select Access settings.

### <span id="page-8-1"></span>3.1 Study membership

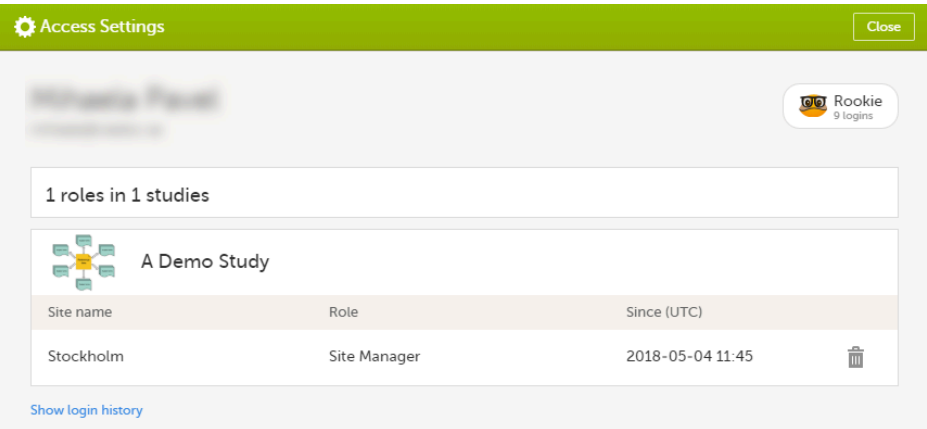

The following information is provided, grouped by study:

- Site name
- Role  $\blacksquare$
- **Since (UTC)** the date and time when the membership was approved, in Coordinated Universal Time ([UTC](https://help.viedoc.net/l/a559c4/en/#UTC))

For users with organization roles, these are listed in the top of the page, in a separate section, providing the following information:

- Organization name
- Role
- **Since ([UTC](https://help.viedoc.net/l/a559c4/en/#UTC))** the date and time when the membership was approved, in  $\overline{UTC}$

#### <span id="page-8-2"></span>3.2 Deleting study access

To remove yourself from a certain role within a study:

1 Select the trash can icon on the right, corresponding to the role, site and study to be removed from:

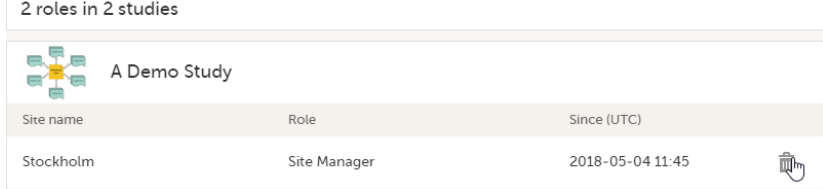

A confirmation dialog is displayed.

2 Select Delete to confirm the deletion:

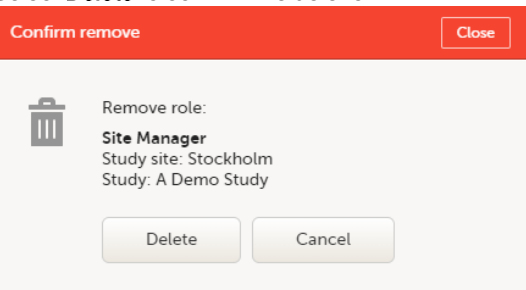

A notification email will be sent to all the Study managers, or to the Site managers if any roles are delegated.

#### <span id="page-9-0"></span>3.3 Deleting your Viedoc account

You can remove your Viedoc account when you have no study memberships left, that is, 0 roles in 0 studies.

To delete your Viedoc account:

1 Go to Access Settings. To be able to remove your account, you should have no roles left in any study and no pending invitations:

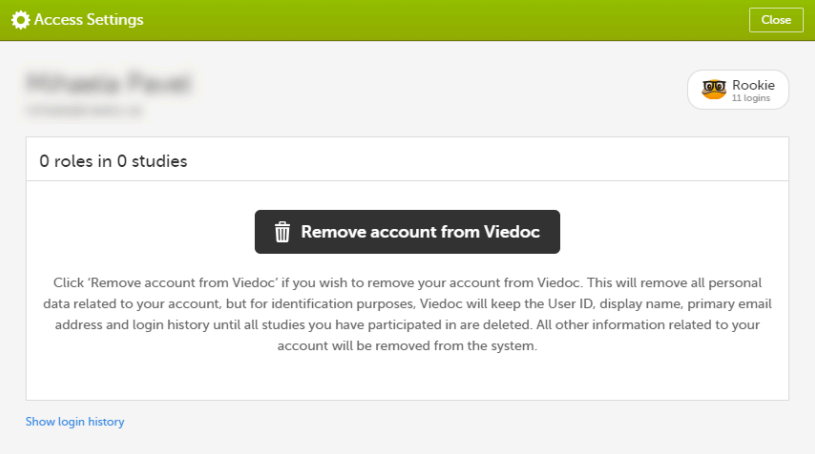

2 Select Remove account from Viedoc. You will be prompted to confirm the account removal by entering your password:

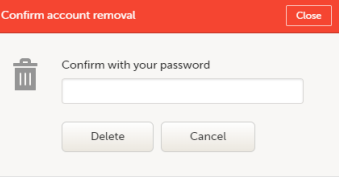

3 Enter your password and select Delete. A confirmation message is displayed and a notification email will be sent to your primary email address:

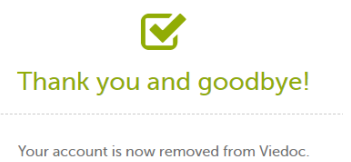

<span id="page-9-1"></span>For identification purposes, Viedoc will keep: the user ID, display name, primary email address, and login history. They are kept until all the studies you have participated in are deleted. All other information related to your account will be removed from Viedoc.

### 4 Pending invitations

In case you have study invitations that you have not accepted or rejected yet, the Pending invitations window displays a list of all your pending study invitations:

<span id="page-10-0"></span>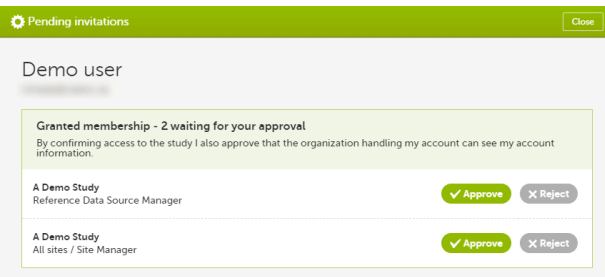

### 4.1 Approving a study invitation

To accept a study invitation, select Approve next to the respective study role. If this is the first role you have in the respective study, and if the study requires an activation password, you will be prompted to enter it:

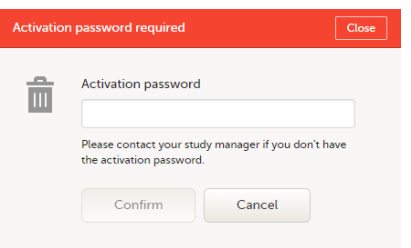

Note! All the pending role invitations for a user are automatically approved when the Application Programming Interface [\(API\)](https://help.viedoc.net/l/a559c4/en/#API) method GetToken / Token is used.

#### <span id="page-10-1"></span>4.2 Rejecting a study invitation

To reject a study invitation, select Reject next to the respective study role. The invitation will be removed from the Pending invitations list.

### <span id="page-10-2"></span>4.3 Postponing the approval/rejection of a study invitation

To postpone the approval or rejection of study invitations, select Close in the top right corner of the Pending invitations dialog box and postpone providing an answer to the study invitation. To access the pending invitations again, the Pending invitations dialog box is shown:

- Automatically, after logging in.
- By selecting **Pending invitations** on top of the landing page.

# <span id="page-10-3"></span>5 Logging out

From Viedoc you can log out from different locations:

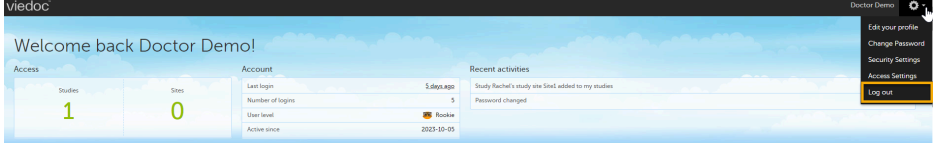

To log out from settings, select the settings button (wheel) in the top right corner of the window, and select Log out. Use this link every time you leave the application from this location.

Note! If you exit the system without logging out, any subject you are currently working with will be locked for other users. After 5 minutes, the subject will be automatically unlocked.

To log out from **User Settings, Security Settings, Change password** or **Authentication Log**: select your avatar on the top right hand side and select Log out.

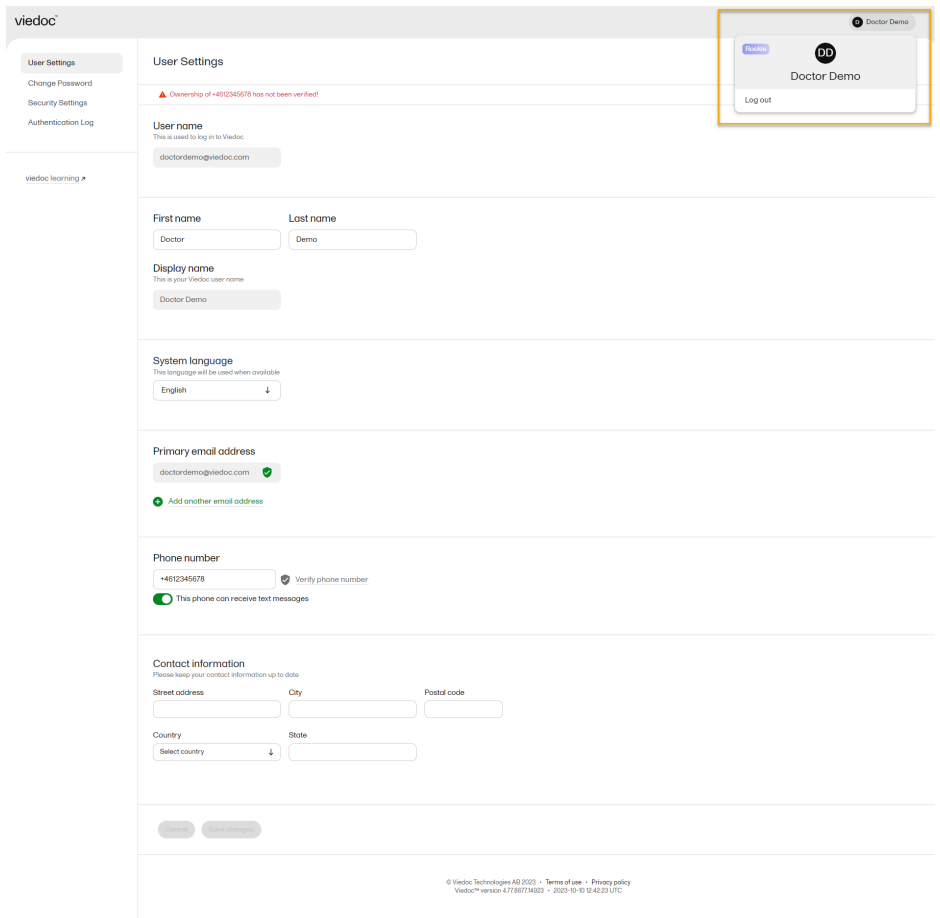

<span id="page-12-0"></span>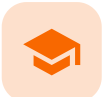

#### Overview of the landing page

# Overview of the landing page

Published by Viedoc System 2022-10-18

#### This lesson describes the landing page, which is displayed directly after a successful log in:

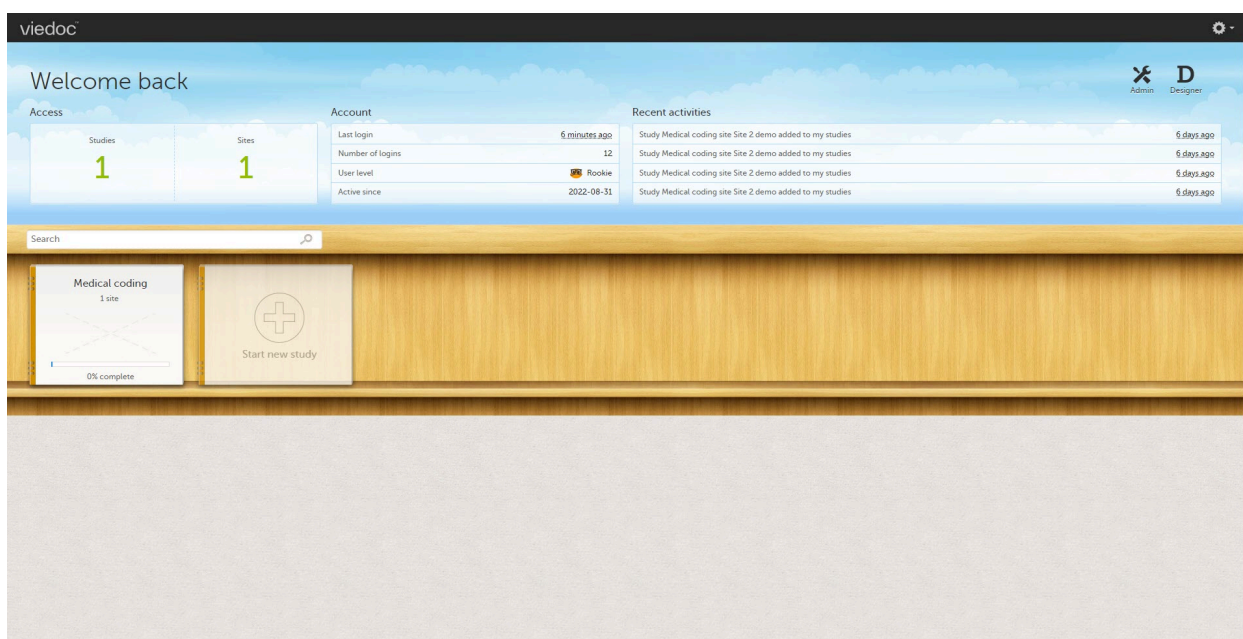

The landing page provides the following summary information:

- Access
- Studies the total number of studies you have access to
- **Sites** the total number of sites you have access to
- Account
	- **Last login** the time passed since the last time you have logged in to Viedoc
	- Number of logins the total numbers of logins to Viedoc since you activated your account User level - the number of logins by a user, giving an indication of how experienced the user is

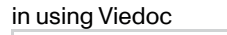

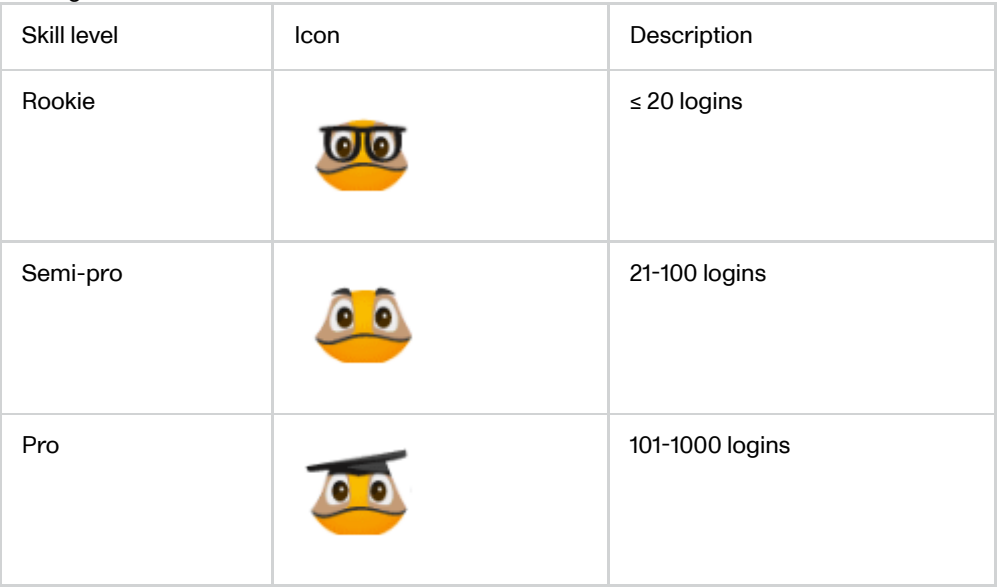

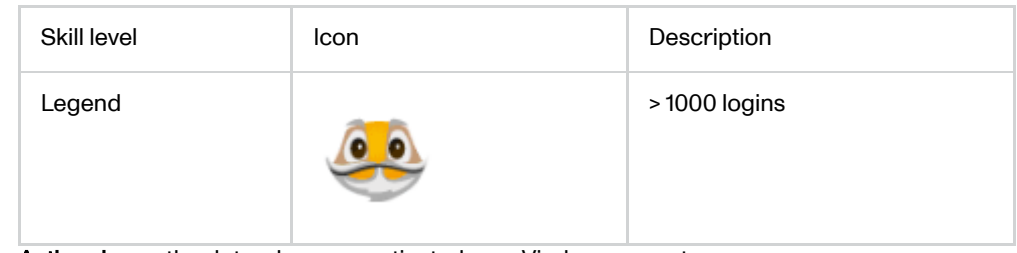

- **Active since** the date when you activated your Viedoc account
- Recent activities a short summary of the most recent four activities, such as last password change and being assigned a role within a new site

The study slider shows the studies you have access to - each study is represented by a study logo. If you have access to many studies, you can easily find a specific study by entering the study name in the search field. All studies containing characters of the search string appear in the search results.

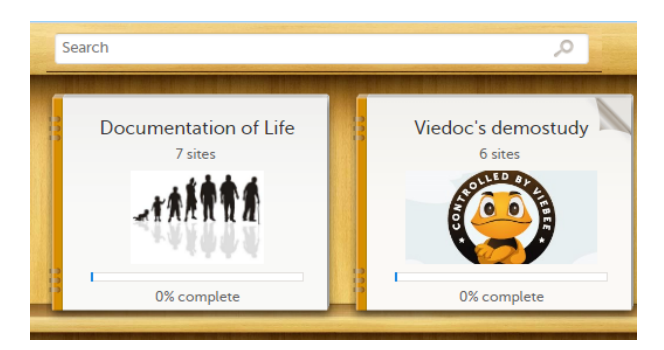

A progress bar is shown below each study logo. The percentage displayed is calculated by the mean completion of each subject (rounded down). Thus, it measures the total completion of the study.

#### Note!

- Only production sites are included in the calculation.
- Deleted subjects are not included in the calculation.  $\blacksquare$
- If the expected number of subjects is not set in Viedoc Admin > Study Settings, then 0% will be displayed.

Click on a study logo to select a study to work with. The study start page is loaded on the bottom-half of the screen, see **[Study](https://help.viedoc.net/l/e28906/en/) start page**.

If you are an Administrator and/or Designer you will also have access to Viedoc Admin and Viedoc Designer. Click the respective icon at the top right corner of the landing page:

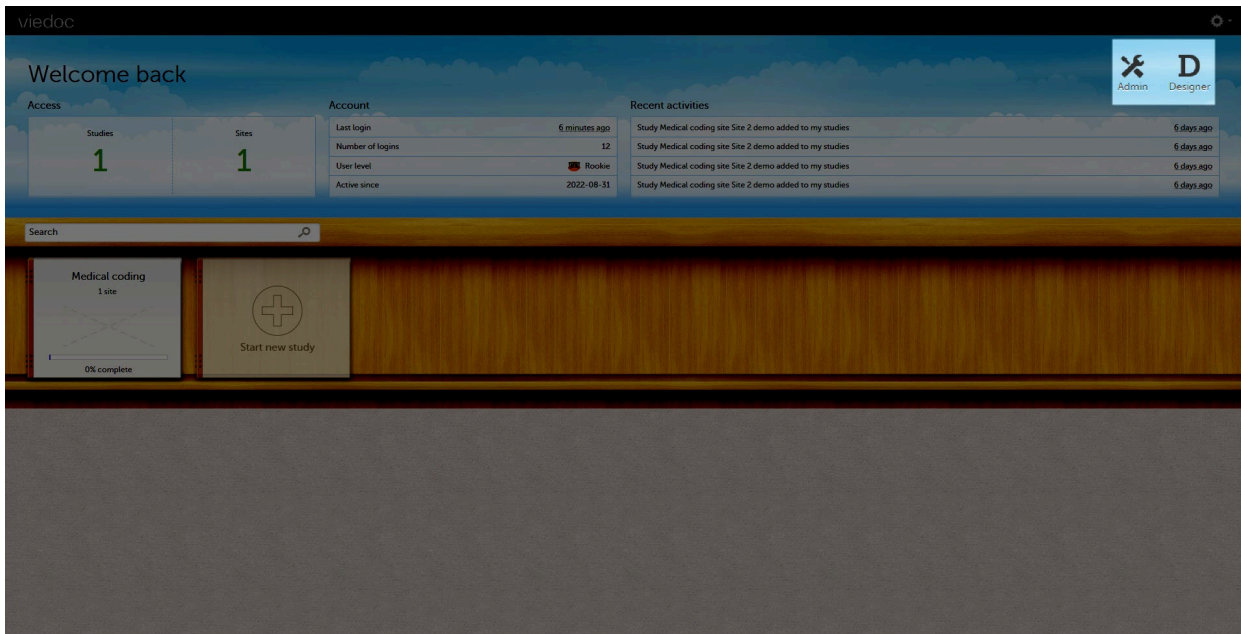

<span id="page-14-0"></span>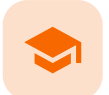

#### Approving eCRF changes

### Approving eCRF changes

Published by Viedoc System 2021-11-24

[1.](#page-7-1) [Introduction](#page-7-1) [2.](#page-14-1) How a change is [flagged and how](#page-14-1) to approve [3.](#page-15-0) What happens if I don't do [anything?](#page-15-0) [4.](#page-15-1) Who can [approve?](#page-15-1)

### 1 Introduction

Changes to the electronic Case Report Form ([eCRF\)](https://help.viedoc.net/l/a559c4/en/#ECRF) can occur during the course of a study. Normally this is due to an amendment. The definition of an amendment is that it is a change in the protocol from a specific time-point. This means that already saved forms and events should not be affected by the amendment.

Sometimes there is however a need to change the structure/content of already saved forms and events, for example when there is an error in the configuration (a missed question, a spelling error, and so on). For these changes to be applied on already saved data, a confirmation is needed from the site staff.

### <span id="page-14-1"></span>2 How a change is flagged and how to approve

Whenever there is a change to the structure of the form(s), a message will appear on the [study](https://help.viedoc.net/c/47e0ad/e28906/en/) start page, in the Messages pane on the right side, for the site to acknowledge:

#### **Messages**

- A change to the structure of one or more forms on Karolinska University Hospital has been request.. less than a minute ago by Demo User
- O Consider changing your password. Your password will expire in 1 days. To change password, selec... 6 months ago by System

By clicking on the message, a detailed text is shown, that summarizes the changes to the [eCRF](https://help.viedoc.net/l/a559c4/en/#ECRF) as entered by the Study Manager.

An approval is needed before the saved forms will be upgraded to the new version, for those types of changes that potentially affect data integrity, such as form names, field labels, instructions text, and so on.

The changes that do not affect data integrity, such as field length, number of decimals, and so on, are automatically applied and the confirmation from the site staff is not required.

The forms affected by the upgrade are marked with an issue flag (the red [ i ] icon). A summary of the affected forms can be viewed in the Selection page, by selecting the ISSUES view and filtering from the drop-down list in the upper right corner by Form upgrade pending:

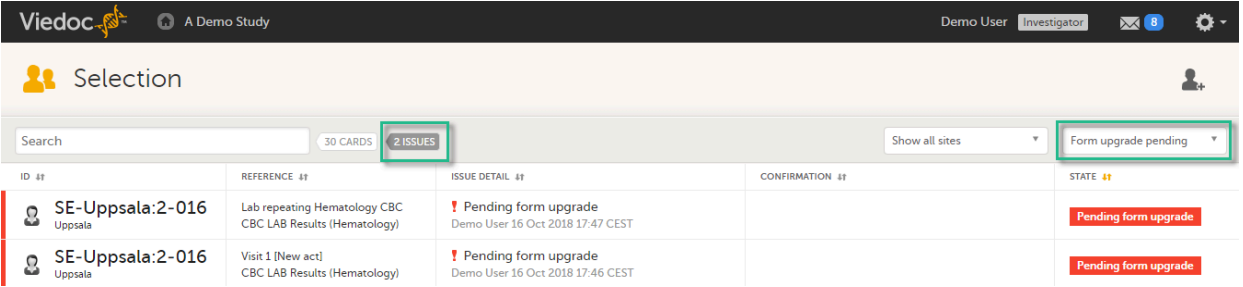

By clicking on each of the forms in the list, the respective form is open, highlighting that a change to the structure of the form was performed and you need to edit the form to load the new structure and review the data:

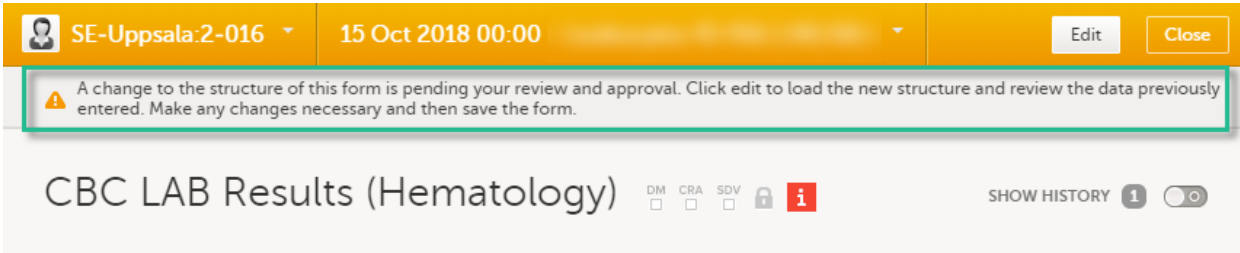

It is also possible to batch approve all affected forms at once by typing in your password and clicking Confirm in the upgrade message pane:

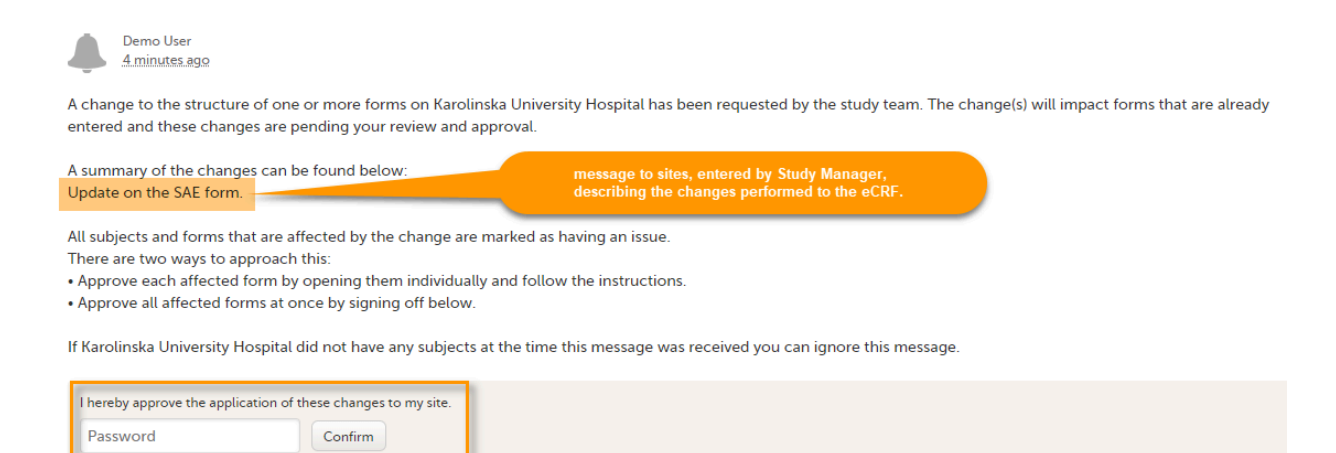

A recommended approach is to manually upgrade a few forms to fully understand the potential impact of the upgrade and then upgrade the rest using the batch approval feature.

Important! If a change is applied before previous one(s) being approved, then the approval will upgrade affected forms to the latest applied version, regardless which of the upgrades the site user approves, and regardless of the approval method (described above) used.

# <span id="page-15-0"></span>3 What happens if I don't do anything?

If no confirmation is given:

- The forms will keep the old version, if the changes potentially affect data integrity such as form names, field labels, instructions text, and so on. There will however still be an issue flag indicating that there is a pending upgrade to the form.
- <span id="page-15-1"></span>The forms will be automatically updated, if the changes do not affect data integrity such as field length, number of decimals, and so on. No approval from the site staff is required.

Any site user with data edit permission can approve the changes. Once confirmed, the date and name of the user who approved will be displayed in the message.

Important! The upgrade is not being performed for:

Locked forms (locked by Monitor, Data Manager, or any user who has data lock permission). Forms for which the approving user does not have view/edit permission.

If performing batch approval and forms affected by the upgrade are skipped, as a result of one of the above mentioned scenarios, a new message will be displayed in the Message pane. The changes can then be approved after a user with permission unlocks the locked forms.

<span id="page-17-0"></span>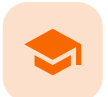

Study start page

### Study start page

Published by Viedoc System 2023-10-09

[1.](#page-7-1) [Introduction](#page-7-1) [2.](#page-18-1) Study [status](#page-18-1) [3.](#page-19-1) [Messages](#page-19-1) [3.1](#page-19-2) Alert [messages](#page-19-2) [4.](#page-19-3) [Data export](#page-19-3) [5.](#page-20-3) Metrics [and Viedoc](#page-20-3) Reports [6.](#page-20-4) [Roles](#page-20-4) [6.1](#page-20-5) My [roles](#page-20-5) [6.2](#page-20-6) All roles [and users](#page-20-6) for my site(s) [6.2.1](#page-21-0) [User](#page-21-0) logs [6.2.1.1](#page-21-1) Log of users [and roles](#page-21-1) in PDF format [6.2.1.2](#page-22-4) User [administration](#page-22-4) log in Excel format [7.](#page-22-5) [Reference](#page-22-5) data [8.](#page-22-6) [Medical](#page-22-6) coding [9.](#page-22-7) Viedoc [Logistics](#page-22-7) [10.](#page-22-8) [Viedoc](#page-22-8) eTMF [11.](#page-22-9) [Demo](#page-22-9) mode [12.](#page-23-3) [Launch](#page-23-3) [13.](#page-23-4) eLearning / [Documentation](#page-23-4) & Training [14.](#page-24-1) [Support](#page-24-1)

## 1 Introduction

When you select the study logo in the landing page, the study start page loads, which contains the following icons that give access to different features, or enable you to view information about the study:

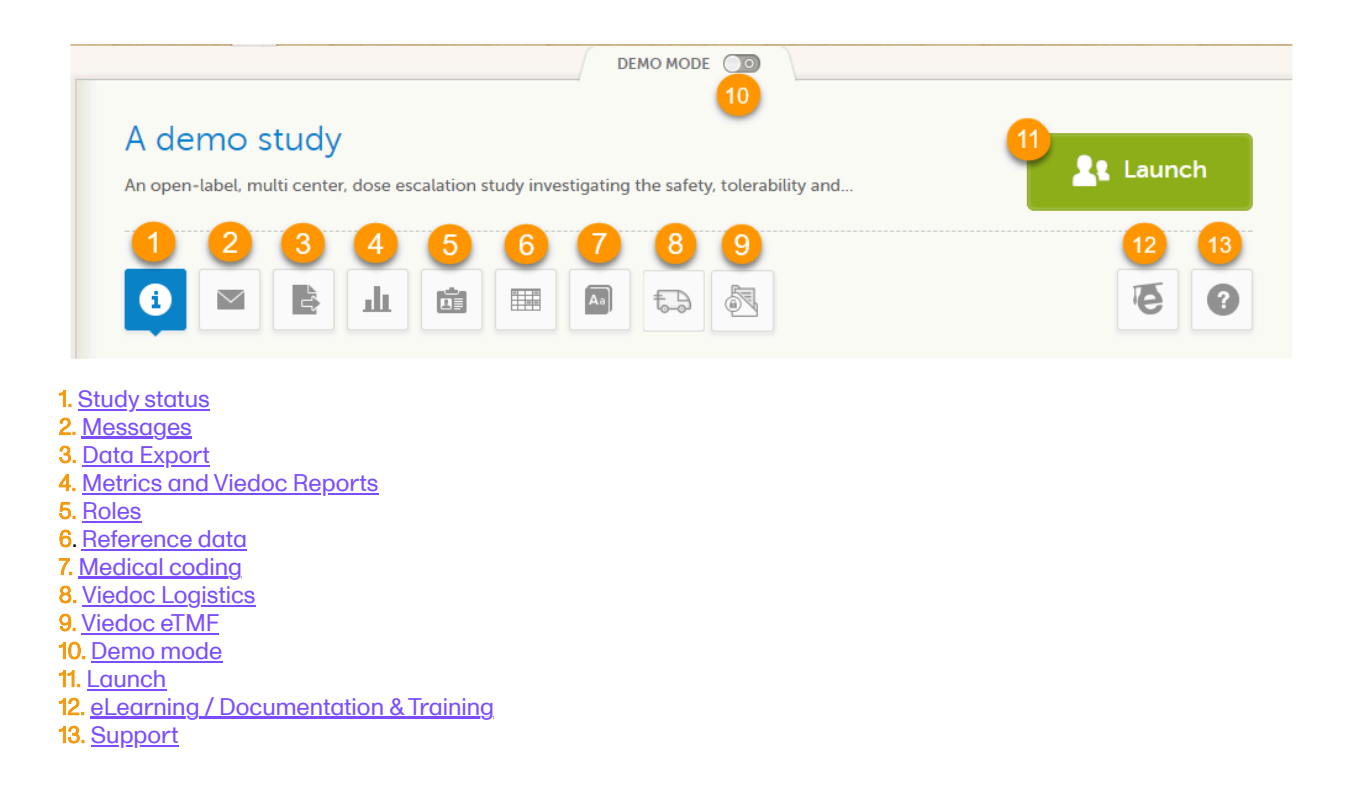

- The export, metrics and medical coding icons, the demo mode switch, and the launch button are only visible if you have access to the respective features. Whether you have access to these features, depends on the role assigned to you, and on the permissions that are included in your role.
- Roles and permissions are set up in the study design. The latest effective design for each site will be used to define the permissions that will apply to each role.

The first page displayed when you select a study is, depending on the status of the mandatory documentation and training materials, as below:

If you have mandatory documentation pending to be read and signed, then the first page that opens is the [Documentation](#page-23-2) & Training.

Important! All the mandatory materials must be "Read & Understood" and signed before you can launch the study. You might be able to launch the study in demo mode, depending on the study settings performed by the Study Manager.

If you do not have any mandatory documentation pending signing, then the first page that opens is the Study status page.

# <span id="page-18-1"></span><span id="page-18-0"></span>2 Study status

The Study status page is the first page that is shown when accessing a study, if you do not have any mandatory documentation and training material that needs to be signed. This page gives you an overview of the progress of the study - on study, country and/or site level (depending on which sites you have access to):

#### Study status

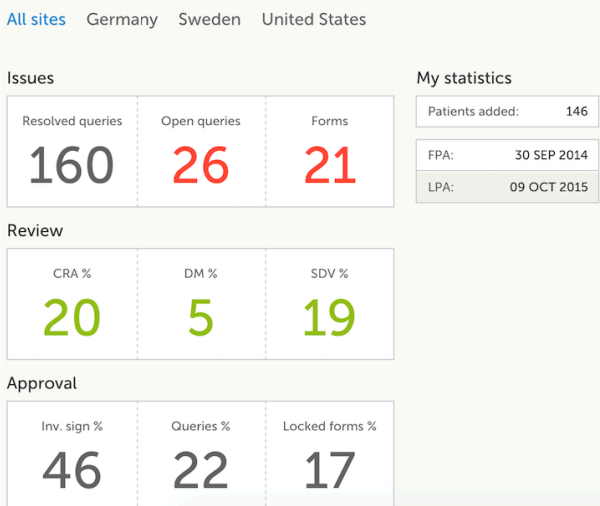

You can filter the displayed data for country or site by selecting the name of the country or site:

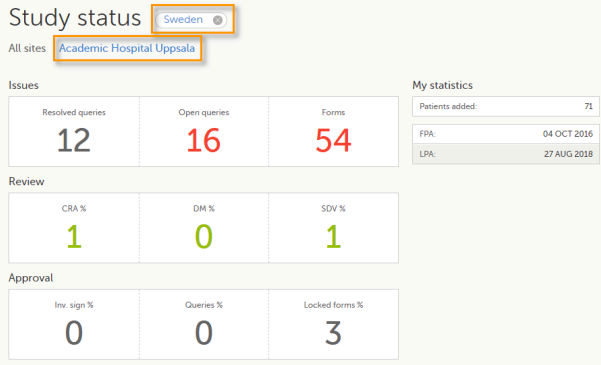

The following statistical information is provided, for the selected site(s):

- Issues
- **Resolved queries** total number of resolved queries
- **Dpen queries** total number of open queries
- **Forms** total number of forms with issues
- Review
- CRA % percentage of forms that were marked as Clinical Research Associate [\(CRA](https://help.viedoc.net/l/a559c4/en/#CRA)) reviewed out of total number of forms that can be CRA reviewed within the study
- DM % percentage of forms that were marked as DM reviewed out of total number of forms that can be DM reviewed within the study
- [SDV](https://help.viedoc.net/l/a559c4/en/#SDV) % percentage of forms that were marked as Source Data Verification (SDV) reviewed out of total number of forms that can be SDV reviewed within the study
- Approval
	- Inv. sign % percentage of the forms signed by investigator out of total number of forms
	- Queries % percentage of approved queries out of total number of queries that await
	- approval. For details about query states and process, see Queries [Overview](https://help.viedoc.net/l/5367fc/en/).
	- Locked forms % percentage of the locked forms out of total number of filled in forms
- My statistics
	- **Patients added** the total number of patients added to the study
	- **FPA** date when the First Patient was Added
	- **LPA** date when the Last Patient was Added

Note! All the numbers reflect the data entered in the selected operation mode (demo or production), that is, if demo mode is selected, then the numbers reflect only the data entered in demo mode.

<span id="page-19-1"></span><span id="page-19-0"></span>3 Messages

A message can either be a system message (such as notifications on password expiration), a study message (such as eCRF changes - for more information, see [Approving](https://help.viedoc.net/l/fc2308/en/) eCRF changes, or other notifications according to the study configuration).

An indicator in the top bar of the application indicates whether you have unread messages.

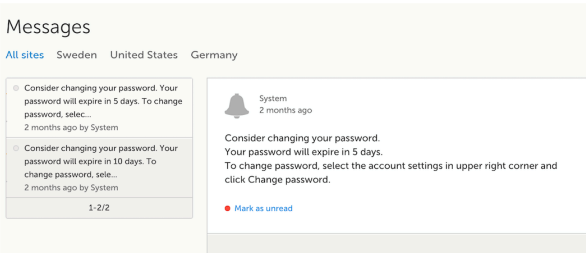

### <span id="page-19-2"></span>3.1 Alert messages

According to the study configuration, you can receive alert notifications about important occurrences in the data. (For example, in case of a Serious Adverse Event). Alert notifications can be received in the Messages page and as an email.

Depending on the configuration/study setup, the email might have the PDF of the form that triggered that alert as an attachment.

If the option to enable password protection for the alert email attachments has been selected for your study, you should receive a password to enter to open the attachments. The password is provided by your Study Manager.

When you receive an email copy of the alert message with a password-protected attachment, when you open the file you will see the dialog box below where you can enter your password:

Password required

<span id="page-19-3"></span>This document is password protected. Please enter a password.

Submit

<span id="page-20-0"></span>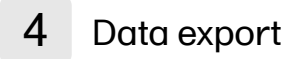

The Data export page enables you to review and download study data in the following formats:

- Excel
- PDF
- Comma-Separated Values [\(CSV\)](https://help.viedoc.net/l/a559c4/en/#CSV)
- Statistical Analysis System ([SAS](https://help.viedoc.net/l/a559c4/en/#SAS))
- **Derational Data Model [\(ODM\)](https://help.viedoc.net/l/a559c4/en/#ODM)**

Note! Data export might not be available to all users.

For more information about data export and preview, see **[Exporting](https://help.viedoc.net/l/01d540/en/) data**.

<span id="page-20-3"></span><span id="page-20-1"></span>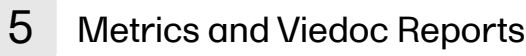

The Metrics page gives an overview of the quality of data in terms of open queries and missing data.

Notel Metrics might not be available to all users.

For a detailed description, see [Metrics.](https://help.viedoc.net/l/6c15d6/en/)

If Viedoc Reports is included in the study license and enabled, it is accessed from the Metrics feature. For more information, see [Launching](https://help.viedoc.net/c/8a3600/932302/en/) Viedoc Reports.

<span id="page-20-4"></span>6 Roles

<span id="page-20-2"></span>

Note! The Roles page is only available for users with special permission to view roles, as per the study design.

The Roles page provides information on:

- $\blacksquare$  The [roles](#page-20-7) that are assigned to you, see My roles
- <span id="page-20-7"></span>All the roles for the sites you have access to, see  $\frac{\text{All roles}}{\text{AII}}$  [and users](#page-21-2) for my site(s)

#### <span id="page-20-5"></span>6.1 My roles

Under My roles you can see the roles that you have in the respective study:

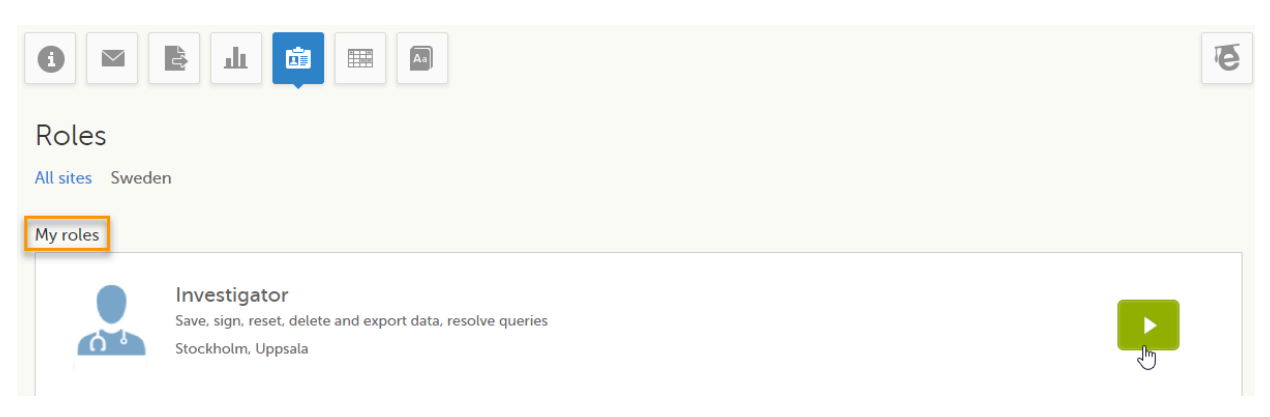

The following information is displayed (with examples):

- The role name (*Investigator*)
- The list of the permissions (Save, sign, reset, delete and export data, resolve queries)
- The site(s) you have access to (Stockholm, Uppsala)

<span id="page-20-6"></span>By selecting the green arrow button to the right, you will be directed to the [Selection](http://help.viedoc.net/l/1a7594/en/) page. This is equivalent to selecting the Launch button.

### <span id="page-21-2"></span>6.2 All roles and users for my site(s)

Here you can see a list of all the roles and the respective user(s) for the site(s) you have access to:

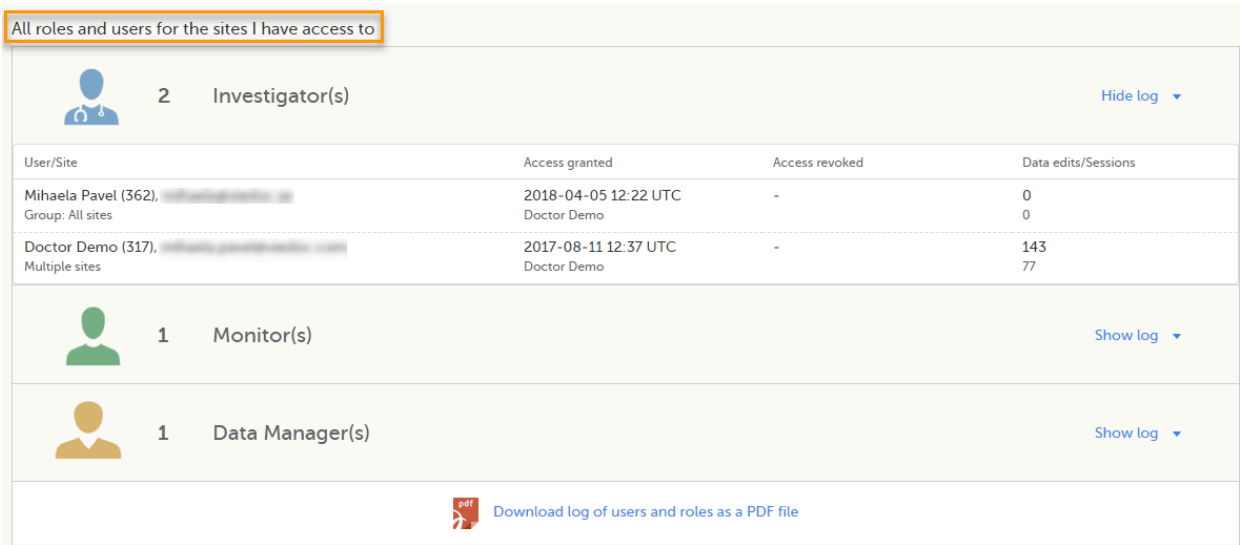

To see user details of each role, select Show log. The log displays:

- **User/Site** the name of the user, email address and site
- Access granted when\* and by whom (user name) access was granted
- Access revoked when\* and by whom (user name) access was revoked (if applicable)
- Data edits/Sessions the number of times the user edited any data, and the total number of login sessions by the user (defined as the number of times the user has accessed the study)

\*date and time in Coordinated Universal Time ([UTC](https://help.viedoc.net/l/a559c4/en/#UTC)) time zone

#### <span id="page-21-0"></span>6.2.1 User logs

For each study, you can download user logs with information about all users and roles for the sites you have access to. The generated file reflects the country/site selection in the language you have currently set in Viedoc. The following logs can be downloaded:

- Log of users [and roles](#page-21-3) in PDF format
- User [administration](#page-22-10) log in Excel format

If it's the first time the log is generated for the country/site selection in the language you have currently set in Viedoc, you can generate it by selecting the Generate a PDF file / Generate an Excel file link at the bottom of the page:

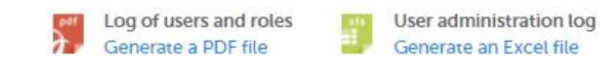

After the user log was generated you can choose to:

- Download the latest generated log for the country/site selection the most recent version generated has a date and time stamp and is stored on the server, making it possible to directly download the file instead of generating a new one, or
- Select Regenerate if you need a more recent version than the one available for download.

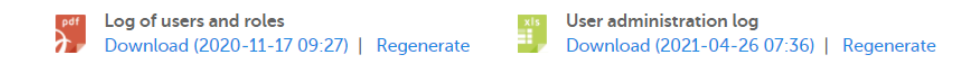

#### <span id="page-21-3"></span><span id="page-21-1"></span>6.2.1.1 Log of users and roles in PDF format

The Log of users and roles PDF contains the following chapters:

- Summary the summary of active/inactive roles, active/inactive users as well as data contributors, grouped in one section per site.
- Roles a list of the permissions associated with each role and corresponding history, grouped in one section per site.
- User log per site a list of all users who ever had access to data, including user activity, grouped in one section per site.
- <span id="page-22-10"></span>User account logs - a list of the change history of all user accounts for the users listed in the above sections of the log, grouped per user (identified by the user ID).

#### <span id="page-22-4"></span>6.2.1.2 User administration log in Excel format

The User administration log contains the following sheets:

- Report Info general information about when and by whom the log was generated, and some information about the study status.
- User Access Log a list with detailed information about user access, showing one row per site and role, including clinic roles and system roles. Some columns in this sheet are further explained here:
	- Site Group indicates when a user is granted access to the site through a site group
		- invitation. Possible values are Training sites, Countries, and All sites.
		- 2FA indicates what level of two-factor authentication the user has. Possible values are Study level, Account level, or No two-factor authentication enabled.
- Certification Log a list of certifications per user. Certifications performed before release 4.65 lack information about what roles the certification applies to. That is, the cells in column "Certified With Roles" are empty.
- **Summary** a summary of users per site with information about country, side code, site name, number of active/inactive users, and date/time of last access change.
- Account Settings Log a list with all user accounts setting changes with user id, change log, user name, and date/time.

### <span id="page-22-5"></span><span id="page-22-0"></span>7 Reference data

When you select the reference data icon, the list of available reference data source-scope combinations is displayed. From here you can open the [reference](https://help.viedoc.net/l/1460a8/en/) data editor. For details see Working with reference data.

Note! Reference data might not be available to all users.

### <span id="page-22-6"></span><span id="page-22-1"></span>8 Medical coding

The medical coding feature allows you to code reported events like Adverse Events, Medical History and Concomitant Medications. When you select the medical coding icon, the page displays metrics regarding medical coding. There is one set of metrics for each medical coding scope available.

Note! Medical coding might not be available to all users.

For more information about medical coding, see [Medical](https://help.viedoc.net/l/524c3f/en/) coding.

### <span id="page-22-7"></span><span id="page-22-2"></span>9 Viedoc Logistics

Viedoc Logistics is the interface for managing the supply of your study. A valid license is required to use Viedoc Logistics.

For more information about Viedoc [Logistics](https://help.viedoc.net/c/4a40d5/), see Viedoc Logistics User Guide.

### <span id="page-22-8"></span><span id="page-22-3"></span>10 Viedoc eTMF

Viedoc eTMF is a digital repository for capturing, managing, sharing, and storing essential documents.

<span id="page-22-9"></span>For more information about Viedoc eTMF, see [Viedoc](https://help.viedoc.net/c/88fc29/) eTMF User Guide.

### <span id="page-23-0"></span>11 Demo mode

If enabled, a study can operate in demo mode. You can easily switch between demo mode and production mode using the DEMO MODE switch:

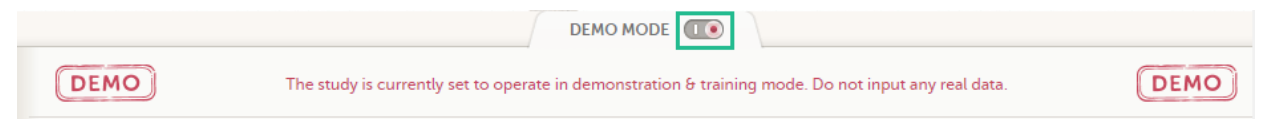

The DEMO MODE switch is only visible when you have access to both production and demo mode.

The demo mode is clearly indicated with demo icons. Make sure you do not enter any real data in demo mode!

See also the video tutorial **[Activate](http://help.viedoc.net/c/47e0ad/028fcb/en/) demo mode**.

### <span id="page-23-3"></span><span id="page-23-1"></span>12 Launch

Select the Launch button to access the patient data and electronic Case Report Forms [\(eCRF](https://help.viedoc.net/l/a559c4/en/#ECRF)s). The button is only visible when you have access to the study in Viedoc Clinic.

If multiple roles are assigned to you in this study, you are first prompted to select the role you would like to use to access the study.

### <span id="page-23-4"></span><span id="page-23-2"></span>13 eLearning / Documentation &Training

If you have mandatory documentation pending to be read and signed, this is the first page that is displayed when you access the study.

Under this section, you have access to several eLearning programs and various documentation, depending on the roles that have been assigned to you. For details about the user documentation and certificates, see [Documentation](https://help.viedoc.net/c/47e0ad/95b079/en/) [&Training](https://help.viedoc.net/c/47e0ad/95b079/en/).

The Viedoc Clinic User Guides are available in the following languages:

- **English**
- **Chinese**
- **Japanese**

To change the language of the Viedoc User Guide, once opened, select the language from the upper right corner, as illustrated below:

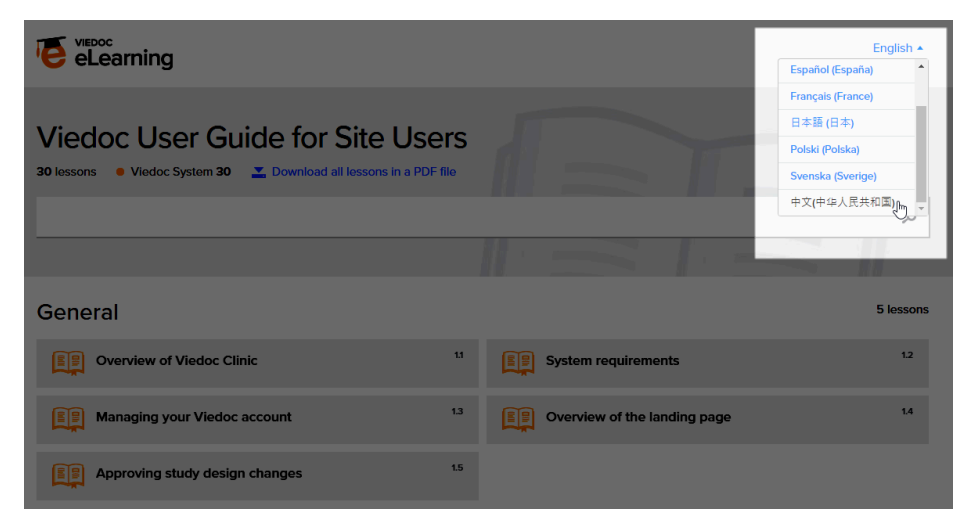

Tip! The various lessons in the Viedoc eLearning can easily be compiled into a PDF and printed if you need to store them in the investigator binder.

<span id="page-24-1"></span><span id="page-24-0"></span>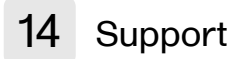

Select the support icon to open a pop-up with contact details to the users that can help you in case you need support. Normally you will find the contact details of the Monitor here, as the Monitor typically is the first point of contact to the site.

<span id="page-25-0"></span>

Documentation and Training

### Documentation &Training

Published by Viedoc System 2020-06-04

[1.](#page-7-1) [Introduction](#page-7-1)

[2.](#page-25-1) Becoming [a certified user](#page-25-1)

[3.](#page-27-0) [Downloading](#page-27-0) your user certificate

### 1 Introduction

Depending on the study settings and on the role(s) you have within a study, you might have access to various user documentation. This lesson describes the scenario when, under the eLearning section, you get access to the Documentation &Training page, with mandatory and/or optional documentation section(s), as illustrated in the following image:

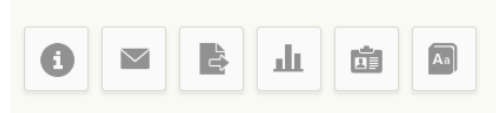

### Documentation & Training

Before getting access to the study, please read all mandatory sections below and mark them as "Read & Understood". Once confirmed, Viedoc will generate a certificate of your completed training. Enjoy your trial!

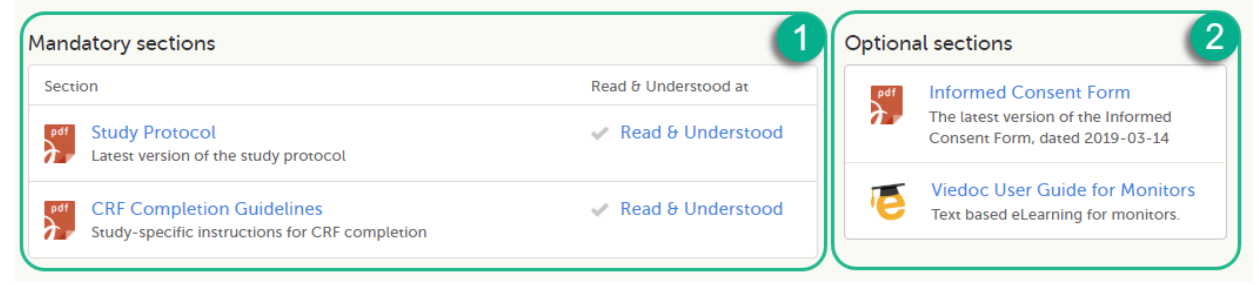

The available documentation and training materials are split in two main categories:

1. Mandatory sections - contains all the materials that are mandatory for you to read, understand and sign before starting to work.

If you have mandatory documentation pending to be read and signed, then the first page that opens when you access the study is the Documentation and Training.

Important! All the materials under Mandatory sections must be "Read & Understood" and signed before you can launch the study. You might be able to launch the study in demo mode, depending on the study settings performed by the Study Manager.

<span id="page-25-1"></span>2. Optional sections - contains additional educational and reference materials that you have access to. Simply click on the link to open each of the available documents/links.

To work within a study for which mandatory training sections were assigned, you need to read, understand and sign all the sections listed as mandatory.

To obtain the user certificate:

1 Click the link to open the section. Read through and, when you're done, go back to the Documentation and Training page and click Read & Understood. A date and time stamp in Coordinated Universal Time ([UTC](https://help.viedoc.net/l/a559c4/en/#UTC)) will be shown in the Read & Understood at column:

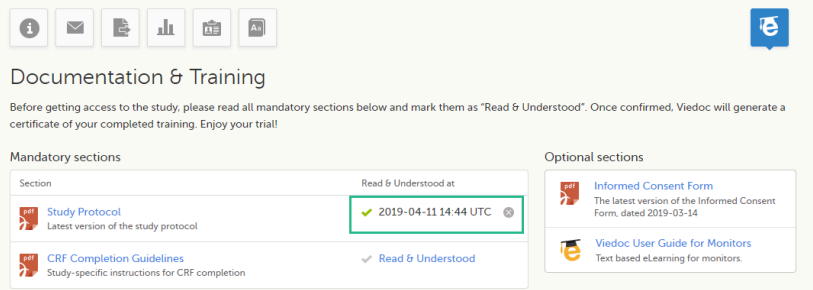

2 Repeat step 1 for each of the mandatory sections. When all the mandatory sections are marked as "Read & Understood", a Confirm 'Read & Understood' link becomes available:

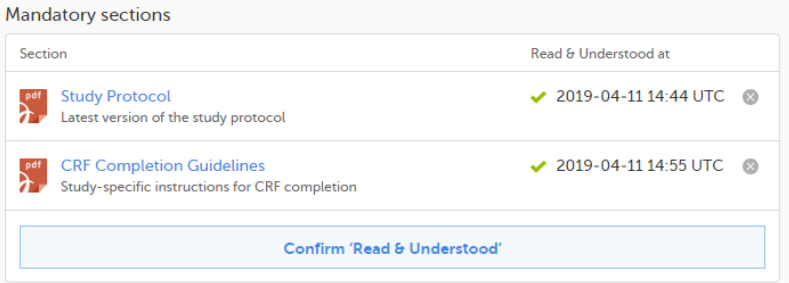

3 Click Confirm 'Read & Understood'. A confirmation pop-up opens:

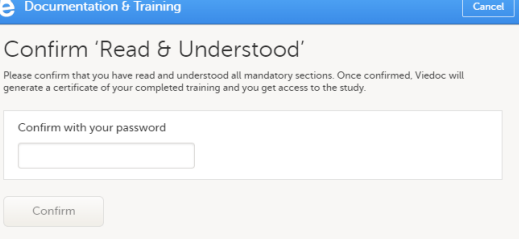

4 Enter your Viedoc account password and click Confirm. A confirmation message together with the date and time stamp [\(UTC](https://help.viedoc.net/l/a559c4/en/#UTC)) is displayed at the bottom of **Mandatory sections**. Also, a link to Download your User Certificate becomes available:

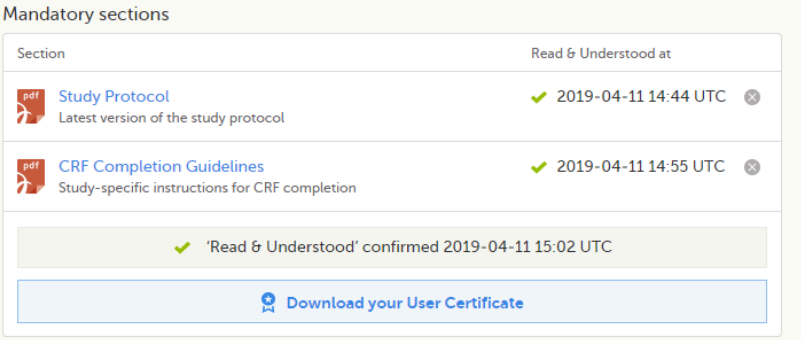

5 Now you got your certification and are able to access the study. The Launch button is now available.

You can also Download your User Certificate. For details, see [Downloading](#page-27-1) your user certificate.

The mandatory sections are still available for your further reference, you can at any time go back and open any of those by clicking the section link.

# <span id="page-27-1"></span><span id="page-27-0"></span>3 Downloading your user certificate

After you have completed all your mandatory readings and have signed and confirmed, as described in the previous section, you can download your user certificate in PDF format by clicking Download your User Certificate in the bottom of Mandatory sections.

The following information is provided on the certificate:

- User name (user ID is available on the page footer)
- User role(s) for which the certificate was obtained
- Date and time  $(UTC)$  when the certification was obtained (confirmed with password)
- Mandatory sections that were confirmed as "Read & Understood"

<span id="page-28-0"></span>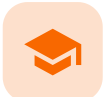

Selection page

### Selection page

Published by Viedoc System 2023-10-09

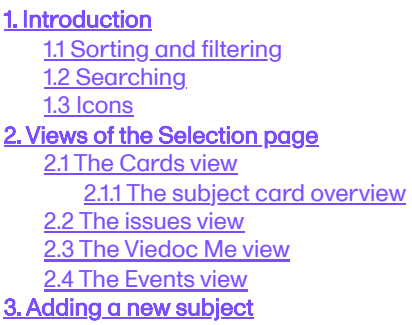

# 1 Introduction

The Selection page displays all the subjects from all the sites you have access to:

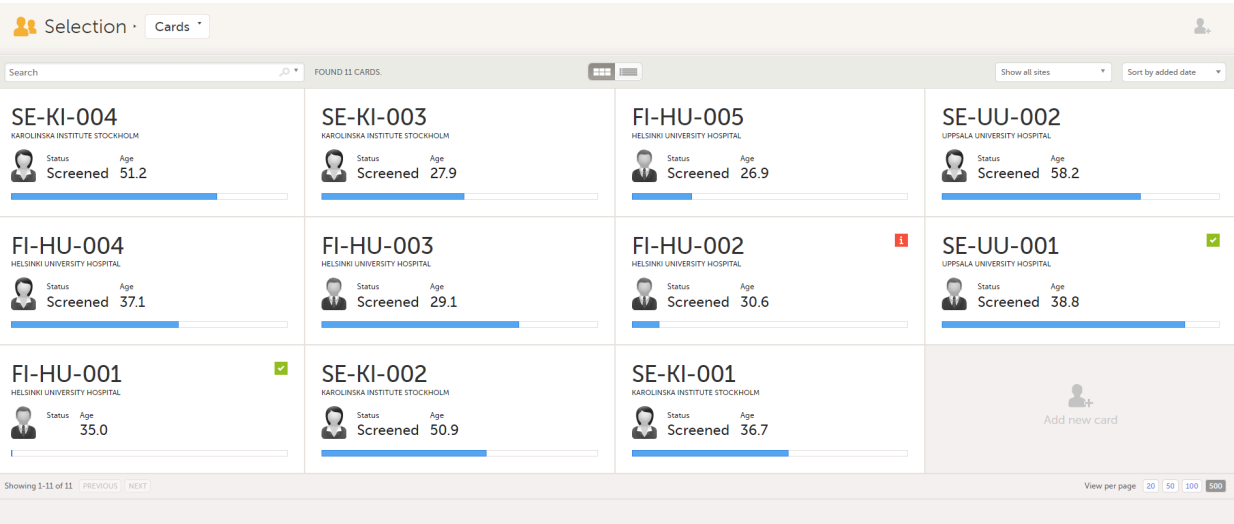

In the default view, each subject is represented by a card. Depending on your study setup, the Selection page can be displayed in several ways. See Views of the [Selection](#page-30-0) page.

### <span id="page-28-1"></span>1.1 Sorting and filtering

In the top right corner of the Selection page, you have dropdown menus to sort and filter the view. The options depend on the selected view. The selected sorting will be kept throughout your session.

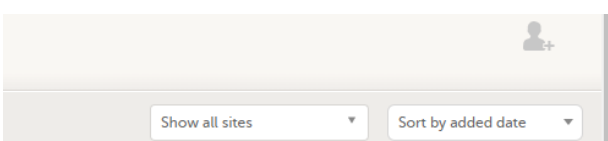

In the table view of the Selection page, you can also sort by column in descending or ascending order by selecting a column header with the arrow symbol. Lit-up arrows indicate the selected sorting in orange:

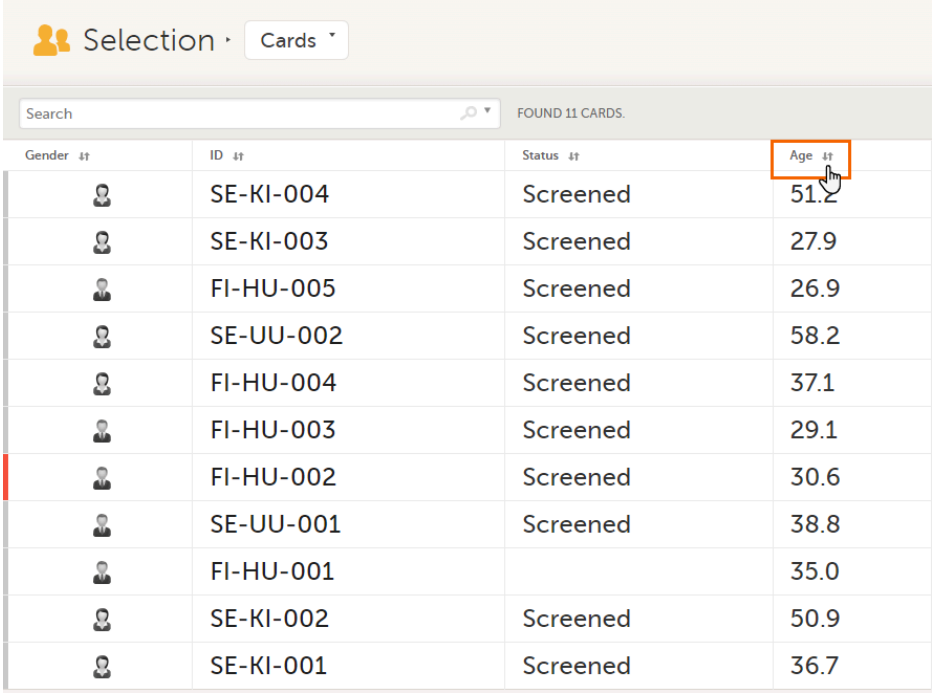

#### <span id="page-29-0"></span>1.2 Searching

To search for a specific subject or any other information collected for a subject, you can type the text you are looking for in the search field:

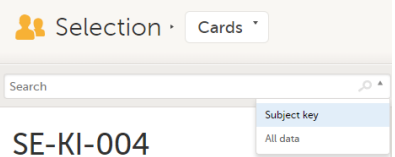

The system will return the subjects with the information sought that has been entered in the Case Report Form ([CRF](https://help.viedoc.net/l/a559c4/en/#CRF)).

Subject key and All data are two filters that can be applied to the search.

- **Subject key** will return results where the search term is part of the subject ID.
- All data will return results where the search term is mentioned.
- All data also requires specificity when you commit a search for visit name and form name. It does not return partial results in these instances.

Note! For faster searches, we recommend that you select the Subject key filter.

Important! If your search returns nothing, it could indicate a problem with your study design. Please contact your Professional Services representative to assist you.

### <span id="page-29-1"></span>1.3 Icons

The Selection page displays a number of icons explained in the following table:

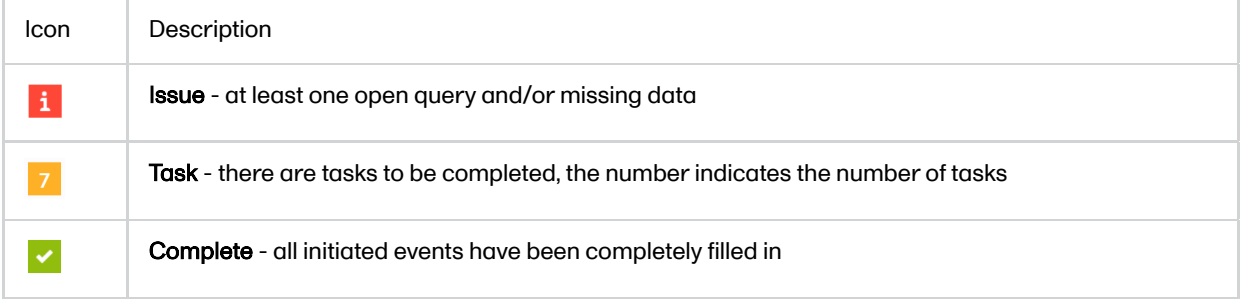

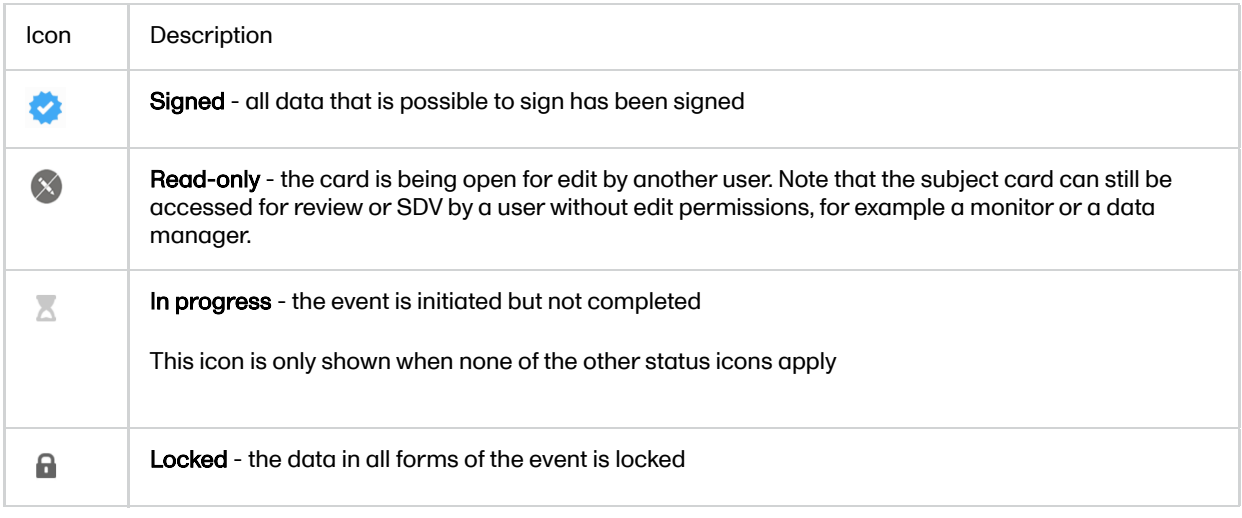

Note! The icons showing depend on your user role permissions.

### <span id="page-30-1"></span><span id="page-30-0"></span>2 Views of the Selection page

Depending on the study setup, the Selection page looks a bit different.

If the study is configured with extended selection pages, you can select a view at the top of the page. Select Cards, Issues, Viedoc Me or Events from the dropdown menu to open the view. The Viedoc Me view is only available to select if the Viedoc Me feature is included in your study.

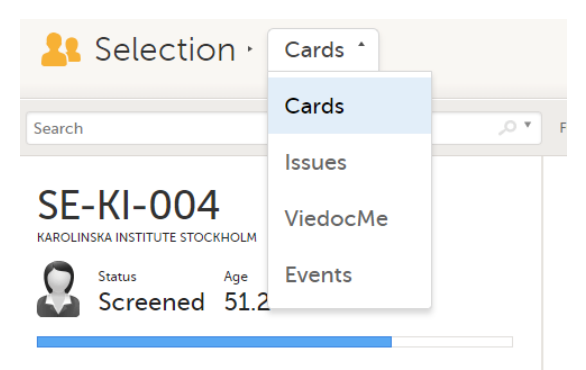

If the study is not configured with extended selection pages, you can select between the views Cards and Issues by clicking the buttons next to the search field.

<span id="page-30-2"></span>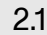

2.1 The Cards view

In the Cards view, you can see all the subjects from all the sites you have access to. Select to display the subject cards side-by-side (default) or in a table:

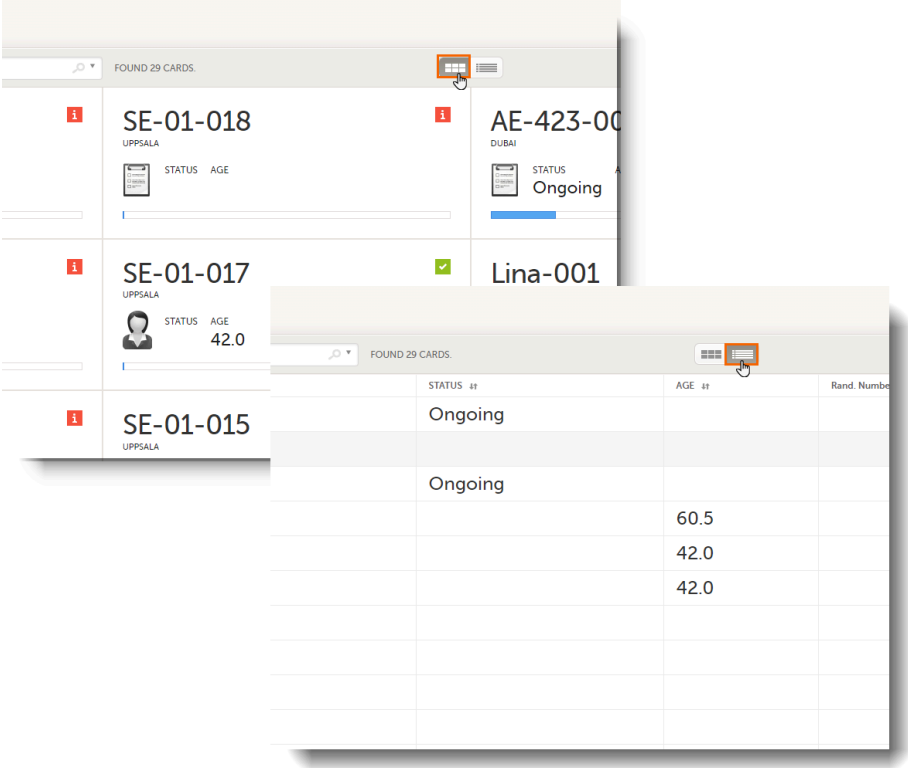

The subjects are sorted by added date, where the most recently added subject is displayed first. You can sort the subject cards by selecting an option in the upper right corner:

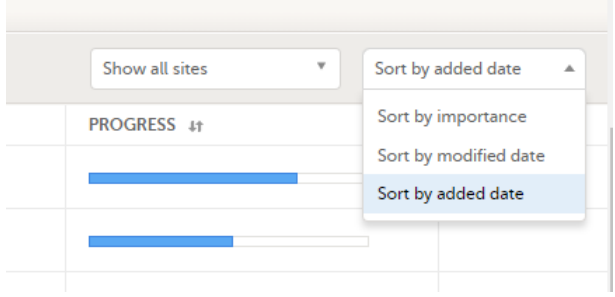

- **Sort by importance** sort on forms with issues in descending order
- Sort by modified date sort on modified forms in descending order
- Sort by added date sort on added forms in descending order

To display only the subjects for a particular site, select the site from the dropdown list. Click Include deleted subjects at the bottom of the dropdown menu to display deleted subjects:

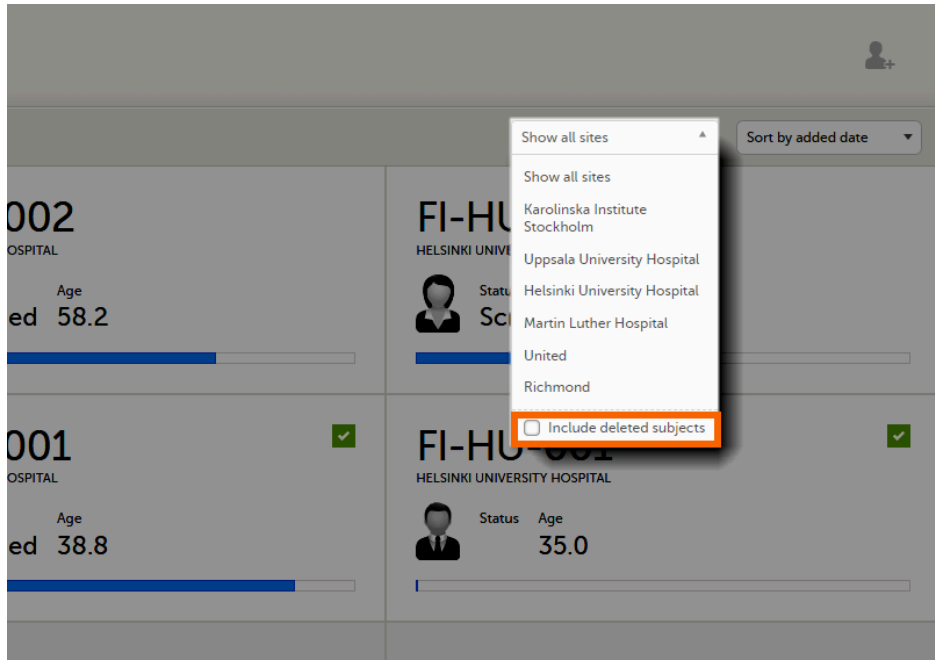

#### <span id="page-32-0"></span>2.1.1 The subject card overview

Each card provides subject information as per the respective study design:

- Subject ID
- Site name
- Gender indicated by an avatar
- Some [CRF](https://help.viedoc.net/l/a559c4/en/#CRF) data
- Subject status indicated by the icon in the top right corner

If all the forms were locked (typically by the Monitor), this is shown with a padlock icon on the respective subject card:

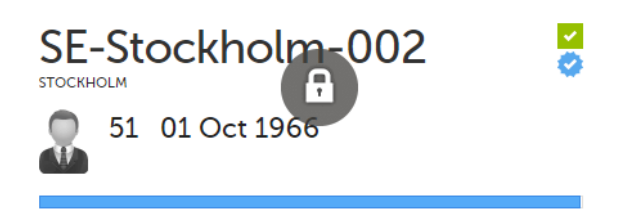

Progress bar indicating the completion status (in blue)

Note! The Selection page does not consider the role visibility except for task count; therefore, the subject status reflects the general status of the subject in the study, regardless of the user who has work to be performed. The subject details view reflects the subject status considering the role visibility. This could result in a subject status where a subject could have a green check mark or be locked, while in the Selection page it is not (due to some other user role having unfinished work or forms to complete on the respective subject). See Entering [and Editing](https://help.viedoc.net/c/47e0ad/a80c3c/en/) data for more information on the subject details view.

#### <span id="page-32-1"></span>2.2 The issues view

In the Issues view, you can see the existing issues listed in a table:

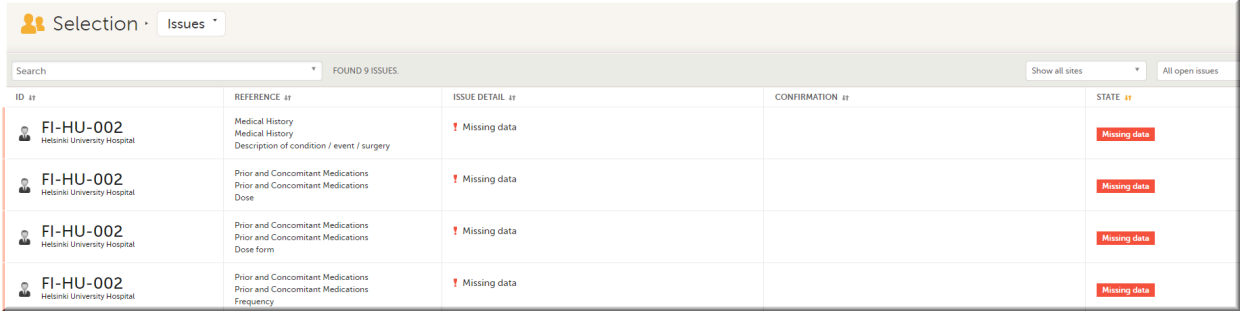

Click any row to open the form where the issue was raised:

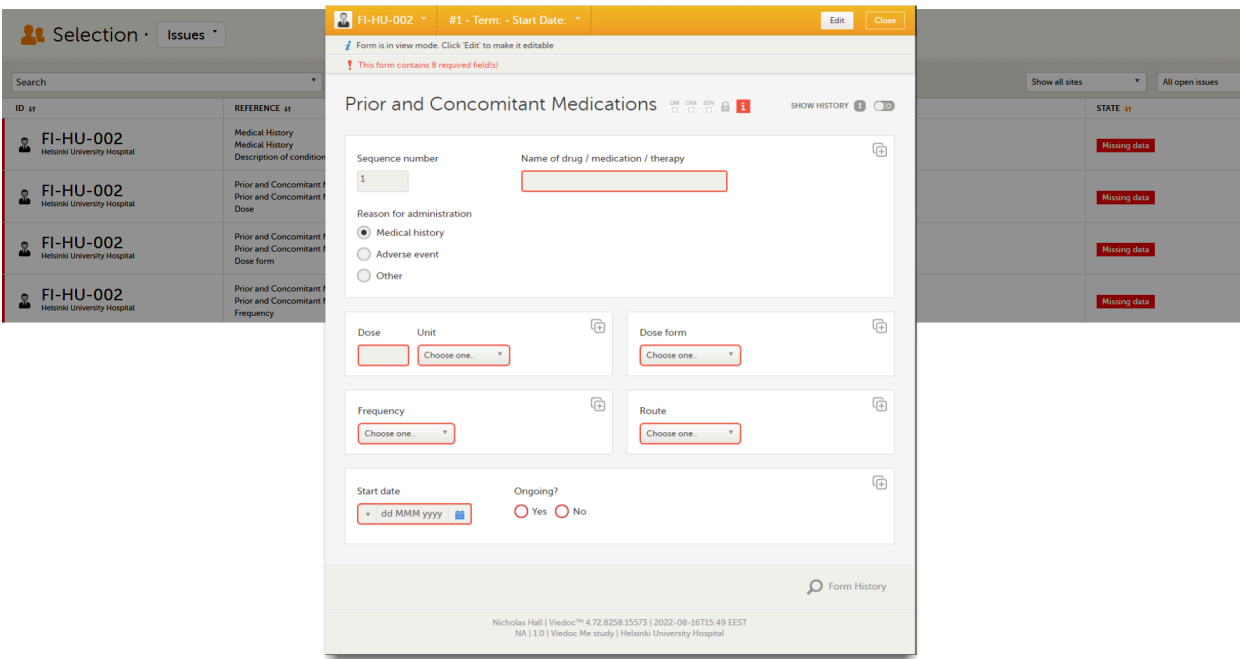

Close the form to go back to the Issues list.

You can filter the Issues list using the dropdown lists in the upper right corner of the page:

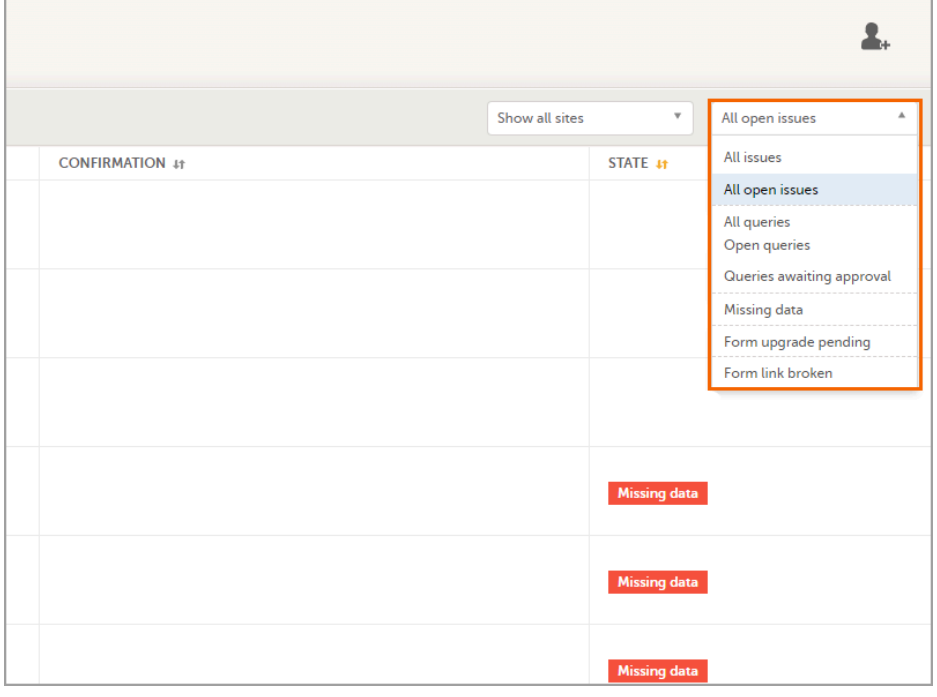

- By site view data from a specific site or from all sites
	- Include deleted subjects
- By issue type/status:
	- $\overline{\phantom{a}}$  All issues:
		- a. Missing data
			- b. All queries, regardless of status
			- c. Form upgrade pending
			- d. Pending reference data upgrade
		- All open issues:
			- a. Missing data
			- b. Queries with the status "Awaits answer"
			- c. Form upgrade pending
			- d. Pending reference data upgrade
		- All queries
		- Open queries
		- Queries awaiting approval
		- Missing data
- Form upgrade pending
- Form link broken

#### <span id="page-34-0"></span>2.3 The Viedoc Me view

In the Viedoc Me account view, you can monitor and follow up on the subjects' expected Viedoc Me event submissions.

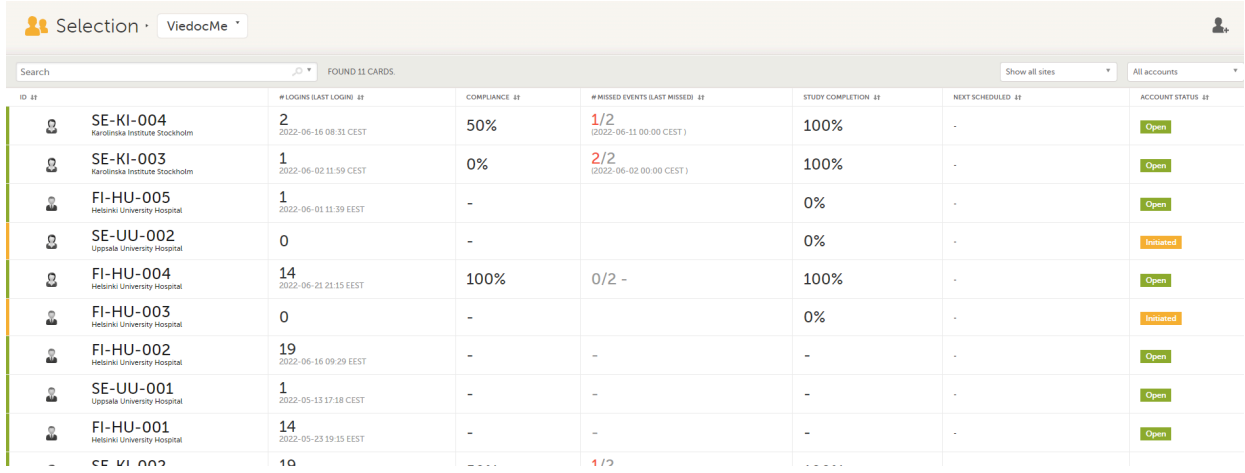

For each subject, the following information is listed:

- **ID** the subject ID, avatar, and site
- # LOGINS (LAST LOGIN) the total number of logins with the last login shown in parentheses
- COMPLIANCE how well the subject is submitting events, counted on scheduled Viedoc Me events
- # MISSED EVENTS (LAST MISSED) the total number of missed Viedoc Me events, with the last missed event shown in parentheses
- STUDY COMPLETION how far into the study the subject is, counted on scheduled Viedoc Me events NEXT SCHEDULED - the date and time of the next Viedoc Me event  $\blacksquare$
- ACCOUNT STATUS the current status of the subject account, which can be filtered in the upper right corner:
	- All accounts all created Viedoc Me accounts: Initiated/Open/Locked
	- Initiated accounts that are created but the subjects have never logged in to their accounts
	- Open accounts that the subjects have logged in to (at least once)
	- Locked accounts that are locked
	- Not created accounts that are not yet created

#### <span id="page-34-1"></span>2.4 The Events view

In the Events view, you can see the status of each event for each subject listed in a table.

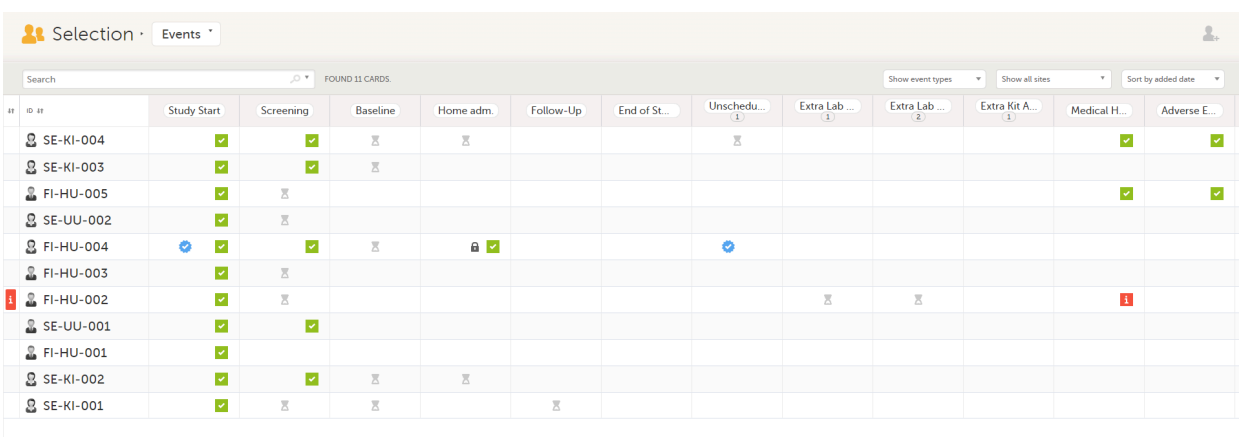

The first column indicates if there are issues/tasks in any of the subjects' events. If there are both issues and tasks for a subject, then issues [ i ] are shown in the column.

Select any cell to go to the event in the Details page:

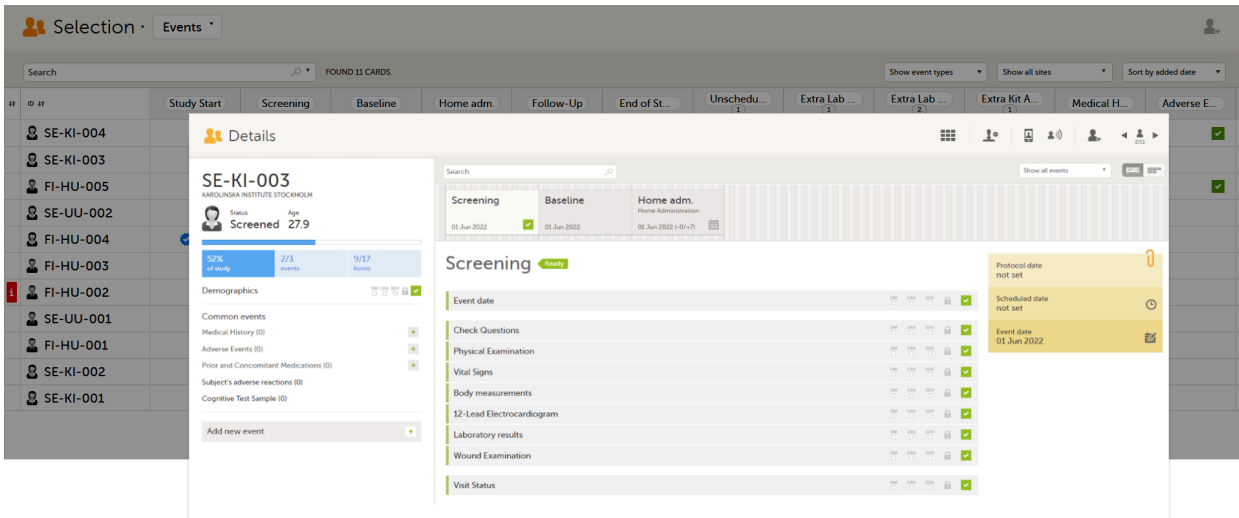

Click back in the browser to return to the Events view.

Select an empty cell to view the subject's latest event.

The list of subjects can be filtered using the dropdown lists in the upper right corner of the page:

- By event type
	- Scheduled events
	- Unscheduled events
	- Common events
	- Subject-initiated events
- By site select to view data from a specific site or from all sites
	- Select to Include deleted subjects

Note! On the selection page, in the Events view, the event name (as set in the Study event settings in the study design) is displayed. If there is a recurring event, a counter is shown under the event name, for example: Follow up 1, Follow up 2.

### <span id="page-35-0"></span>3 Adding a new subject

To add a new subject:

1 Make sure that you have selected a site (center) from the sites dropdown list. Click Add new card on the last card or select the icon in the top right corner of the page:

| <b>At Selection · Cards *</b><br>$\mathcal{L}_{\alpha}$                                     |                                                                                                    |                                                                                                    |                                                                                       |
|---------------------------------------------------------------------------------------------|----------------------------------------------------------------------------------------------------|----------------------------------------------------------------------------------------------------|---------------------------------------------------------------------------------------|
| Search                                                                                      | O * FOUND 11 CARDS.                                                                                | $=$                                                                                                | v Sort by added date<br>Show all sites                                                |
| <b>SE-KI-004</b><br>KAROLINSKA INSTITUTE STOCKHOLM<br><b>Status</b><br>Age<br>Screened 51.2 | <b>SE-KI-003</b><br>KAROLINSKA INSTITUTE STOCKHOLM<br>Status Age<br>Screened 27.9                  | <b>FI-HU-005</b><br>HELSING UNIVERSITY HOSPITAL<br>Status Age<br>Screened 26.9                     | <b>SE-UU-002</b><br>UPPSALA UNIVERSITY HOSPITAL<br>Status Age<br>Screened 58.2        |
| <b>FI-HU-004</b><br>HELSINKI UNIVERSITY HOSPITAL<br>Age<br><b>Status</b><br>Screened 37.1   | <b>FI-HU-003</b><br>HELSINKI UNIVERSITY HOSPITAL<br>Status Age<br>Screened 29.1                    | 8<br><b>FI-HU-002</b><br>HELSINKI UNIVERSITY HOSPITAL<br>Status Age<br>Screened 30.6               | <b>SE-UU-001</b><br>UPPSALA UNIVERSITY HOSPITAL<br>Age<br>Status and<br>Screened 38.8 |
| ⊡<br><b>FI-HU-001</b><br>HELSINKI UNIVERSITY HOSPITAL<br>Status Age<br>35.0                 | <b>SE-KI-002</b><br>KAROLINSKA INSTITUTE STOCKHOLM<br><b>Age</b><br><b>Status</b><br>Screened 50.9 | <b>SE-KI-001</b><br>KAROLINSKA INSTITUTE STOCKHOLM<br><b>Status</b><br><b>Age</b><br>Screened 36.7 | ⊻<br>Add new card                                                                     |
| View per page 20 50 100 500<br>Showing 1-11 of 11 PREVIOUS NEXT                             |                                                                                                    |                                                                                                    |                                                                                       |
|                                                                                             |                                                                                                    |                                                                                                    |                                                                                       |

The first form in the study is displayed.
2 Complete the form and select **Save changes** on the top right side of the page. A new subject is now added.

Note! Only user roles with editing permissions for the study start event form can add a new subject. If you do not have editing permissions, you cannot select Add new card and no icon is visible in the top right side of the page.

See also the video tutorial [Add and select](https://help.viedoc.net/l/5cc11f/en/) subjects.

If you receive the following message, the maximum number of subjects that is configured for your site has been reached, and you cannot add new subjects. If you need to add a new subject anyway, contact your Study Manager.

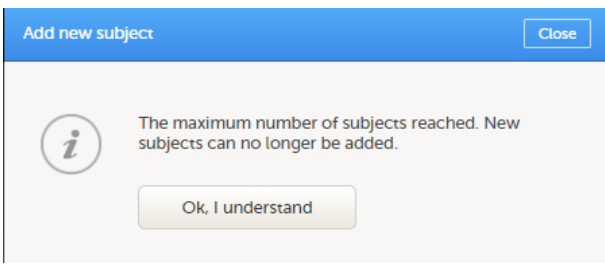

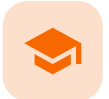

#### Entering and editing data

# Entering/Editing data

Published by Viedoc System 2024-03-19

[1.](#page-37-0) [Overview](#page-37-0) [1.1](#page-37-1) [Details](#page-37-1) page [1.2](#page-39-0) An [example](#page-39-0) of a form [2.](#page-40-0) [Initiating](#page-40-0) an event [2.1](#page-41-0) [Scheduled event](#page-41-0) [2.2](#page-41-1) [Unscheduled events](#page-41-1) [3.](#page-42-0) [Entering](#page-42-0) data [3.1](#page-43-0) [Dates](#page-43-0) [3.2](#page-43-1) [Times](#page-43-1) [3.3](#page-43-2) [Range](#page-43-2) [3.4](#page-44-0) File [upload](#page-44-0) [3.5](#page-44-1) Linking [between](#page-44-1) forms [3.5.1](#page-44-2) Updates to [linked forms](#page-44-2) [3.5.2](#page-47-0) Locations of [updated linked forms](#page-47-0) [3.5.3](#page-48-0) Updating [a linked form](#page-48-0) [3.6](#page-48-1) Navigating between [subjects/events](#page-48-1) within the same form [4.](#page-50-0) [Editing](#page-50-0) data [5.](#page-51-0) [Repeating](#page-51-0) forms [6.](#page-52-0) [Copyable](#page-52-0) forms [7.](#page-55-0) [Confirming](#page-55-0) data as missing [8.](#page-55-1) [Adding](#page-55-1) private notes [8.1](#page-55-2) [Private](#page-55-2) notes for events [8.2](#page-56-0) [Private](#page-56-0) notes for forms [8.3](#page-56-1) [Private](#page-56-1) notes for fields [9.](#page-58-0) [Resolving](#page-58-0) a query [10.](#page-58-1) Audit trail [and form history](#page-58-1) [10.1](#page-58-2) [Limited number](#page-58-2) of audit trail records [10.2](#page-59-0) [Form history](#page-59-0) PDF [10.3](#page-60-0) Masking of [sensitive](#page-60-0) data [10.3.1](#page-60-1) [Masking](#page-60-1) text [10.3.2](#page-61-0) Masking [a filename](#page-61-0) [10.3.3](#page-62-0) [Masking](#page-62-0) file content [10.4](#page-64-0) [Consequences](#page-64-0) of masking data [10.4.1](#page-66-0) [Data exports](#page-66-0) [10.4.2](#page-67-0) [Form PDFs](#page-67-0) [10.5](#page-67-1) Viewing [masked data](#page-67-1) [11.](#page-68-0) [Blacklisted file](#page-68-0) formats

# <span id="page-37-0"></span>1 Overview

### <span id="page-37-1"></span>1.1 Details page

When you select a subject card in the [Selection](https://help.viedoc.net/c/47e0ad/1a7594/en/) page, or add a new subject, the Details page opens.

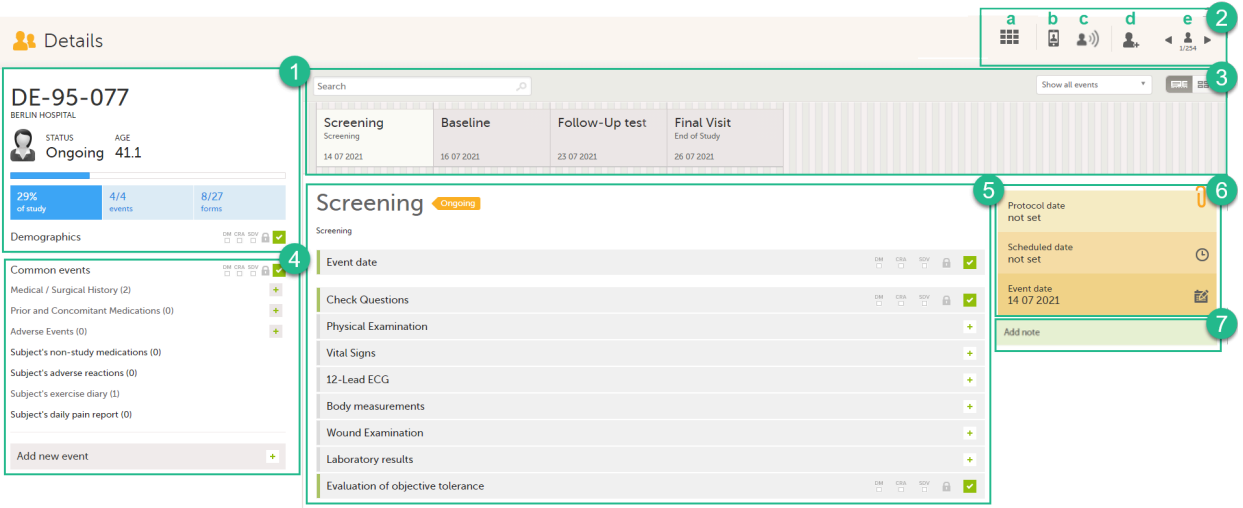

Here you will find the following information:

1. Subject details - including subject ID, site name and a status summary.

Notel The subject details view reflects the subject status and the review flags considering the role visibility, while the Selection page does not take into account the role visibility. Therefore, the subject status on the Selection page reflects the general status of the subject in the study, regardless of the user who has tasks to be performed. This could result, for example, in a subject status in the subject details view where a subject could have a green check mark or being locked, while in the Selection page it is not (due to some other user role having unfinished work/forms to complete on the respective subject).

<span id="page-38-0"></span>The following flags show the status of each form:

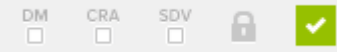

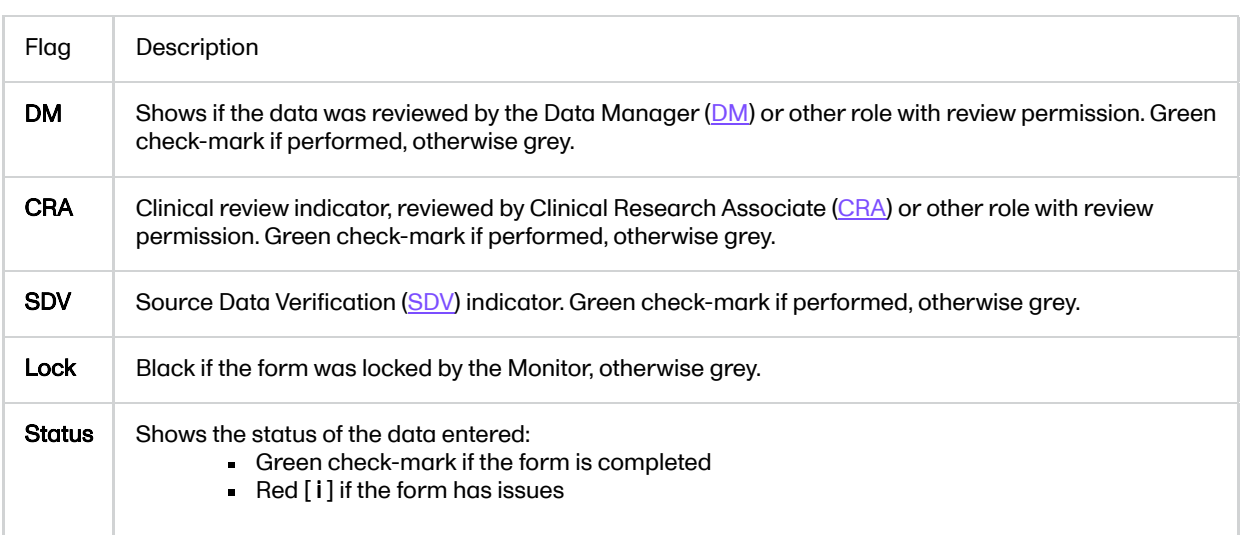

Note! The flags are not displayed for the empty forms.

2. Toolbar with the following functions:

- a. Return to the Selection page
- b. Set up Viedoc Me
- c. Initiate a Viedoc Connect call
- d. Add a new subject
- e. Toggle between subjects

Depending on the role and permissions you have, the following might also be available:

[Signing](http://help.viedoc.net/l/0bd12c/en/) console (for details, see Signing data):

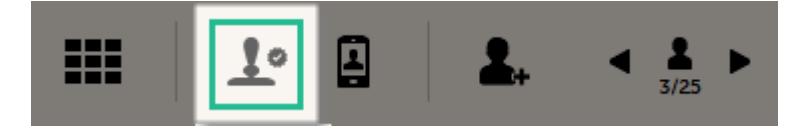

Data review console, for user roles with data review permissions (for details, see [Clinical](https://help.viedoc.net/l/16b39f/en/) review, SDV and [Lock](https://help.viedoc.net/l/16b39f/en/) and [Data review](https://help.viedoc.net/l/3e1120/en/) and Lock):

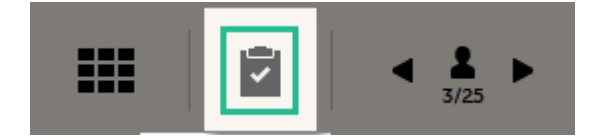

See also the video tutorial **[Enter](https://help.viedoc.net/l/141b34/en/) data.** 

3. Event slider - a list of all the scheduled and unscheduled events for the subject.

From the top-left corner you can search for events. All events containing characters of the search string are filtered and shown in the slider.

From the top-right corner you can toggle the view and change the way the events are displayed: only by name or with detailed cards. Tip! Toggle to the "only by name" view to fit all events, if there are many matches in your search result.

From the dropdown list to the right you can select to:

- Show all events
- Show all initiated events
- Show all unplanned events
- **Show / hide subject-initiated events**
- Show / hide deleted events

4. Common events - here you can add events that cannot be scheduled in advance, such as adverse events, by clicking on the respective event name.

You can also add unscheduled events by clicking the Add new event link. The unplanned events will show up in the event slider inserted among the existing events according to the event date.

5. The list of the forms to be filled in for the event selected in the event slider (2). Click the form bar to open it and enter the data. Depending on the study setup, it may be necessary to initiate the event through the Event date form, to be able to enter data. For more information, see [Initiating](#page-40-1) an event.

6. The protocol date, the scheduled date (if set), and the event date (if set).

7. Private notes. For details, see [Adding](#page-55-3) private notes.

<span id="page-39-0"></span>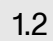

### 1.2 An example of a form

When you click on a form on the Details page, the form opens. The below image shows an example of a form:

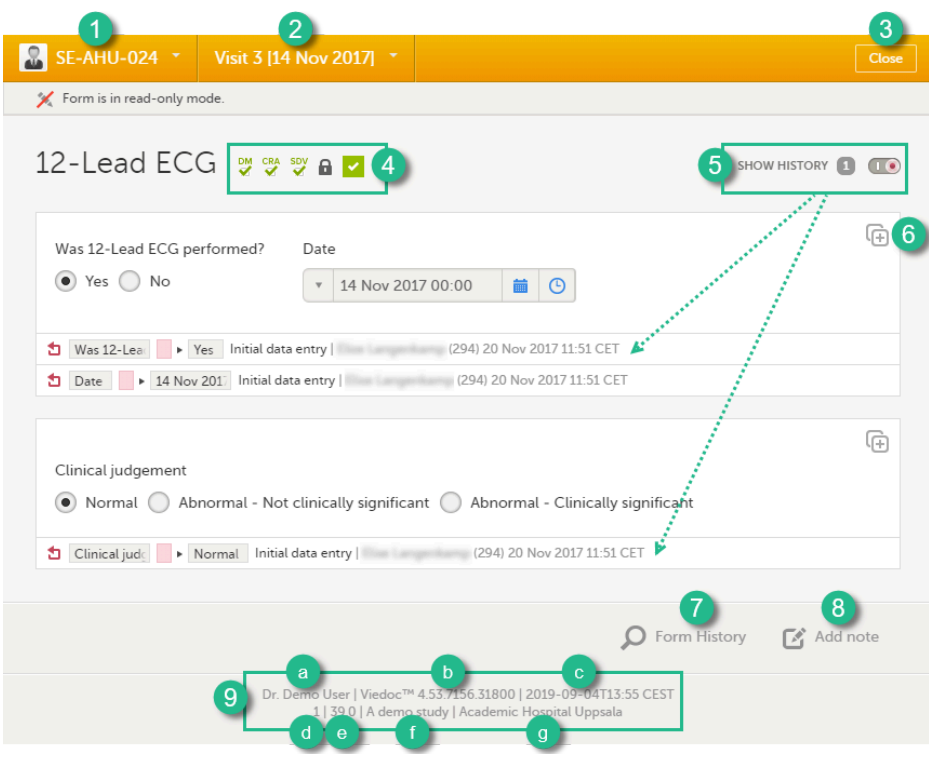

1. Subject ID. You can use this dropdown list to navigate to other subjects within the same form, see [Navigating](#page-49-0) between [subjects/events](#page-49-0) within the same form.

2. Event name. You can use this dropdown list to navigate to other events within the same form, see [Navigating](#page-49-0) between [subjects/events](#page-49-0) within the same form.

3. Close. Click to close the form and return to the Details page.

4. Flags showing the status of the form, see the description of these flags [above.](#page-38-0)

5. Show history. Activate the switch to display the history of each form item.

6. Action button. Click to select a field (item) and select the type of action you wish to perform, for example to confirm data as missing or to add a private note. For more information, see [Confirm data as](#page-55-4) missing and Adding [private](#page-55-3) [notes.](#page-55-3)

7. Form history, see [Form history](#page-59-1) PDF.

8. Add note. Click to add a private note to the form, see [Adding](#page-55-3) private notes.

9. Footer of the form, containing the following information:

#### a. User name

- b. Viedoc version number
- c. Date and time of last form edit
- d. The protocol version that the study is based on
- e. Study design version number of the version that is active on the moment the event is initiated
- f. Name of the study
- g. Name of the site

# <span id="page-40-1"></span><span id="page-40-0"></span>2 Initiating an event

There are two types of events that can be initiated for a subject:

- [Scheduled events](#page-41-2) events that were scheduled in advance. These can be events initiated in Viedoc Clinic or subject-initiated events. The subject-initiated events can be initiated only by the subject via Viedoc Me - the filled-in data is visible in Viedoc Clinic afterwards.
- [Unscheduled events](#page-41-3) events that cannot be scheduled in advance.

To start entering data on an event, the event must first be initiated.

The exception is when the event date is configured in the study design to be automatically set and based on the data entered within the event.

Note! When the event date is automatically set, the following apply to the Event date form based on the settings in the study design:

- The Event date form is visible and can be edited if this option is enabled for your study. Queries can be raised on the Event date form.
- The Event date form is not visible. This means that the Event date form is not shown on the Details page, in the Review console, in the Signing console, or in the Issues list, and that it is not possible to raise

queries on the event date. The Event date form is neither included in metrics but still available in the data export.

### <span id="page-41-2"></span><span id="page-41-0"></span>2.1 Scheduled event

To initiate a scheduled event:

- 1 Open the Event date form, in one of the following ways:
	- a Next to the event name, click Set an event date.
	- **b** On the form, click **Event date.**
	- c On the right-side pane, click Scheduled date.
	- d On the right-side pane, click Event date.

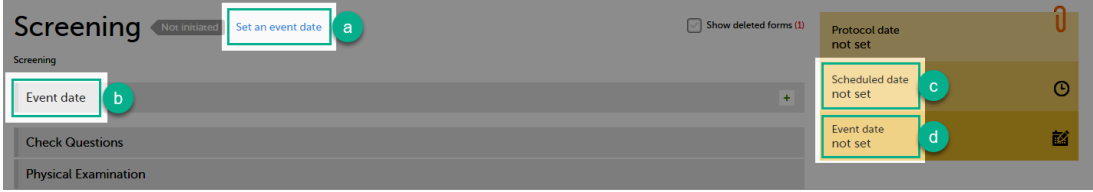

2 In the event date dialog, click Initiate event and select the date:

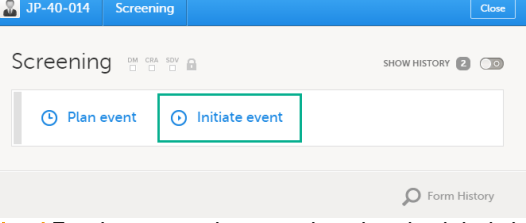

Note! For the events that are already scheduled, the protocol date is also displayed. Entering an event date that is outside the protocol date will raise a warning message.

#### 3 Click Save changes.

The event date dialog closes and the event is initiated. The event status changes to Ongoing.

## <span id="page-41-3"></span><span id="page-41-1"></span>2.2 Unscheduled events

To add and initiate an unscheduled event manually:

#### 1 On the Details page, click Add new event in the left-side pane.

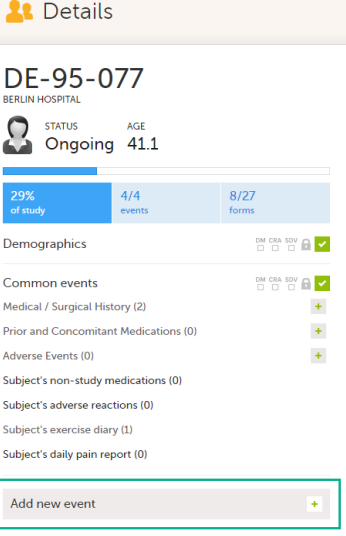

The Add new event dialog opens.

2 Choose the Event name from the dropdown list. The events available are the ones that were configured by the study designer as unscheduled events.

## 3 Click Initiate event and select the date:

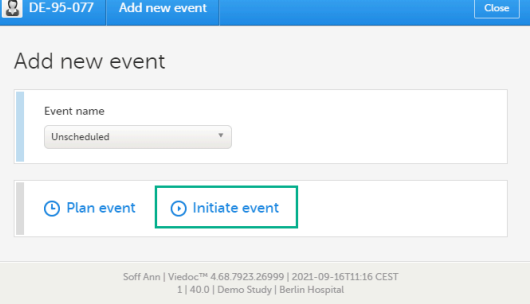

#### 4 Click Add event.

The event date dialog closes and the event is added and initiated. The unplanned events will show up in the event slider inserted among the existing events according to the event date. The event status changes to Ongoing.

# <span id="page-42-0"></span>3 Entering data

When the event date is set, automatically or manually, it is possible to start filling in the forms.

To enter data in a form:

### 1 Open a form by clicking the form bar:

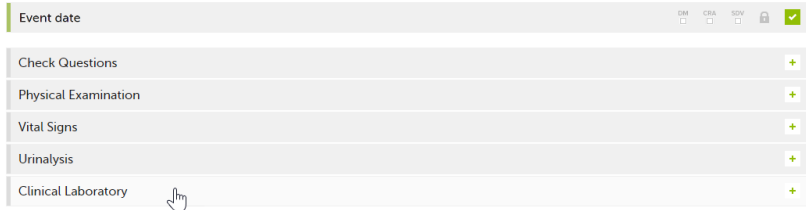

2 Fill in the fields - most fields are self-explanatory when it comes to how they should be filled in:

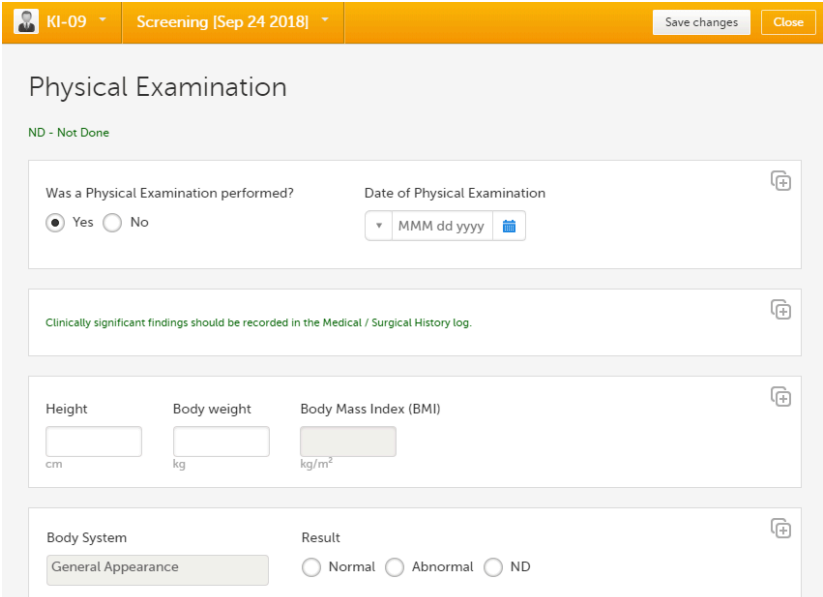

#### 3 Click Save changes.

When all the forms in one event are filled in, the event is considered completed and a green check mark appears on the event tab in the event slider.

Below, we explain how to fill in some of the most common fields in a form:

[Dates](#page-43-3)

- **[Times](#page-43-4)**
- **[Ranges](#page-43-5)** ř.
- File [upload](#page-44-3)
- <span id="page-43-3"></span>Linking [between](#page-44-4) forms

<span id="page-43-0"></span>3.1 Dates

You can fill in the date field in two ways:

- Click the dropdown menu and select one of the following options:
	- Current date  $\frac{4}{3}$  Apr 15 2019 蘦 Yesterday Day not known Yesterday Month not  $\blacksquare$ Day not known known Month not known Clear (remove Clear date)
- Click the calendar icon to open the date picker and select a date. Click the arrows to change month.

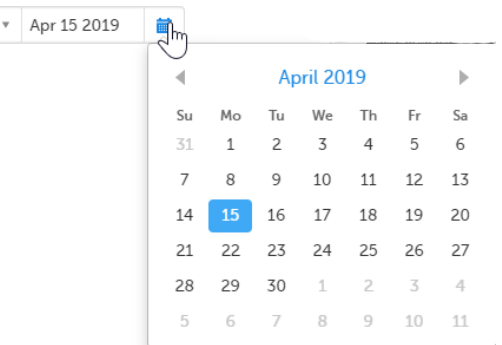

Tip! You can click the month/year header to view all months of the year, and then click the year header to view a range of years.

## <span id="page-43-4"></span><span id="page-43-1"></span>3.2 Times

You can fill in the time field in two ways:

Click the dropdown menu to select the current time:

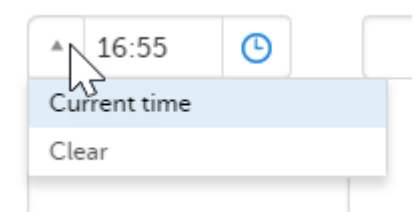

Click the clock icon to open the time picker. Click the arrows to select the hour and minute (with a five minutes time interval), or double-click the hour and minute fields to manually enter any hour and minute:

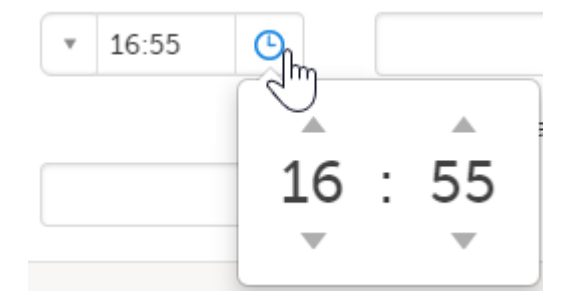

## <span id="page-43-5"></span><span id="page-43-2"></span>3.3 Range

You can define a range of values by selecting a comparator symbol, and then enter the numeric value(s). You can chose between the following comparators:

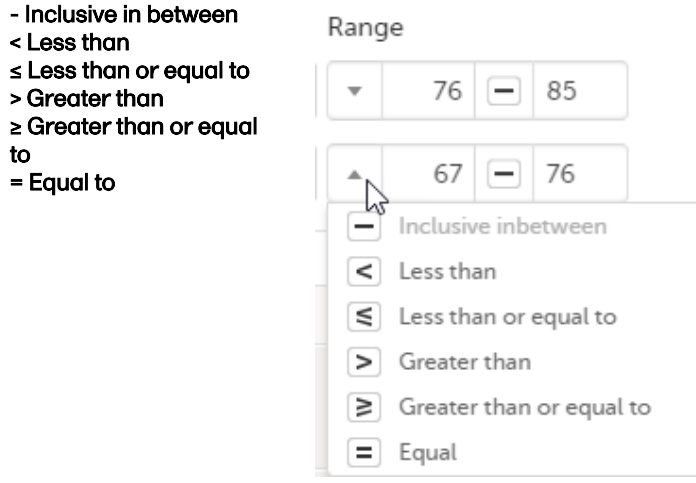

## <span id="page-44-3"></span><span id="page-44-0"></span>3.4 File upload

To upload a file to a form:

1 Click the arrow on the right side of the upload box or click the thumbnail if this is available.

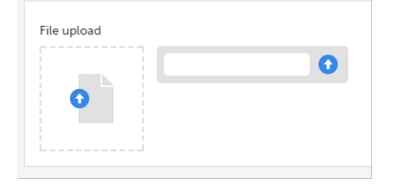

2 Browse for the file to be uploaded and click Open.

- During the upload process:
	- A progress bar is showing the upload status.
	- You can cancel the file upload by clicking the X button on the right side of the progress bar.
		- You can continue editing the form.
	- You cannot close the form until the upload process is completed.
- 3 The uploaded file(s) will be stored once the respective form is saved by clicking **Save changes**.

You can download an existing file by clicking the file name or by clicking the thumbnail (if it exists). If a drawing pad item was submitted from Viedoc Me it will be available as a downloadable file.

You can remove an uploaded file by clicking the trash can icon on the right side of the file name.

#### Note!

- The file upload icon will display a thumbnail of the image if a jpeg, gif or png file is uploaded. If other file types are uploaded, the icon will only show the file extension.
- The maximum allowed file size is 2 GB.
- The upload of password-protected zip files is not supported.
- For security reasons, it is not possible to upload executable files. See the complete list of unsupported file types in the end of this lesson, in [Blacklisted file](#page-68-1) formats.

# <span id="page-44-4"></span><span id="page-44-1"></span>3.5 Linking between forms

When editing a form, you can add links between different types of forms with the Form link item. This can be useful for example, to quickly see when a medication was taken by a subject and for what reason.

Note! To access the Form link item Clinic users must have access to whichever form type it is configured to link to, for example the Medical History, Adverse events or Prior and Concomitant Medications forms. Viedoc Me does not support forms with Form link items.

Forms can be linked with several instances of a specified form type. For example, while editing the Prior and Concomitant Medications form, links can be made to several registered Medical History events.

<span id="page-44-2"></span>To link two forms:

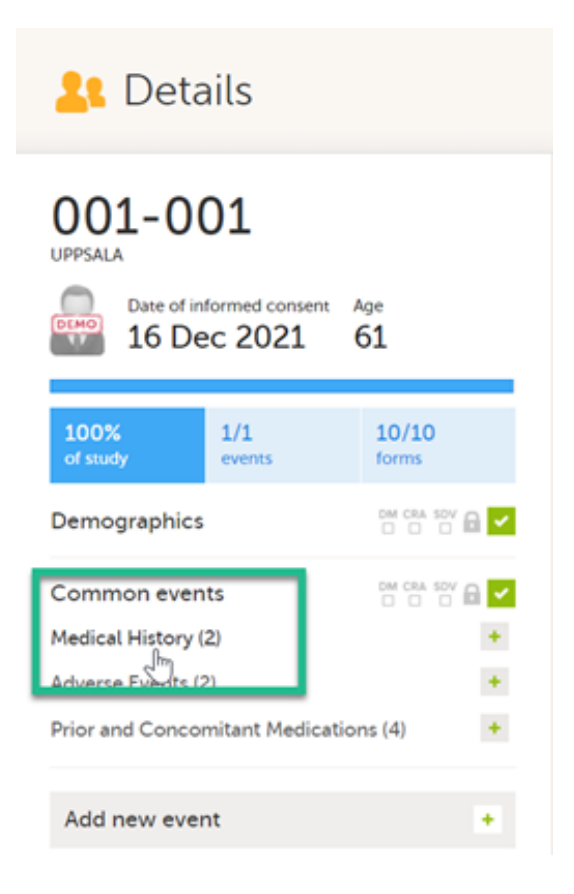

2 In this example, we will link the Prior and Concomitant Medications form to the existing Medical History form instances and enter the medication that the subject has taken for the Medical History event.

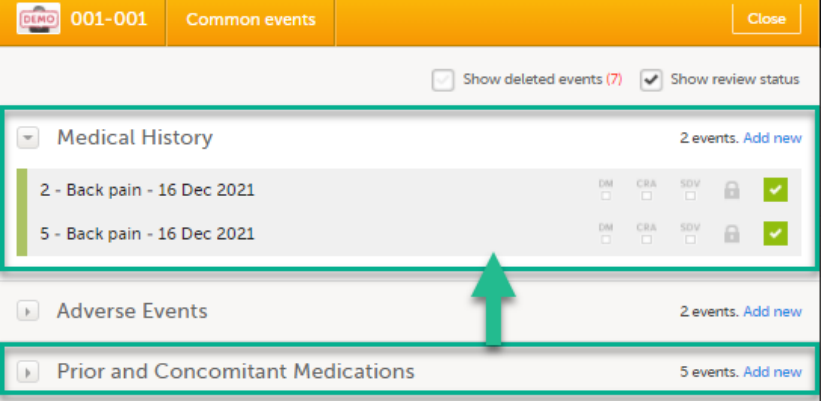

#### 3 To link the Prior and Concomitant Medications form to the Medical History form instances:

Select Add new in the Prior and Concomitant Medications form.

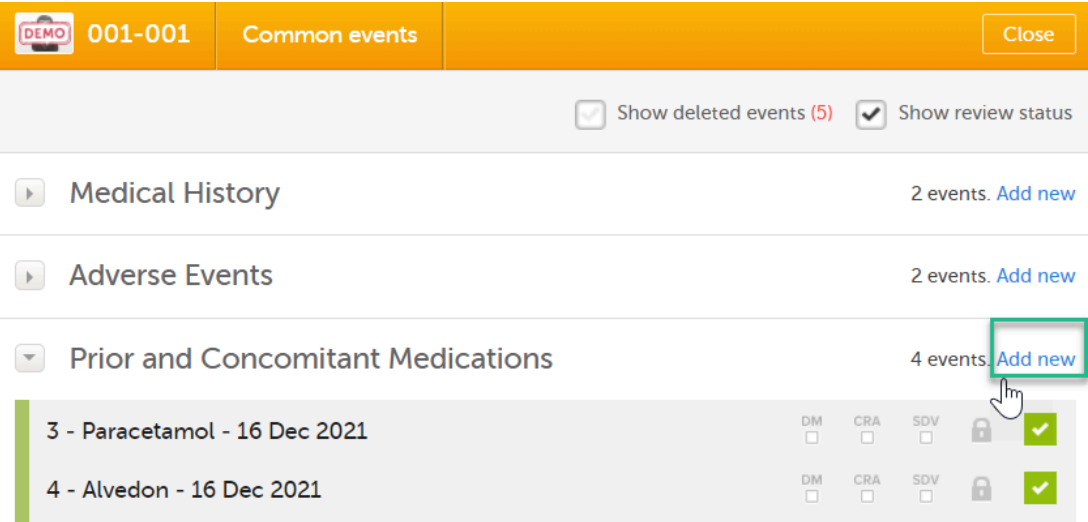

4 In the Prior and Concomitant Medications forms, select **Medical history** to show all existing form instances of the same type. The available link items are shown in a dropdown list.

1. Enter the name of the drug/medication/therapy.

2. Select the relevant Medical history.

3. Select Save changes - the Prior and Concomitant Medications form is now linked to the Medical history form instance.

Note! The forms in the link item are shown in the order of the earliest date first according to the event date, (and by the order of activities reflecting the order in the design) within each event.

4 After saving the form, select any link item to open and read that form. In the example shown below, the Adverse events form. Closing the form returns you to the original form, in this example the Prior and Concomitant Medications form.

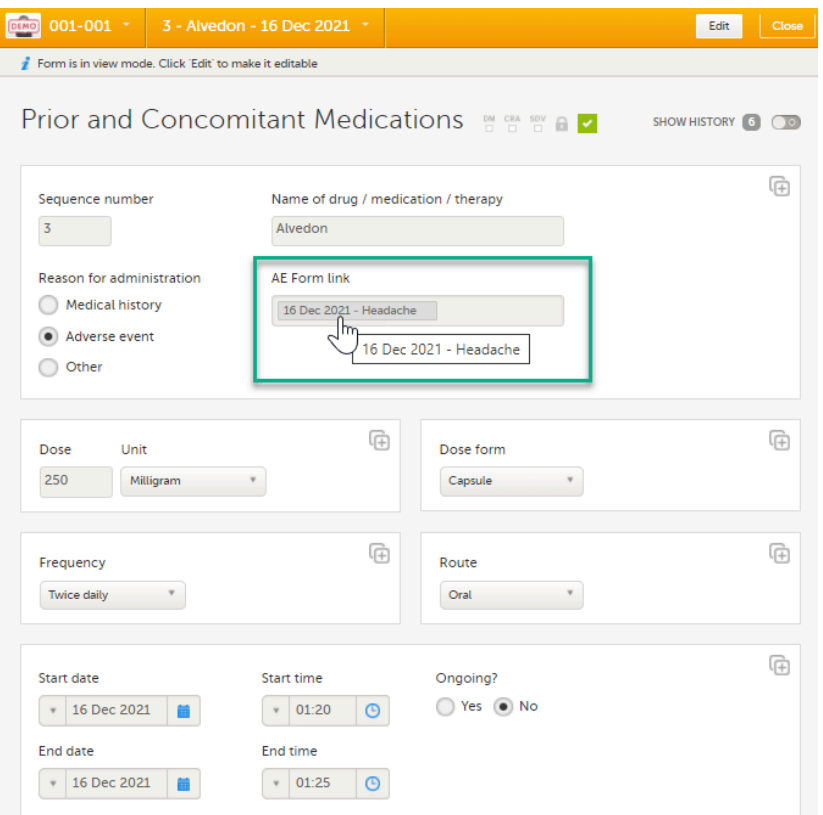

Note! You can also search in the form link item field. This can be useful to find a specific form instance if there are many adverse events for example.

### 3.5.1 Updates to linked forms

If you update a linked form by resetting, deleting, or changing data, the following occurs:

- The form containing the linked form instance is marked with an issue flag (the red [ i ] icon).
- <span id="page-47-0"></span>An error message is displayed at the top of the form containing the link item:

A linked form instance has been updated and needs your review and approval. Click Edit to update the linked form instance and review the form link item. Update as necessary and click Save.

3.5.2 Locations of updated linked forms

In the Issues view of the Selection page, forms are easily identified and are labelled Form link broken:

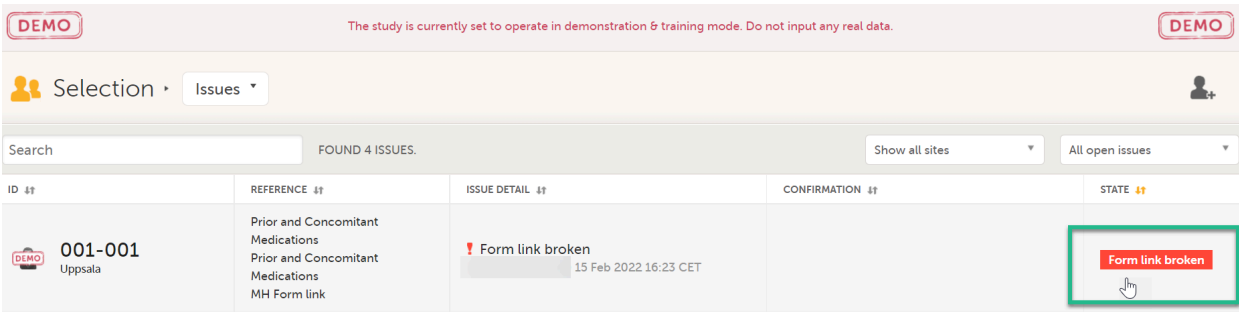

In the Events view of the Selection page, forms are easily identified and marked with an issue flag (the red [i] icon). Select the red [ i ] icon to open the subject card.

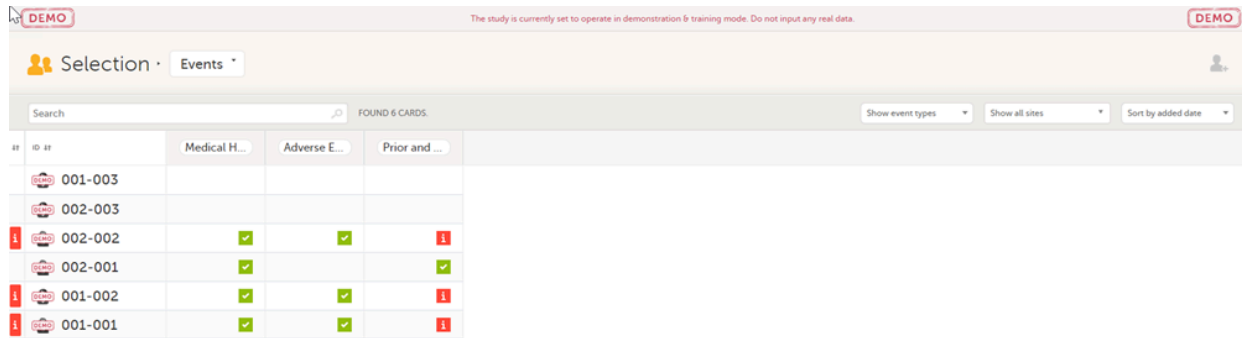

<span id="page-48-0"></span>On the subject card, the issue is marked with an issue flag:

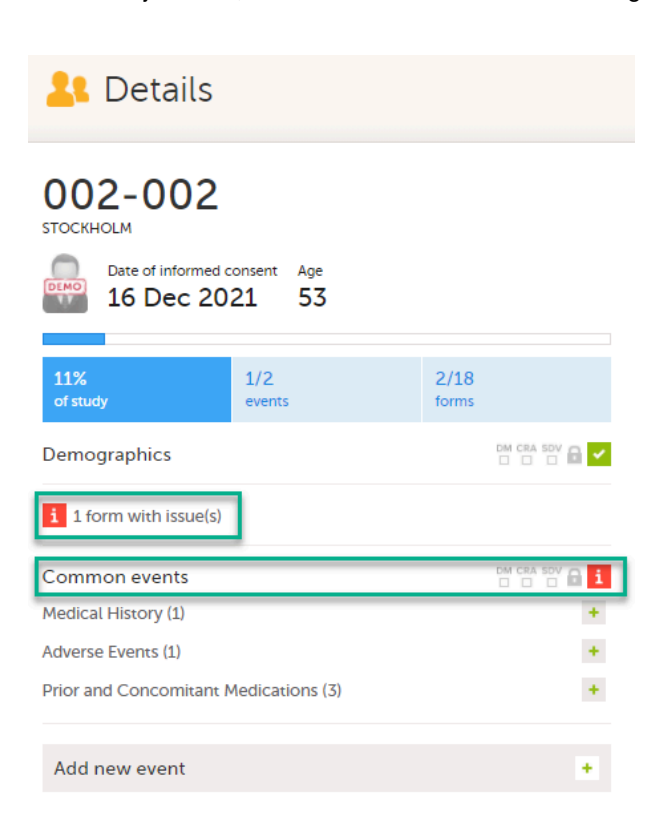

# 3.5.3 Updating a linked form

1 Select the red [ i ] icon to open the issue, (in this example under Common events).

<span id="page-48-1"></span>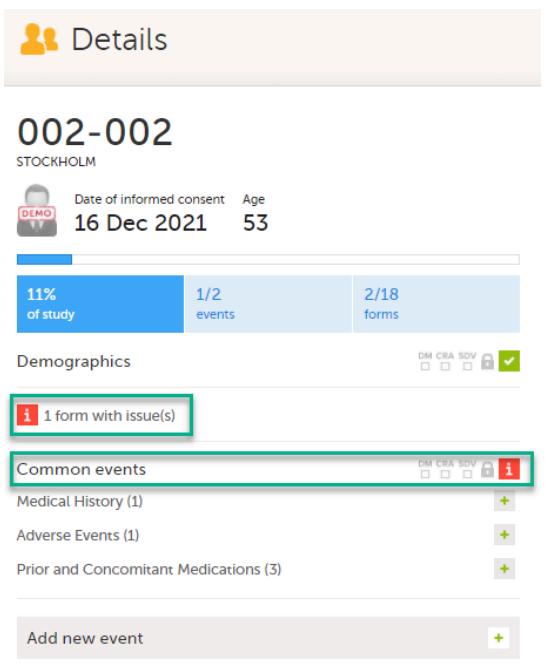

2 Select the red [ i ] icon (in this example under Prior and Concomitant Medications) to open the form with the issue.

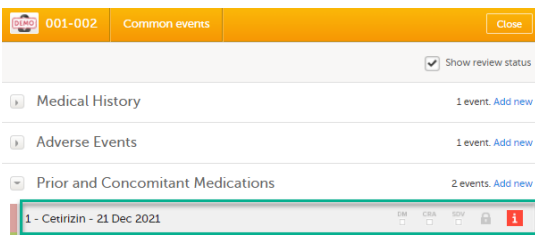

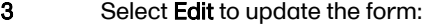

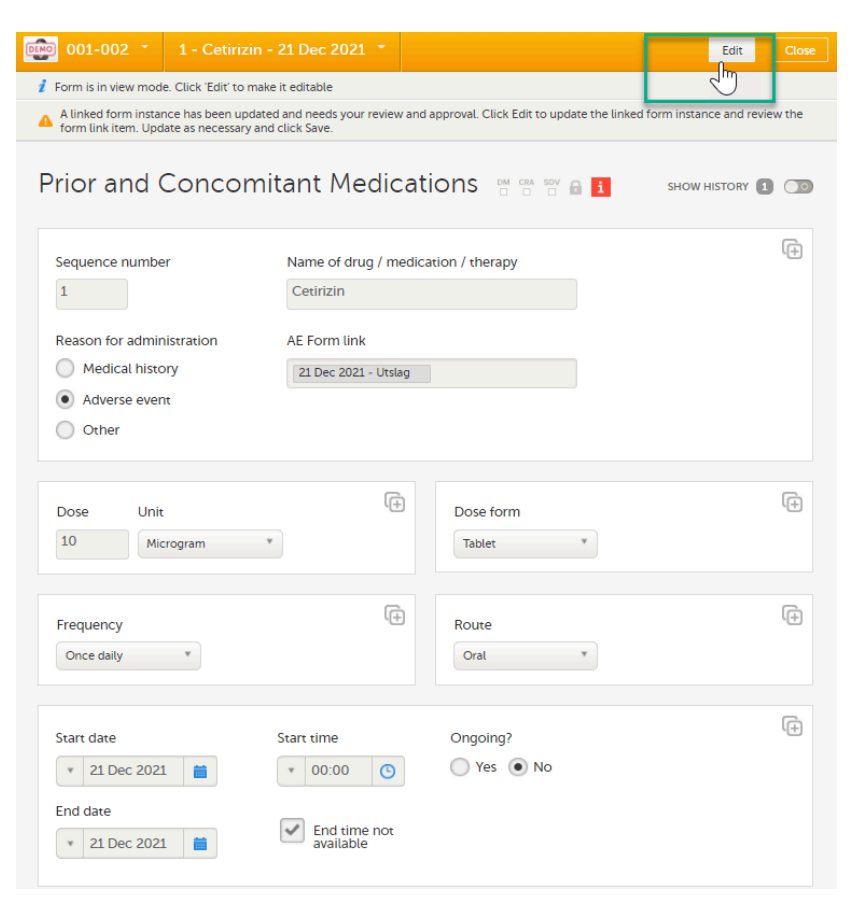

4 A message is displayed as part of the audit trail when the linked items are updated:

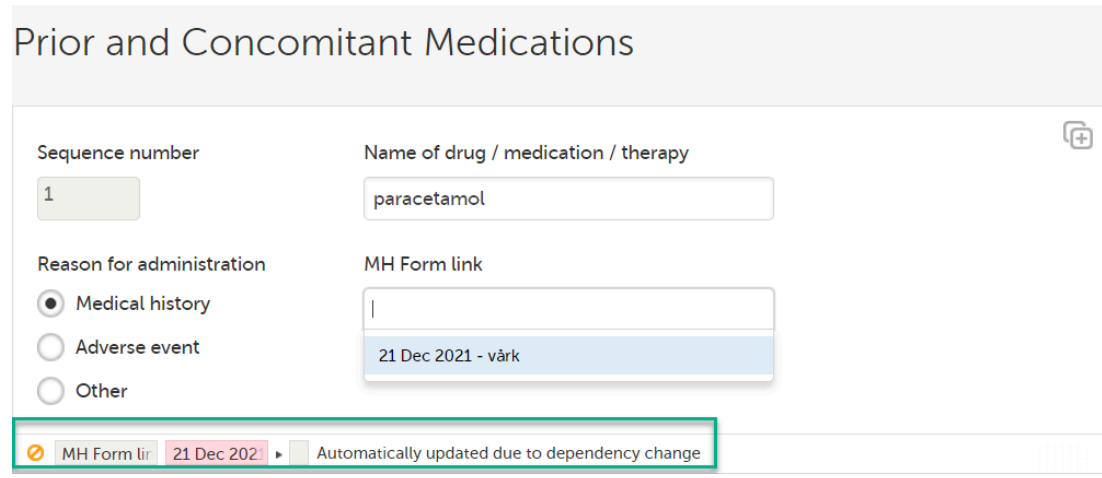

## 3.6 Navigating between subjects/events within the same form

<span id="page-49-0"></span>Once you have a form open, it is possible to navigate through different subjects, or different events, if the form is included in other initiated events as well. This function is available through the dropdown lists in the form header, as illustrated below:

Navigate through subjects:

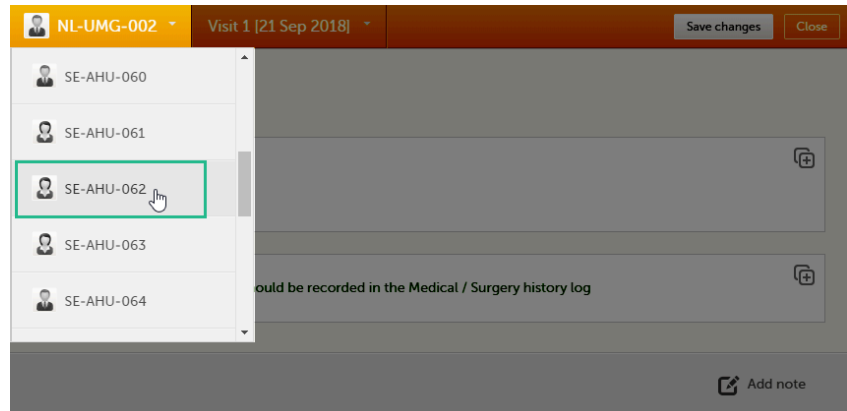

Navigate through events:

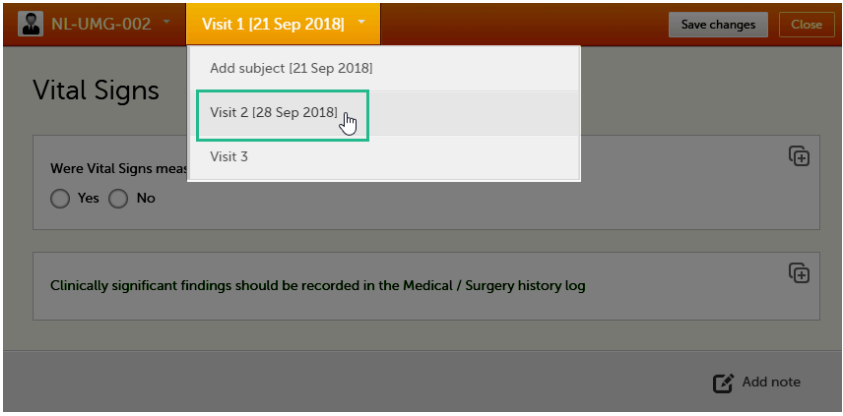

# 4 Editing data

<span id="page-50-1"></span><span id="page-50-0"></span>To edit data that already have been saved:

1 Open the form that contains the data you want to change.

### 2 Click Edit in the top right corner of the form.

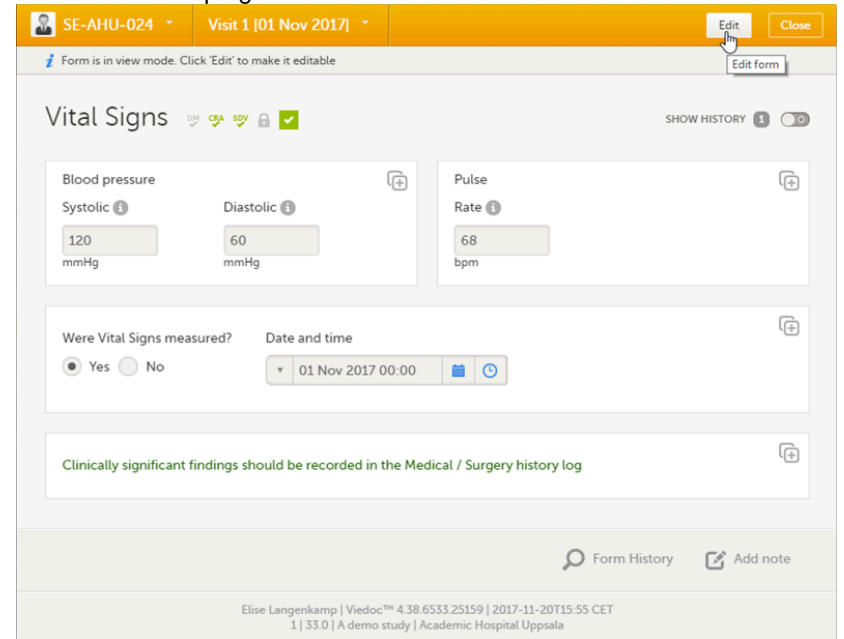

3 Edit the data and click Give reason. A dialog opens.

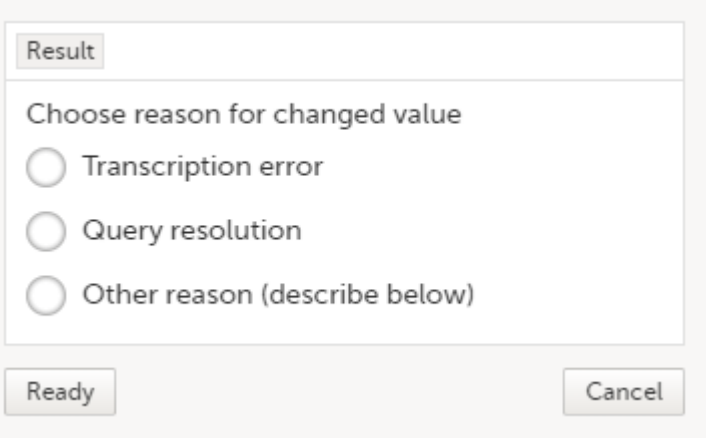

4 Select one of the pre-formulated reasons for change, or click Other reason and provide a description. Click Ready and Save changes.

#### **Note!**

- A form that has been locked by the Monitor or Data Manager cannot be edited. If you anyway want to edit a locked form, contact your Monitor.
- Subject-submitted (Viedoc Me) forms are locked by default. If you, together with the subject, consider that changes need to be made to the answers in a subject-submitted form, contact your Monitor. Depending on the settings for your study, your Monitor might have the possibility to unlock the subject-submitted form.

# <span id="page-51-1"></span><span id="page-51-0"></span>5 Repeating forms

It is possible to create several instances of the same form within one activity. This can only be done if the form is set as repeating in the study design.

If a form is set as repeating, a ghost form will appear once you have filled in and saved the first instance of the form (see the lab form example in the image).

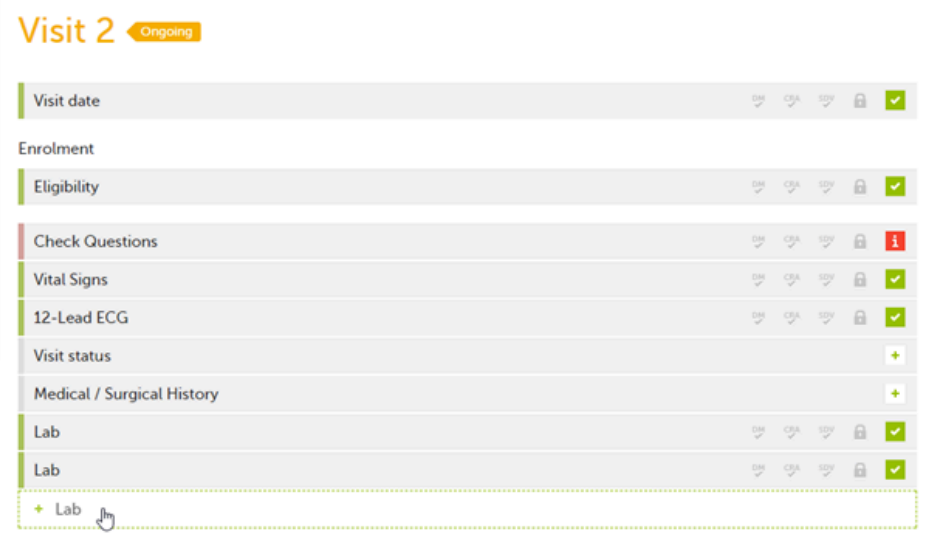

Note! The ghost form of a repeating form is displayed below the main form and marked with a + icon. If you see a ghost form above the main form, it is a copyable form. See the image below, and see [Copyable](#page-52-1) forms.

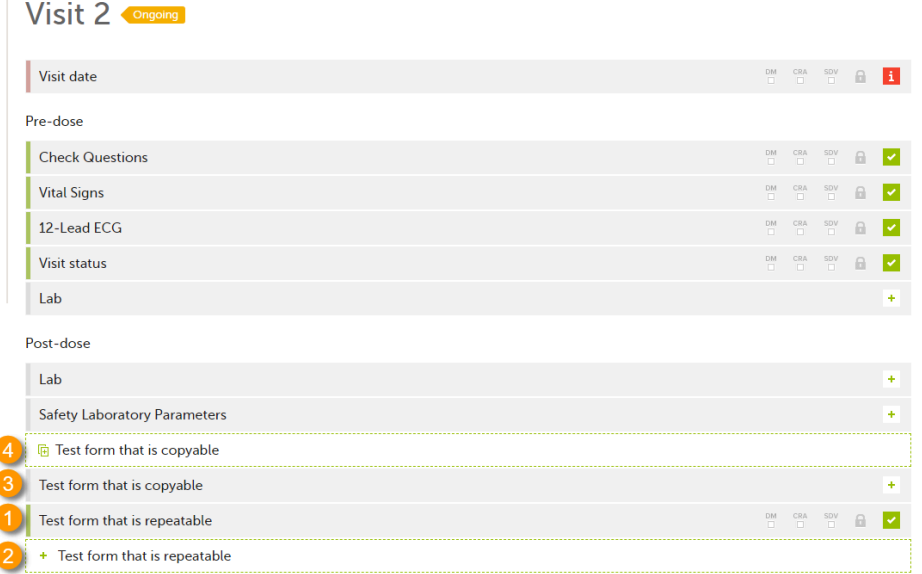

1. Main form instance of repeating form

2. Ghost form of a repeating form, displayed below the main form instance and marked with  $a + i$ con

3. Main form instance of a copyable form

4. Ghost form of a copyable form, displayed above the main form instance and marked with a copy icon

To fill in an instance of a repeating form:

1 Click the ghost form. A new instance of the form opens.

### 2 Fill in the form instance and click Save changes.

If you have not reached the maximum allowed number of instances of a repeating form, a ghost form appears every time you save a new instance of the form. If the maximum number of instances of the repeating form is reached, no ghost form will appear upon saving a new instance of the form.

To delete an instance of a repeating form:

- 1 Open the respective instance of the form and click Edit.
- 2 Click Delete form.
- 3 Select or enter a reason for deleting the form and click Delete. The instance of the form is removed.

Note!

- It is not possible to reset a repeating form. If you wish to clear the data, it is only possible to completely delete that specific instance of a repeating form and create a new one again.
- In order for the event to be considered as completed, at least one instance of a repeating form must be filled in.

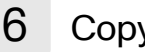

# <span id="page-52-1"></span><span id="page-52-0"></span>6 Copyable forms

It is possible to initiate a form based on copied data from a previous event. This can only be done if the form is set as copyable in the study design.

If a form is set as copyable, a ghost form will appear above the main form.

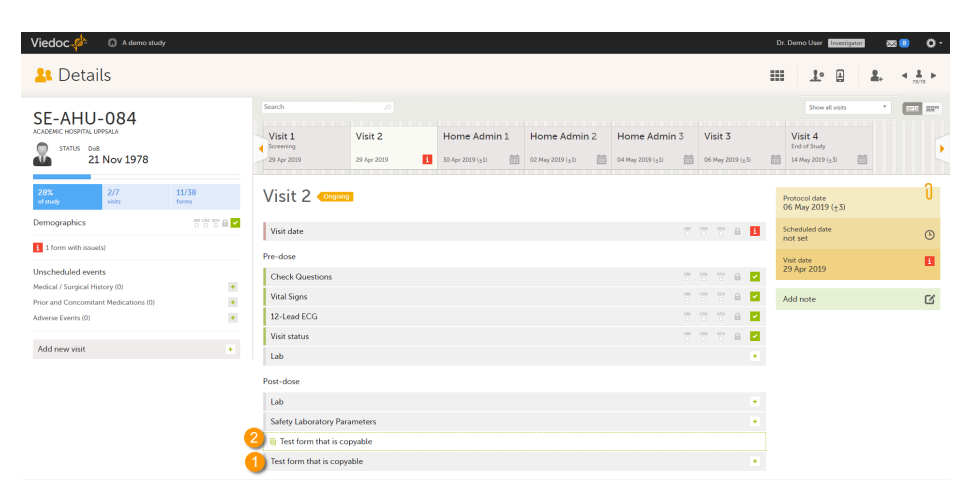

1. Main form - click the main form to enter data manually. Data from the same form in a previous event will not be copied into this form in the current event.

2. Ghost form - click the ghost form to initiate the form by copying data from a previous event. See below for instructions.

Note! The ghost form of a copyable form is displayed above the main form, and marked with a copy icon. If you see a ghost form **below** the main form, it is a repeating form. See the image below, and see [Repeating](#page-51-1) forms.

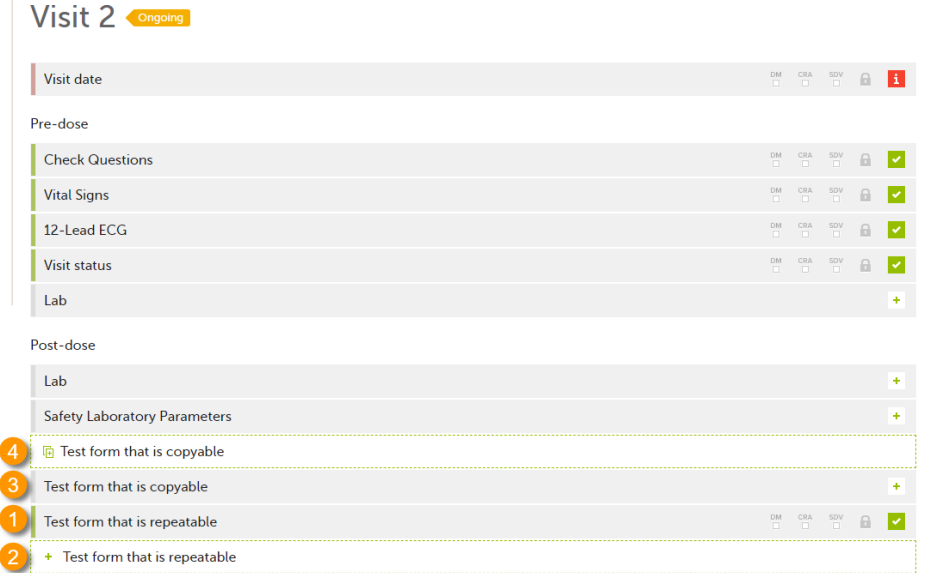

1. Main form instance of repeating form.

- 2. Ghost form of a repeating form, displayed below the main form instance and marked with  $a + i$ con.
- 3. Main form instance of a copyable form.

4. Ghost form of a copyable form, displayed above the main form instance and marked with a copy icon.

If the copyable form is also set as repeating (see [Repeating](#page-51-1) forms), and in the previous event, three instances of that form have been initiated, then in the current event all three instances appear as ghost form. By clicking one of these ghost forms, you can select the instance from which the data are copied.

To initiate a form based on data copied from a previous event:

#### 1 Click the ghost form.

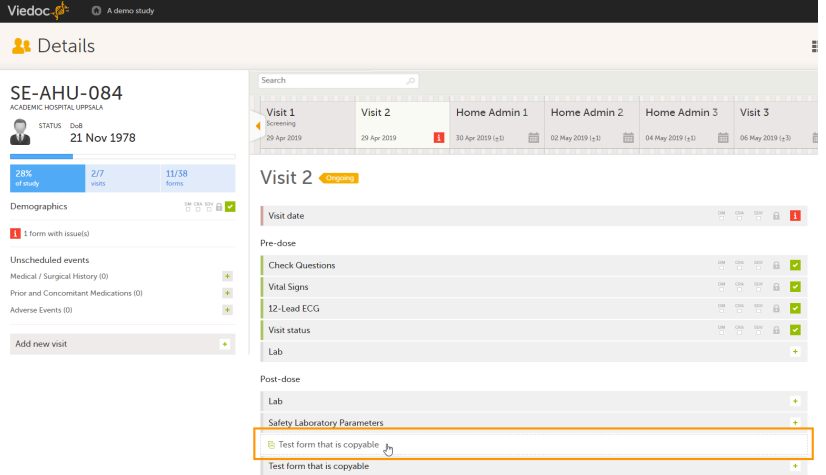

A dialog opens asking you to confirm whether you want to create a form instance by copying data from a previous event.

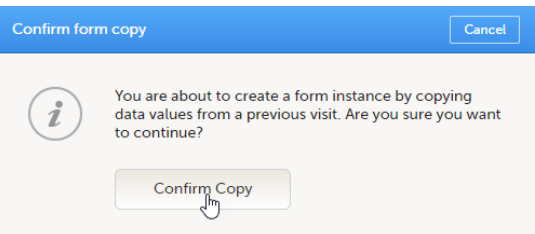

#### 2 Click Confirm to continue.

An instance of the form opens, pre-filled with data from the previous event.

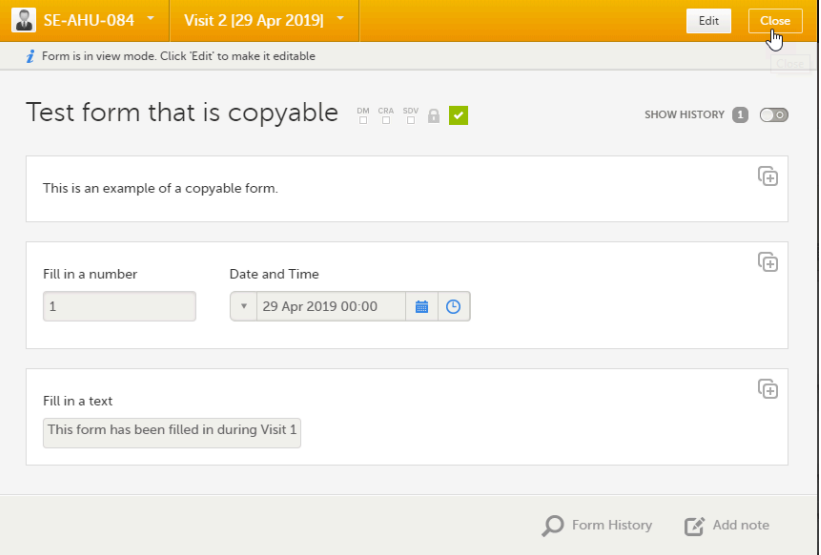

- 3 **If you want to save the form as is, click Close**. The form will be saved containing the copied data.
	- If you want to make any changes, click Edit. Edit the fields you would like to change. Click Give reason and provide a reason for change. Click Ready, and Save changes to save the changes to the data.

The ghost form disappears and the form is displayed as initiated.

#### To delete a copied form:

- 2 Click Delete form.
- 3 Select or enter a reason for deleting the form and click Delete. The copied form is removed and the ghost form re-appears.

Note!

- A form instance based on copied data always contains the data of the previous event, even if data have been changed during that event. If a copyable form is included in Event 1, 2 and 3, and the data is copied from Event 1 to Event 2, edited during Event 2, and then copied to Event 3, the changes made during Event 2 are included in the data copied into Event 3.
- A form instance based on copied data always contains the latest saved data from the previous event at the moment of copying. Any changes performed to the form instance from which the data are copied (the source) after the copy action are not reflected in the form instance containing the copied data (the destination).

# <span id="page-55-0"></span>7 Confirming data as missing

<span id="page-55-4"></span>To mark the data as missing, if you are not able to provide information in a field:

1 Click the action icon in the top right corner of each field group:

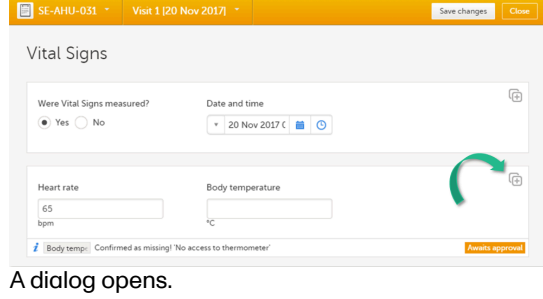

- 2 Select the field for which the data is missing in the dropdown menu.
- 3 Select Confirm field is missing and provide a reason. Note! The Confirm field is missing action is only shown for the fields that are set as "Required" in the study design.
- 4 Click Ready. Below the field, the text Confirmed as missing is displayed, together with the reason provided above.

<span id="page-55-1"></span>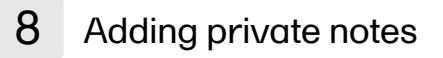

You can add private notes for:

- <span id="page-55-3"></span>**[Events](#page-55-5)**
- [Forms](#page-56-2)
- Single fields [\(items\)](#page-56-3)

Note! It is only possible to add private notes if this feature is enabled for your role.

#### 8.1 Private notes for events

<span id="page-55-5"></span><span id="page-55-2"></span>You can add private notes to every event. Private notes are only visible to the user that created the notes, and can only be edited by that user. Adding or editing a private note does not break the signature. It is possible to add as many notes as you like. Notes are ordered according to date in descending order.

To add a private note for an event:

- 1 Click Add note on the right pane of the Details page.
- 2 Enter the note text and click Ready.
- 3 Click Save changes. The notes dialog closes.

To add another note:

- 1 Click Open notes.
- 2 Click Add another note.
- 3 Enter the note text and click Ready.
- 4 Click Save changes. The notes dialog is closed and the new note is displayed in the right pane of the Details page.

To edit an existing note:

- 1 Click Open notes.
- 2 Click the pen icon behind the note you want to edit.
- 3 Edit the note text and click Ready.
- 4 Click Close. The notes dialog is closed.

#### To delete a private note:

- 1 Click Open notes.
- 2 Click the trash can icon behind the note you want to delete.
- 3 Click Save changes. The notes dialog closes.

To see a history of changes to private notes, activate the Show history switch. Private notes are not recorded in the audit trail, neither included in the data export.

### 8.2 Private notes for forms

<span id="page-56-2"></span><span id="page-56-0"></span>You can add private notes to every form. Private notes are only visible to the user that created the notes, and can only be edited by that user. Adding or editing a private note does not break the signature.

To add a private note for a form:

- 1 Click Add note on the bottom of the form.
- 2 Enter the note text and click Save note. The note dialog closes and the note is displayed on the form.

# 8.3 Private notes for fields

<span id="page-56-3"></span><span id="page-56-1"></span>You can add private notes to single fields in a form. Private notes are only visible to the user that created the notes, and can only be edited by that user. Adding or editing a private note does not break the signature.

To add a private note for an event:

1 Click the action icon in the top right corner of the field group. A dialog opens. Select the field you would like to add the private note to.

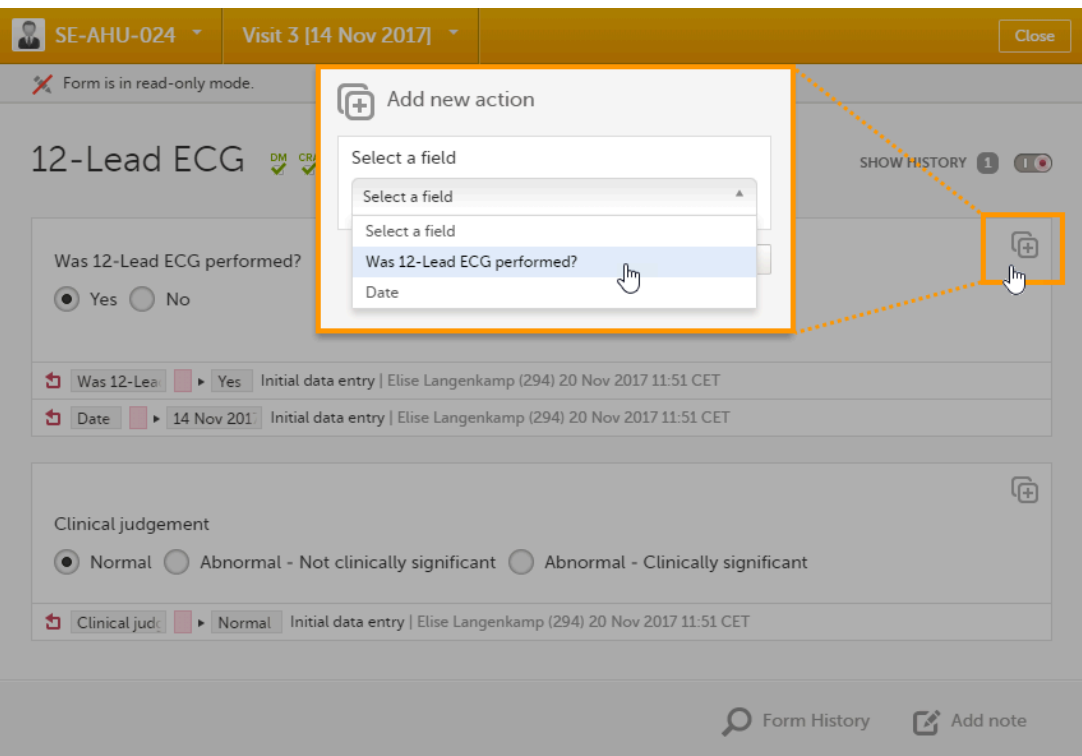

2 Enter the note text and click Ready.

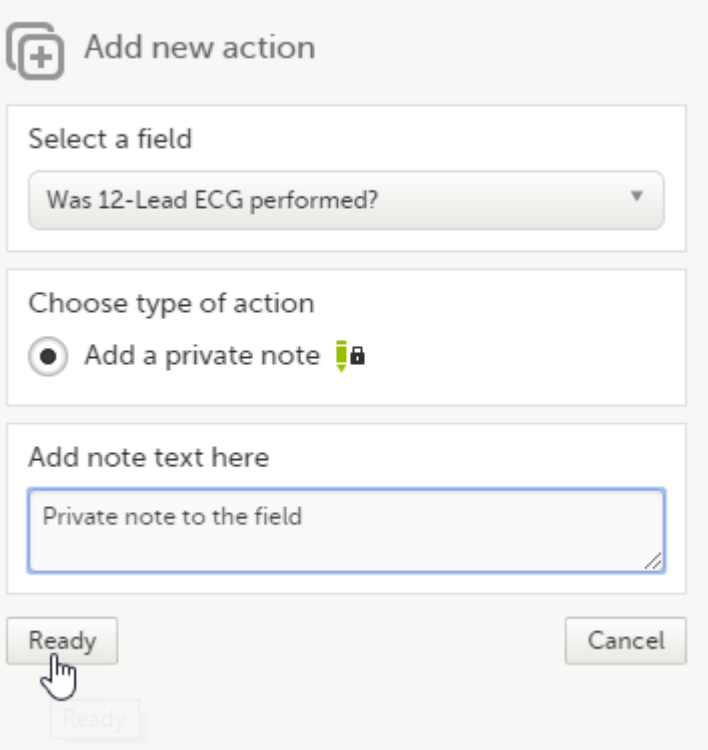

#### 3 Click Save changes.

The notes dialog closes and the note is saved at the bottom of the field group.

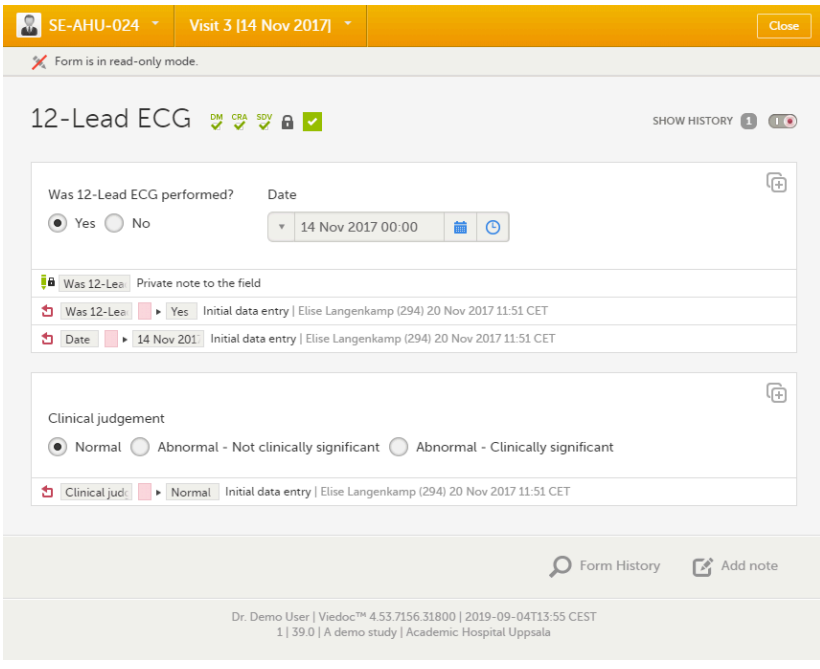

# <span id="page-58-0"></span>9 Resolving a query

For complete instructions on how to resolve a query, see [Resolving](http://help.viedoc.net/l/1e8fb3/en/) queries.

#### See also:

- The video tutorial **Issues:** [Resolve](https://help.viedoc.net/l/3518d4/en/) a query
- Overview of the queries process and workflow in Viedoc **Queries [overview](https://help.viedoc.net/l/5367fc/en/)**

# <span id="page-58-1"></span>10 Audit trail and form history

You can view the history of a form, including information on who entered the initial data and who made any changes. To view the history, activate the Show history switch on the top right side of the form:

<span id="page-58-2"></span>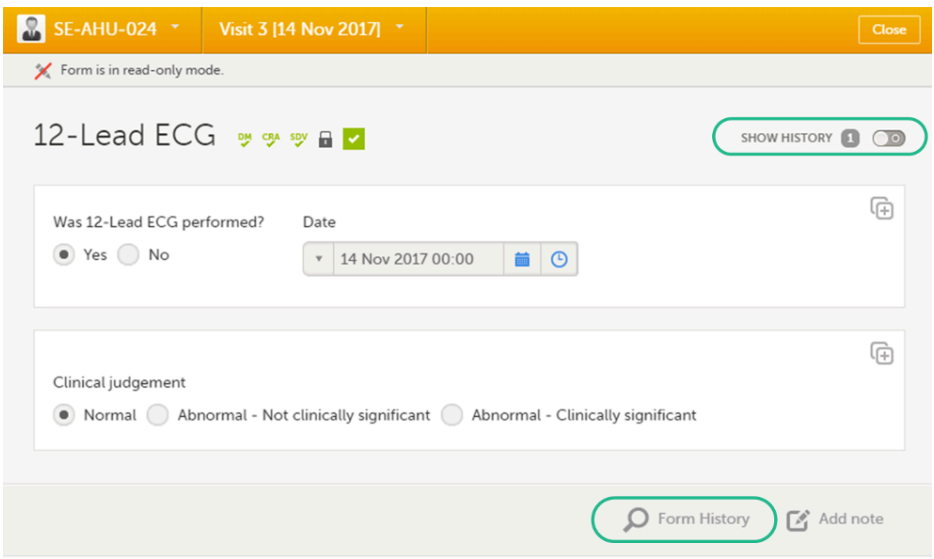

# 10.1 Limited number of qudit trail records

To make the form history and the form history PDFs more manageable in terms of size, there is a limit to the number of displayed audit trail records. The history only displays the initial data entry and the latest 25 audit trail records. If there are more records, a message is displayed:

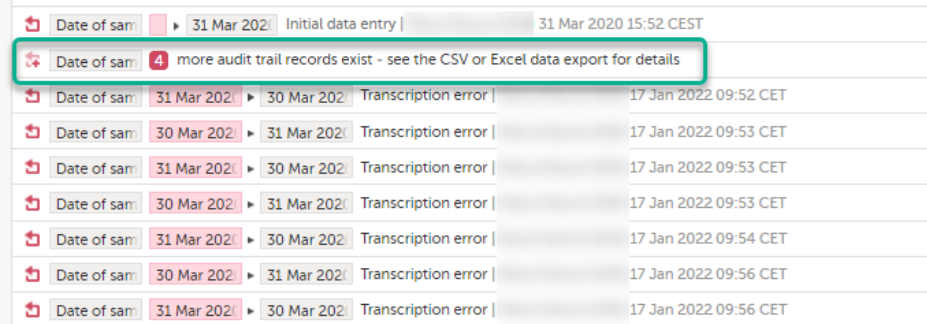

To see the complete form history, export to CSV or Excel. For more details on how to download and export the Admin Audit trail please select this [link](https://help.viedoc.net/l/b67c56/en/#toc-Formlinkitemsintheexportoutput13).

Note! It is not very likely that clinic staff would make more than 25 edits to a field. However, when working with JavaScript functions, that is a possibility.

# 10.2 Form history PDF

<span id="page-59-1"></span><span id="page-59-0"></span>You can download PDFs of all the saved versions of the form by clicking Form History located on the bottom right side of the form.

If any of the fields in the form are hidden for your role, you are not able to see the form PDFs.

By clicking Form History, a list with all the form versions is displayed, and you can choose which version you want to download. There is one version of the form for each change performed on the [eCRF](https://help.viedoc.net/l/a559c4/en/#ECRF).

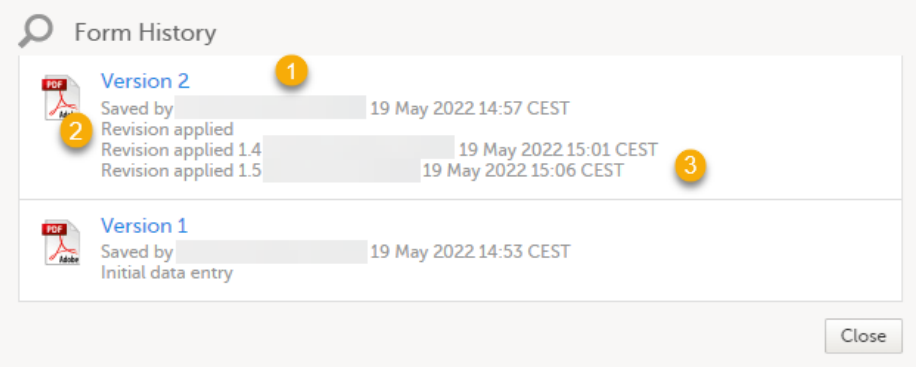

1. The user name of the user who saved the edited form.

2. "Revision applied" is displayed when a user has updated the form according to a new design revision. This can be done in one of two ways:

- Manually edit a specific form
- Manually perform a batch update of all forms with a pending upgrade

3. "Revision applied X.Y <Study Manager user name> <date time>" is displayed when the system has automatically updated the form according to a new design revision. This happens if the update in the revision does not affect the data integrity.

The PDF shows a screenshot of the form with the editing history included:

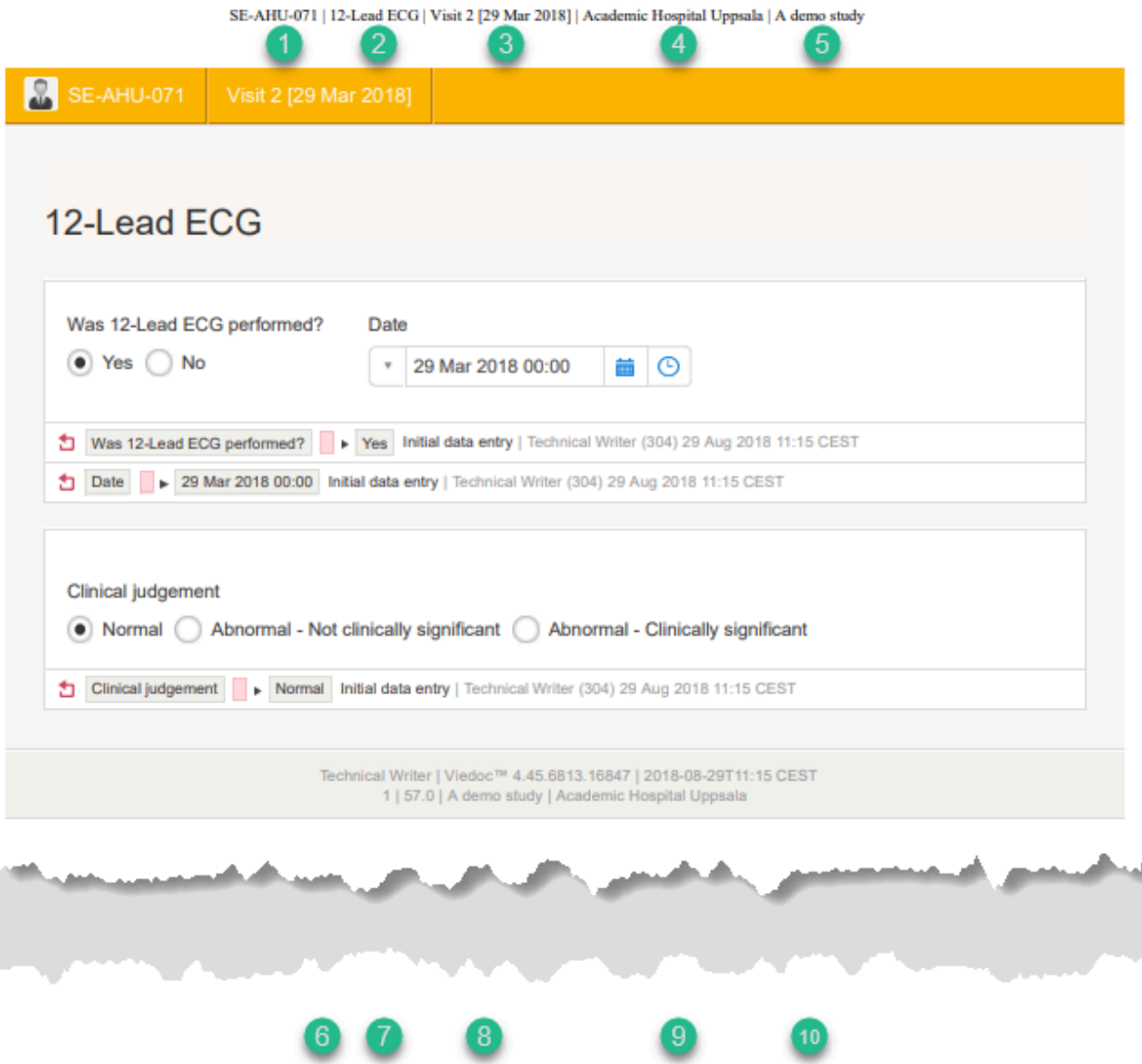

Technical Writer | 1 | Viedoc™ 4.45.6813.16847 | 2018-08-29T11:15 CEST | Page 1 of 1

The page header and footer provide the following information, as illustrated in the previous image:

- 1. Subject ID
- 2. Form name
- 3. Event info (in the format set in the study design)
- 4. Site name
- 5. Study name
- 6. User name the user who last edited the form
- 7. Version number the version of the eCRF
- 8. Viedoc version number
- 9. Date and time when the form was last edited
- 10. Page number out of total number of pages of the PDF document

# 10.3 Masking of sensitive data

<span id="page-60-0"></span>If sensitive data has been entered into a form, it is possible to mask such data so that it is not visible in the form history (except for roles with the specific permission). Sensitive data can, for example, reveal information about a subject's name or gender.

To mask sensitive data in the form history, your role must have the permission to anonymize data. The permission is set up in Viedoc Designer.

When sensitive data has been entered into a form, you first need to edit the data into something not sensitive, see [Editing](#page-50-1) data. Then a record in the form history is created.

10.3.1 Masking text

<span id="page-60-1"></span>To mask sensitive text data in the form history:

- Click Show history in the top right corner of the form to open the form history.
- For the history record with the sensitive data, click the Changed value icon.

<span id="page-61-0"></span>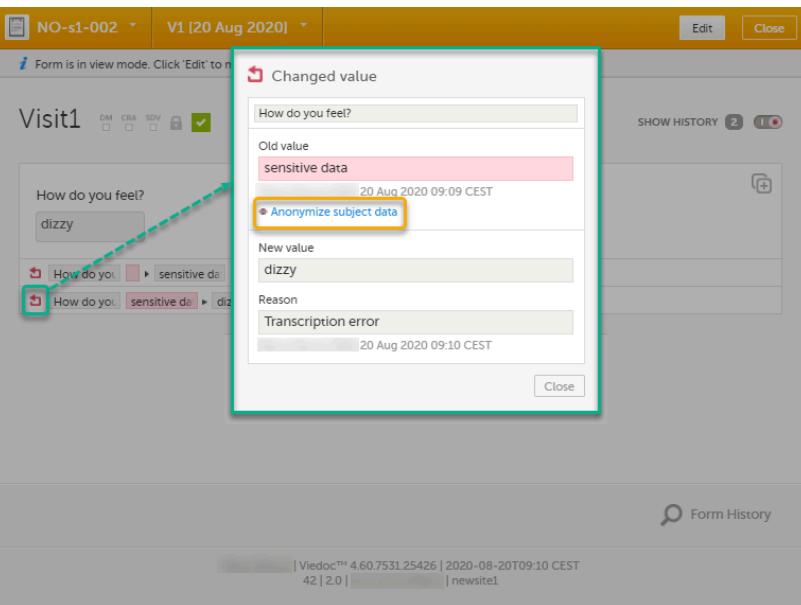

- Click Anonymize subject data.
- 4 In the dialog that is displayed, select Anonymize data value and click Continue.

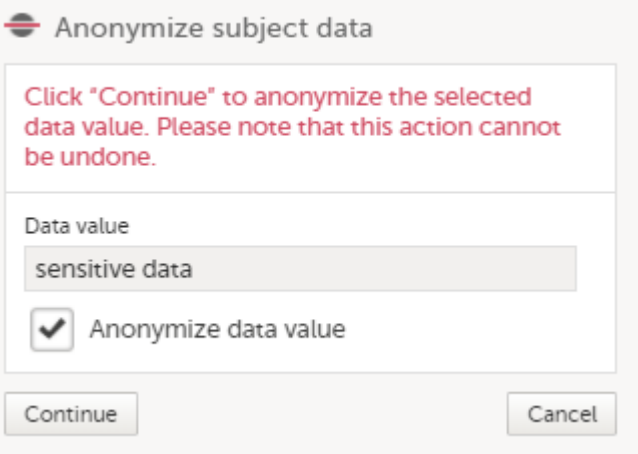

Enter your password and click Confirm.

6 The dialog now displays a text confirming that the data is anonymized. Click Ready.

Note! All masking actions are logged so that it is possible to see when they were made and by whom.

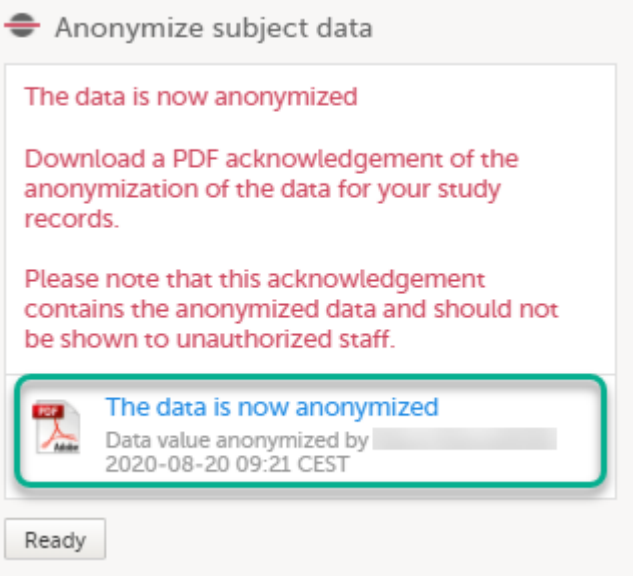

Note! When the data has been masked, a PDF acknowledgement is created. The PDF contains information about what has been masked, when and by whom it was done. To download the PDF, click the link in the dialog. It is recommended to archive the PDF together with your study documentation.

7 The form history now displays asterisks in place of the sensitive data.

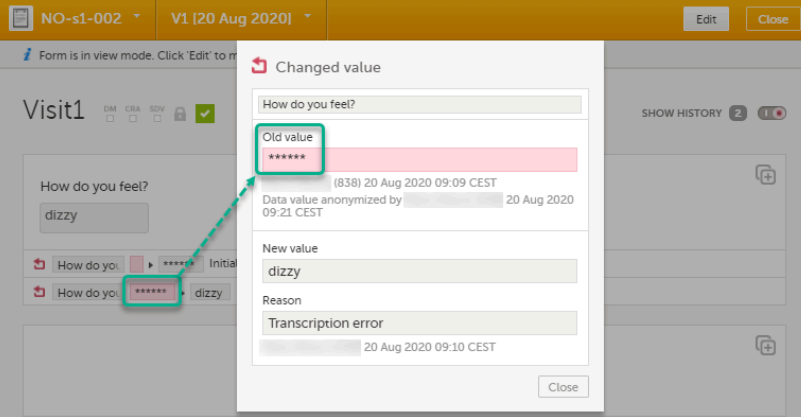

Note! The masked data will be masked also in an export.

<span id="page-62-0"></span>Note! Anonymization of data in linked forms does not affect the form link items, these have to be anonymized separately.

## 10.3.2 Masking a filename

To mask a sensitive filename in the form history:

1 Click Show history in the top right corner of the form to open the form history.

For the history record with the sensitive filename, click the Changed value icon.

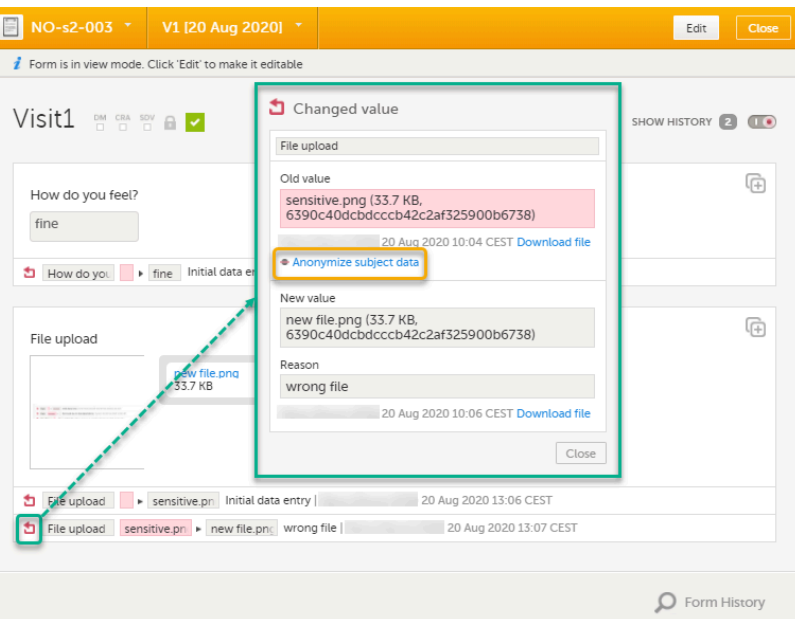

- Click Anonymize subject data.
- 4 In the dialog that is displayed, select Anonymize file name and click Continue.

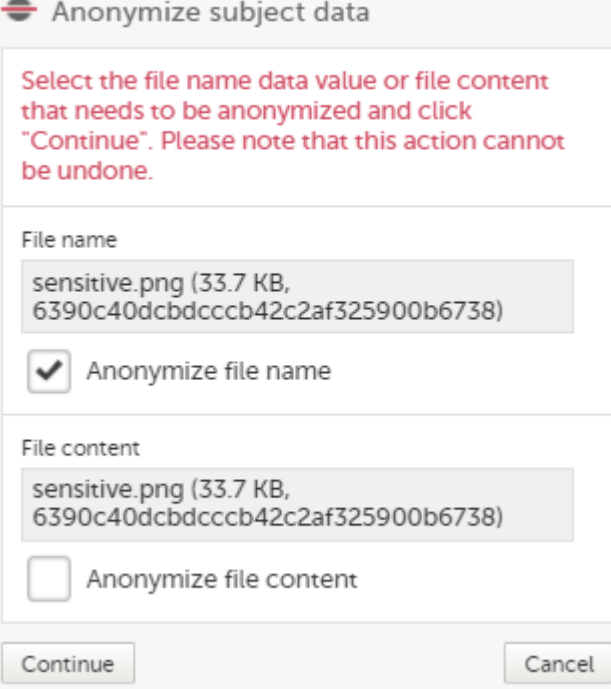

Enter your password and click Confirm.

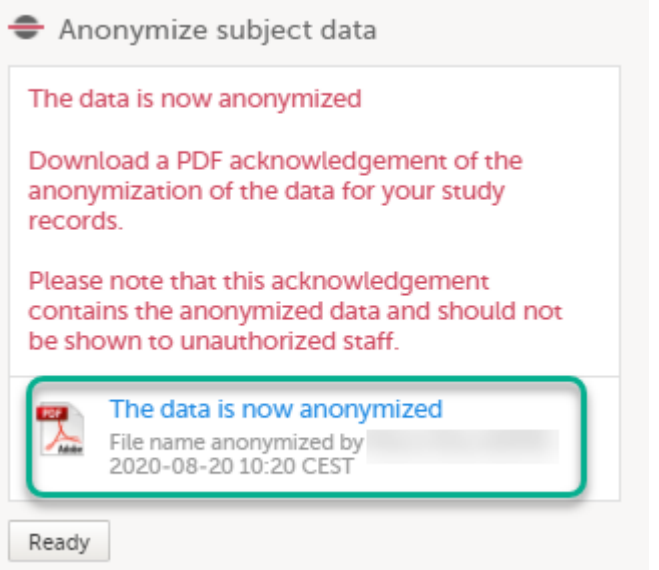

Note! When the filename has been masked, a PDF acknowledgement is created. The PDF contains information about what has been masked, when and by whom it was done. To download the PDF, click the link in the dialog. It is recommended to archive the PDF together with your study documentation.

7 The masked filename is now no longer visible in the form history.

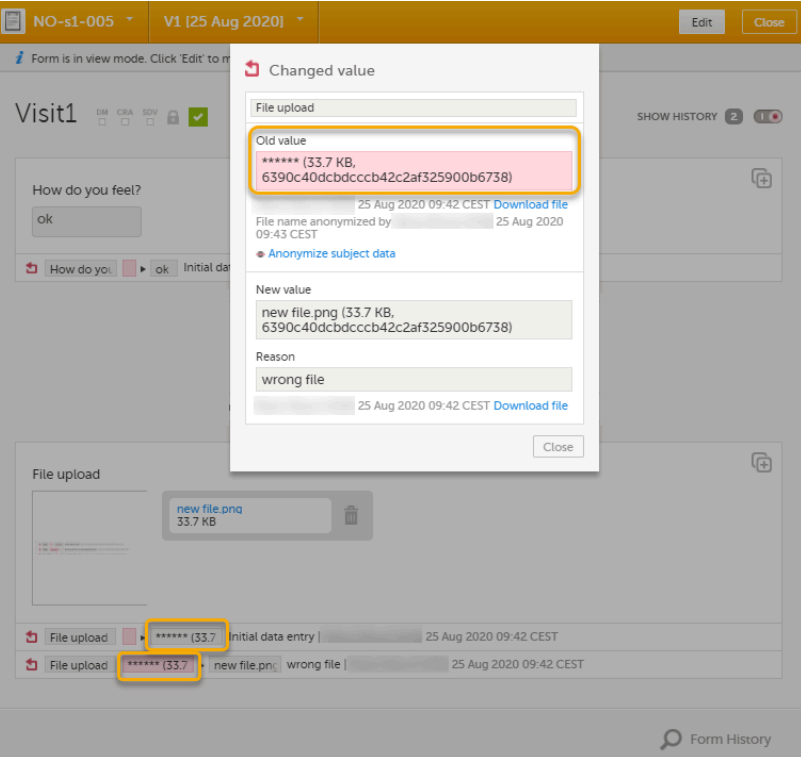

## 10.3.3 Masking file content

<span id="page-64-0"></span>1 Click Show history in the top right corner of the form to open the form history.

For the history record with the sensitive file content, click the Changed value icon.

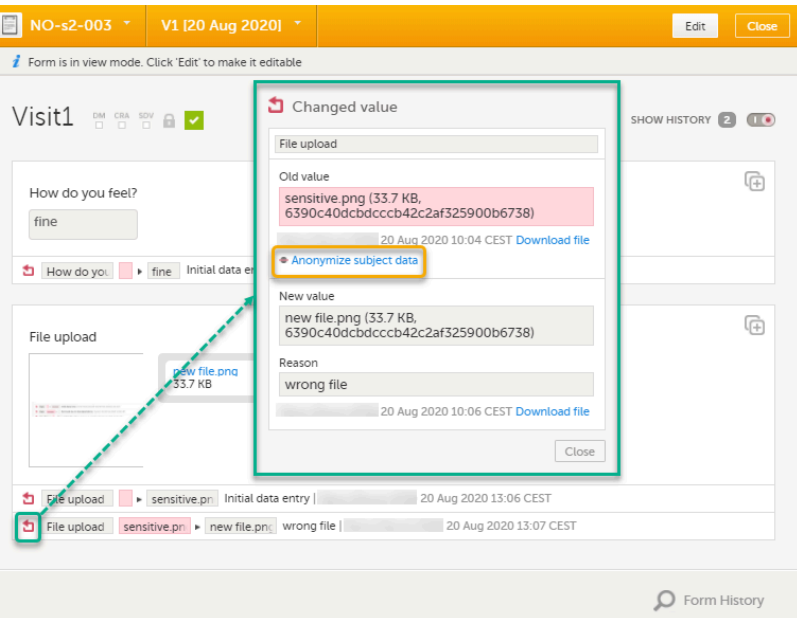

- Click Anonymize subject data.
- In the dialog that is displayed, select Anonymize file content and click Continue.

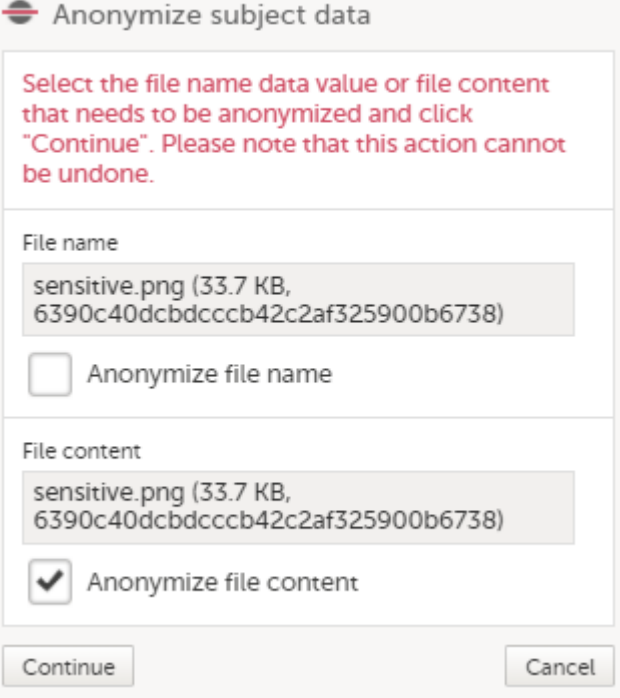

Enter your password and click Confirm.

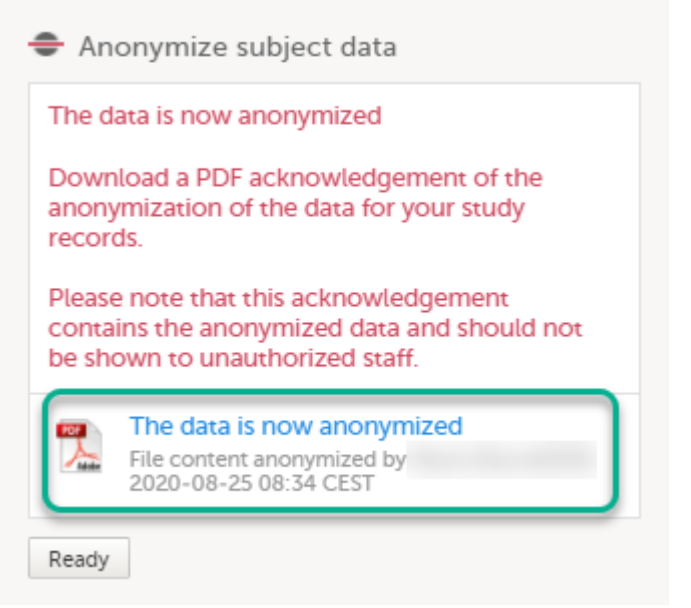

Notel When the file content has been masked, a PDF acknowledgement is created. The PDF contains information about what has been masked, when and by whom it was done. To download the PDF, click the link in the dialog. It is recommended to archive the PDF together with your study documentation.

7 The masked file is now no longer accessible in the form history.

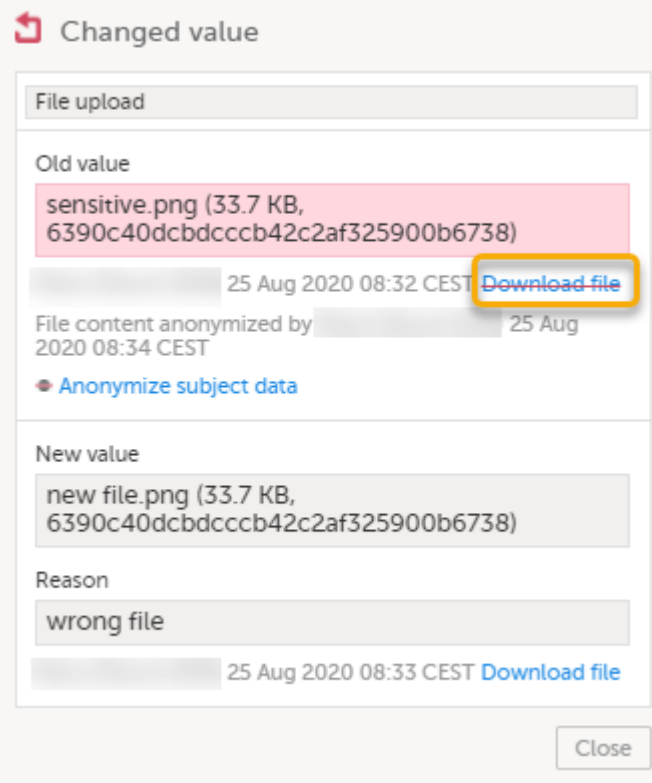

### 10.4 Consequences of masking data

#### 10.4.1 Data exports

<span id="page-66-0"></span>Historical data exports that were created before the data masking can no longer be downloaded because such exports could include the data that was later masked.

<span id="page-67-0"></span>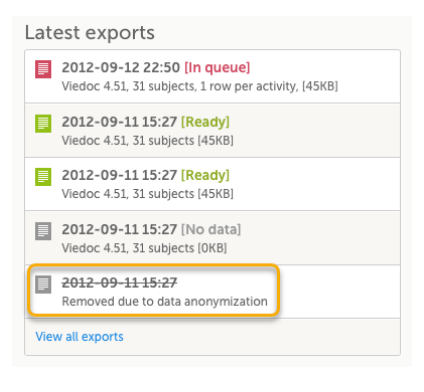

### 10.4.2 Form PDFs

When data has been masked, it is reflected in all form PDFs.

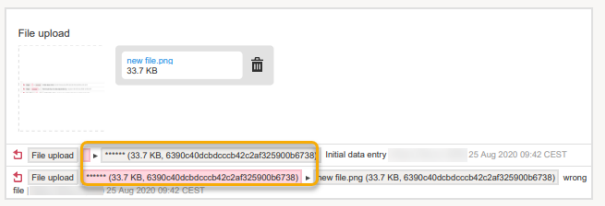

<span id="page-67-1"></span>For a form version with masked data, and for all previous form versions, all form PDFs become unavailable because they could include the data that was masked.

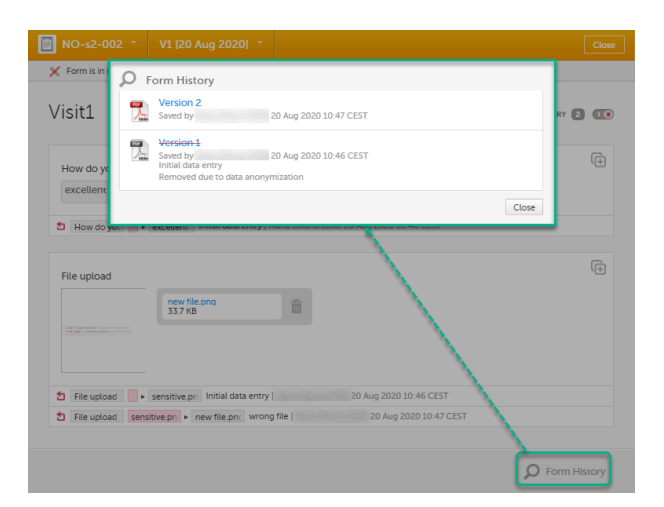

## 10.5 Viewing masked data

For roles with the permission to view anonymized data, it is possible to view masked data in the form history. The permission is set up in Viedoc Designer.

To view masked data:

1 Click Show history in the top right corner of the form to open the form history.

2 For the history record with the masked data, click the Changed value icon.

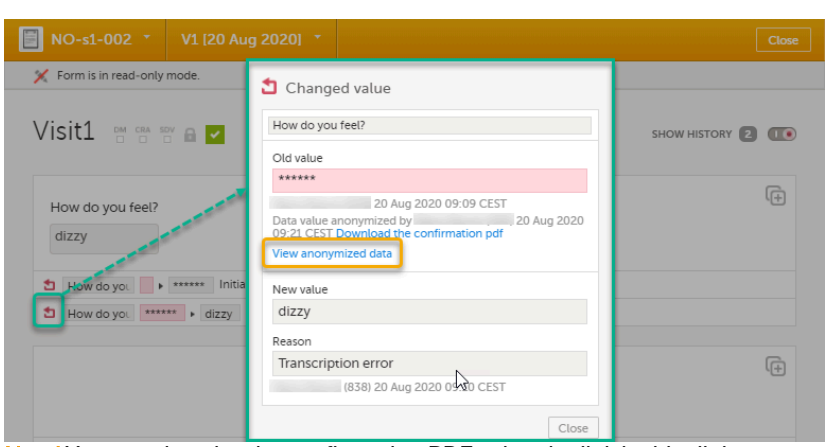

Note! You can download a confirmation PDF using the link in this dialog.

#### 3 Click View anonymized data.

4 For masked text and filenames, the sensitive data is immediately displayed in the field Old value.

For masked file content, the disabled download link for the file is enabled.

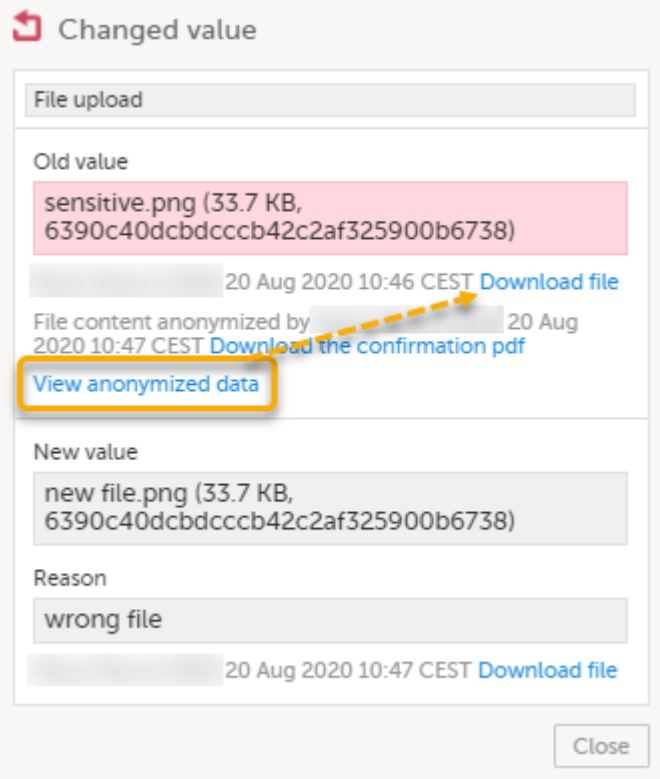

Note! From this dialog, you can download a confirmation PDF. The PDF contains masked data and should not be shown to unauthorized staff.

# 11 Blacklisted file formats

The following executable file types are considered as high risk because essentially all computers with the listed operating system installed can carry out the commands contained in the executable file.

<span id="page-68-1"></span><span id="page-68-0"></span>In other words, files with the extensions listed below can be executed with some basic part of Windows, Mac OS, Linux, and so on.

Due to this, the following file formats will not be accepted by Viedoc form file loader:

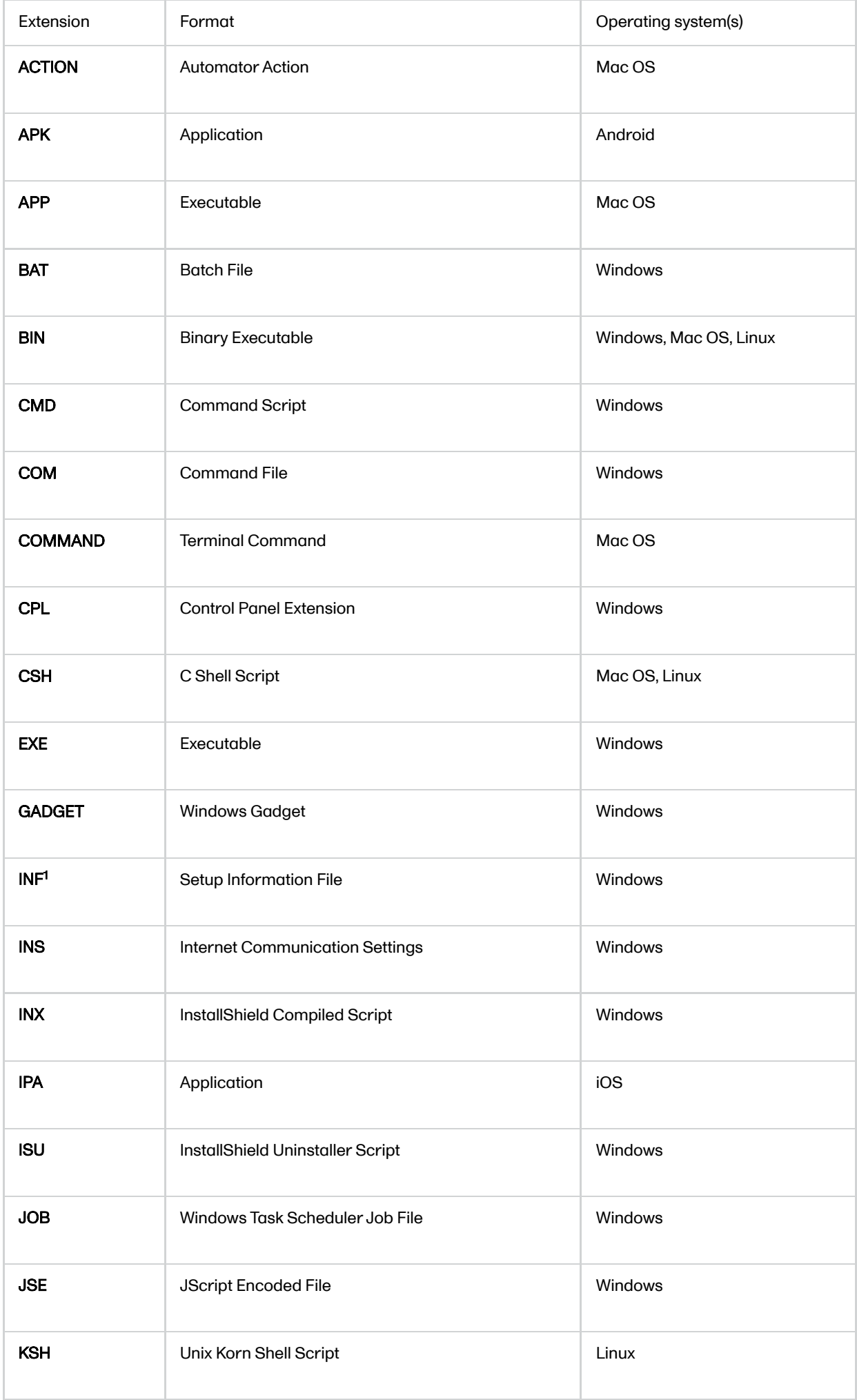

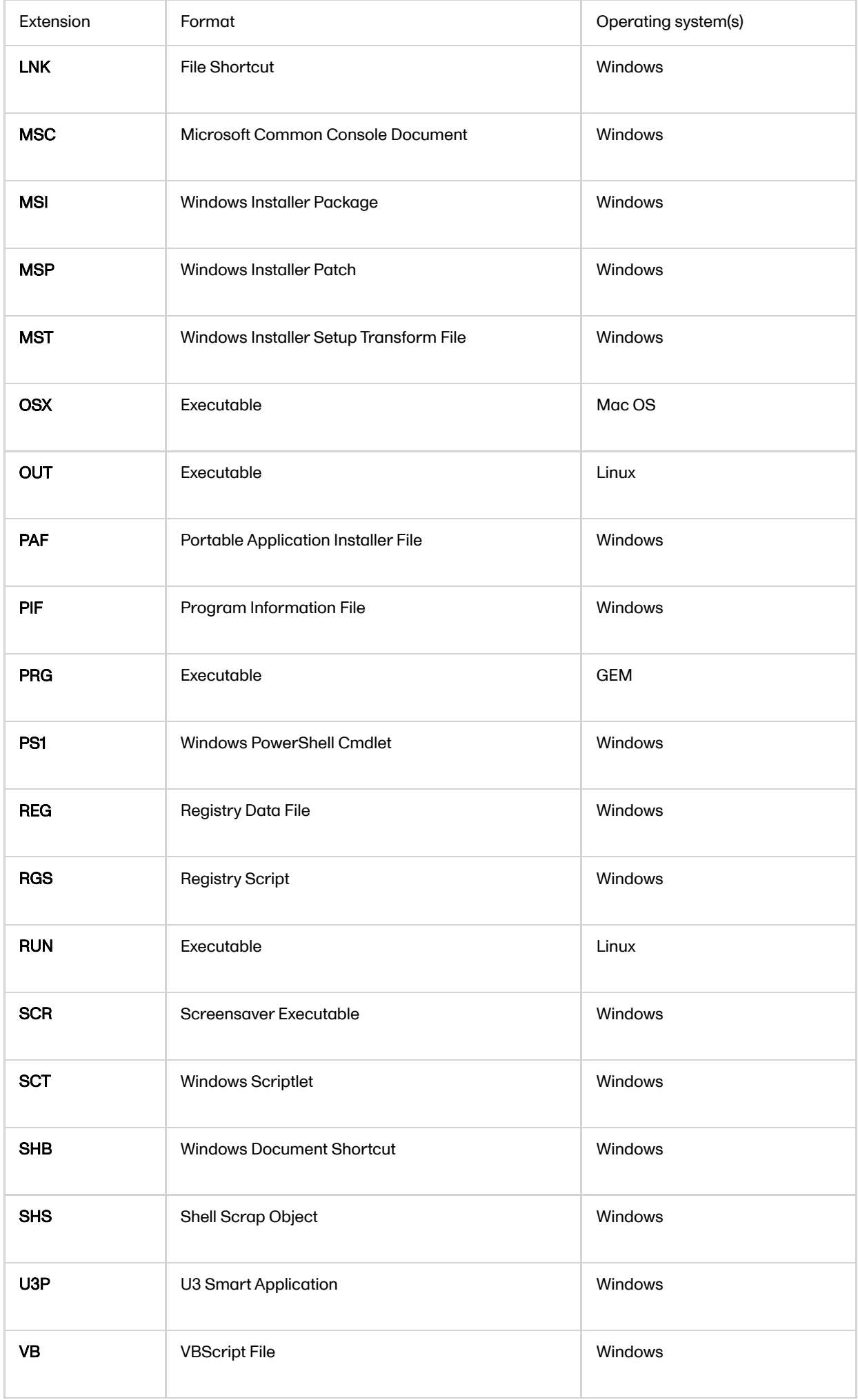

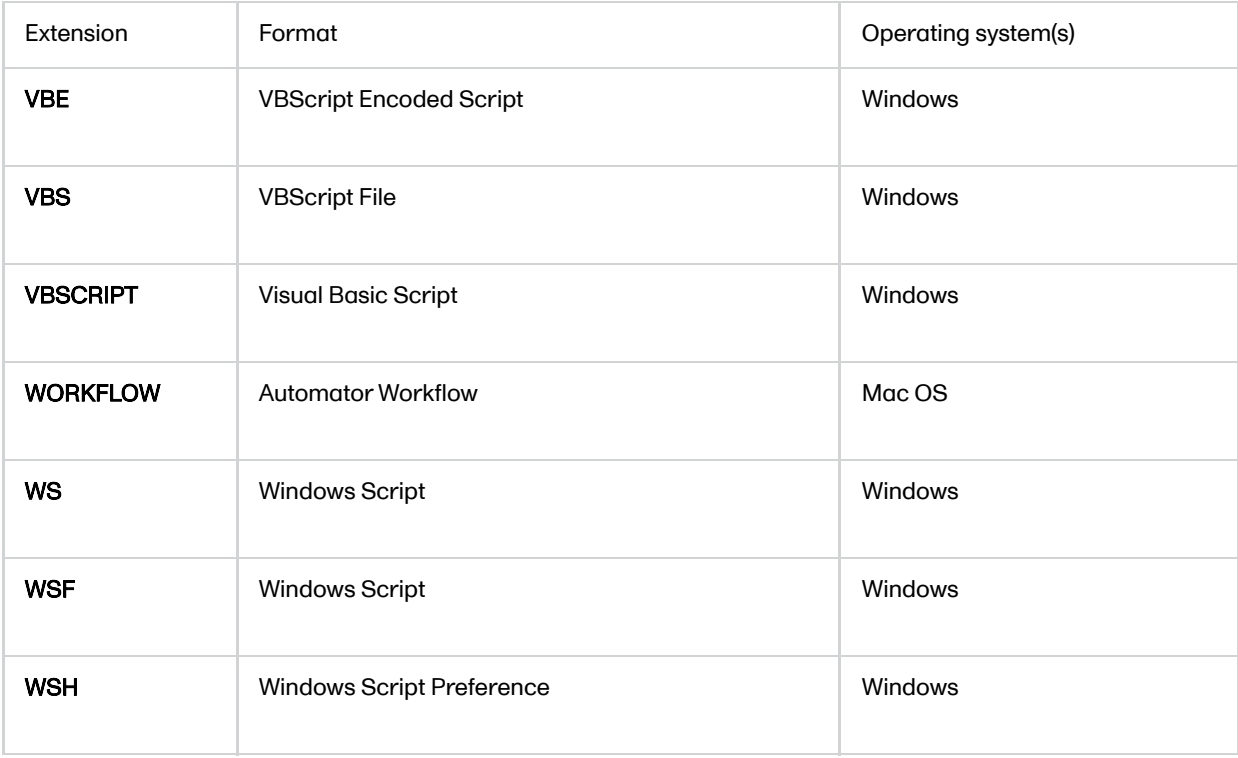
Resetting and deleting data

# Resetting and deleting data

Published by Viedoc System 2022-02-10

[1.](#page-7-0) [Introduction](#page-7-0) [2.](#page-72-0) [Resetting](#page-72-0) a form [2.1](#page-73-0) [Resetting](#page-73-0) a radio button in a form [3.](#page-73-1) Deleting [a common](#page-73-1) event [4.](#page-74-0) Deleting an [unscheduled event](#page-74-0) [5.](#page-75-0) [Resetting](#page-75-0) the event status [6.](#page-76-0) Deleting [a subject](#page-76-0)

# 1 Introduction

This lesson describes how to delete a subject, a form, or an event.

Note! No data, even if deleted or reset, is actually removed from the database. It is only marked as "deleted" and will not appear in the export output.

Important! Although no data is deleted from the database, it is not possible to revert any deleted data. Therefore, please make sure to double-check the data before you delete the data. If any data is deleted by mistake, the deleted data is still available for preview and can be re-entered manually based on the old records.

To view deleted forms, select Show deleted forms in the upper right corner of the form on the Details page.

## <span id="page-72-0"></span>2 Resetting a form

Resetting a form means that all data in the form is erased and the fields in the form appear empty again.

The old data in the form is still available for tracking purposes and can be accessed by activating the **Show deleted** forms checkbox on the Details page:

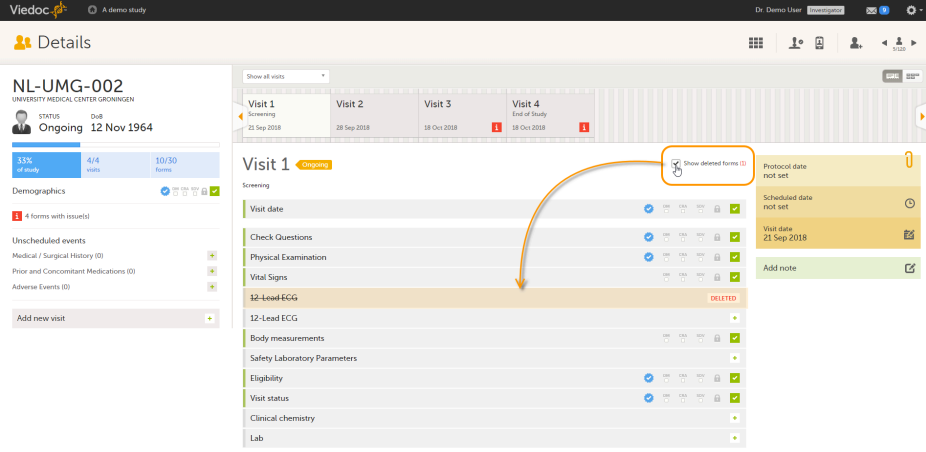

### 1 Open the form and click Edit in the top right corner. The Reset form icon appears in the bottom left corner of the form.

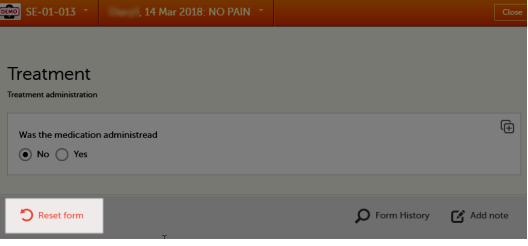

### 2 Click Reset form.

A pop-up appears asking for the reason for resetting the form.

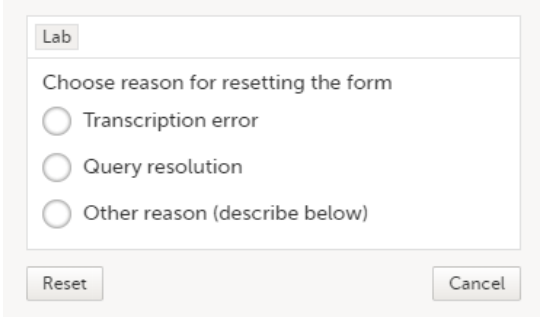

3 Enter the reason and click Reset.

#### Note!

- Any open queries in a form that is reset will automatically be closed by the system.
- If you cannot see the reset icon after clicking Edit, please contact your Site Manager or Study Manager for assistance. It might be possible that your role does not include permission to reset forms.

### <span id="page-73-0"></span>2.1 Resetting a radio button in a form

In case you made a selection in a radio button and want to return to the state in which no option is selected, you can reset the radio button. To reset a radio button, click the selected radio button again, and it will be deselected:

<span id="page-73-1"></span>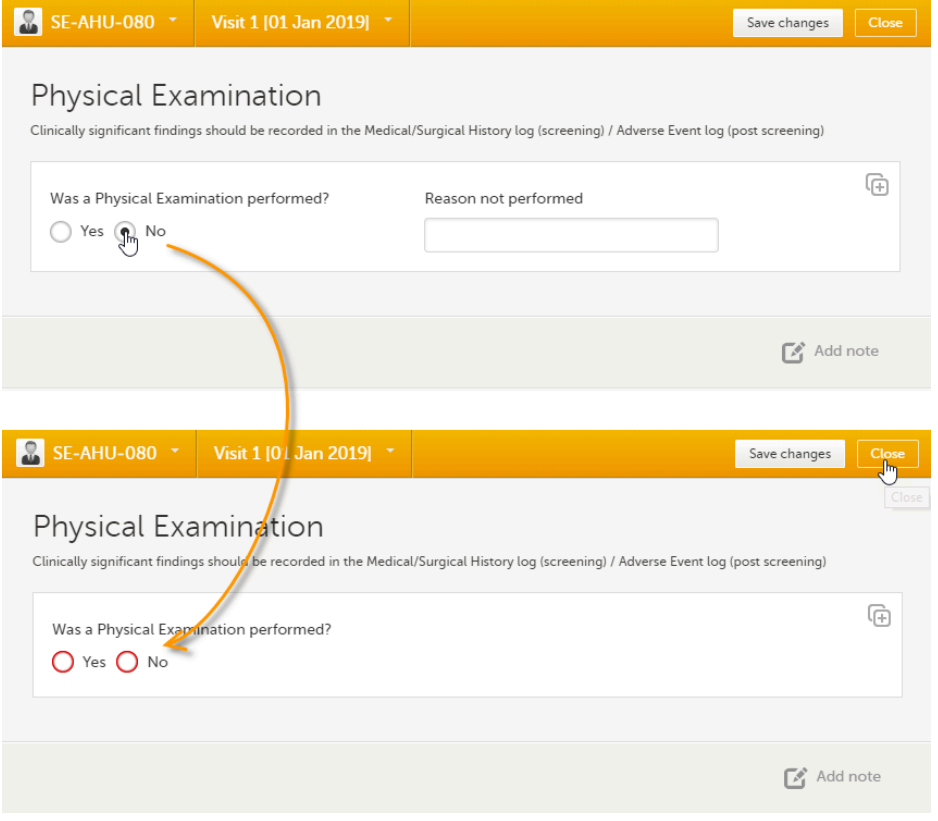

## 3 Deleting a common event

To delete a common event such as Adverse Event, Concomitant Medications or Medical History:

- 1 Open the event and click Edit in the top right corner.
	- The Delete event icon appears in the bottom left corner of the form.

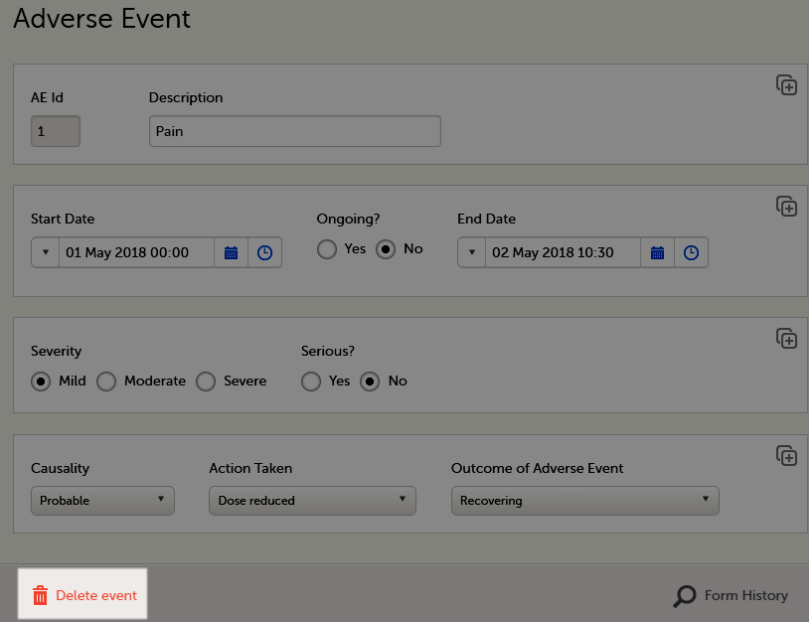

#### 2 Click Delete event.

A pop-up appears asking for the reason for deleting the event.

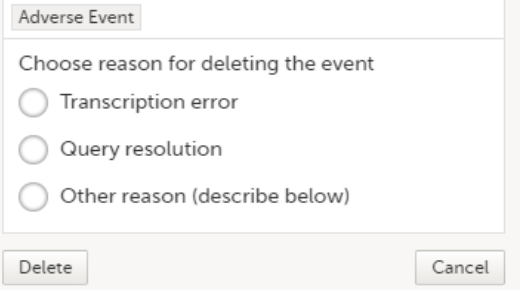

3 Provide the reason and click Delete. The event is deleted but available for tracking purposes in the history.

#### Note!

- Any open queries in a deleted event will automatically be closed by the system.
- If you cannot see the delete icon after clicking Edit, please contact your Site Manager or Study Manager for assistance. It might be possible that your role does not include permission to delete events.

## <span id="page-74-0"></span>4 Deleting an unscheduled event

If you have added an event manually using the Add new event button (see **[Entering/Editing](https://help.viedoc.net/l/a80c3c/en/) data)**, you can remove the manually added event if it does not contain any data. If any form within a manually added event is completed, the form needs to be reset before the event can be deleted.

To delete a manually added event:

### 1 Open the event and click Event date.

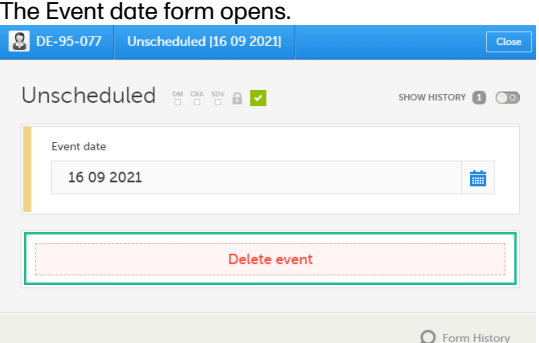

### 2 Click Delete event.

A pop-up appears asking for the reason for deleting the event.

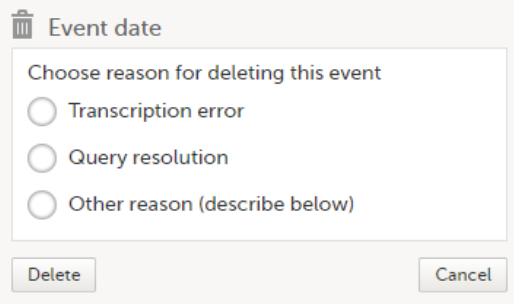

#### 3 Provide the reason and click Delete.

Once the event is deleted, the event gets a DELETED stamp, the event name appears in strikethrough, and the content of the event is displayed in grey. By default, all deleted events are still visible in the schedule. You can select to show or hide the deleted events by selecting or clearing the Include deleted events checkbox in the Show all events drop-down list:

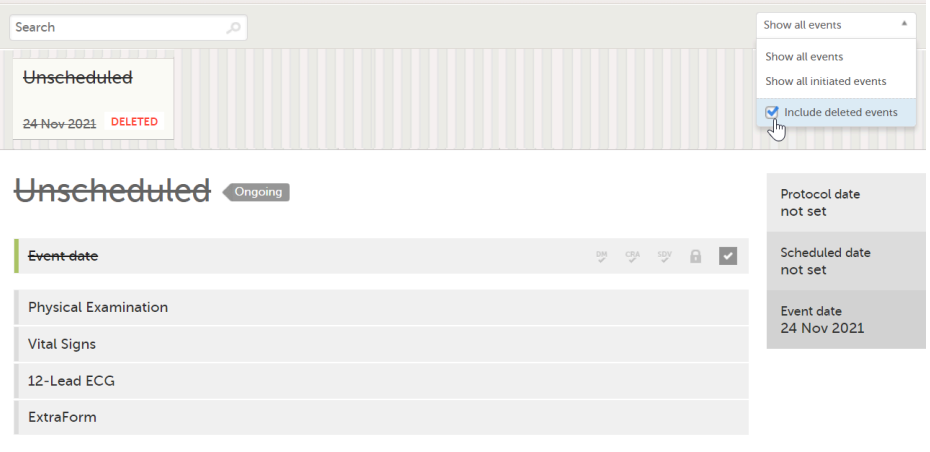

# <span id="page-75-0"></span>5 Resetting the event status

If you have initiated or planned a scheduled event by mistake, you can set it back to its previous status. If any data is entered on the event, the forms with data need to be reset before the event status can be reset.

Note! If a scheduled event with visibility conditions is reset and the conditions were not fulfilled, the event status is set as "Deleted".

To reset the event status for a scheduled event that was initiated/planned:

- 1 Open the event and click Event date. The Event date form opens.
- 2 Click the trash can icon next to the date.

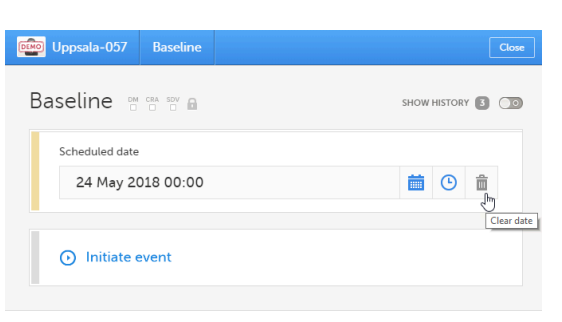

### 3 The date is now not set.

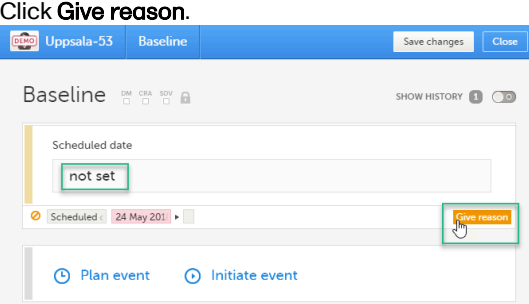

4 Provide the reason and click Ready:

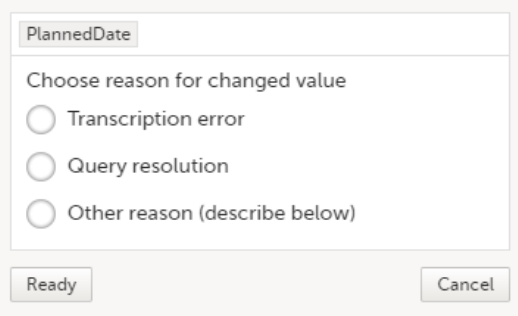

# <span id="page-76-0"></span>6 Deleting a subject

Note! A subject cannot be deleted if the form that was used to add the subject is locked.

To remove a subject from the study:

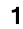

1 On the Details page, click the form that was used to add the subject.

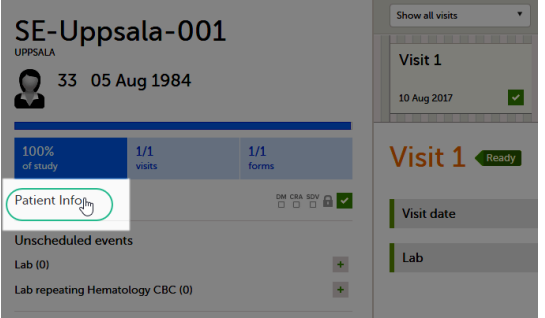

2 Click Delete subject.

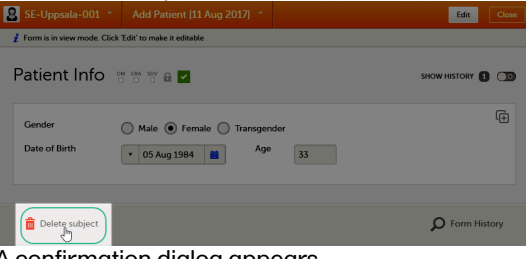

A confirmation dialog appears.

3 Click Continue.

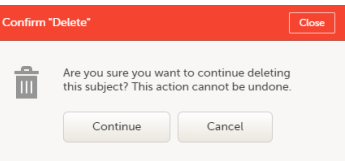

You will be prompted to enter the reason for deletion.

### 4 Provide a reason, enter your password and click Delete.

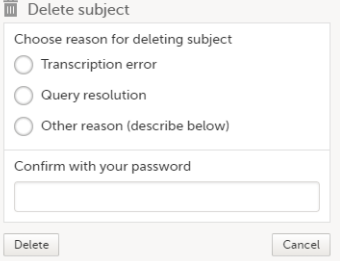

After deletion, the Details page is marked in grey, but all forms are still accessible.

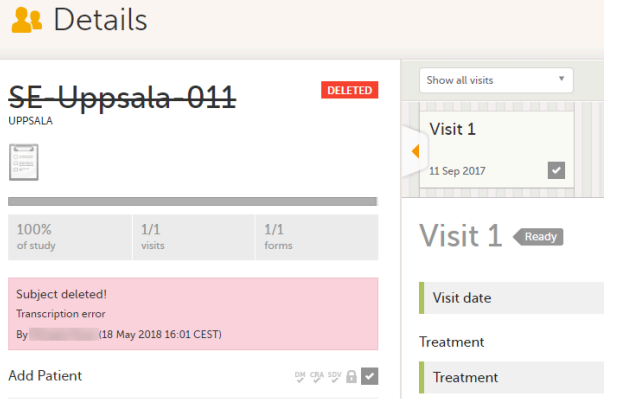

The subject card is also still visible on the **[Selection](https://help.viedoc.net/c/47e0ad/1a7594/en/) page**. You can select to remove the subject card from the Selection page by clearing the Include deleted subjects checkbox in the drop-down list of the site in the top right corner of the Selection page.

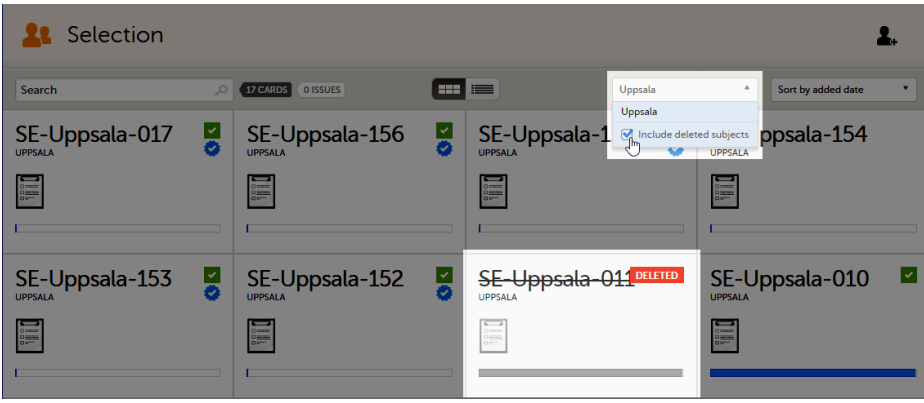

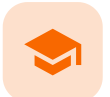

Signing data

# Signing data

Published by Viedoc System 2023-10-10

[1.](#page-7-0) [Introduction](#page-7-0) [1.1](#page-78-0) [Signature](#page-78-0) definition [2.](#page-78-1) Signing [console](#page-78-1)

# 1 Introduction

Data is signed by the Investigator. Signing for a subject can be done on an individual form, event, or across a study through the signing console.

### <span id="page-78-0"></span>1.1 Signature definition

The Study Manager should, in cooperation with the Site Manager(s), ensure that all users of Viedoc are informed, and certify that all electronic signatures created in the system are intended to be the legally binding equivalent of a traditional handwritten signature.

In Viedoc, the purpose/meaning of a signature is always "responsibility" as used in Sec. 11.50 of Food and Drug Administration [\(FDA\)](https://help.viedoc.net/l/a559c4/en/#FDA) 21 Code of Federal Regulations [\(CFR](https://help.viedoc.net/l/a559c4/en/#CFR)) part 11. The signer is thereby acknowledging his/her responsibility for the entered data. Viedoc keeps account of what was signed, who signed it, and when the signature was performed.

# <span id="page-78-1"></span>2 Signing console

To access the signing console, go to the Details page and click the SIGN icon in the top right corner of the page:

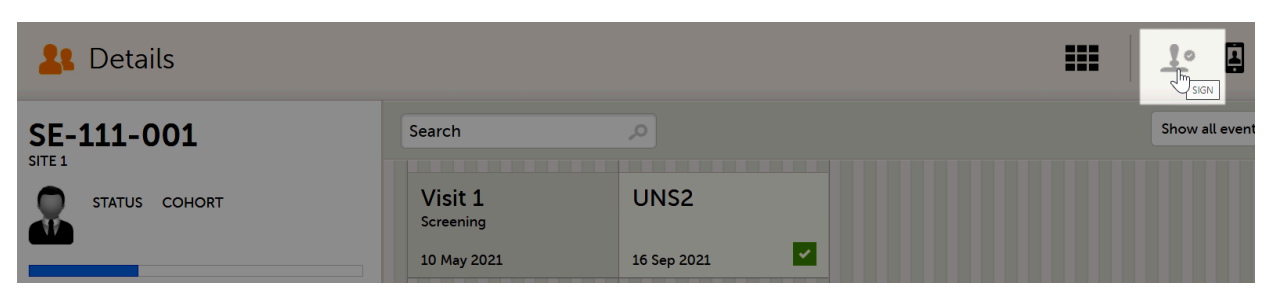

The signing console opens:

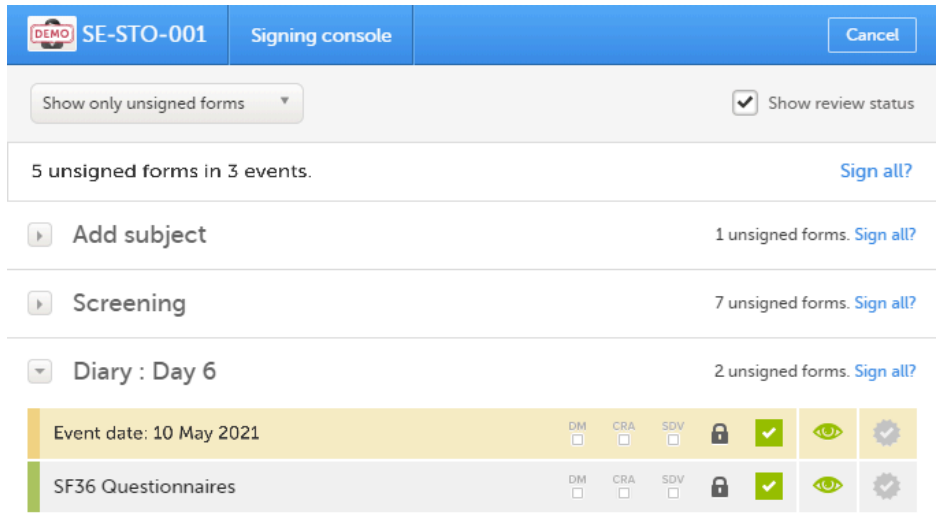

The signing console provides a list of all the initiated forms with no issues for the selected subject, grouped by event.

You can use the filter in the top of the page to:

- Show all forms
- Show only unsigned forms

The eye icons help you identify which forms you have visited (the most recent version of the form), the green eye icon means that you have visited the last version of the form, the grey eye icon means that you have not visited the latest version of the form.

To review a form, simply click the form bar. After closing the form, you will end up in the signing console again.

To view the review status of:

- CRA reviewed by Clinical Research Associate ([CRA\)](https://help.viedoc.net/l/a559c4/en/#CRA) or other role with review permission
- DM reviewed by Data Manager ([DM\)](https://help.viedoc.net/l/a559c4/en/#DM) or other role with review permission
- **[SDV](https://help.viedoc.net/l/a559c4/en/#SDV)** performed Source Data Verification (SDV)

...for each form, check the Show review status checkbox in the top right corner of the page.

To sign the data:

1 Mark the form(s) to be signed in one of the following ways:

To sign one form at a time, click the sign icon to the right of the respective form:

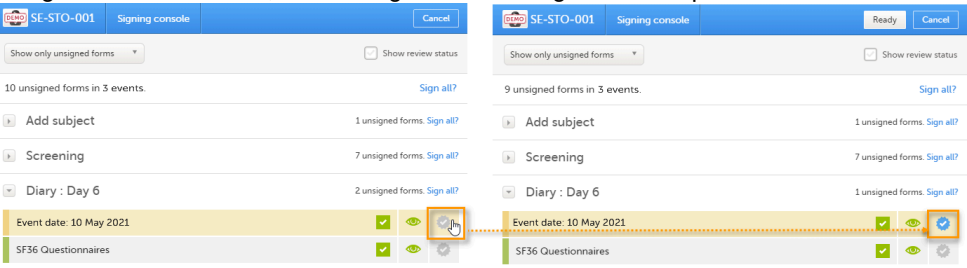

To sign all unsigned forms within an event, click the Sign all? link to the right of the

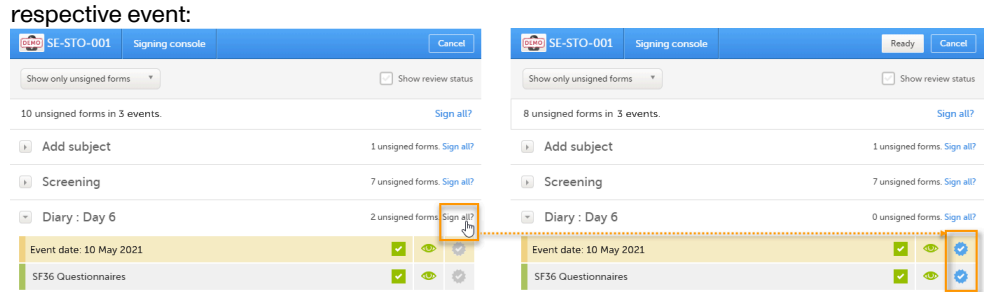

To sign all unsigned forms for the respective subject, click the Sign all? link in the top of the page:

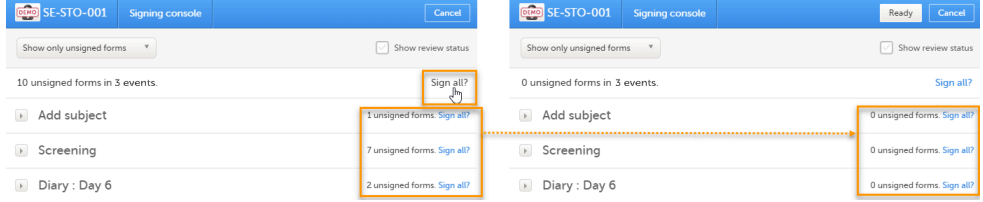

### 2 Click Ready on the top bar of the page. A confirmation dialog is displayed:

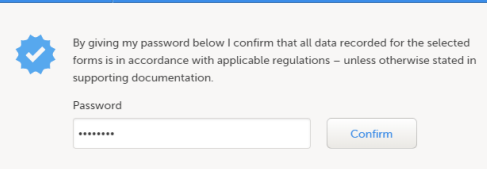

The text explains the default meaning of the

signature in Viedoc when the Investigator signs data. It is a generic text meant to cover all the regulations under which any study is conducted. The regulations are different according to the study, and it is the responsibility of the Study Manager/Study Coordinator (or any responsible for the study site) to inform the Investigator about the regulations.

Cancel

3 Type in your password and click Confirm.

Important! If you enter an incorrect password 3 times in a row, your account will be locked.

See also the video tutorial Sign [data.](https://help.viedoc.net/l/ab442b/en/)

DEMO SE-STO-001

Working with reference data

# Working with reference data

Published by Viedoc System 2021-11-24

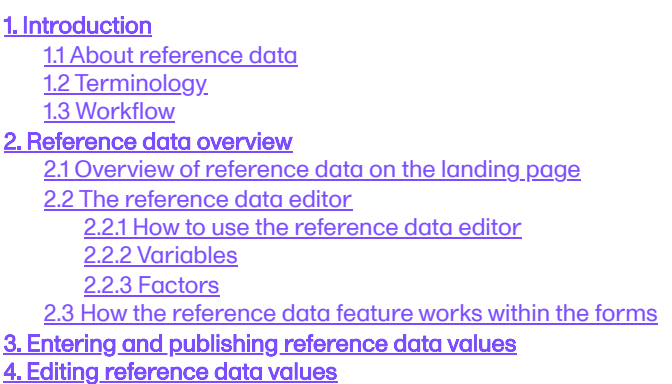

# 1 Introduction

### <span id="page-81-0"></span>1.1 About reference data

Viedoc offers support for adding centralized reference data to the study, which will be automatically populated to the subject forms. When centralized reference data are added to the study, it is not necessary to fill in the reference values for each subject in each form separately.

It is possible to configure different sets of reference data that will be populated to the form based on:

- Factors that can affect the reference data, such as age or gender
- Reference data source, such as a lab
- <span id="page-81-2"></span> $\mathbf{r}$ Site
- Date of measurement

## <span id="page-81-1"></span>1.2 Terminology

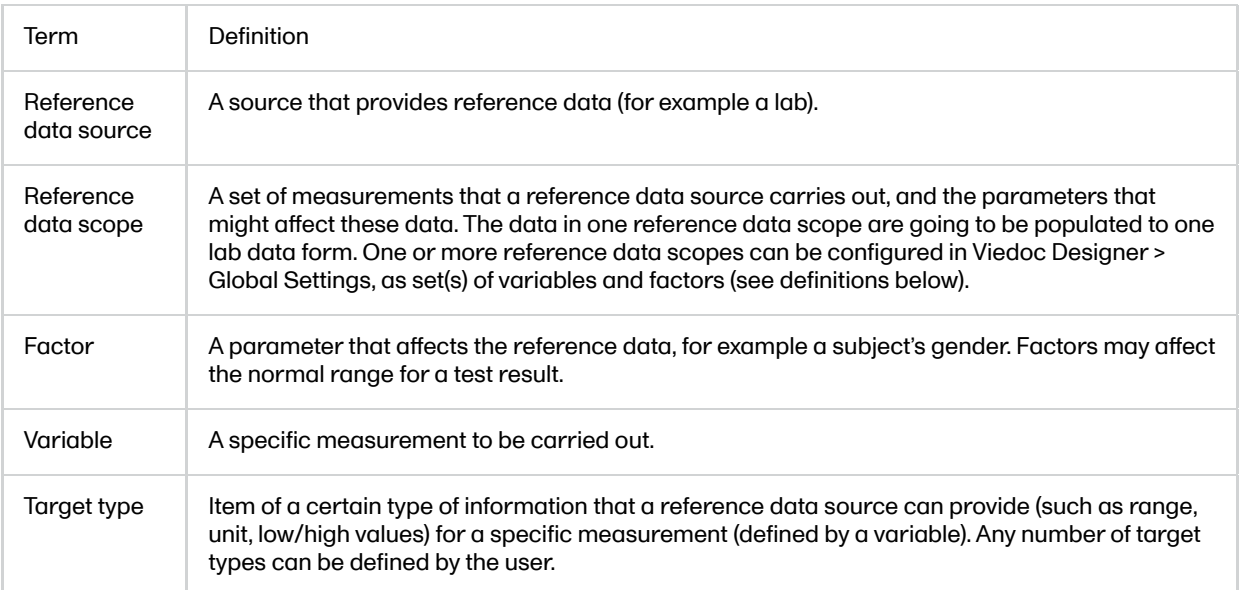

## 1.3 Workflow

Reference data sources are configured in Viedoc Admin. Each reference data source is linked to one or more reference data scopes that define the following:

- Which measurements the reference data source carries out
- Which factors might affect the results
- What ranges/units are used

For each reference data source-scope combination, the reference values that should be auto-populated to the forms should be entered in the reference data editor in Viedoc Clinic. This can be done by clinic users that have permission to edit and save reference data.

To make the reference values available for auto-population to the subject forms, the reference values should be published. This can be done by clinic users that have permission to publish the reference data values.

See also the video tutorial demonstrating how to work with [reference](https://help.viedoc.net/l/81d991/en/) data in Enter reference data.

<span id="page-82-0"></span>2 Reference data overview

### <span id="page-82-1"></span>2.1 Overview of reference data on the landing page

Note! You only have access to reference data on the landing page, and to the reference data editor, if you have a role with permission to view, edit and/or publish reference data.

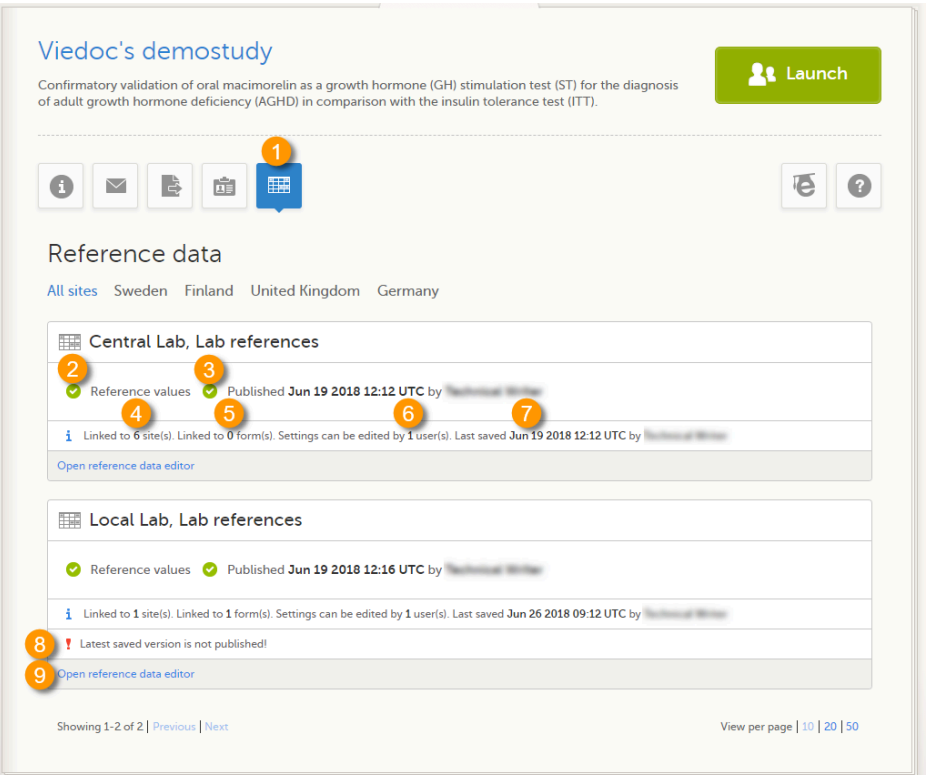

On the landing page, you can view or do the following:

1. Click the Reference data icon to display all the reference data source-scope combinations that are linked to the sites you have access to.

For each reference data source-scope combination, the following information is provided:

2. Status indicator that indicates whether reference values have been entered (green) or whether the fields are still empty (grey).

3. Status indicator that indicates whether the reference values have been Published (including date, time and user who published them) or whether the reference values are Not published yet.

4. The number of sites that the reference data source is linked to. This gives an indication of how many sites are impacted in case the reference values are edited.

5. The number of forms that the reference values have been populated to. This gives an indication of how many forms are impacted in case the reference values are edited.

6. The number of users that have permission to edit the reference values.

7. Name of the user who performed the last changes to the reference values, including date and time.

8. Warning message if the latest saved version was not published.

<span id="page-83-2"></span>9. Click Open reference [data editor](#page-83-2) to view or edit the reference data, see The reference data editor.

<span id="page-83-0"></span>2.2 The reference data editor

<span id="page-83-1"></span>2.2.1 How to use the reference data editor

When you click Open reference data editor on the reference data section of the landing page, the reference data editor opens for that specific reference data source-scope combination. Depending on the user rights that are connected to your role, you can view as read-only, edit and/or publish the reference data.

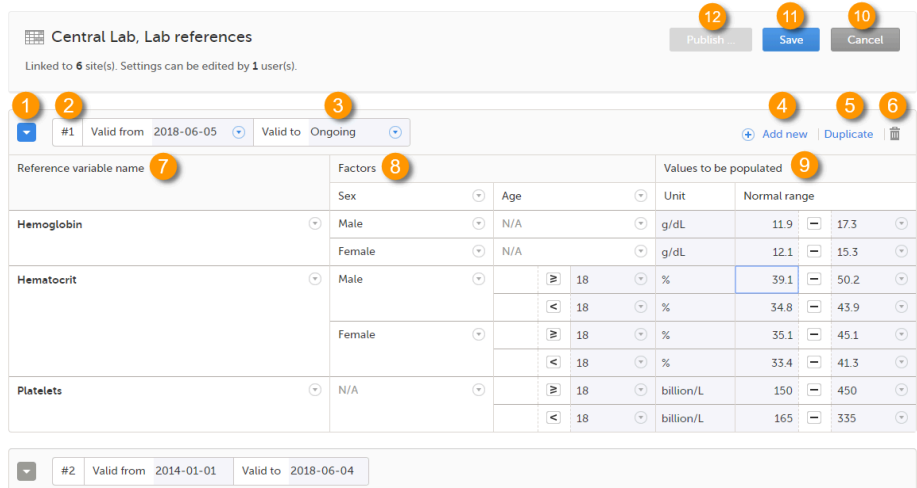

On the reference data editor, you can view or do the following:

1. Click the arrow to expand the reference data table for that specific time period.The newest time period is expanded by default and shown on the top of the list.

2. The number of the reference data set for a given time period. This number is given by default, based on the order in which the reference data sets have been created.

3. The period the reference data set is valid.

- Valid from (1) the beginning of the time period. By default this is set to the current date. To change this, click the arrow to the right of the date and select the date.
- Valid to (2) the end of the time period. By default this is set to "ongoing". To change this, click the arrow to the right of the date and select the date.

4. Click **Add new** to create a new reference data set for a new time period.

5. Click Duplicate to create a new reference data set for a new time period based on a previously created set.

6. Click the trash can icon to remove an existing reference data set time period.

7. Reference variable name - the variable that are defined for that reference data scope. A variable is a specific measurement to be carried out. See [Variables](#page-84-1) for more information.

8. Factors - the factors that are defined in the scope. Factors are parameters that affect the reference data. See [Factors](#page-85-1) for more information.

9. Values to be populated - the reference data values provided by the reference data source. The values entered here will automatically be populated to the subject forms.

10. Click Cancel to discard all the changes performed and revert to the latest published reference data.

11. Click Save to save the changes performed.

Note! Only users with clinic roles that have permission to edit reference data can edit and save the reference data.

Upon save, the reference data set becomes available for publishing.

12. Click Publish to publish the reference data. A dialog appears asking you to enter a message. This message appears in the Messages section on the landing page.

Publishing makes the data available for auto-population into the subject forms.

Note! Only users with clinic roles that have permission to publish reference data can publish the reference data.

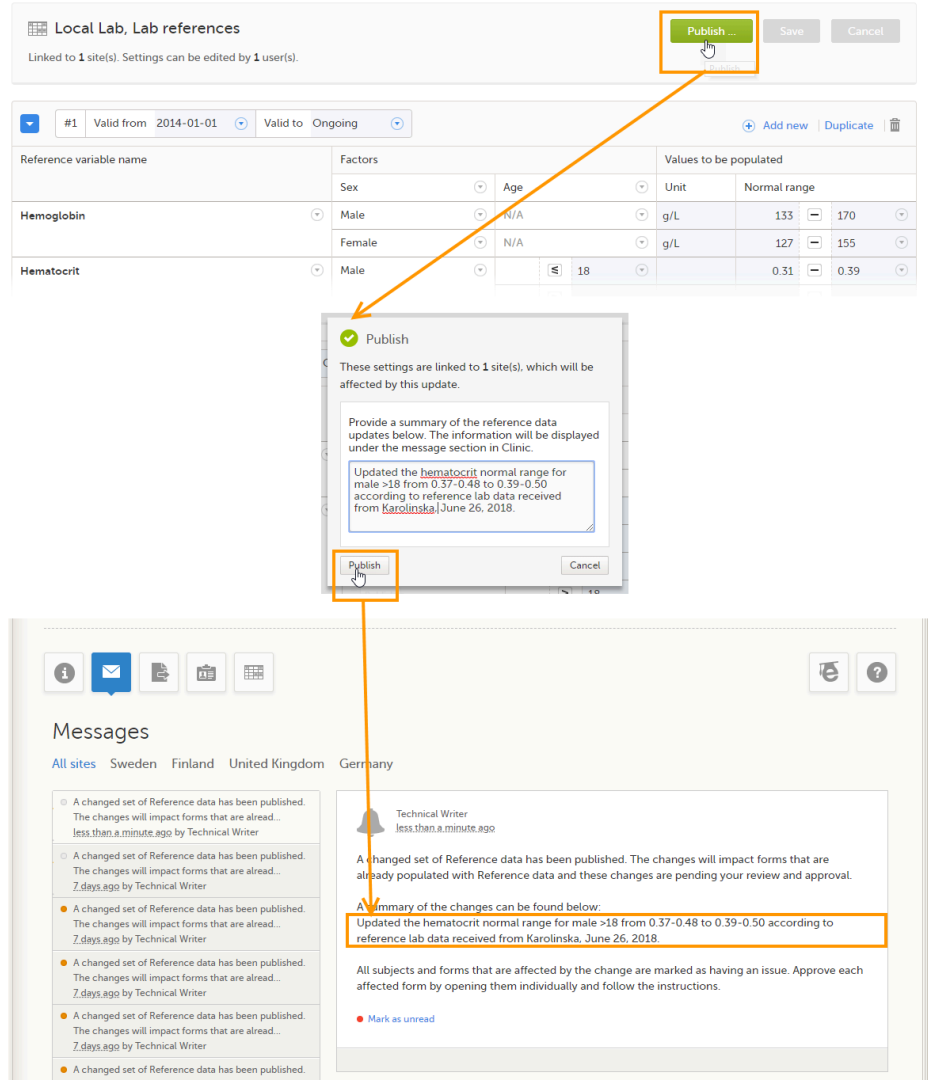

### <span id="page-84-1"></span><span id="page-84-0"></span>2.2.2 Variables

The column Reference variable name displays the variables that were configured for the reference data scope. By clicking the arrow to the right of the variable name, you can:

- Reset the existing reference values for that variable in the Values to be populated. This action is only available for a variable that is included in the reference data list, such as 1 and 2 in the image.
- Select Not available to exclude the variable from the reference data. The variable then appears as Not  $\blacksquare$ included. This action is only available for a variable that is included in the reference data list, such as 1 and 2 in the image.

When the variable is not included, such as 3 in the image, you can:

Select Include to add the variable to the reference data set again.

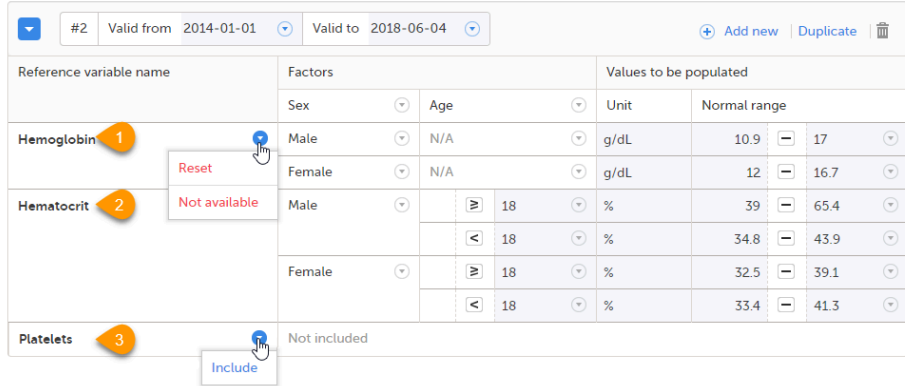

Note! If you do not want automatic population of reference data for a certain variable, the variable should be set to Not included. This way, it is possible to manually add reference data for that variable to a form.

### <span id="page-85-1"></span><span id="page-85-0"></span>2.2.3 Factors

The column Factors displays the factors that were configured for the reference data scope. In this column, you can:

1. Click the arrow to the right of Factors, and select a factor from the drop-down list to add that factor to the table. If no arrow is displayed, all factors predefined in the reference data scope are already added (as in the image).

2. Click the arrow to the right of the factor label and click Remove to remove that factor from the table.

By default, a newly added factor is populated with N/A (not applicable) in the table. You can edit this by clicking the arrow to the right of N/A and select one of the options from the drop-down list. The drop-down list displayed varies depending on whether the factor has predefined factor options or not.

3. For a factor that has predefined options, such as Sex in the example:

- $\blacktriangle$  A: Select one of the options in the list to set the current row to that option, or
- B: Select one of the options with  $a + in$  front of it to add a new row to the column populated with the selected option, or
- Select Delete row to remove the current row from the table

4. For a numeric range (no predefined options), such as Age in the example:

- Select one of the options that define the range: inclusive in between, less than, less than or equal to, greater than, greater than or equal to, equal, and fill in the number(s); or,
- Select N/A (not applicable), or
- Select **Add new row** to add a new row to the table, or
- Select Delete row to delete the row from the table

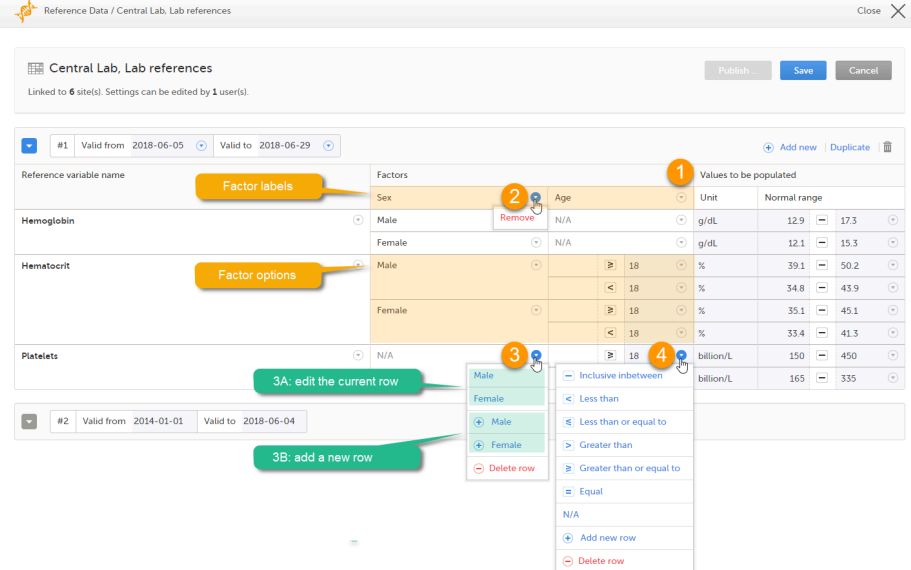

Note! If you would like to add the factor option N/A to a factor that also has other options, the option N/A should be the last entry for that variable in the table. The reason for this is that, while populating a form with reference data, the system is matching the factor options starting from the top of the table. If a match is found, the corresponding data

are populated to the form. The option N/A is always a match. So if N/A is listed at the top of the table, the search will stop and the form will be populated with the data corresponding to N/A. If you want the system to match the other factor options first, these should be listed before N/A in the table.

### <span id="page-86-0"></span>2.3 How the reference data feature works within the forms

When the reference data are published, they become available for auto population to the forms they are intended to be used in.

To populate a form with reference data, the Investigator/Study Nurse/site staff selects:

For each scope in the form, the reference data source that provided the results, from the drop-down list The date and time of collection

It is also possible that the event date is used instead of date and time of collection. In that case, the reference data populate after the source is selected.

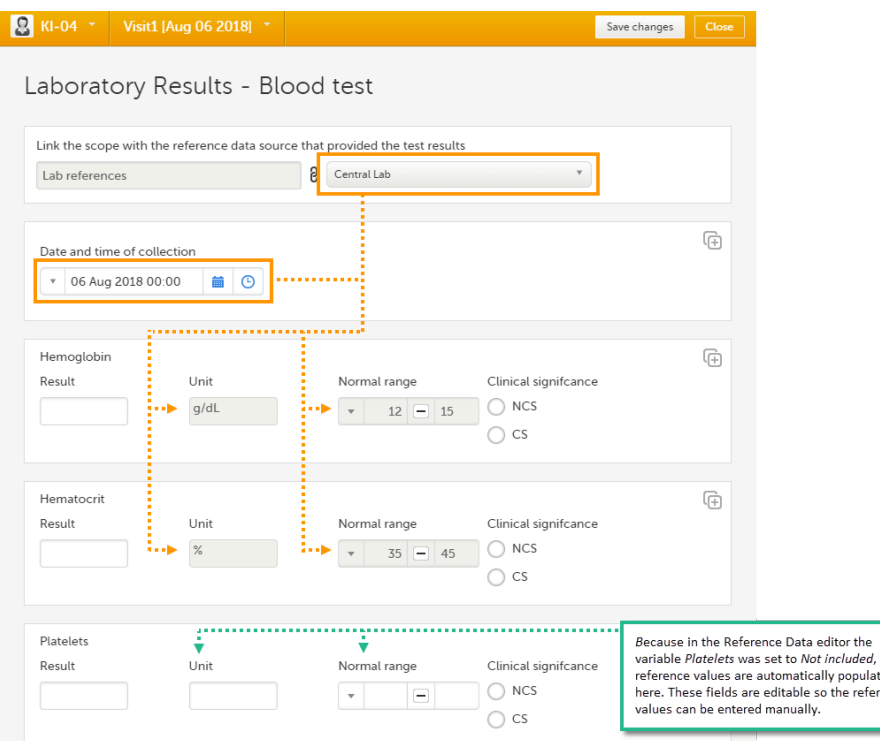

Tip! If you do not want any reference data to be populated automatically, do not select a reference data source, but leave the drop-down list to *Select a source*. No automatic population of data will take place and you can fill in the fields manually.

Note! No reference data can be populated, if...

- The items used as factors are left empty for a specific subject.
- The selected Date and time of collection does not fall within the time frame the reference value set is valid.

<span id="page-86-1"></span>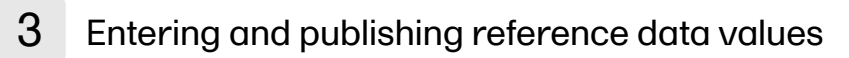

Note! You can only enter reference values when your role has permission to edit reference data.

To enter a new set of reference values:

1 On the Viedoc landing page, click the **Reference data** icon.

2 Click Open reference data editor for the reference data source-scope combination you would like to enter values into.

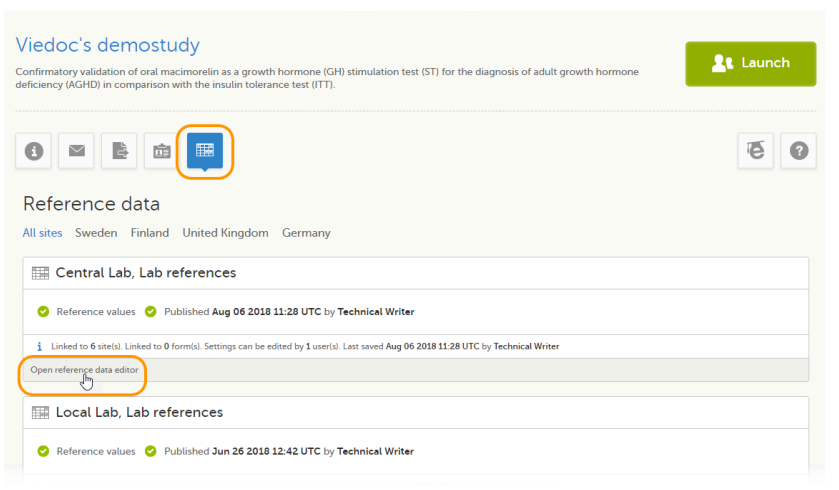

The reference data editor opens and displays the variables and the target types to be populated, as defined in the reference data scope. If you would like to exclude some of the variables, click the arrow to the right of the variable name and select Not available. See also *[Variables](#page-84-1)* for more information.

3 Select the date from which, and to which, this set of reference values is valid in the Valid to and Valid from fields.

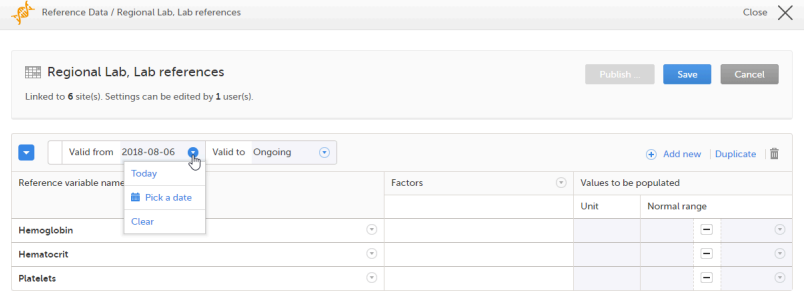

4 Click the arrow to the right of Factors and select the factors that should be included.

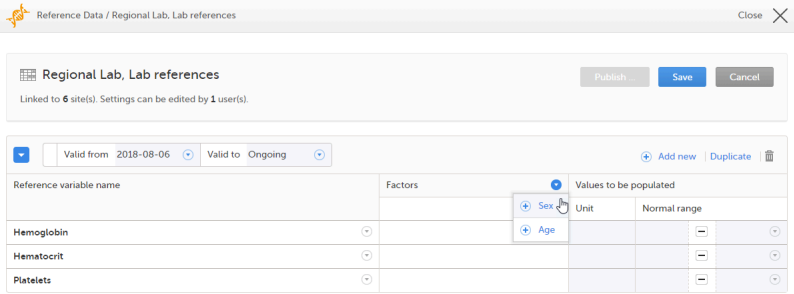

5 For every variable, and for every factor, click the arrow to the right of N/A and select the factor options that should be included.

If the factor is a numeric range, select Set a value. By default, the *inclusive in between* option appears.

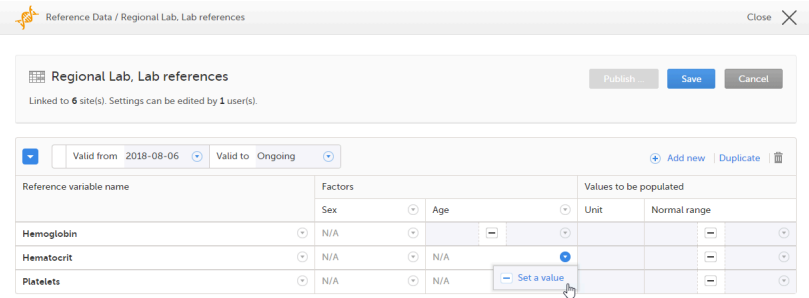

If you would like to change the type of the range, click the arrow again and select the type of range you would like to include. If necessary, click Add new row to add rows. Manually enter the values of the range in the blue fields.

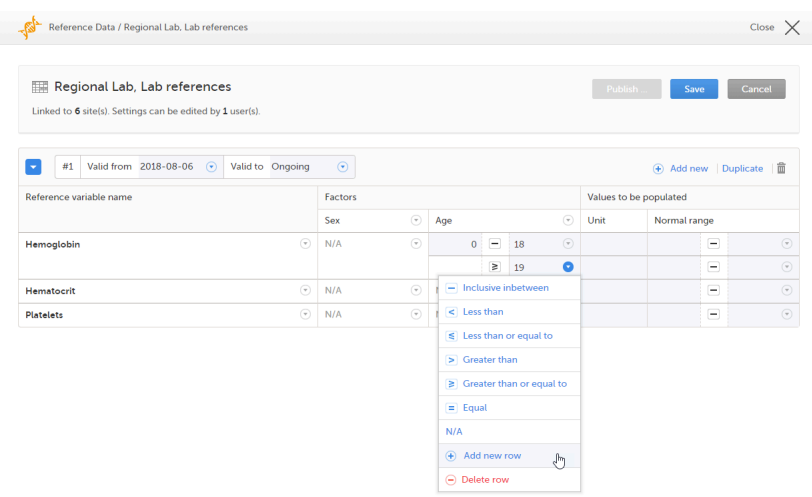

See also **[Factors](#page-85-1)** for more information.

- 6 For every variable, and for every factor, enter the reference values that should be automatically populated to the forms.
- 7 Click Save to save the reference data.

### To publish reference data:

Note! You can only publish reference data when your role has permission to publish reference data.

#### 1 Click Publish.

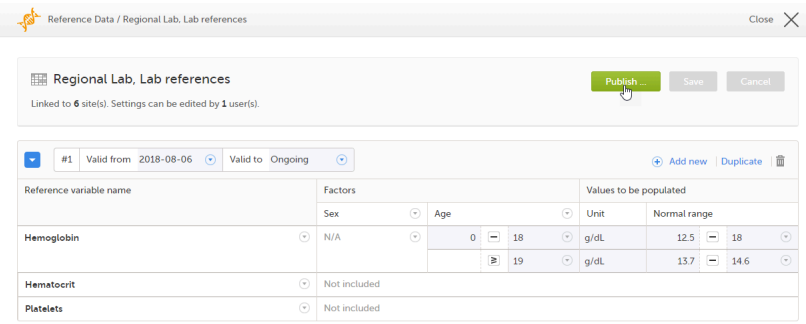

A dialog opens.

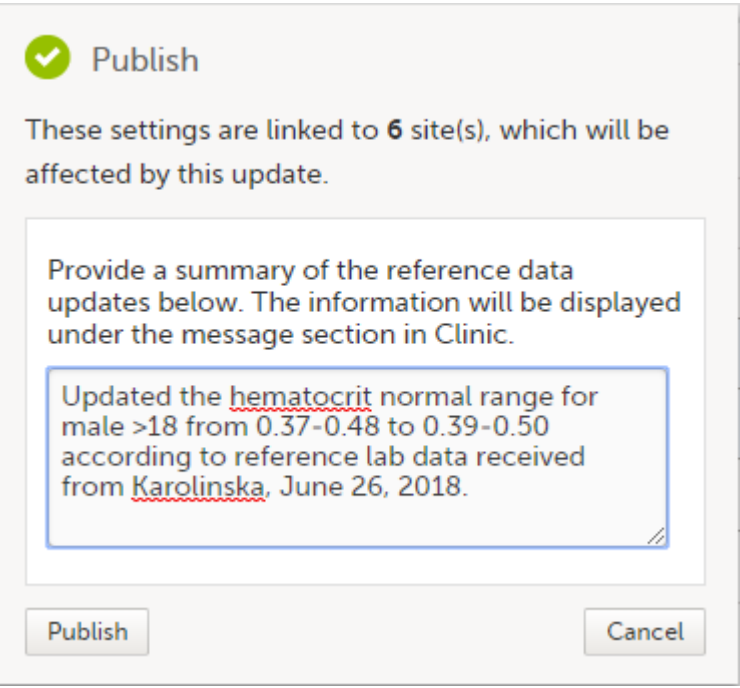

#### Click Publish.

The reference values are published and available for auto-population to the forms.

If the reference data scope is changed and published in Viedoc Designer after the reference values have been published in Viedoc Clinic, the following message will appear on the Reference data page.

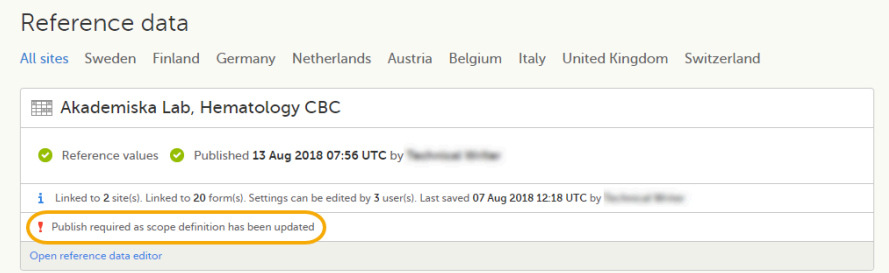

The reference date source-scope combination needs to be updated and published again in Viedoc Clinic, for the reference values to become available for auto-population to the subject forms.

If the reference values change for already populated data, the affected forms will be marked with a red issue icon [ i ].

<span id="page-89-0"></span>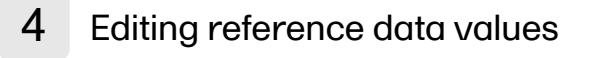

Note! You can only edit data when your role has permission to edit reference data.

To edit a set of reference values:

- 1 On the Viedoc landing page, click the Reference data icon.
- 2 Click Open reference data editor for the reference data source-reference data scope combination you would like to enter values into.
- 3 Edit the variables (see [Variables\)](#page-84-1), factors (see [Factors\)](#page-85-1), or the reference values.
- 4 Click Save to save the reference data.

If the reference values change for already populated data, the affected forms will be marked with a red issue icon [i ], and a message is displayed on the top of the form as illustrated below:

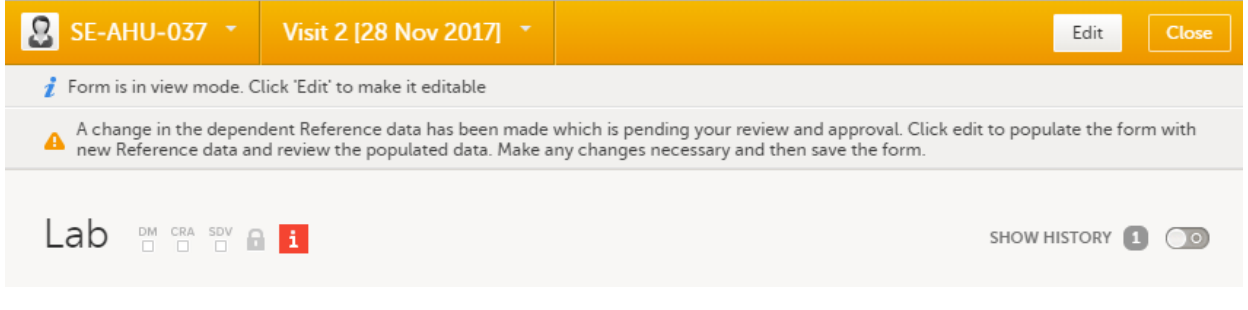

The affected forms are also listed in the Selection page, under the ISSUES view, being marked as Pending Reference data upgrade. For more details, see [Selection](https://help.viedoc.net/l/1a7594/en/) page.

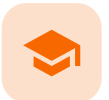

Randomization, allocation and emergency unblinding

## Randomization, allocation, and emergency unblinding

Published by Viedoc System 2023-06-21

[1.](#page-7-0) [Introduction](#page-7-0) [2.](#page-91-0) [Randomization](#page-91-0) [2.1](#page-91-1) [Emergency](#page-91-1) unblinding [3.](#page-93-0) [Allocation](#page-93-0) [3.1](#page-94-0) Undo [allocation](#page-94-0) [3.2](#page-96-0) Replace [allocation](#page-96-0) [3.3](#page-97-0) [Allocation](#page-97-0) actions in audit trail

# 1 Introduction

If randomization and allocation are used in your study, some specific forms are used for randomization and allocation, that have a specific behaviour compared to the other forms. This lesson describes the particularities of the randomization and allocation forms and how to work with these.

## <span id="page-91-0"></span>2 Randomization

It is important to know that the randomization form will be locked after the randomization was performed, so the form won't be possible to edit.

An example of a simple randomization form:

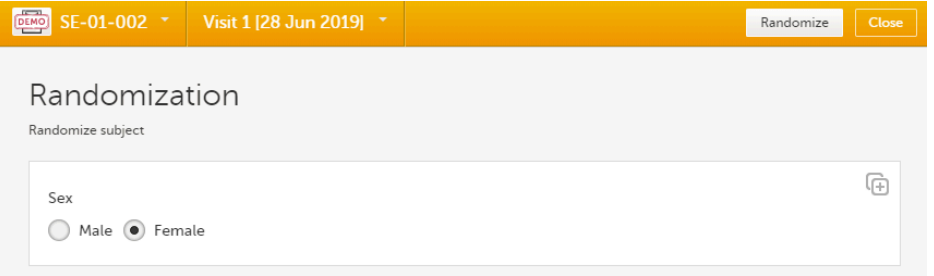

You can notice that, compared to the other forms, here the **Edit** option is replaced by the **Randomize** (or something else, depending on the configurations in your study).

Note! If the randomization is configured for the study start event, there is no Randomize button. Instead, the randomization happens when saving the form.

To randomize the subject, click Randomize. The randomization is performed and the form is locked:

<span id="page-91-1"></span>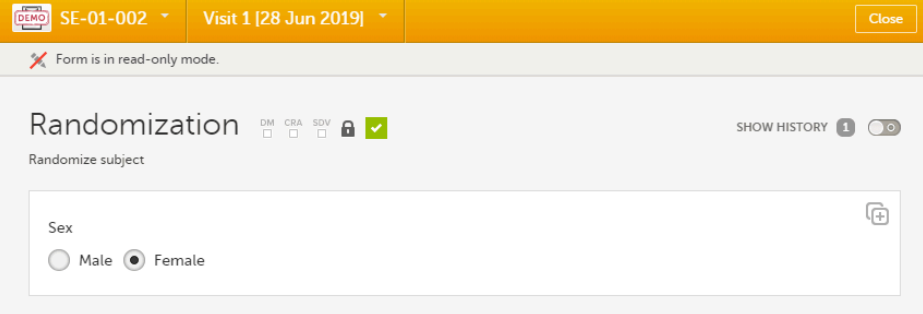

## 2.1 Emergency unblinding

In case of any medical emergency or serious medical condition that occurs while the participant is taking part in a study, the participant may not be able to be treated adequately unless it becomes known which treatment they have been receiving. In such situations, unblinding may become necessary.

Important! Unblinding a subject will reveal the subject's treatment and unblind all personnel with permission to view this data in the study.

If you have permission to perform an emergency unblinding, the Unblind subject appears on the randomization form, after the subject was randomized:

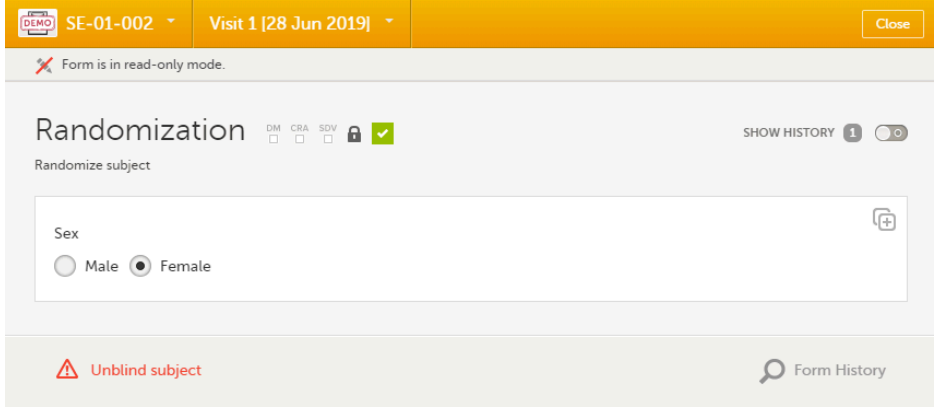

To unblind a subject:

### 1 Click Unblind subject:

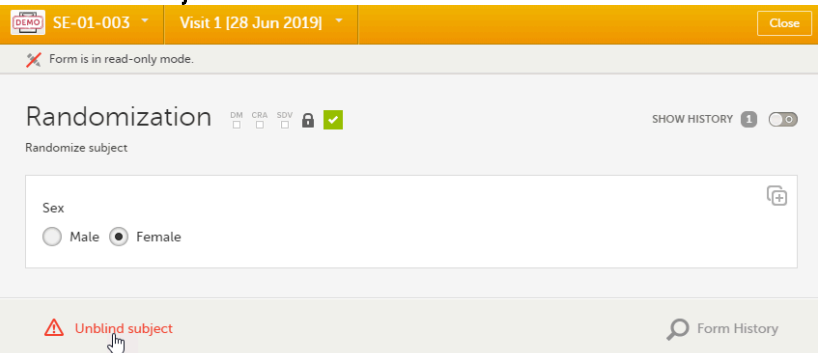

The Unblind subject dialog will be displayed.

2 Type the reason for unblinding and select Continue.

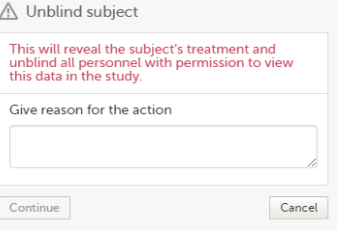

#### 3 Enter your password and select Confirm.

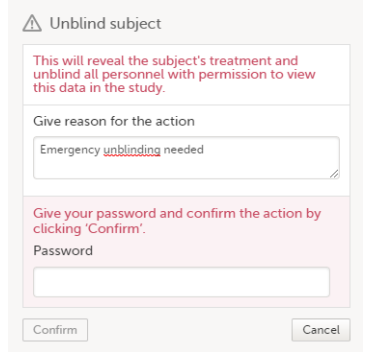

The treatment is now visible in the randomization form for the unblinded subject, for all the roles with permission to view the data:

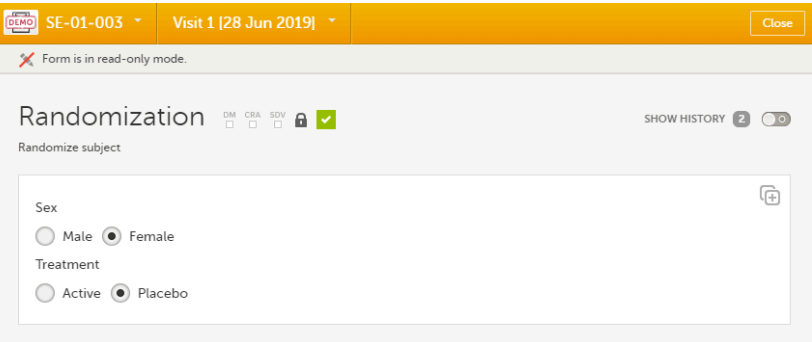

# <span id="page-93-0"></span>3 Allocation

If configured for your study, allocation can be performed additionally to the randomization. This can be performed within the same form as the randomization or in a separate allocation form.

It is important to know that the allocation form will be locked after the allocation is performed, so the form won't be possible to edit. Still, the following actions can be performed after the allocation:

- Undo [allocation](#page-94-1) if the allocation was performed by mistake, for example at the wrong time. This will remove the existing allocation by reverting the allocation to its previous state and making the previously allocated kit available for other subjects.
- Replace [allocation](#page-96-1) allocate a new kit, for example if the subject loosed the previous one. This will replace the existing allocated kit with a new one. The previously allocated kit will continue to be allocated to the same subject.

An example of an allocation form:

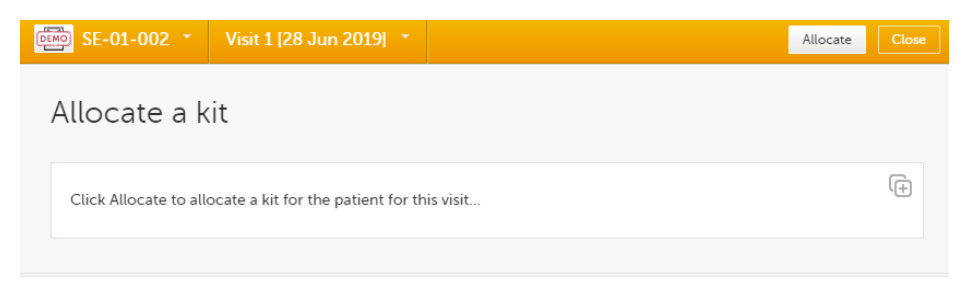

To perform the allocation for the first time to a subject, click Allocate (or something else, depending on the configurations in your study). The allocation is performed and the form is locked:

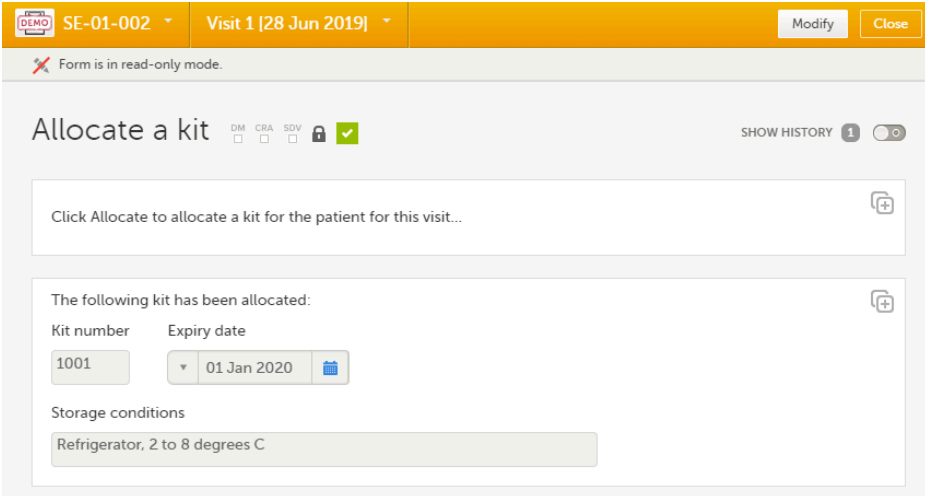

The action is registered in the audit trailed as Initial data entry and a new version of the form PDF is generated (see [Allocation](#page-97-1) actions in audit trail).

Note! To perform an allocation after the existing allocation was undone, see Undo [allocation.](#page-94-1)

### <span id="page-94-1"></span><span id="page-94-0"></span>3.1 Undo allocation

To undo an existing allocation:

1 Open the allocation form and click Modify. A dialog is displayed:

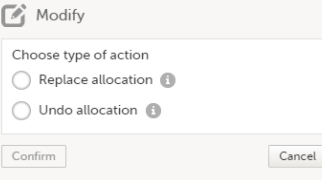

#### 2 Select Undo allocation.

3 If multiple allocations are performed within the same form, select from the dropdown list the allocation you want to undo under Select allocation:

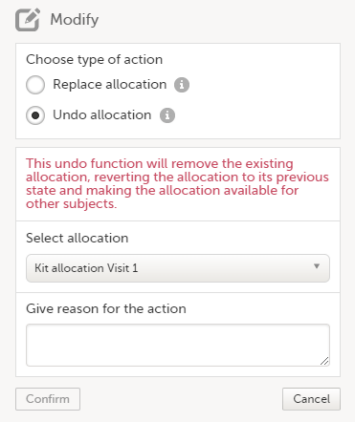

4 Type the reason for undoing the allocation (this text will be shown in the audit trail afterwards, see [Allocation](#page-97-1) actions in audit trail) and select Confirm:

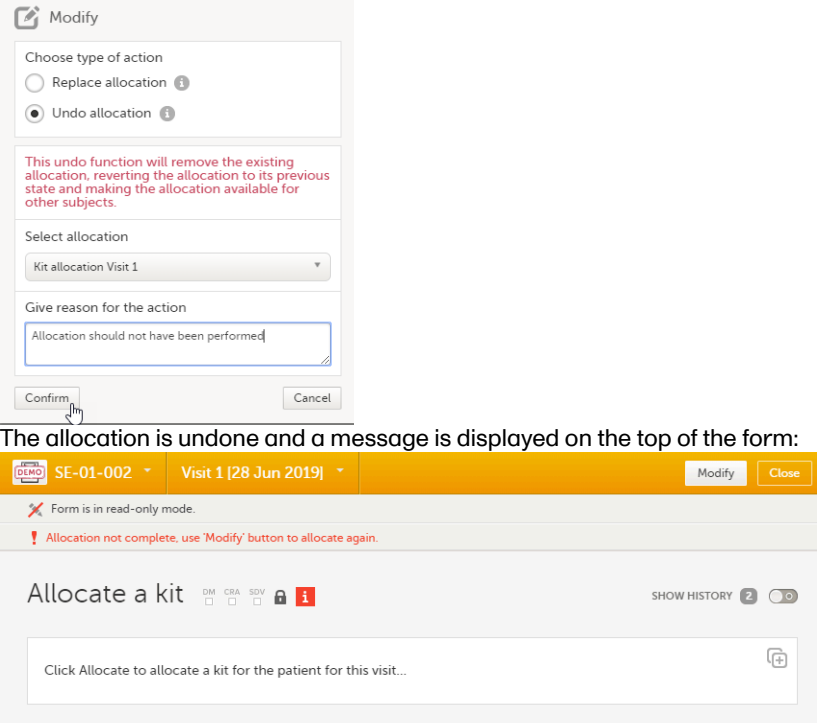

This will remove the existing allocation by reverting the allocation to its previous state and making the previously allocated kit available for other subjects.

A new version of the form PDF is generated (see [Allocation](#page-97-1) actions in audit trail).

A new allocation can be performed for the subject, as described below.

To perform a new allocation, for a subject for which a previous allocation was undone:

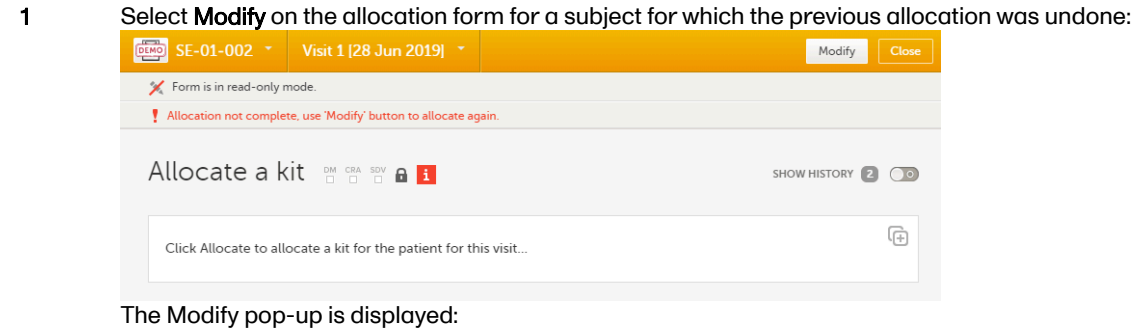

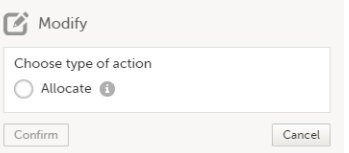

2 Select Allocate. If multiple allocations are performed within the same form, select from the dropdown list the allocation to be performed, enter the reason (this text will be shown in the audit trail afterwards, see [Allocation](#page-97-1) actions in audit trail) and select Confirm:

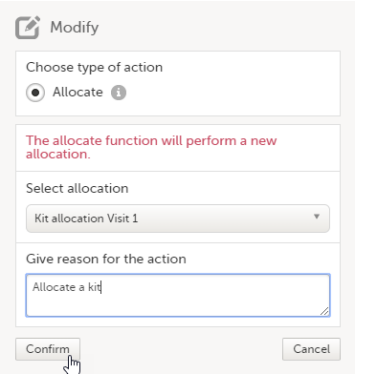

### 3 The allocation is performed and the form is locked:

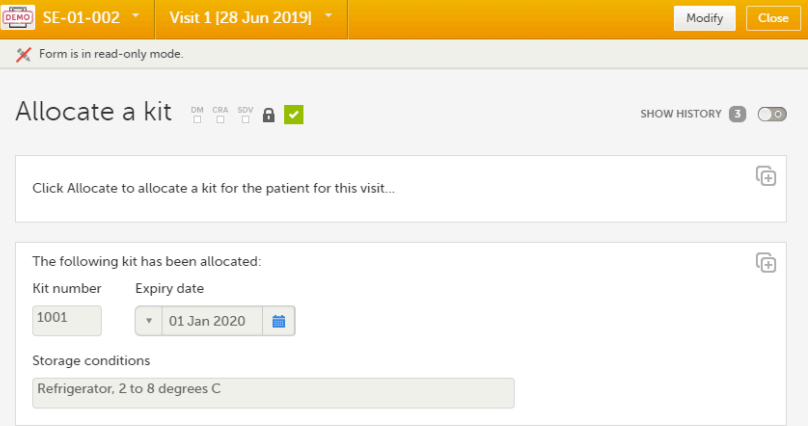

A new version of the form PDF is generated (see [Allocation](#page-97-1) actions in audit trail).

## <span id="page-96-1"></span><span id="page-96-0"></span>3.2 Replace allocation

To replace an existing allocation with a new one, that is, to assign a new kit to a subject:

### 1 Open the allocation form and select Modify:

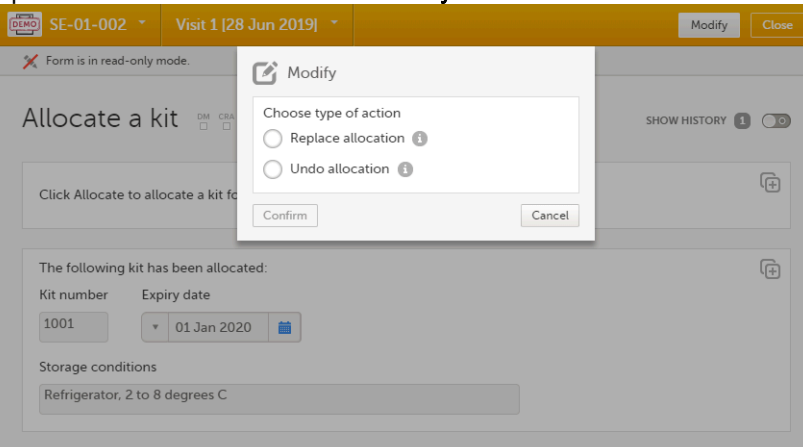

2 Select Replace allocation. If multiple allocations are performed within the same form, select from the dropdown list the allocation to be replaced, enter the reason (this text will be shown in the audit trail afterwards, see **[Allocation](#page-97-1) actions in audit trail**) and click **Confirm**:

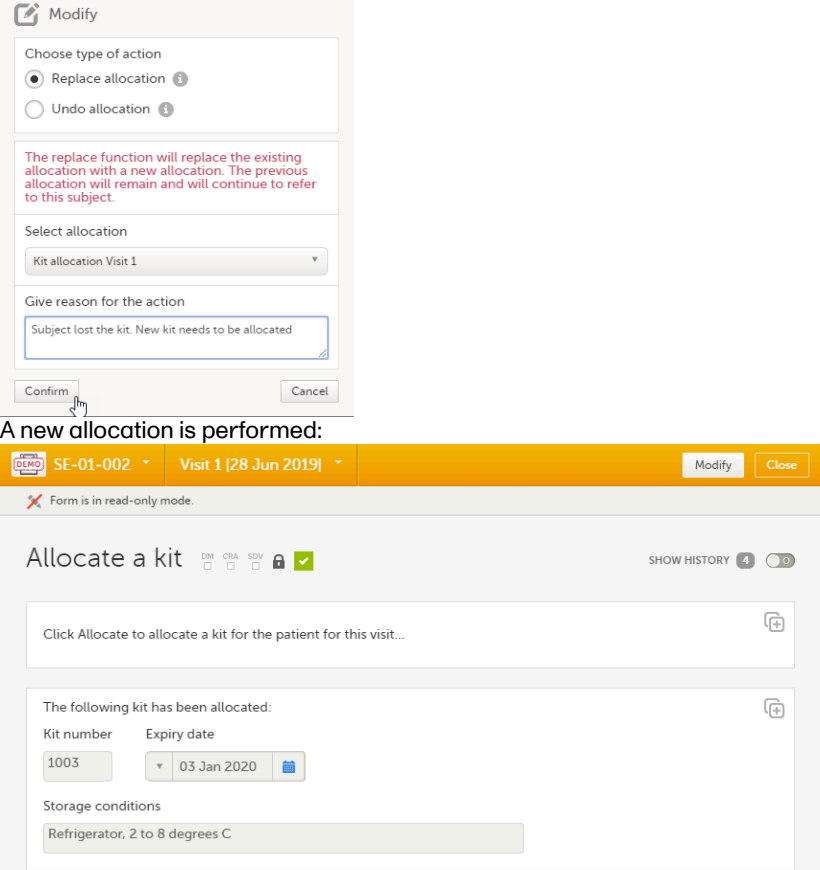

This will replace the existing allocated kit with a new one. The previously allocated kit will continue to be allocated to the same subject.

A new version of the form PDF is generated (see [Allocation](#page-97-1) actions in audit trail).

### <span id="page-97-1"></span><span id="page-97-0"></span>3.3 Allocation actions in audit trail

All the actions performed on allocation are recorded in the audit trail as follows:

The first time the allocation is performed, it is recorded as Initial data entry:

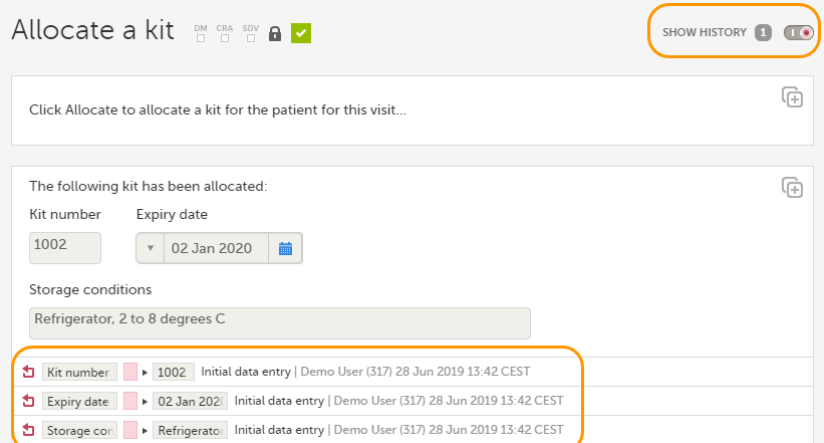

The other actions performed (undo allocation, replace allocation) are recorded in the audit trail with the text entered as reason when the action was performed:

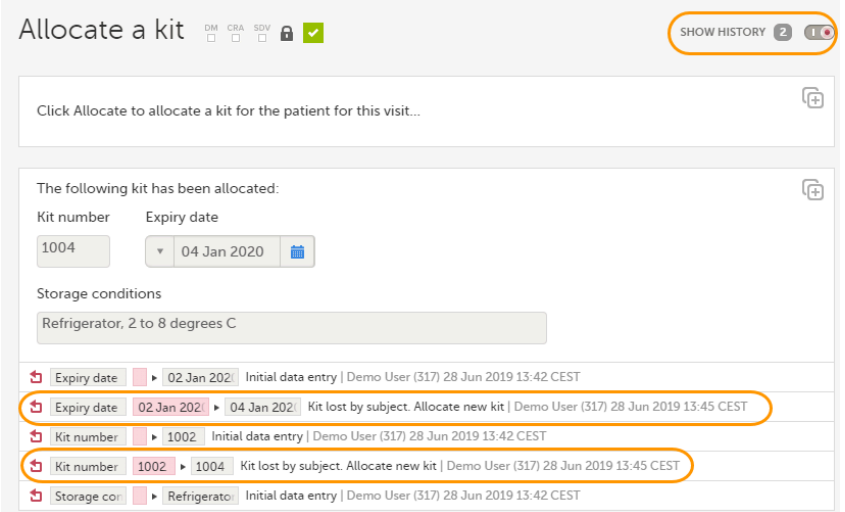

The allocation actions performed within a form are also shown in the Form History:

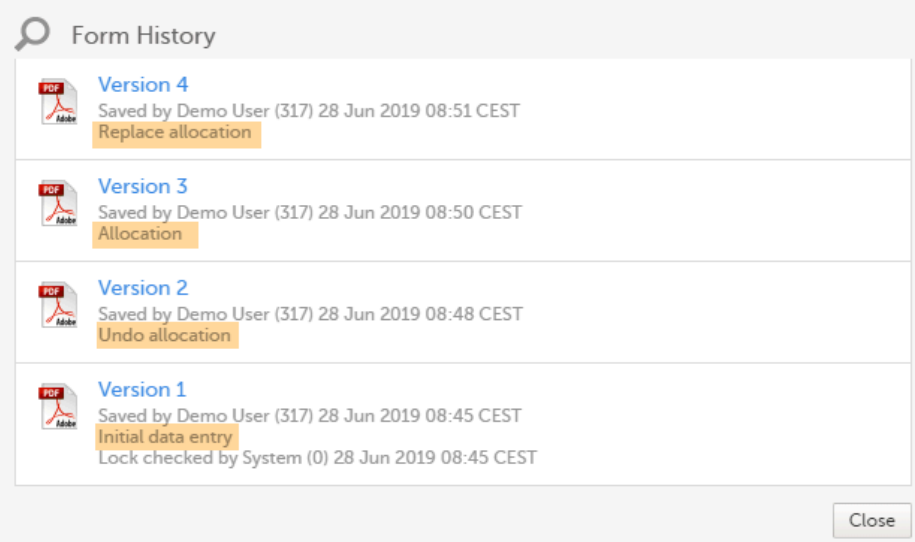

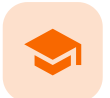

Issues and tasks

## Issues and tasks

Published by Viedoc System 2023-10-09

[1.](#page-7-0) [Introduction](#page-7-0) [2.](#page-99-0) [Issues](#page-99-0) [3.](#page-100-0) [Tasks](#page-100-0)

# 1 Introduction

The [Selection](https://help.viedoc.net/l/1a7594/en/) page displays all subjects from all sites you have access to. Each subject is represented by a subject card.

In the top right corner of each subject card, orange and red icons are displayed when there are issues (such as queries) and tasks to be solved/completed for that subject. These icons help you identify where actions are needed.

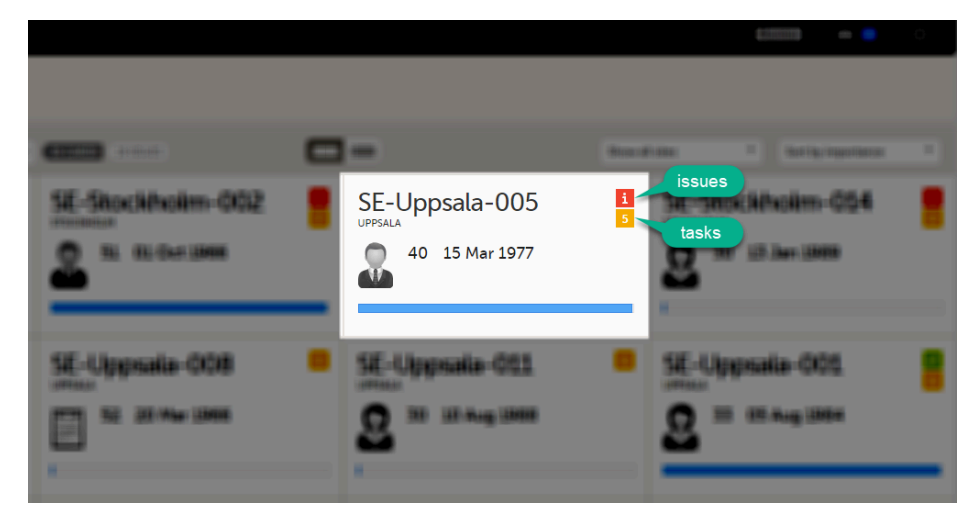

- Red icon: Issues indicating that the subject has open queries and/or unconfirmed missing data. Both open queries and unconfirmed missing data should be handled and resolved by the site but, as a Monitor or Data Manager, it is important for you to be aware of these issues as well. For more details, see [Queries](https://help.viedoc.net/l/5367fc/en/) [overview.](https://help.viedoc.net/l/5367fc/en/)
- **Orange icon: Task** indicating the number of tasks to be completed for this subject, such as approving query answers, perform reviews, and so on.

All issues and tasks should eventually disappear but while being present they help you identify where action is needed.

<span id="page-99-0"></span>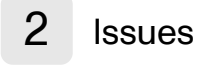

It is possible to switch between the views showing Cards/Issues/Viedoc Me/Events by selecting the dropdown list next to Selection.

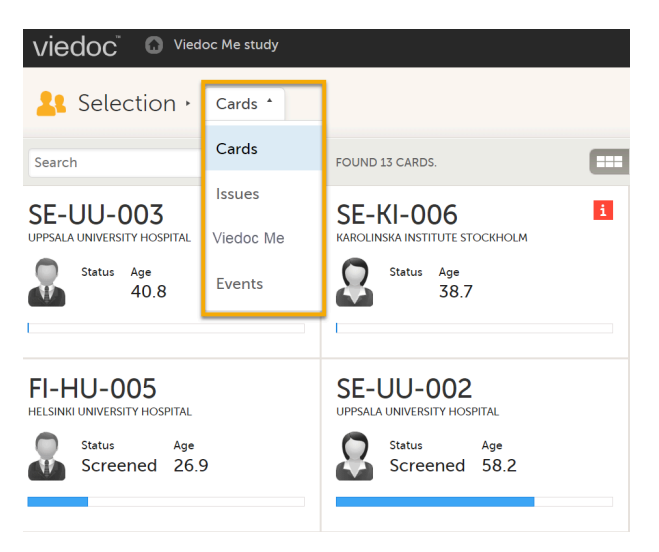

The ISSUES view displays the list of existing issues.

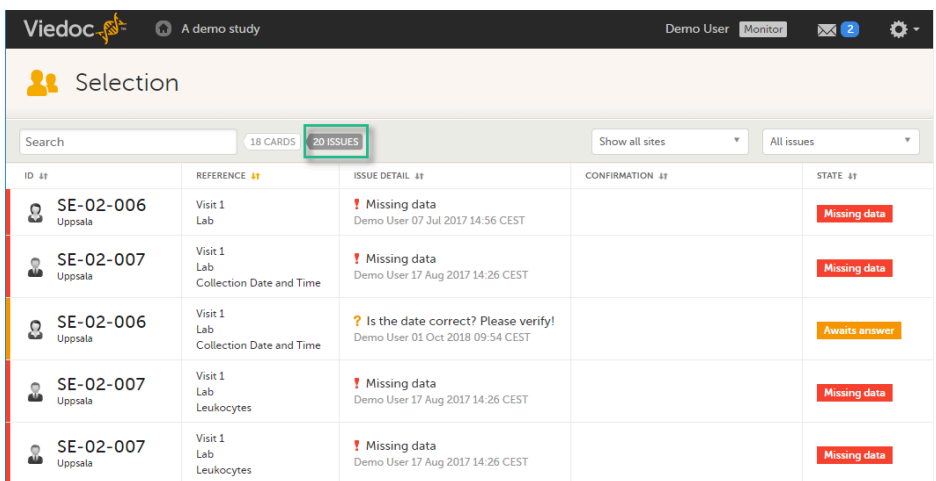

Select any row to open the form where the issue is raised. If you close the form, you will return to this issue list again.

The list of issues can be filtered by using the drop-down lists on the top right side of the page. You can filter the issues:

- By site select to view data from a specific site or from all sites.
- <span id="page-100-0"></span>By issue type/status:
	- $\ddot{\cdot}$  All issues all the issues regardless of the status, except for pre-queries
	- All open issues (default) all the issues with an open status:
		- Missing data
		- Pending form upgrade
		- Pending reference data upgrade
		- **Dpen queries (with status Awaits answer)**
	- All queries all queries regardless of the status
	- Open queries only queries with status Awaits answer
	- Queries awaiting approval only queries with status Awaits approval
	- My queries (default for users with permissions to Add/change queries, Add pre-queries, Promote pre-queries):
		- For user with permissions to Add pre-queries all pre-queries that were raised by the user, regardless of the status
		- For user with permissions to Promote pre-queries all pre-queries promoted by the user and all pre-queries raised regardless by whom they were raised
		- For user with permissions to Add/change queries all queries raised or updated by the user, all queries awaiting approval regardless by whom they were raised, show all pre-queries promoted regardless by whom they were promoted
	- Pre-queries all pre-queries regardless of status
	- **Missing data** all unconfirmed missing data
	- Form upgrade pending forms pending upgrade as a result of applying a revision of the study desian

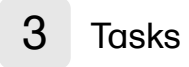

As soon as data has been entered, the orange task icon appears, indicating that there is data ready for review, or queries answers to be approved (see [Raising/Approving/Rejecting](https://help.viedoc.net/l/e20323/en/) Queries). The number of tasks is displayed. If there are more than nine tasks to be performed on a booklet or form, +9 will be displayed in the icon. Tasks should be handled continuously throughout the study to make sure data at all times is as clean and accurate as possible.

Tasks are tracked on three levels:

Subject

Event Form **At Details** 罬 同  $\leftarrow$   $\frac{2}{\sqrt{2}}$ Search Show all events EU 8° SE-20-003 **NEW YORKSITY H** Screening. **STATUS** Withdrawn 70.1  $-50072020$  $1/1\,$ O **Screening Ongoing** Protocol date<br>not set Screening 8 tasks pending Scheduled date<br>not set  $\odot$ Event date Common events **TAG DY** CRA SOY GLY Event date<br>30 07 2020 Medical / Surgical History (3) **Check Questions** 醓 Prior and Concomitant Medications (0) **Number Production** As soon as a task is completed, it will disappear from the views.

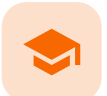

Resolving queries

# Resolving queries

Published by Viedoc System 2021-11-24

For an overview of the entire query process see Queries [overview.](https://help.viedoc.net/l/5367fc/en/)

If a query is raised during data entry, a query message will appear as soon as you leave the field. To resolve the query, click the query message for more details, or correct the data directly before you continue entering data in the rest of the form.

If a query is raised after the form has been saved, the form is marked with a red issue icon i.

To resolve a query:

- 1 Open the form that contains a query.
- 2 Click Edit in the top right corner of the form.
- 3 Depending on if the entered data is correct or not:
	- If the entered data is not correct, enter the correct value in the field that has a query.
	- If the entered data is correct, click the query message, check the Confirm data is correct checkbox, and enter an answer.

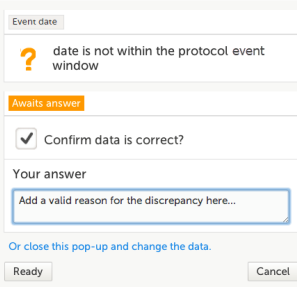

- 4 Click Ready.
- 5 Click Save changes.

See also the video tutorial Issue: [Resolve](https://help.viedoc.net/l/3518d4/en/) a query.

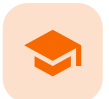

### Exporting data

## Exporting data

Published by Viedoc System 2024-03-19

[1.](#page-7-0) [Introduction](#page-7-0) [2.](#page-104-0) Filtering the data to be [previewed/exported](#page-104-0) [2.1](#page-104-1) [Filtering](#page-104-1) data by country and site [2.2](#page-104-2) [Including](#page-104-2) subjects [2.3](#page-105-0) Events [and time](#page-105-0) period [2.3.1](#page-105-1) [Selecting](#page-105-1) events [2.3.2](#page-106-0) [Selecting](#page-106-0) a time period [2.4](#page-106-1) Forms [and items](#page-106-1) [2.5](#page-108-0) [Type](#page-108-0) of data [2.5.1](#page-108-1) Filter [data by](#page-108-1) review status [2.5.2](#page-108-2) Additional [information](#page-108-2) [2.5.2.1](#page-108-3) [Booklet](#page-108-3) status [2.5.2.2](#page-109-0) Queries [and Query](#page-109-0) history [2.5.2.3](#page-109-1) [Review](#page-109-1) status [2.5.2.4](#page-110-0) Event [dates](#page-110-0) [2.5.2.5](#page-111-0) [Uploaded files](#page-111-0) [2.5.2.6](#page-111-1) [Pending](#page-111-1) forms [2.5.2.7](#page-112-0) [Medical](#page-112-0) coding [2.5.2.8](#page-112-1) Edit [status](#page-112-1) [2.5.2.9](#page-112-2) [Subject](#page-112-2) status [3.](#page-112-3) Export output [formats](#page-112-3) [3.1](#page-113-0) [Microsoft](#page-113-0) Excel / CSV [3.2](#page-113-1) [CSV](#page-113-1) [3.3](#page-113-2) [PDF](#page-113-2) [3.4](#page-113-3) [CDISC](#page-113-3) ODM [4.](#page-114-0) Export [compatibility](#page-114-0) with previous Viedoc versions [4.1](#page-114-1) Output [versions](#page-114-1) [5.](#page-115-0) [Previewing](#page-115-0) data [5.1](#page-116-0) [Data table](#page-116-0) [5.1.1](#page-116-1) [Column](#page-116-1) menu [5.1.1.1](#page-116-2) [Column](#page-116-2) display options [5.1.1.2](#page-117-0) [Column](#page-117-0) filter [5.1.1.3](#page-118-0) Column [selection](#page-118-0) options [5.1.2](#page-118-1) [Data table](#page-118-1) context menu [5.2](#page-118-2) Pie [chart](#page-118-2) [5.3](#page-119-0) [Column](#page-119-0) chart [5.4](#page-119-1) Line [chart](#page-119-1) [6.](#page-120-0) [Data export](#page-120-0) templates [6.1](#page-120-1) Saving export settings as [a template](#page-120-1) [6.2](#page-121-0) Applying [a data export](#page-121-0) template [6.3](#page-122-0) Editing [a data export](#page-122-0) template [6.4](#page-122-1) Deleting [a data export](#page-122-1) template [7.](#page-123-0) [Exporting](#page-123-0) data

[7.1](#page-123-1) Latest [exports](#page-123-1)

## 1 Introduction

The Data Export page can be accessed by clicking the Data Export icon in the study start page:

## A Demo Study

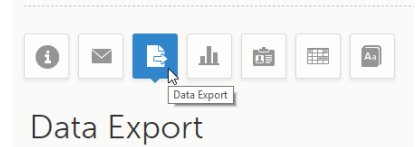

The Data Export page enables you to preview and download study data:

- **Preview** Using the preview feature, you can review the data directly on the screen, and generate different types of graphs from the data. It is also possible to directly access the underlying electronic Case Report Form [\(eCRF](https://help.viedoc.net/l/a559c4/en/#ECRF)) pages.
- **Export** You can export the data to an external file for further analysis or archiving. Viedoc supports export of data to the following formats:
	- Excel
	- PDF
	- **Comma-Separated Values [\(CSV](https://help.viedoc.net/l/a559c4/en/#CSV))**
	- Statistical Analysis System [\(SAS](https://help.viedoc.net/l/a559c4/en/#SAS))
	- Operational Data Model [\(ODM\)](https://help.viedoc.net/l/a559c4/en/#ODM)

# <span id="page-104-0"></span>2 Filtering the data to be previewed/exported

You can filter the data that you want to preview/export, as described in the following sections.

### <span id="page-104-1"></span>2.1 Filtering data by country and site

If you have access to multiple sites, you can filter the data for a specific country or site.

To filter data for a specific country, click on the name of the country. The selected country appears in blue letters besides the Data Export header, while the site(s) for the selected country are listed below:

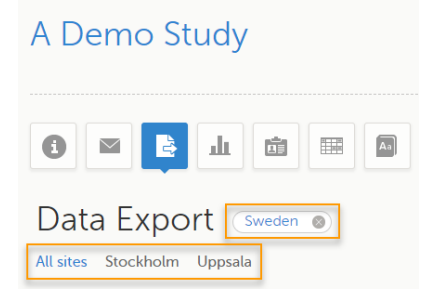

For a specific country, you can choose to export the data for:

- All sites (default)
- A specific site that you select. The current selection is highlighted in blue text.  $\blacksquare$ Note! Only one site can be selected at a time.

To undo the selection of the site, click All sites.

To undo the selection of a country, click the cross **x** icon beside the name of that country.

While filtering for country or site, the number of subjects depicted in between brackets in the Subjects to include field is updated accordingly.

### <span id="page-104-2"></span>2.2 Including subjects

You can choose to include all subjects in the data preview or export, or include a selection of subjects.

To select which subjects to include:

1 Select Include single subject(s).

2 Click the **+** icon and select from the drop-down list the subject you want to add. The selected subject appears in the Subjects to include field:

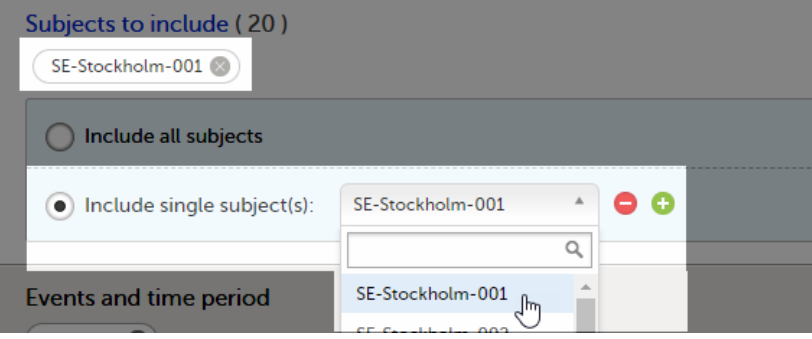

Repeat this step for each subject you want to include in the data preview/export.

To undo the selection of certain subjects, click the **-** icon, or click the cross x icon next to the subject ID:

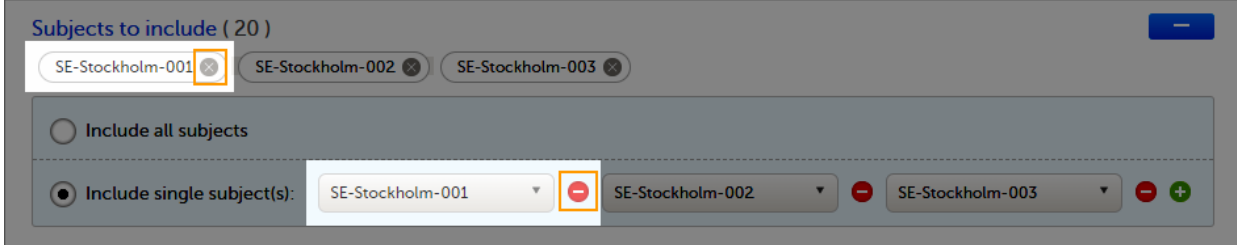

### <span id="page-105-0"></span>2.3 Events and time period

You can choose to include all the data or only for certain events. You can also filter the data added or edited during a certain time period.

Note! The available events are the ones existing in the latest design version applied on the first of the selected sites to be included in the export. If there are multiple design versions running for different of the selected sites, you have to select one site at a time in order to get the available events for the respective site.

### <span id="page-105-1"></span>2.3.1 Selecting events

You can choose to:

- Include all events (default)
- Include Single events. See below the instructions for selecting single events.

To select which events to include:

### 1 Select Single event(s).

2 Click the + icon and select from the drop-down list the event you want to add. The selected event appears in the Events and time period field:

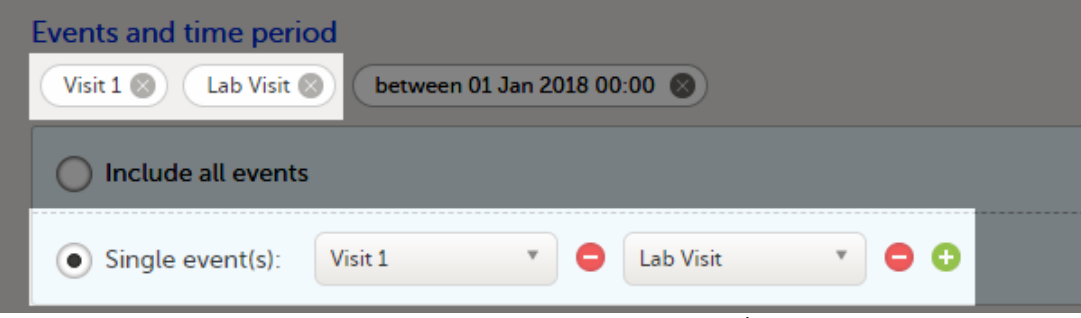

Repeat this step for each event you want to include in the data preview/export.

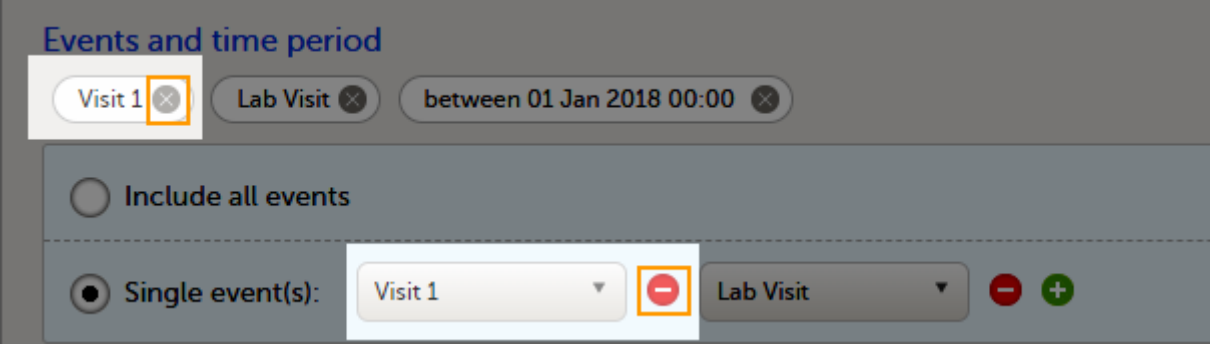

### <span id="page-106-0"></span>2.3.2 Selecting a time period

To include data from a specific time period:

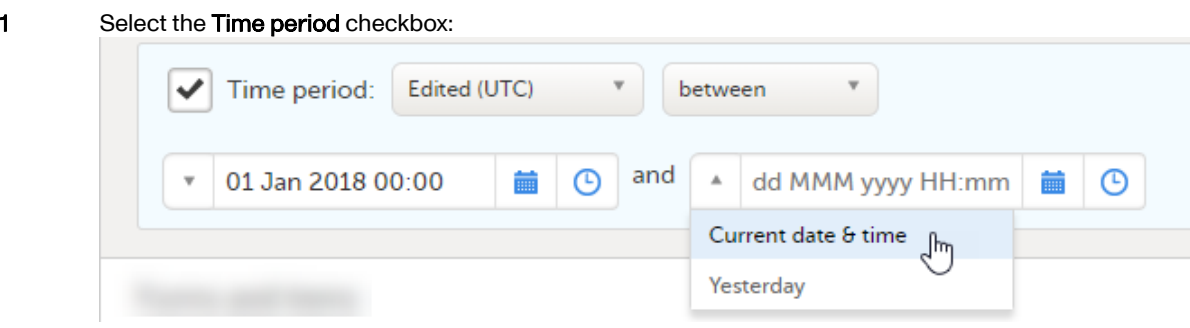

2 Select one of the following options from the first drop-down list:

- **Edited (UTC)** to include data based on the date they were added or last edited. Note! This feature includes data based on Coordinated Universal Time [\(UTC\)](https://help.viedoc.net/l/a559c4/en/#UTC), not on the local time a user has added or edited data. Note that also the time period should be specified in UTC.
- **Event date** to include data based on the event date.
- 3 Select whether to define the time period until a certain date, from a certain date, or between two dates.
- 4 Select the date(s).

Tip! Filtering for data that were added or edited since a specific date is especially useful if you want to see all new and changed data since for example your last monitoring visit.

To undo the selection of a certain time period, click the cross  $x$  icon next to it:

<span id="page-106-1"></span>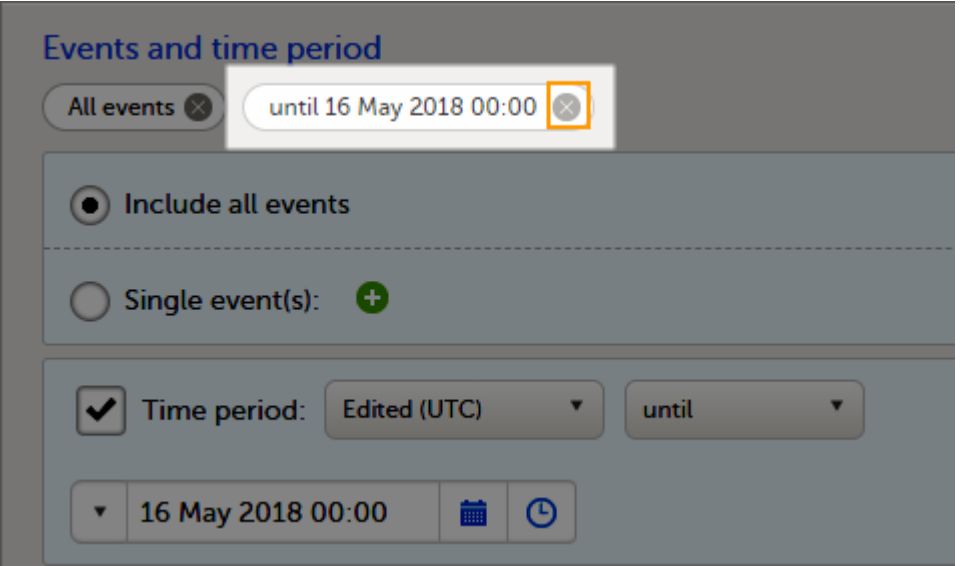

### 2.4 Forms and items

You can choose which forms and items to be included in the export output:

- Include all forms and items (default)
- Include single forms and items see the instructions below on how to select forms and items.

Note! Only data belonging to forms and items that exist in the latest effective design applied to the first of the selected sites will be included in the export. Also note that the forms and fields available to choose from are determined by the visibility settings for your user role.

To include data from specific form(s):

### 1 Select Include single forms and items.

- 2 Select the forms and items to be included, in one of the following ways:
	- Select the checkbox corresponding to a form in the list displayed, to include the respective form with all the items contained. The selected/total number of items will be highlighted in green:

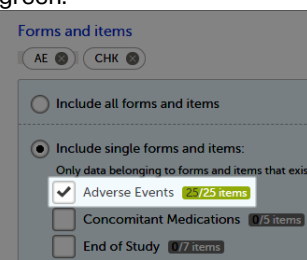

Click the field [..]/[..] items next to the form name, and select/deselect specific items. You can also use Select all / Deselect all for selecting/deselecting all the items in the form at once. If selecting only some of the items in the form, the selected/total number of items will be highlighted in orange:

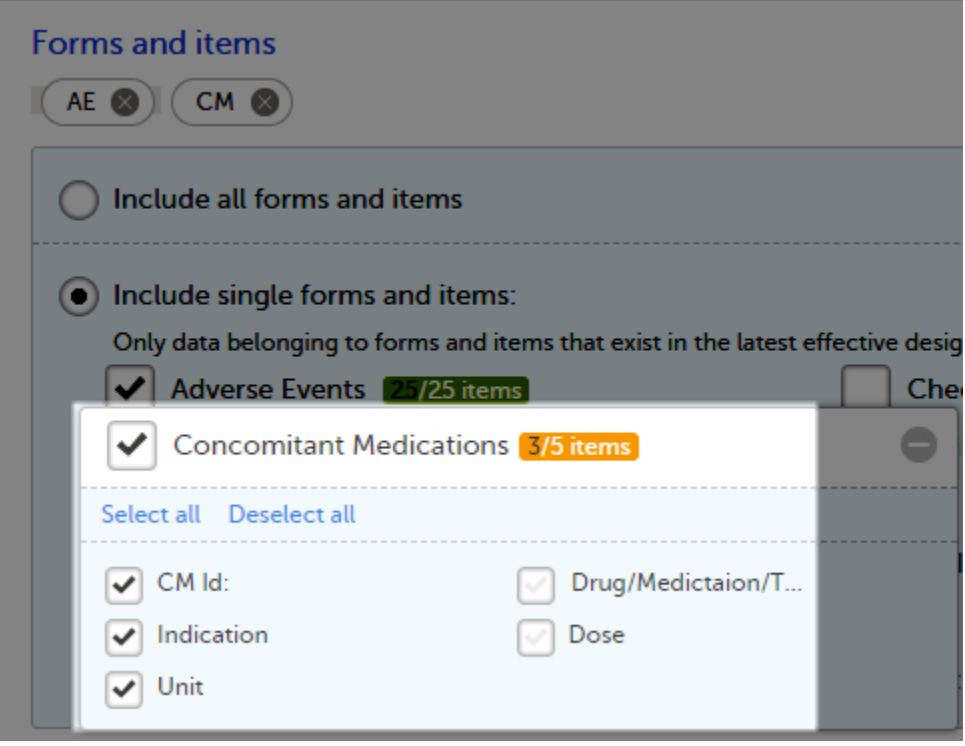

To undo the selection of a certain form, click the cross  $\bar{x}$  icon next to it:
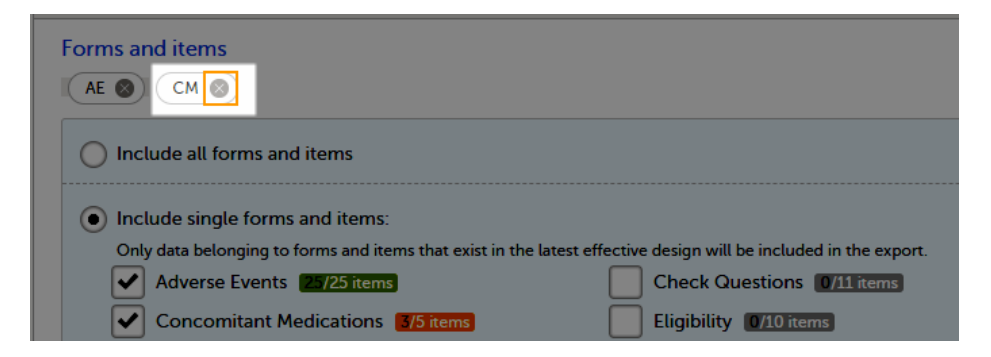

## 2.5 Type of data

### 2.5.1 Filter data by review status

You can filter the data to be included in the export by the review status, as follows:

- **Signed data** (selected by default) data that has been signed in Viedoc Clinic (typically by the Investigator). For information on how data is signed see [Signing](https://help.viedoc.net/l/0bd12c/en/) data.
- Not signed data (selected by default) unsigned data.
- SDV performed or N/A (selected by default) data on which the Source Data Verification [\(SDV](https://help.viedoc.net/l/a559c4/en/#SDV)) was performed (marked by the SDV flag in Viedoc Clinic) and data that does not require SDV.
- SDV pending (selected by default) data that requires SDV that was not performed (not yet marked by the SDV flag in Viedoc Clinic).

### 2.5.2 Additional information

You can select to include additional information, depending on the export output [format,](#page-112-0) as described in the following sections.

#### 2.5.2.1 Booklet status

For PMS studies, there is an option to include booklet status and booklet status history in the export.

When selecting to include Booklet status, the Booklet status history option becomes available.

Depending on if the booklet status is included in the export or not, the export contains the following information:

- Without Booklet history there is one row for each booklet, providing information about the current status of the booklet.
- With Booklet history there is one row for each change in the booklet status, that is, there can be many rows for one and the same booklet.

Booklets in submitted status are not included in exports triggered by users on the sponsor side. The booklets are included to those users when they are received.

Note! Clinic actions to submit/recall back and forth are not available on the sponsor side. Only the latest submit of the booklet that was received by the sponsor is included.

If the Booklet Status is selected and the following options: Require Responsible Investigator for booklet submission, and Require Contract for booklet submission, are enabled for the study, two columns are added to the export.

- Contract number of the selected contract for the specific booklet.
- Responsible Investigator user name (internal ID) of the user selected as Responsible Investigator for the specific booklet.

If Booklet history is selected at export, the historically selected Contract and Responsible Investigator are included in the respective booklet status. The most recent contract information shall be shown, regardless of the booklet status.

Note! If the contract linked to a booklet is edited, the contract information is updated in the existing row for that booklet in the export performed after the information was updated.

The booklet status can be exported to the following export output formats:

- Microsoft Excel Office Open [XML](https://help.viedoc.net/l/a559c4/en/#XML)
- [CSV](https://help.viedoc.net/l/a559c4/en/#CSV)
- [ODM](https://help.viedoc.net/l/a559c4/en/#O) in this case, the Booklet history is not available.

When selecting to include Booklet status in the Excel export, a separate Booklet status sheet is created that lists all the forms with the following information:

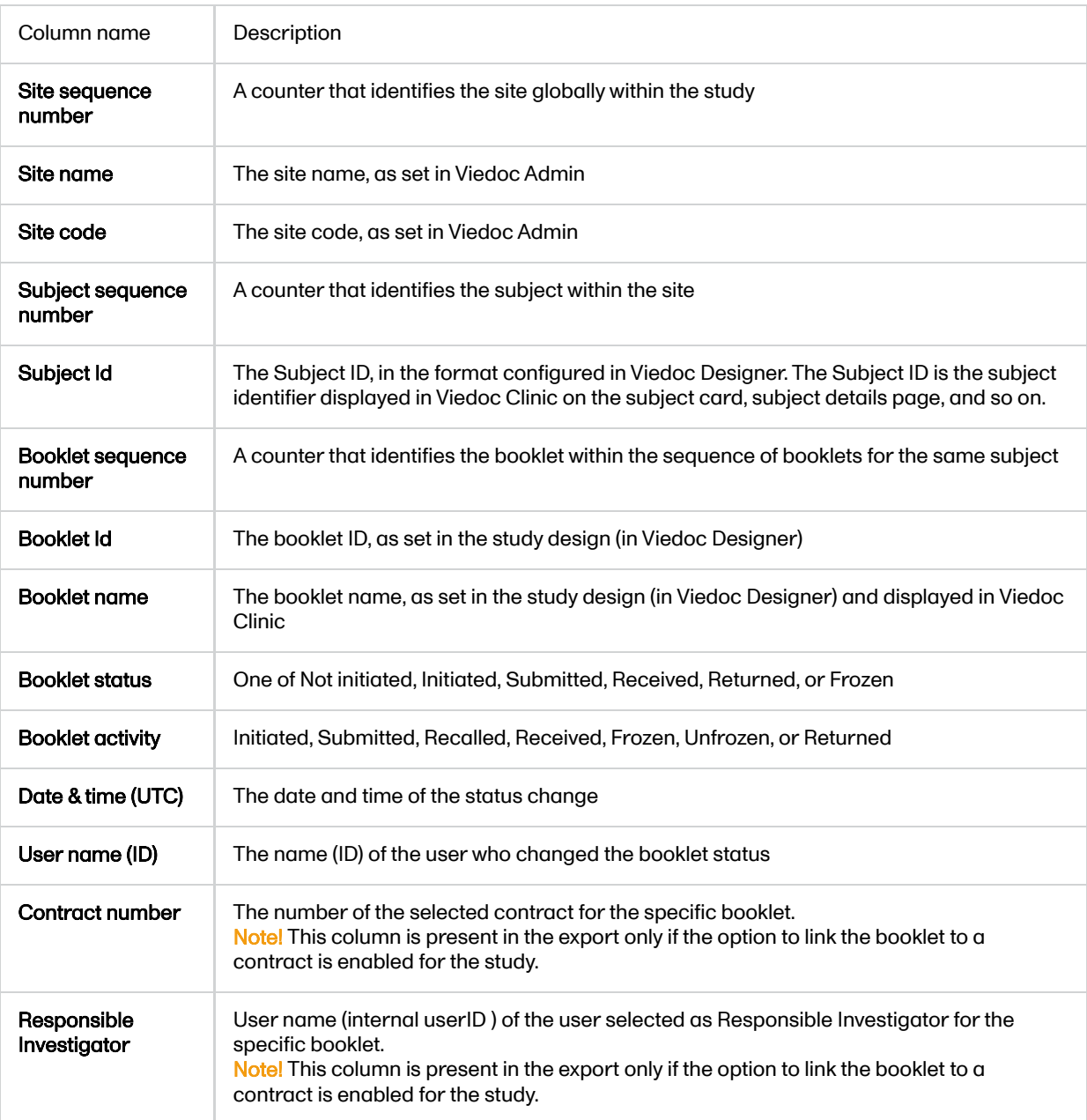

### 2.5.2.2 Queries and Query history

When selecting to include Queries, the Query history option becomes available.

The Queries can be exported to the following export output formats:

- Microsoft Excel Office Open Extensible Markup Language [\(XML](https://help.viedoc.net/l/a559c4/en/#XML))
- [CSV](https://help.viedoc.net/l/a559c4/en/#CSV)
- Operational Data Model [ODM](https://help.viedoc.net/l/a559c4/en/#ODM) in this case, the Query history is not optional, but will be included regardless. For this reason it is not displayed as an option.

#### See also:

- **Queries in [ODM export](https://help.viedoc.net/l/8d6b7c/en/)**
- [Queries](https://help.viedoc.net/l/2e119d/en/) in Excel export

### 2.5.2.3 Review status

The review status can be exported to the following export output formats:

- Microsoft Excel Office Open [XML](https://help.viedoc.net/l/a559c4/en/#XML) when selecting one row per item as Layout, the review status is not included in the export.
- [CSV](https://help.viedoc.net/l/a559c4/en/#CSV) when selecting one row per item as Layout, the review status is not included in the export.
- PDF PDF Archive [\(PDF/A\)](https://help.viedoc.net/l/a559c4/en/#PDFA) only the signature information is included (not SDV, lock status, or CRA review status). [ODM](https://help.viedoc.net/l/a559c4/en/#ODM)
- **Review status in [ODM export](https://help.viedoc.net/l/3a2509/en/)**
- **[Review](https://help.viedoc.net/l/960ce7/en/) status in Excel export**

### 2.5.2.4 Event dates

The event dates can be exported to the following export output formats:

- **Microsoft Excel Office Open [XML](https://help.viedoc.net/l/a559c4/en/#XML)**
- [CSV](https://help.viedoc.net/l/a559c4/en/#CSV)
- [ODM](https://help.viedoc.net/l/a559c4/en/#ODM)

When selecting to include Event dates in the Excel export, a separate Event dates sheet is created that lists all the events with the following information:

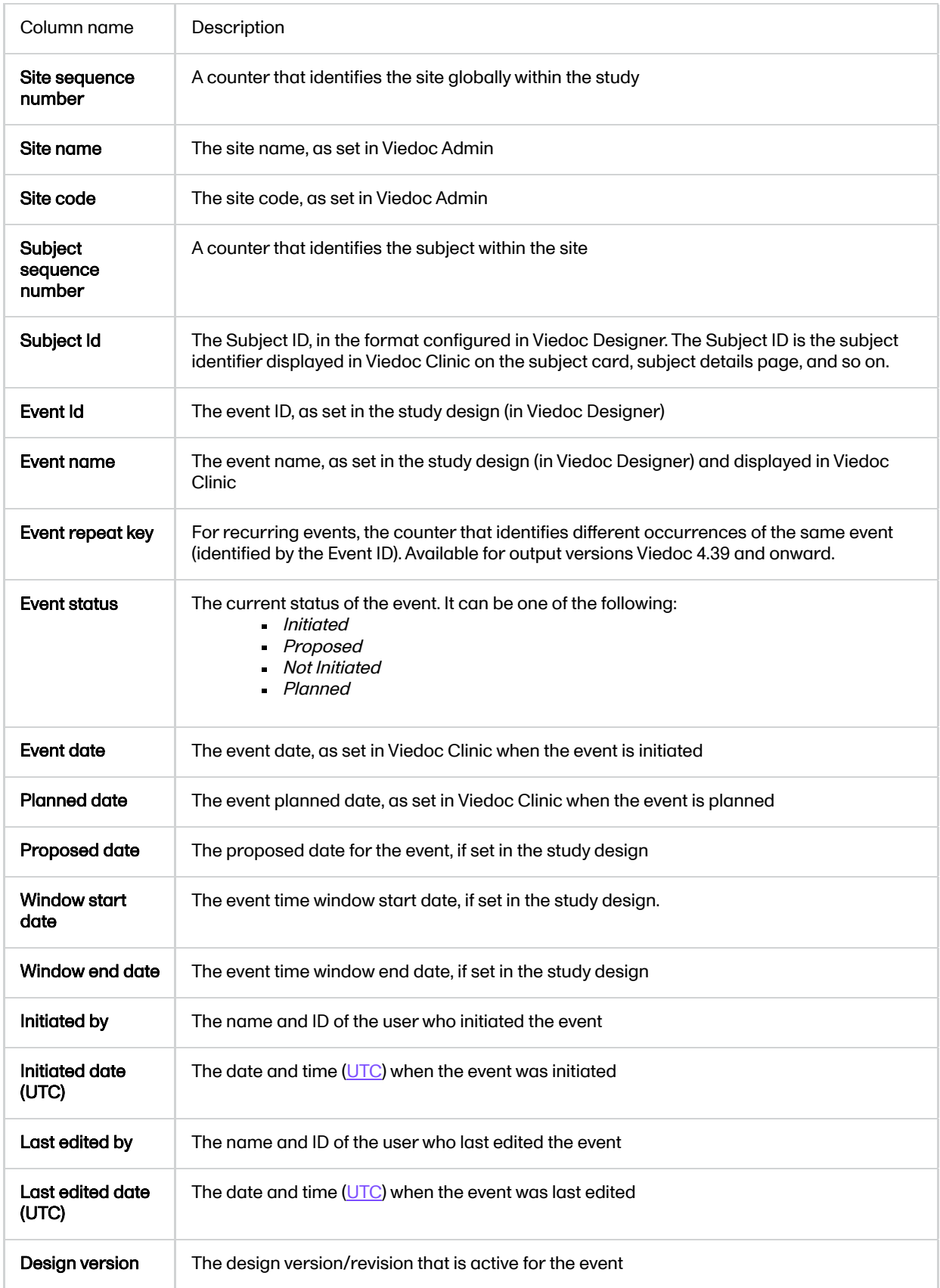

### 2.5.2.5 Uploaded files

When selecting the Uploaded files option, the uploaded file together with the thumbnail (if it exists) are part of the Excel, CSV and PDF export output:

- Excel the export file (.xls) together with all the referenced file uploads are included in a zip file.
- CSV, PDF A folder with all the referenced file uploads is included in the export zip file.
- When you select Include history (available only for one row per item), the current version of the uploaded file will be included as usual, and the previous versions of the files will be stored in subfolders named as the Edit sequence number.

The export output (Excel, PDF, [CSV](https://help.viedoc.net/l/a559c4/en/#CSV), [ODM\)](https://help.viedoc.net/l/a559c4/en/#ODM) as well as the Data preview provides the following information about uploaded files:

- File Name
- File Size (in bytes)
- File Hash
- Path to where the actual file is located in the exported zip file

The following information on the uploaded file is available in the full history:

- Who has uploaded the file
- Upload date
- Initial/Updated (first file uploaded/update of an existing file)
- File Name
- File Size (in bytes)
- File Hash (MD5)
- $Link$  to file

#### 2.5.2.6 Pending forms

The pending forms can be exported to the following export output formats:

- **Microsoft Excel Office Open [XML](https://help.viedoc.net/l/a559c4/en/#XML)**
- [CSV](https://help.viedoc.net/l/a559c4/en/#CSV)

Forms are considered pending when they are uninitiated in initiated events. This applies to all types of events, including subject-initiated events. For repeating forms, if the first instance of the form is uninitiated, the form is considered pending. Resetting a form results in that form being pending.

When selecting to include Pending forms in the Excel export, a separate Pending forms sheet is created that lists all the forms with the following information:

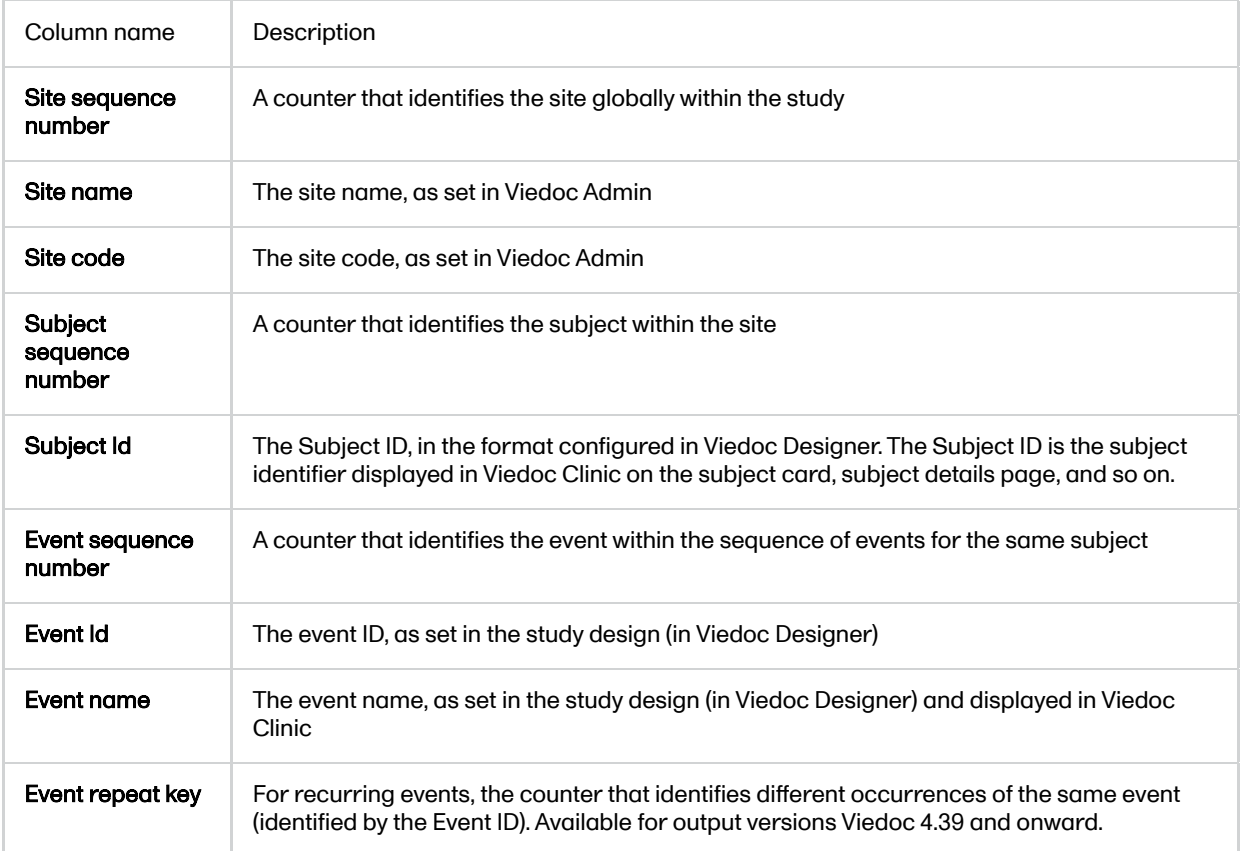

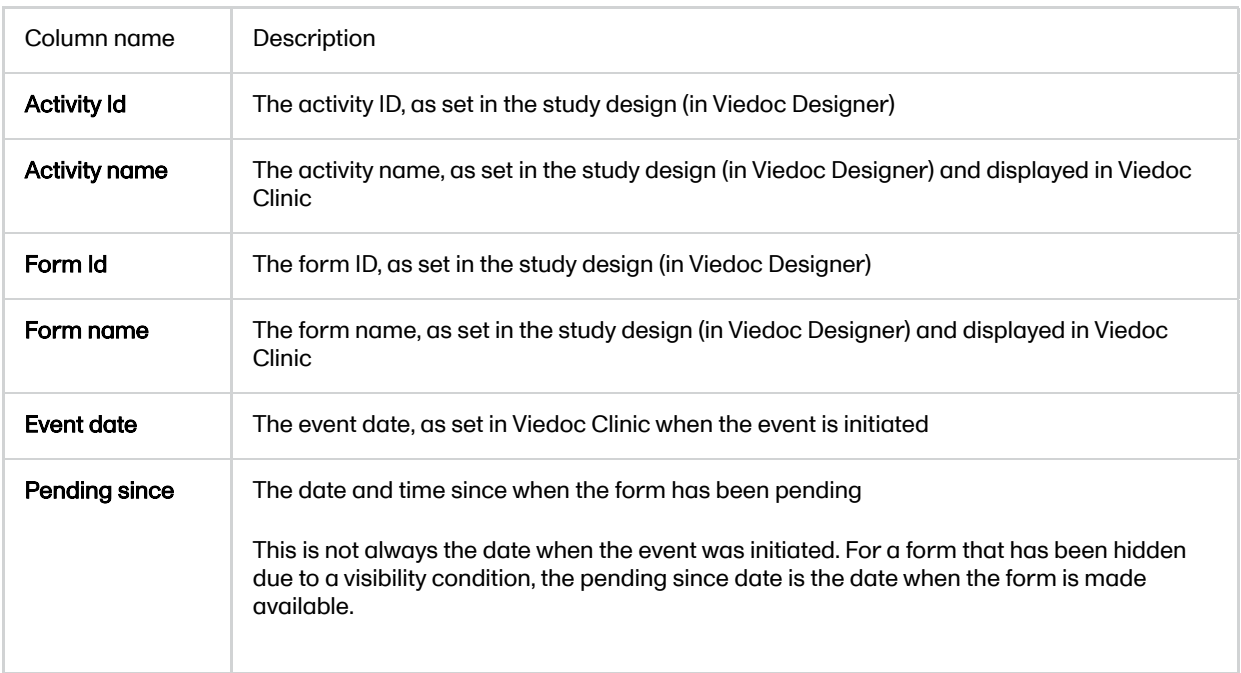

### 2.5.2.7 Medical coding

The medical coding can be exported to the following export output formats:

- Microsoft Excel Office Open [XML.](https://help.viedoc.net/l/a559c4/en/#XML) For details, see [Medical](https://help.viedoc.net/l/97e9cb/en/) coding in Excel export.
- **[CSV](https://help.viedoc.net/l/a559c4/en/#CSV)** similar output information as in Excel.
- [ODM](https://help.viedoc.net/l/a559c4/en/#ODM) for details, see Medical coding in [ODM export.](https://help.viedoc.net/l/310270/en/)

#### 2.5.2.8 Edit status

The edit status can be exported to the following export output formats:

- **Microsoft Excel Office Open [XML](https://help.viedoc.net/l/a559c4/en/#XML)**
- **[CSV](https://help.viedoc.net/l/a559c4/en/#CSV)**
- PDF [PDF/A](https://help.viedoc.net/l/a559c4/en/#PDFA)
- [ODM](https://help.viedoc.net/l/a559c4/en/#ODM)

#### 2.5.2.9 Subject status

The subject status can be exported to the following export output formats:

- **Microsoft Excel Office Open [XML](https://help.viedoc.net/l/a559c4/en/#XML)**
- **[CSV](https://help.viedoc.net/l/a559c4/en/#CSV)**  $\blacksquare$
- [ODM](https://help.viedoc.net/l/a559c4/en/#ODM)

The sheet Calculated subject status contains the following columns:

- Site sequence number
- Site name
- Site code
- Subject sequence number
- Subject Id
- **Screened state**
- Screened on date/datetime (site local)
- Enrolled state
- Enrolled on date/datetime (site local)
- Completed state
- Completed on date/datetime (site local)
- Withdrawn state
- Withdrawn on date/datetime (site local)

<span id="page-112-0"></span>3 Export output formats

Select the export output format of the data under Output format > Output to:

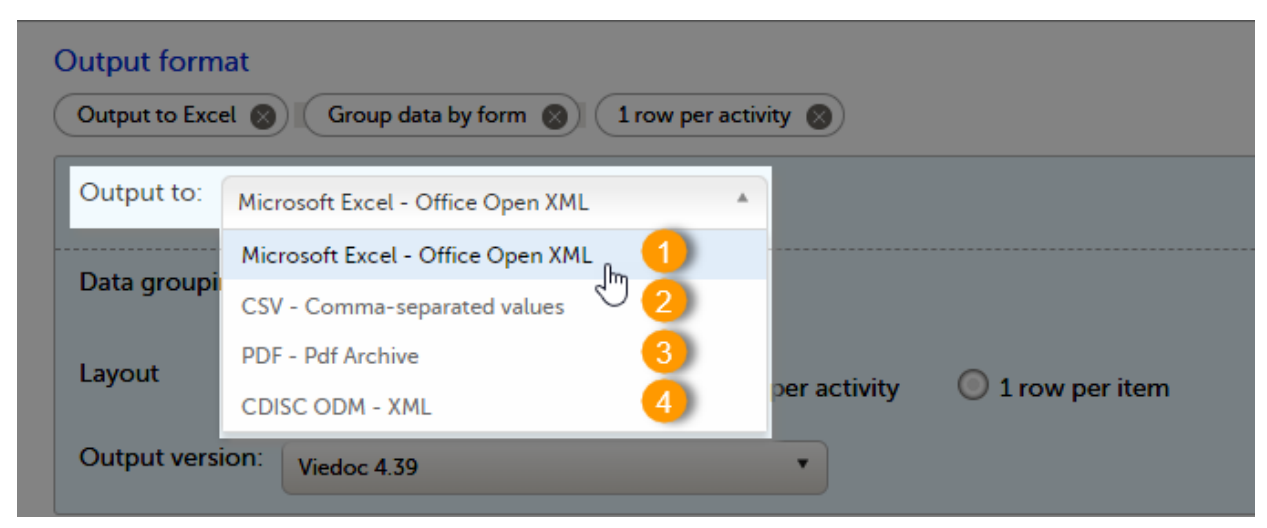

You can export the data to one of the following formats:

1. Microsoft Excel - Office Open [XML](https://help.viedoc.net/l/a559c4/en/#XML)

2. [CSV](https://help.viedoc.net/l/a559c4/en/#CSV)

3. PDF - [PDF/A](https://help.viedoc.net/l/a559c4/en/#PDFA)

4. [ODM](https://help.viedoc.net/l/a559c4/en/#ODM)

## 3.1 Microsoft Excel / CSV

Viedoc uses Microsoft Excel Open [XML](https://help.viedoc.net/l/a559c4/en/#XML) format which is compatible with Excel version 2007 and later.

For details about the Excel [export](https://help.viedoc.net/l/b67c56/en/) options and the format/structure of the output file, see Excel export.

# 3.2 CSV

The output of the [CSV](https://help.viedoc.net/l/a559c4/en/#CSV) export is similar to the Excel export output. The CSV export output consists of a zip archive containing one CSV file that corresponds to each sheet from the Excel export. For details about the Excel export options and the format/structure of the output file, see Excel [export.](https://help.viedoc.net/l/b67c56/en/)

For the CSV export and one row per activity selected layout, there is also the option to Include corresponding SAS script. For details, see **[Exporting](https://help.viedoc.net/l/9ee8e0/en/) for SAS**.

## 3.3 PDF

For details about the PDF export and the format/structure of the output file, see PDF export [output.](https://help.viedoc.net/l/1d4887/en/)

# 3.4 CDISC ODM

The Clinical Data Interchange Standards Consortium [\(CDISC](https://help.viedoc.net/l/a559c4/en/#CDISC)) Operational Data Model ( [ODM](https://help.viedoc.net/l/a559c4/en/#ODM)) is a vendor neutral, platform independent format for interchange and archive of clinical trials data. The format includes the clinical data along with its associated metadata, administrative data, reference data and audit information. All of the information that needs to be shared among different software systems during the setup, operation, analysis, submission or for long term retention as part of an archive is included in the model.

This is used to export the data to an [ODM](https://help.viedoc.net/l/a559c4/en/#ODM) file, with or without Viedoc extensions. To include the Viedoc extensions in the exported file, select the **Include extensions** checkbox. Viedoc extensions are Viedoc specific settings that cannot be described as part of the CDISC standards. If the exported file is to be imported to Viedoc at a future time, the checkbox should be checked.

The ODM export file is built up as follows:

- The Study tag contains the information on the study settings, study design, workflow.
- The AdminData contains data about the user and site settings.
- The ClinicalData tag contains the data that was filled in in Viedoc Clinic.

The Association tag contains information about the performed actions such as  $SDV$ , raising and approving queries, medical coding, lock, [CRA](https://help.viedoc.net/l/a559c4/en/#CRA) and [DM](https://help.viedoc.net/l/a559c4/en/#DM) reviews.

#### See also:

- Queries in [ODM export](https://help.viedoc.net/l/8d6b7c/en/)
- Medical coding in [ODM export](https://help.viedoc.net/l/310270/en/)
- **Review status in [ODM export](https://help.viedoc.net/l/3a2509/en/)**
- **Excel [export](https://help.viedoc.net/l/b67c56/en/) (See for more information on how to export Audit trail history.)**

# <span id="page-114-0"></span>4 Export compatibility with previous Viedoc versions

It is possible to select the Viedoc version that the exported file should be compatible with. This option enables you to export files that have the same format as files exported from previous Viedoc versions.

Note! This functionality is optional and set in the study settings in Viedoc Admin. It might not be activated for your study.

If activated for your study, you can select the Viedoc version that you wish the exported file to be compatible with under Output format and export, from the Output version drop-down menu. If you wish to create an export file according to the latest Viedoc version, select Latest Viedoc version:

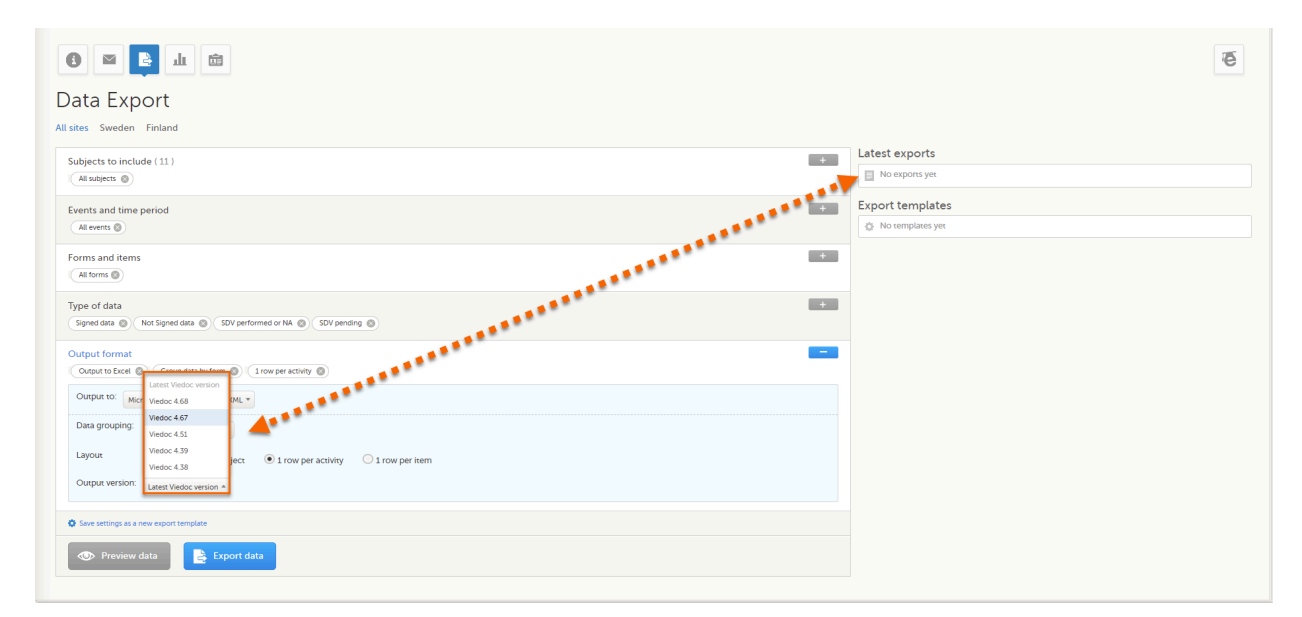

The Viedoc version used for data export is listed in the Latest exports area on the right side of the export page.

The exported file contains information about which Viedoc version was used to create it. You can find information about the Viedoc version in the following places:

- For Excel, the Viedoc version used is displayed in the  $README$  sheet.
- For [CSV,](https://help.viedoc.net/l/a559c4/en/#CSV) the Viedoc version used is displayed in the README text file.
- For PDF, the Viedoc version used is displayed on every page in the footer or side bar.
- For [ODM,](https://help.viedoc.net/l/a559c4/en/#ODM) the Viedoc version used is displayed in the *Export version* extension.

## 4.1 Output versions

The Viedoc versions available in the Output version dropdown menu are only those versions in which changes to the data structure were introduced.

As of Viedoc release 4.77, the following output versions are available:

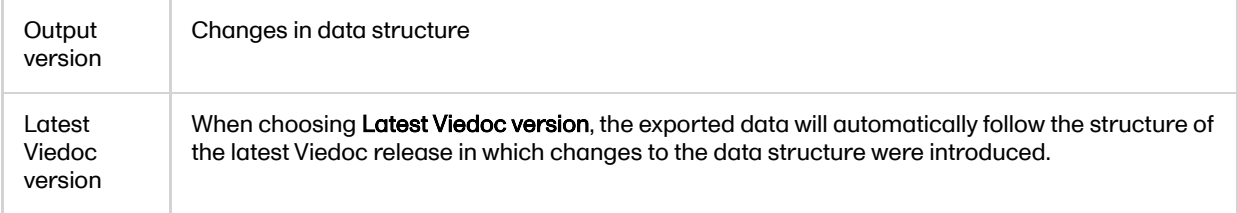

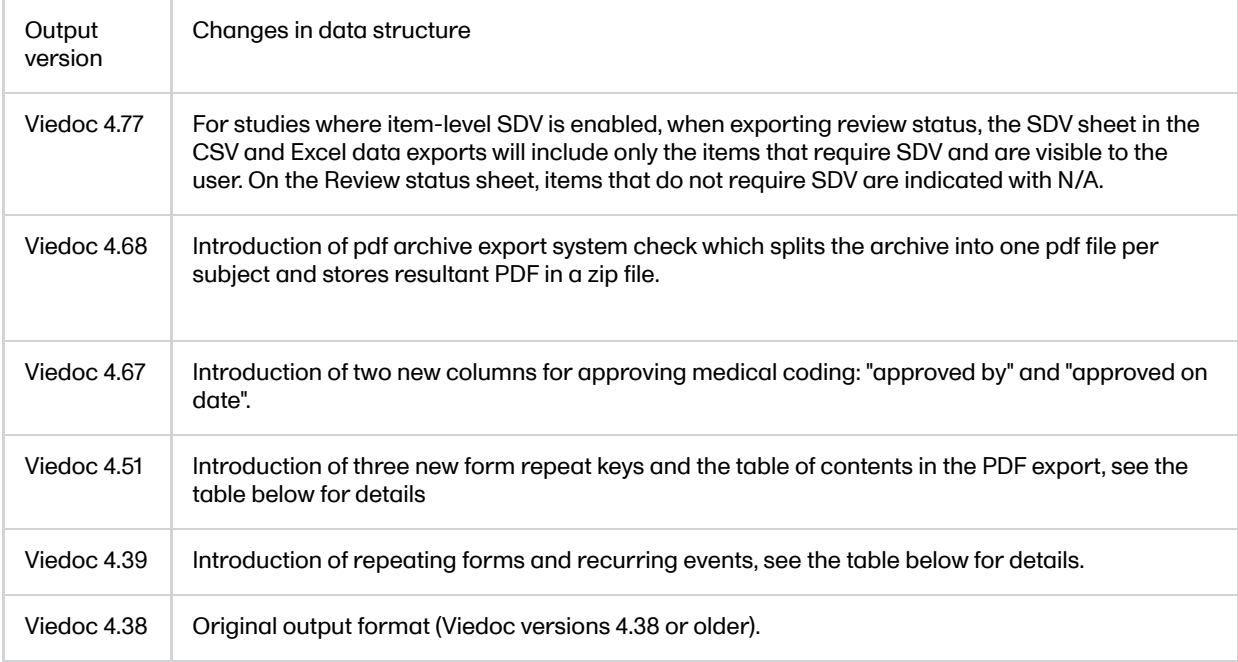

In Viedoc 4.51, the following changes to the export output were introduced:

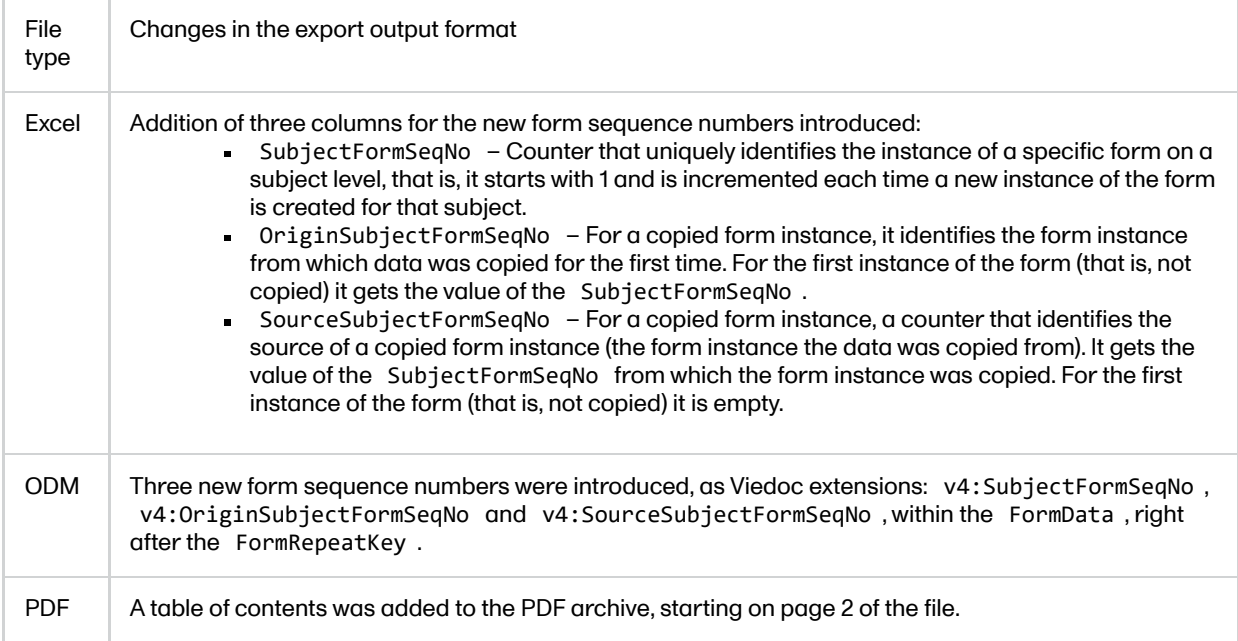

In Viedoc 4.39, the following changes to the export output were introduced:

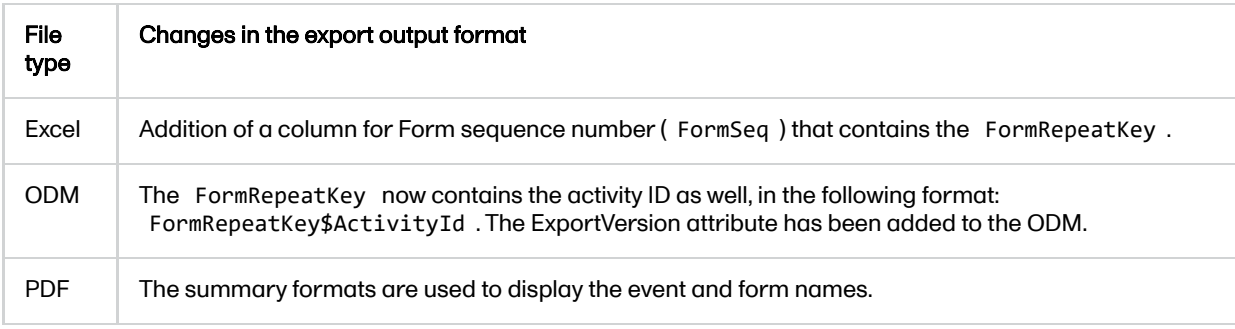

# <span id="page-115-0"></span>5 Previewing data

The Preview data button is only available when you have selected Excel or CSV as output format for the export.

# 5.1 Data table

#### On the data tab, you can preview the data in table format:

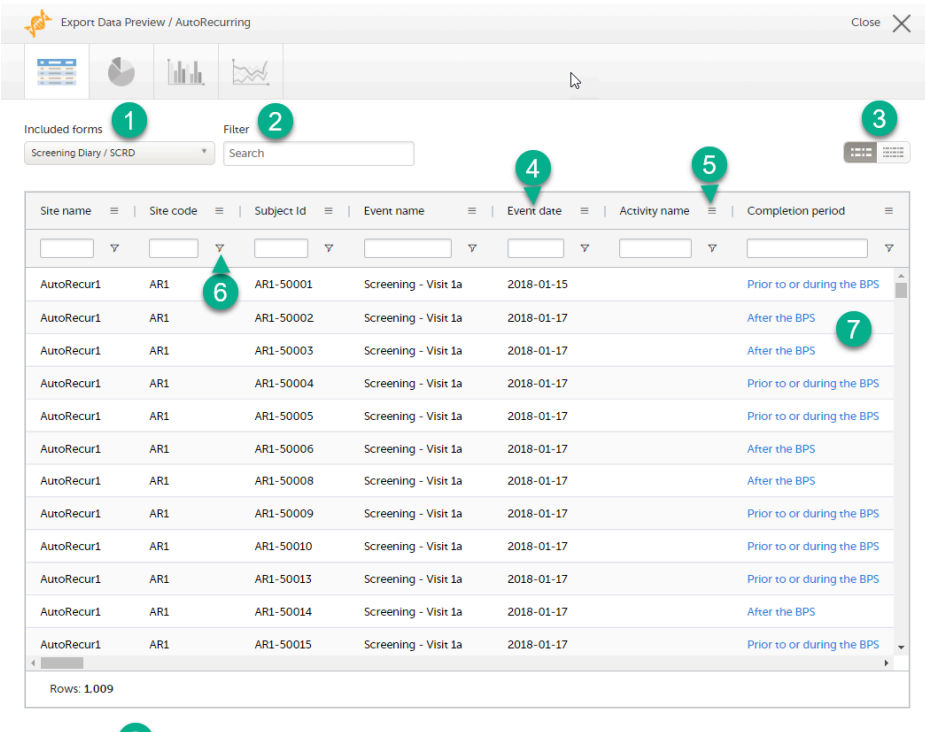

Cross-check<sup>8</sup>

1. If you have selected Group data by form, you can select the form for which you want to display data.

2. Use the Filter text box to filter the preview data by any text in any field. The preview is filtered on all words in this field.

3. Toggle between spacious view and compact view.

4. Click a column header to sort the data in ascending order. Click again to sort in descending order. A third click removes the column sort order. To rearrange the order of the columns in the table, simply click on a column header and drag the column sideways.

5. Click to open the column menu. For more information, see [Column](#page-116-0) menu.

6. Click to access the column filter. For more information, see [Column](#page-117-0) filter.

7. Click any hyperlink data point in the table to view the underlying form in read-only mode.

8. Select Cross-check to display a second data table. This lets you cross-check data between the two tables. Form selection and the filtering and sorting of data in the second table are independent of the settings in the first table.

### <span id="page-116-0"></span>5.1.1 Column menu

The column menu contains:

- column display options column filter  $\triangledown$
- column selection options  $\blacksquare$

For more information, see the following sub-sections.

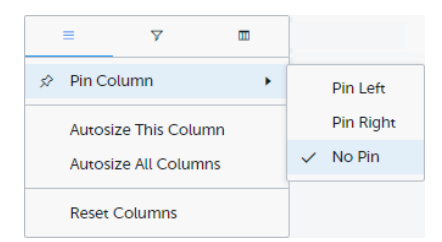

Pin Left/Right makes a column remain visible in the leftmost or rightmost position when you scroll sideways. Select No Pin to unpin the column.

Autosize adjusts the column width to the width of the text in the column.

Reset Columns resets the pinning, sizing, and order of columns to the initial state.

### <span id="page-117-0"></span>5.1.1.2 Column filter

Use the column filters to narrow down the selection of preview data.

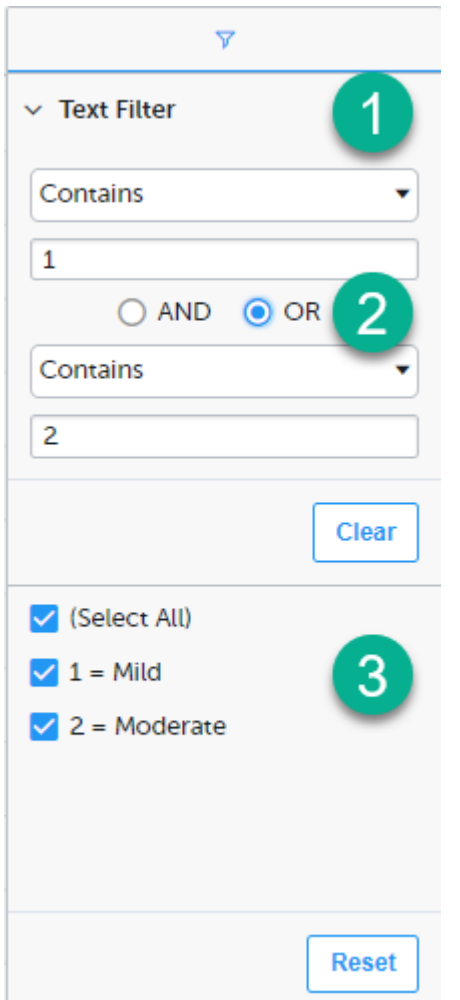

1. Depending on the type of item in the column, you can specify one of these types of filters:

- **Text filter with the following filter operators:** 
	- Contains
	- Not contains
	- Equals
	- Not equal
	- Starts with
	- **Ends with**

Form items that are radio buttons, drop-down menus, checkboxes, dates, or date/time items are treated as text.

Note! The text filters are case-insensitive.

**Number filter** with the following filter operators:

- Equals
- **Not equal**
- Less than
- Less than or equals
- Greater than
- Greater than or equals
- In range

2. Once you have specified a filter, you can specify another one for the same column, either as an AND filter or an OR filter.

3. Predefined filter options based on the data available in the column.

### 5.1.1.3 Column selection options

Select the columns to be displayed in the preview table.

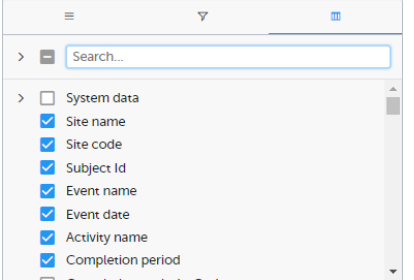

Use the **Search** field to search for columns.

By default, system data is excluded from the table. To include system data, select the column(s) to include from the System data category. Note that some system data columns are only available when you have selected 1 row per activity. For more information, see Excel [export.](https://help.viedoc.net/l/b67c56/en/)

5.1.2 Data table context menu

When you right-click in a cell in the data table, this context menu is displayed:

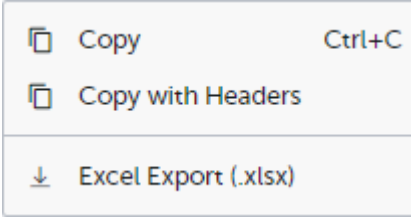

Copy: Copies the cell value to your clipboard.

Copy with Headers: Copies the cell value and its column header to your clipboard.

Excel Export: Exports the preview data on the data tab. The resulting Excel file will have the same sorting and filtering of data and order of columns as the preview.

# 5.2 Pie chart

Select the data set you wish to plot in a chart, and click **Draw**:

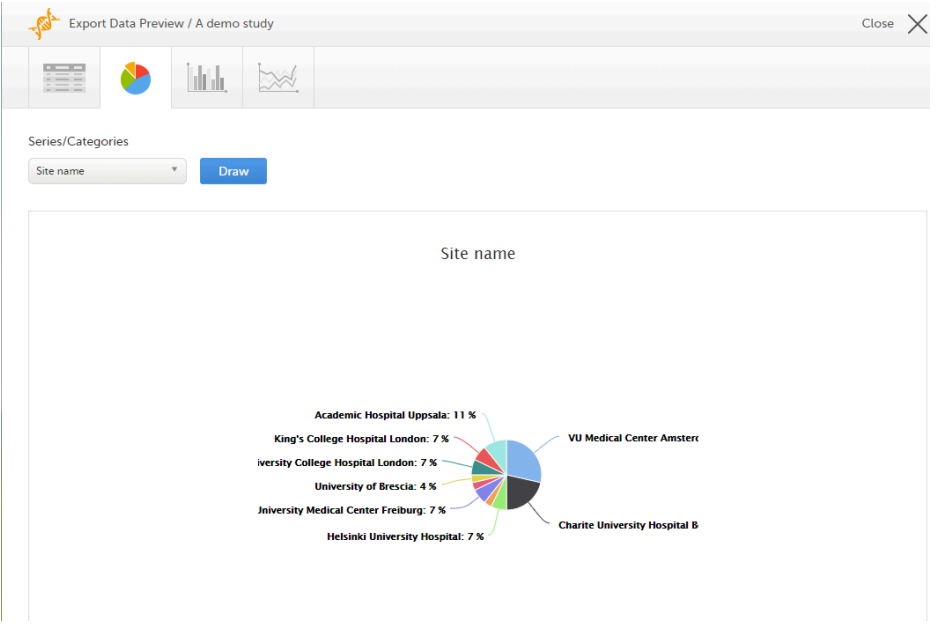

If you have selected Group data by form, you can only choose data sets from the form you have selected on the data table tab.

Click any data point to view its details.

Note! The pie chart has access to the same data as the data tab. That means that if you applied filters on the data tab, only the filtered data will be available in the pie chart.

## 5.3 Column chart

Select which data you would like to plot on the X-axis and Y-axis, which series should be created, and click Draw:

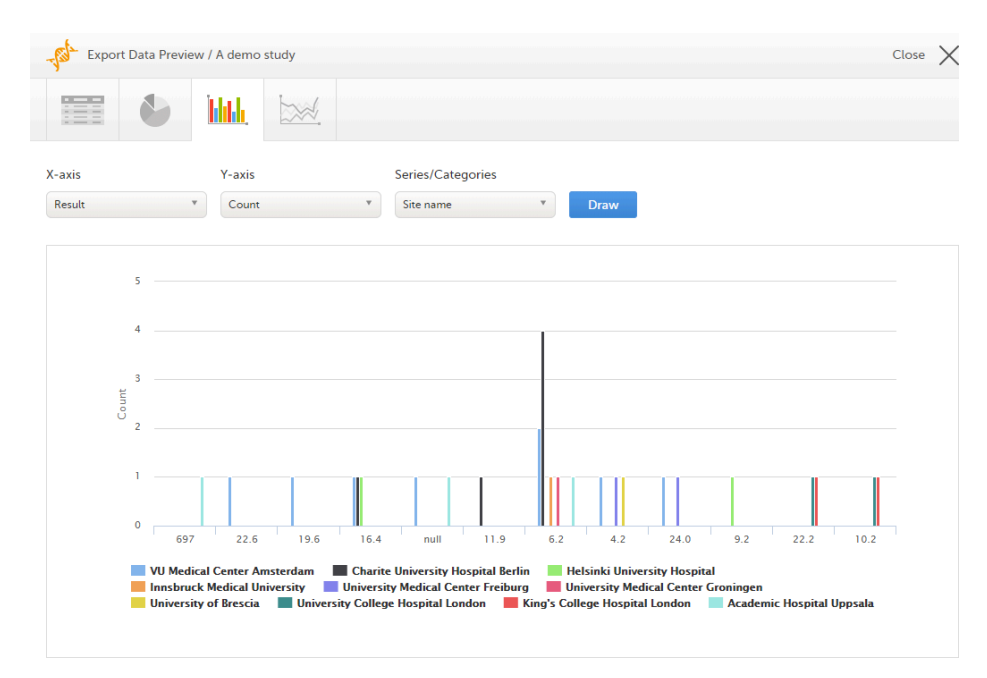

If you have selected Group data by form, you can only choose data sets from the form you have selected on the data table tab.

Click any column to view details of the data.

Note! The column chart has access to the same data as the data tab. That means that if you applied filters on the data tab, only the filtered data will be available in the column chart.

## 5.4 Line chart

Select which data you would like to plot on the X-axis and Y-axis, which series should be created, and click Draw:

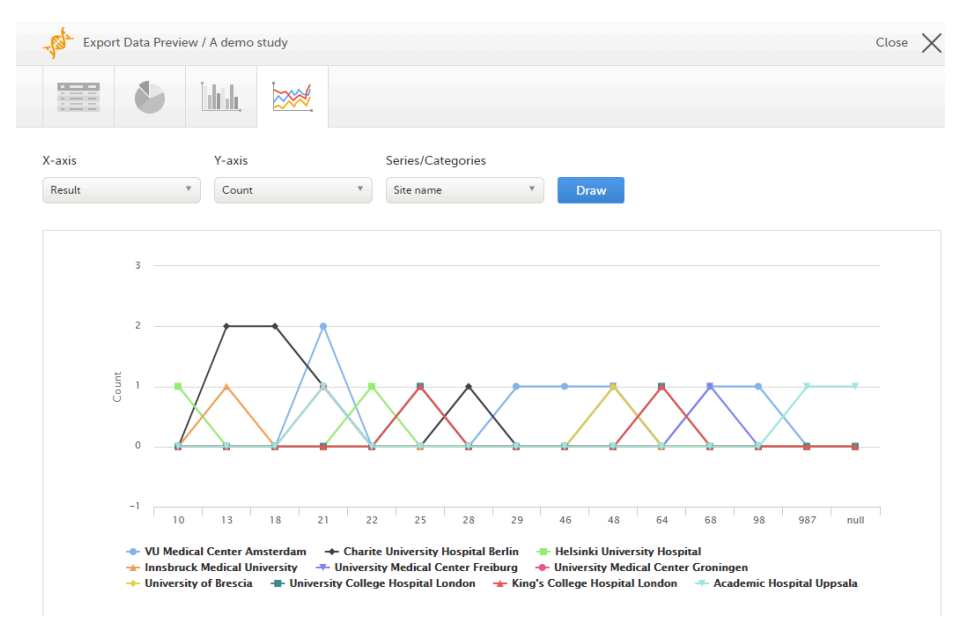

If you have selected Group data by form, you can only choose data sets from the form you have selected on the data table tab.

Note! The line chart has access to the same data as the data tab. That means that if you applied filters on the data tab, only the filtered data will be available in the line chart.

# 6 Data export templates

When you have made settings for an export, you can save them as a template. Then you, and optionally others, can use the template to easily make new exports with the same settings.

6.1 Saving export settings as a template

To save your settings as a template:

1 Click Save settings as a new export template.

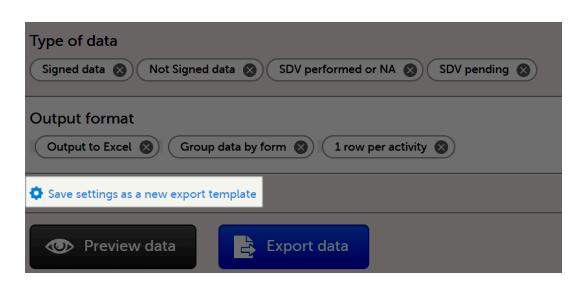

2 In the pop-up that is displayed, enter a name for the template and select whether it should be private or shared.

If you select Shared, you are prompted to also select the roles that will be able to use the template. The roles available in the drop-down list are the ones with export permissions for the latest effective design of the study in question.

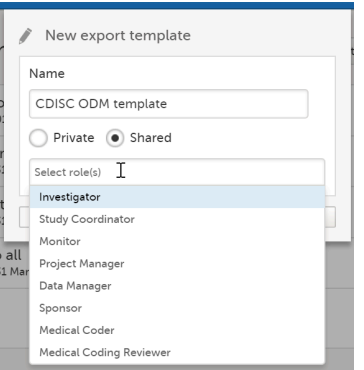

3 Click Save. Now the Export templates list is displayed, with your newly created template at the top of the list:

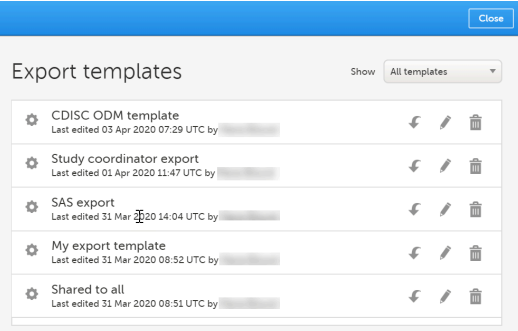

6.2 Applying a data export template

To apply a data export template:

1 Click View all templates in the Export templates area of the Data export page.

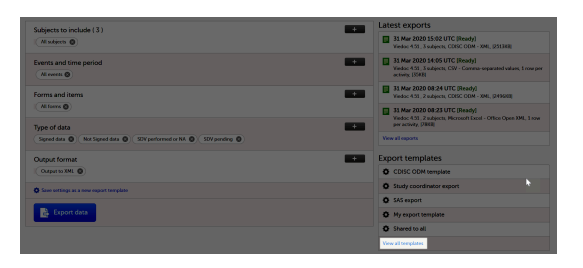

2 Click the apply icon for the template that you want to apply.

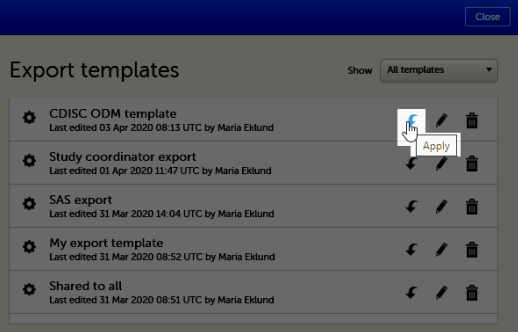

3 Click Export data to perform an export with the settings in the template.

Tip! Alternatively, you can use the quick access apply, available in the Export templates area:

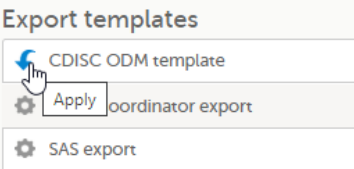

# 6.3 Editing a data export template

To edit a data export template:

1 Click View all templates in the Export templates area of the Data export page.

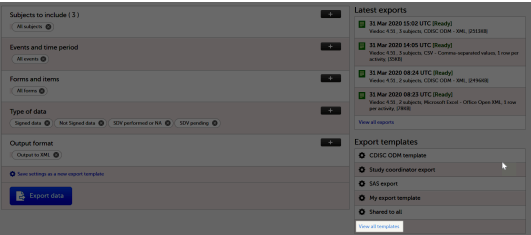

2 The Export templates list is displayed. Click the edit icon for the template that you want to edit.

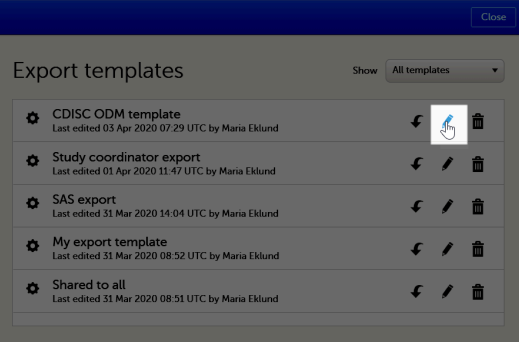

3 In the pop-up that is displayed, you can edit the name of the export template and the settings for Private/Shared.

Note! You can only edit a template that you created yourself.

## 6.4 Deleting a data export template

To delete a data export template:

1 Click View all templates in the Export templates area of the Data export page.

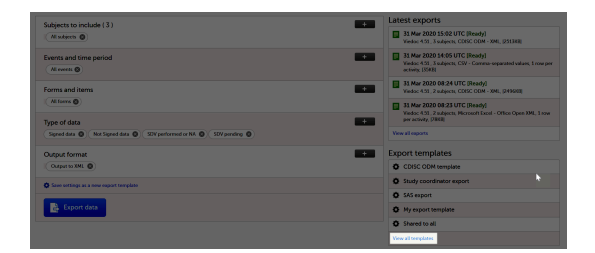

2 The Export templates list is displayed. Click the trash can icon for the template that you want to delete.

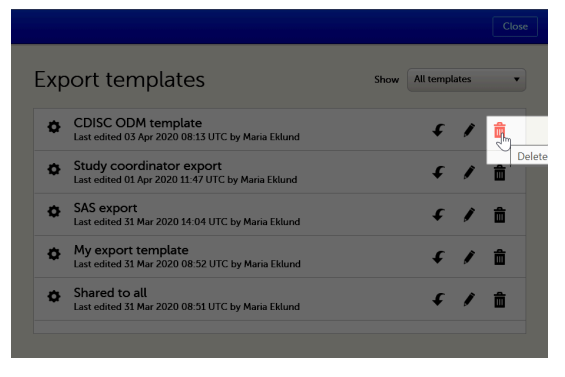

#### 3 In the pop-up that is displayed, click Delete.

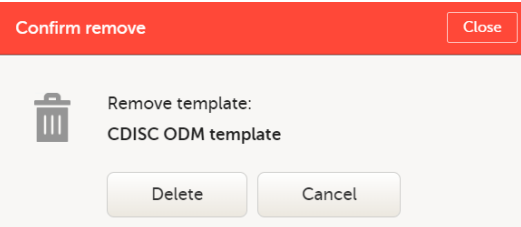

Note: You can only delete a data export template that you created yourself.

# 7 Exporting data

To perform a data export:

- 1 Filter the data to be [exported.](#page-104-0) See **Filtering the data to be exported**.
- 2 Select the [Output](#page-112-0) format.
- 3 Optionally, select the Output [version.](#page-114-0)
- 4 Optionally, [preview](#page-115-0) the data to be exported.
- 5 Click Export data. The status of the export is displayed in the Latest exports area, on the top of the list. When the export is completed, you can download the exported file:

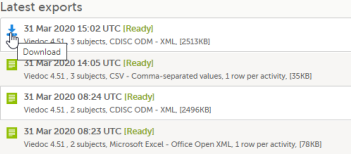

The exported file is downloaded locally. The filename is generated as follows: SponsorCode\_CountryCode\_SiteCode\_Date\_Time, where:

- SponsorCode the sponsor code, as set in Viedoc Admin, under Study Settings.
- CountryCode the code of the country selected in Viedoc Admin, under Site Settings.
- SiteCode the site code, as set in Viedoc Admin, under Study Settings.
- Date the date when the export was requested, in format yyyymmdd.
- $\blacksquare$  Time the time ([UTC\)](https://help.viedoc.net/l/a559c4/en/#UTC) when the export was requested, in format *hhmmss*.

Note! If any of the characters that are invalid for a filename in Windows are used within any of the SponsorCode or SiteCode, these characters will be automatically replaced with - within the exported filename.

## 7.1 Latest exports

You can see a log of the requested exports in the Latest exports area, where you can download the exported files or delete the logs.

Note! The list of the latest exports is user-specific, that is, you can only see the exports made by yourself.

The latest five exports are shown in the list. To get the complete list of the initiated exports, click the View all exports link at the bottom of the list.

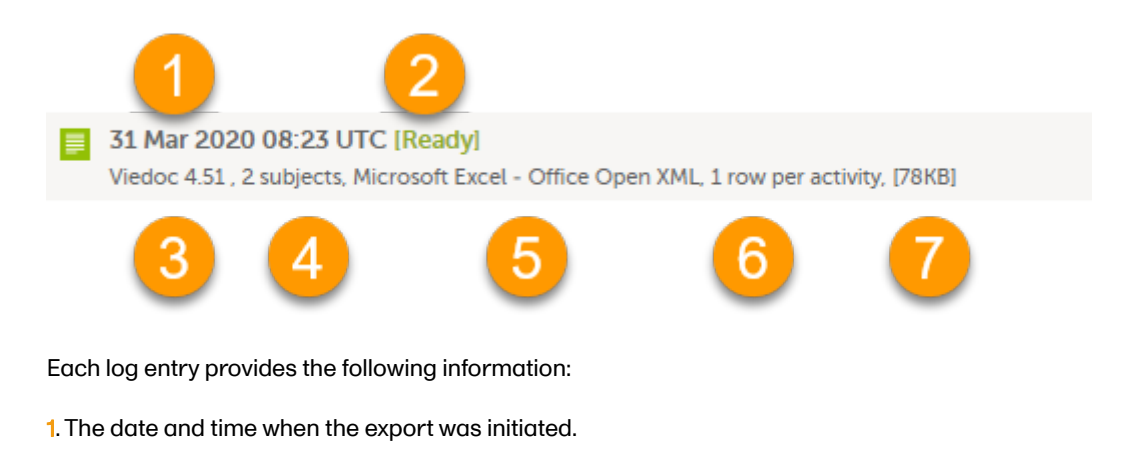

- 2. The export status:
	- **In Queue** the export request is in queue, waiting to be processed.
	- In Progress the exported started and is in progress.
	- **Ready** the file was successfully exported and is ready for download.
	- **Error** an error was encountered and the export was not performed.
- 3. Viedoc output version see Output [versions.](#page-114-0)
- 4. The number of exported subjects.
- 5. The format of the output file.
- 6. The selected layout, if applicable.
- 7. File size

Note! If data has been masked after an export was made, it is not possible to download that export because it could include the data that was later masked.

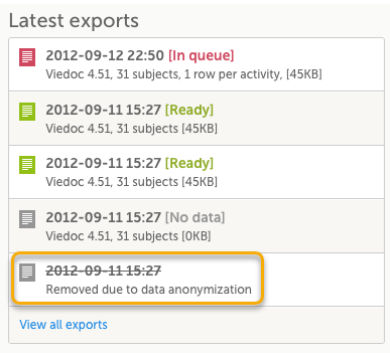

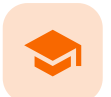

Excel export

# Excel export

Published by Viedoc System 2022-05-05

[1.](#page-7-0) [Introduction](#page-7-0) [2.](#page-125-0) File [structure](#page-125-0) [2.1](#page-126-0) [Header](#page-126-0) rows [3.](#page-127-0) [Data filtering](#page-127-0) - Type of data [4.](#page-127-1) [Data grouping](#page-127-1) [4.1](#page-128-1) [Group data by](#page-128-1) form [4.2](#page-129-1) Do not [group data](#page-129-1) [5.](#page-130-0) [Layout](#page-130-0) [5.1](#page-130-1) One row per [subject](#page-130-1) [5.2](#page-131-0) One row per [activity](#page-131-0) [5.3](#page-131-1) One row per [item](#page-131-1) [5.3.1](#page-132-0) [Include](#page-132-0) history [5.3.2](#page-132-1) [Checkboxes](#page-132-1) [6.](#page-132-2) [Form link](#page-132-2) items in the export output [6.1](#page-132-3) One row per [activity](#page-132-3) [6.2](#page-133-0) One row per [item](#page-133-0) [6.3](#page-134-0) One row per [subject](#page-134-0) [7.](#page-135-0) [Recurring](#page-135-0) events in the export output [8.](#page-135-1) [Repeating](#page-135-1) forms in the export output [9.](#page-135-2) Forms initiated by copying [data from previous](#page-135-2) event

# 1 Introduction

Viedoc uses Microsoft Excel Open Extensible Markup Language [\(XML](https://help.viedoc.net/l/a559c4/en/#XML)) format which is compatible with Excel version 2007 and later.

When selecting Microsoft Excel as Output format in the Data export page, you have different options for grouping data and for the layout, as described in the following sections.

For general information about data export in Viedoc, see [Exporting](https://help.viedoc.net/l/01d540/en/) data.

Note! Since the maximum number of rows supported for Excel is 1048576, in case data in a sheet exceeds this number, data will be split into multiple sheets.

# <span id="page-125-0"></span>2 File structure

The Excel export contains the following sheets:

- README always the first sheet in the Excel export output, with general information about:
	- the Viedoc output version (for details see [Exporting](https://help.viedoc.net/l/01d540/en/) data)
		- the time zones used for date/time fields
		- the meaning of the signature, only if the Review status was selected to be included in the export
- Depending on the selected Data grouping:
	- If Group data by form is selected, there is one separate sheet for each form, as described below in [Group data by](#page-128-0) form.
	- If Do not group data is selected, there is one sheet called Data that contains all exported data. See Do not [group data.](#page-129-0)
- Items after the data sheet(s), there is the Items sheet, that lists all the existing items in the exported data with the following information (columns):
	- Note! This sheet is not included when selecting the one row per item layout.
		- $\blacksquare$  ID the item ID, as set in the study design
		- **Label** the field label, as set in the study design
		- Data type the type of data, as set for the respective item in the study design. Can be one of the following:
			- **integer**
			- double
			- text
			- **string**
			- date
			- datetime
			- **base64Binary (for File upload items)**
		- Mandatory:
			- True if the item was set as mandatory in the study design
			- False if the item was not set as mandatory in the study design
		- Decimals the number of allowed decimals in the data content.
		- Min Length the minimum required length for the respective field, if set in Viedoc Designer. For checkbox items, this is the minimum number of checkboxes required to be set, a set in Viedoc Designer.
		- Max Length the maximum number of characters that can be entered, if set on item level in Viedoc Designer.
		- Format Name the format name, if set in Viedoc Designer (under *Outputs and Validation >* Formats). For the codes of the checkbox or radio button items, a default value is generated even if no format name is set in Viedoc Designer.
		- Content Length the maximum number of characters of the data content. That is, this is set by the length of the content
- CodeLists the last sheet in the export, containing all the code list items in the exported data with the following information:

Note! This sheet is not included when selecting the one row per item layout.

- Format Name
- Data Type
- Code Value
- Code Text

The table below lists which sheets are included in the Excel file, depending on the selected Grouping and Layout:

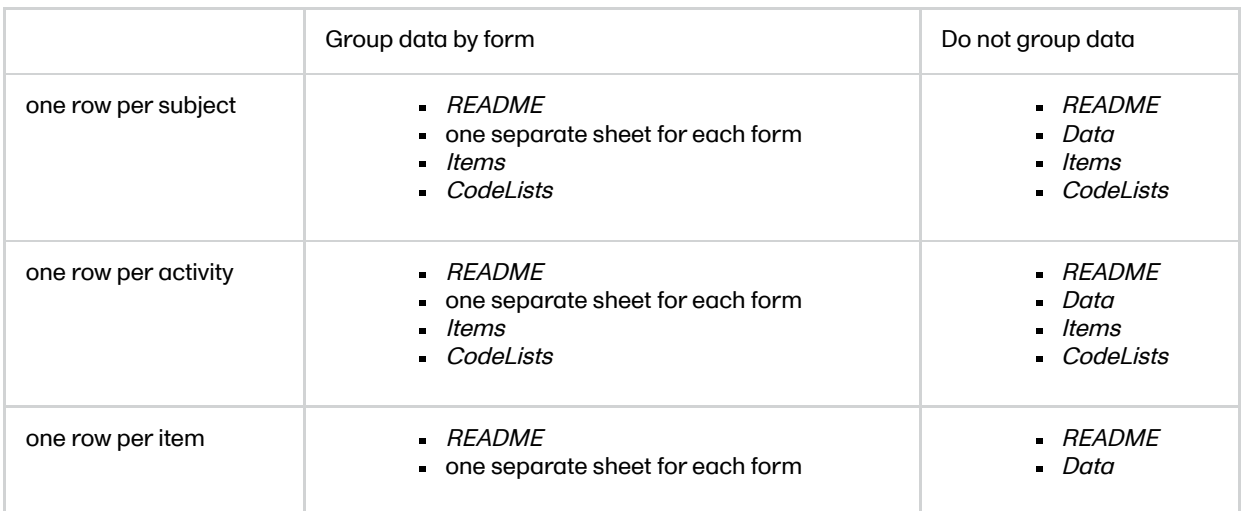

## <span id="page-126-0"></span>2.1 Header rows

The headers are always represented by the first two rows in a sheet, as illustrated in the following image:

- 1. Human-readable format
- 2. Machine-readable format

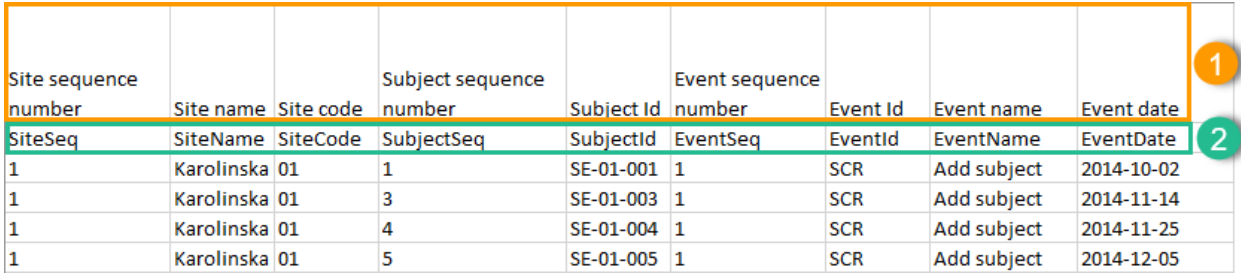

An item that was changed within a new/revised study design version will have a "\_\_n" suffix added, where n is incremented for each study design version where the respective item was changed:

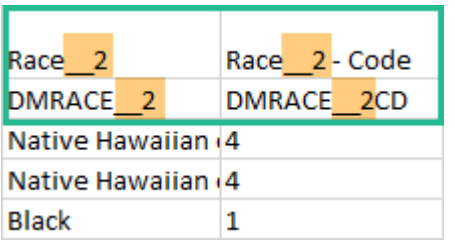

# <span id="page-127-0"></span>3 Data filtering - Type of data

Under Type of data, you can filter the data to be exported. If you filter data for Signed data, Not signed data, SDV performed or NA, or SDV pending, certain cells in the data sheets in the exported Excel file may appear empty. The data rows that contain empty cells due to the filtering are marked by an "X" in the last column of the data sheets that is named Empty cells on row may be due to export filter.

For example, let's say that we have an Add Patient event, and the Date of Birth is one of the data entered during this event. For a particular subject, this data was entered, signed by the Investigator, and afterwards modified, but not signed after the change. We perform an export that includes only the signed data, as illustrated in the image below:

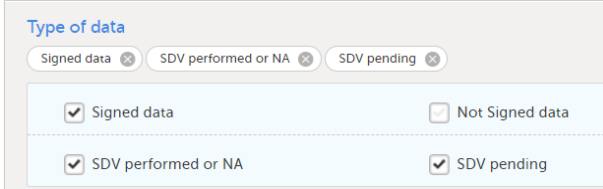

The value of the Date of birth field that was recently changed and not signed is not included in the export (the cell appears empty). The data row containing the empty cell is marked by a "X" the **Empty cells on row may be due to** export filter, as shown below:

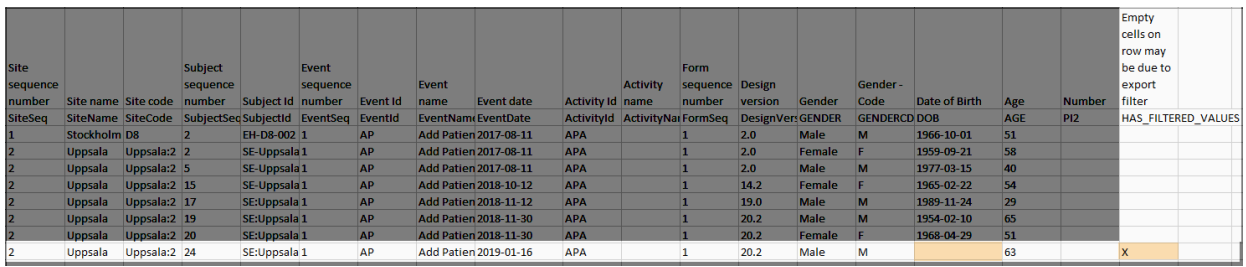

# <span id="page-127-1"></span>4 Data grouping

You can select whether the data should be grouped by form or not, from the Data grouping dropdown list.

Note! The data grouping is available only for the Excel/Comma-Separated Values [\(CSV](https://help.viedoc.net/l/a559c4/en/#CSV)) output.

# <span id="page-128-1"></span><span id="page-128-0"></span>4.1 Group data by form

When grouping the data by form, a separate sheet is created for each form. The sheet name is the Form ID, as set in the study design (in Viedoc Designer).

In each form sheet, the first columns (to the left) are the same for all the forms and provide information about the site, subject, event, activity and design version:

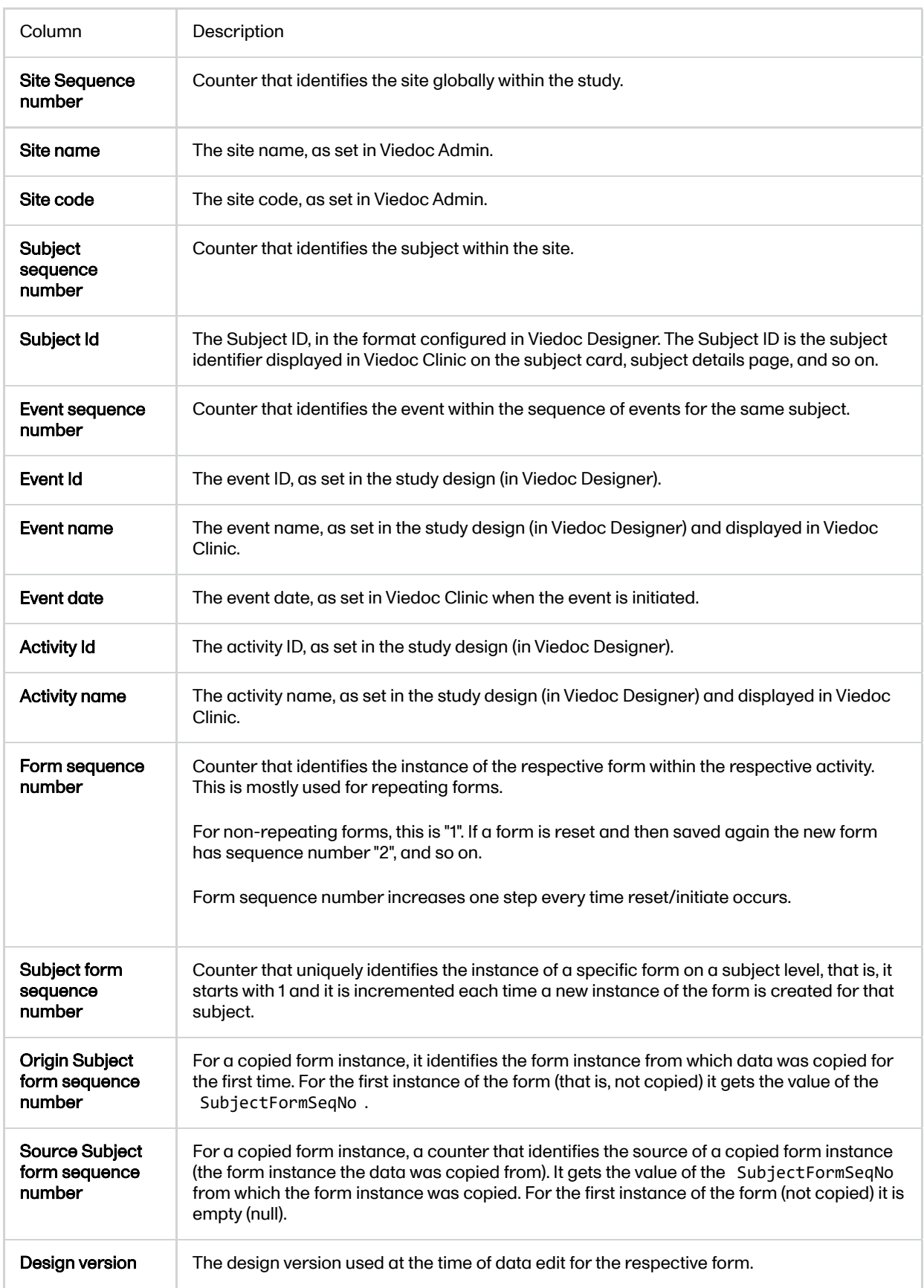

The example in the image below shows an export with the default settings for the Layout, that is, 1 row per activity.

The following columns are specific to each form, one column for each item in the respective form. Each column has the <*Item name*>, as set in the study design (in Viedoc Designer) as column header.

<span id="page-129-1"></span>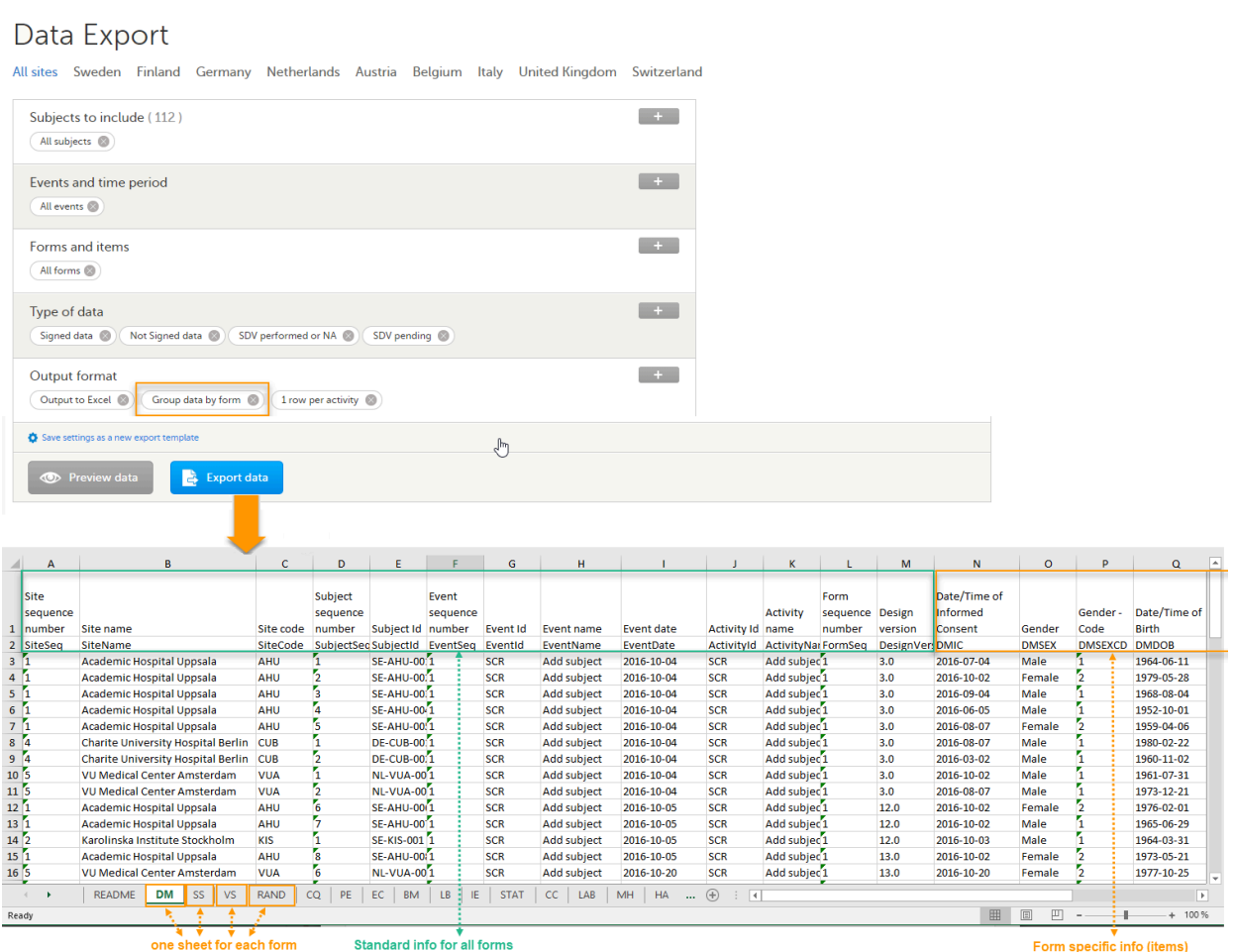

## <span id="page-129-0"></span>4.2 Do not group data

If you choose not to group the data, then all data from all forms will be exported in the same sheet (Data) of the output file.

The example in the image below shows an export with the default settings for the Layout, that is, 1 row per activity.

In the Data sheet, the first columns (to the left, marked in green) are the common for all the forms and provide information about the site, subject, event and activity.

The following columns (to the right, marked in **orange**) contain form-specific information for all the forms within the event. For each of the forms, the following columns are added:

- <FormName>\_Design Version the form name, as set in the study design (in Viedoc Designer) and displayed in Clinic. In the example in the image, the form name is *Demographics*.
- <FormName>(<Form Repeat Key>)\_<ItemName> for each item in the respective form. The form name and item name, as set in the study design (in Viedoc Designer) and displayed in Clinic. The Form Repeat Key identifies the instance of the form (for repeating forms). For non-repeating forms, the Form Repeat Key is always 1.

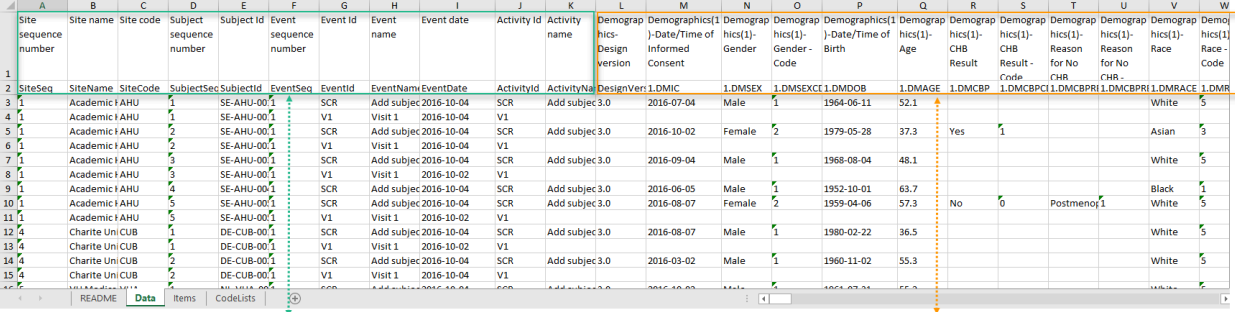

standard info for all forms

form specific info (items)

<span id="page-130-0"></span>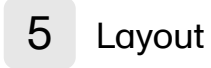

In the Layout section, you can select whether the data should be organized in the output file as:

- one row per [subject](#page-130-2)
- one row per [activity](#page-131-2) (default)
- one row per [item](#page-131-3)

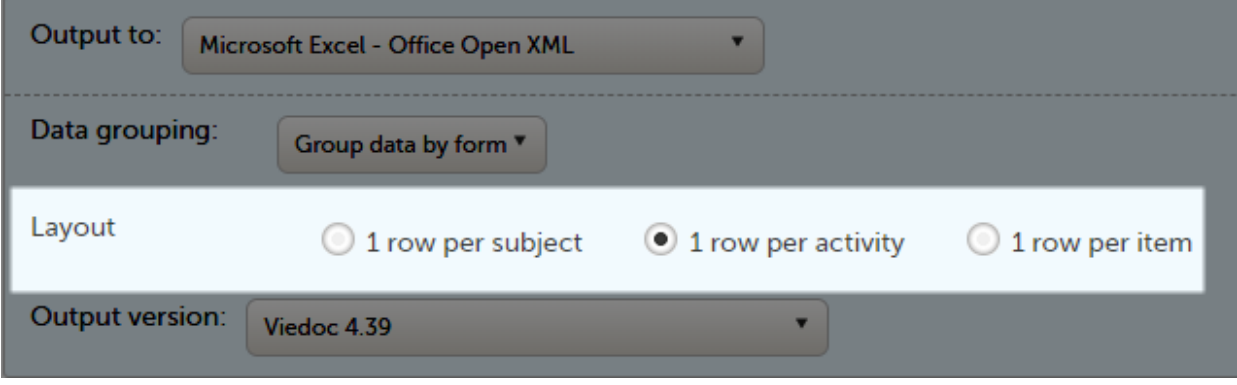

## <span id="page-130-2"></span>5.1 One row per subject

The output in this case will look as shown in the below image. The example shows an export performed with all the default settings except for the Layout which is set to 1 row per subject.

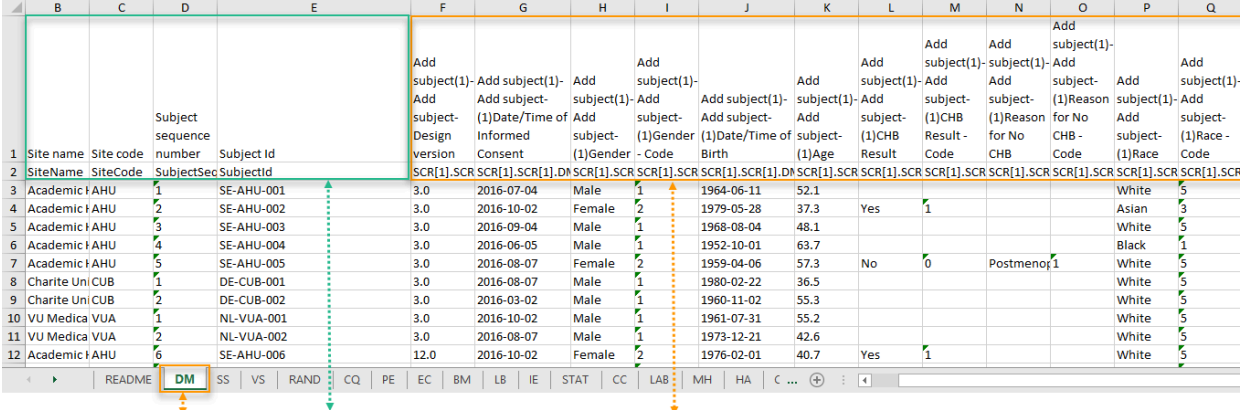

 $For m$ Standard info for all forms <span id="page-130-1"></span>Form specific info (items)

There is one sheet for each form, as the default setting is to Group data by form.

There is one row per subject, that is, one row for each SubjectID (that uniquely identifies the subject).

The first columns provide information on the site and subject:

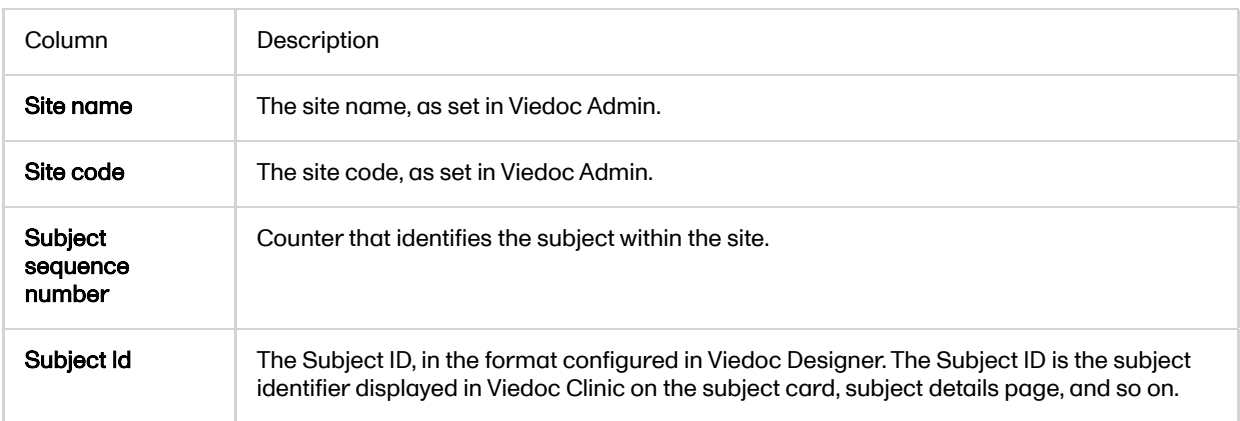

The following columns are the item-specific values, one set as described below for each item in the exported data. The order of the items is by event, as set in the study workflow.

- In case Do not [group data](#page-129-0) is selected under Data grouping (see Do not group data): <Event name>(<Event Repeat Key>) - <Activity name> <Form name> <Item name> <Code list value>, where:
	- <Event name> the event name, as set in the study design and displayed in Clinic.
	- <Event Repeat Key> the event repeat key, applicable only for the unscheduled/common events.
	- <Activity name> the activity name, as set in the study design
	- $\overline{\phantom{a}}$  < Form name> the form name, as set in the study design and displayed in Clinic.
	- $\blacksquare$  <Item name> the item label, as set in the study design and displayed in Clinic.
	- <Code list value> applicable only for the checkbox items. This is the code list value set in Viedoc Designer for each choice of the respective checkbox item
- In case [Group data by](#page-128-0) form was selected under *Data grouping* (see Group data by form), the columns are named similar as for the not grouped data above, without the <*Form name>*, as the form is identified by the sheet name.

Note! The columns Event sequence number, Event Id, Activity Id, Form sequence number, Subject form sequence number, Origin Subject form sequence number, and Source Subject form sequence number are not included when you have selected 1 row per subject.

## <span id="page-131-2"></span><span id="page-131-0"></span>5.2 One row per activity

The output in this case will look as shown in the below image. The example shows an export performed with all the default settings except for the Layout which is set to 1 row per activity.

There is one sheet for each form, as the default setting is to Group data by form.

The data is grouped so that, for each subject  $(1)$ , there is one row for each activity  $(2)$ .

<span id="page-131-1"></span>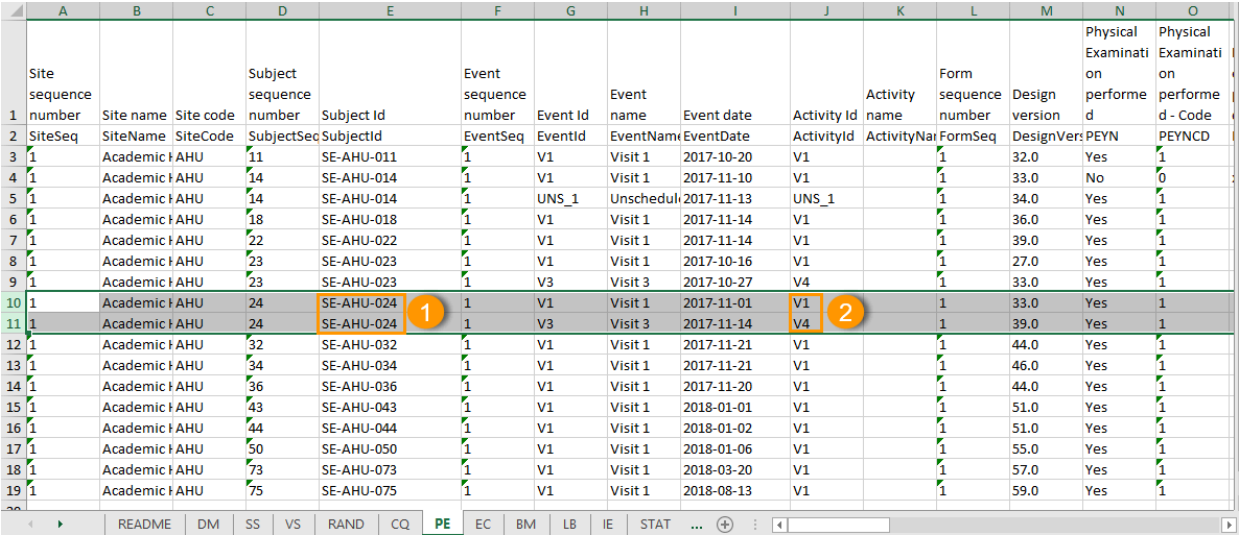

## <span id="page-131-3"></span>5.3 One row per item

The output in this case will look as shown in the below image. The example shows an export performed with all the default settings except for the Layout which is set to 1 row per item.

There is one sheet for each form, as the default setting is to Group data by form.

The data is grouped so that there is one row for each item  $(3)$  within an activity  $(2)$  for a subject  $(1)$ .

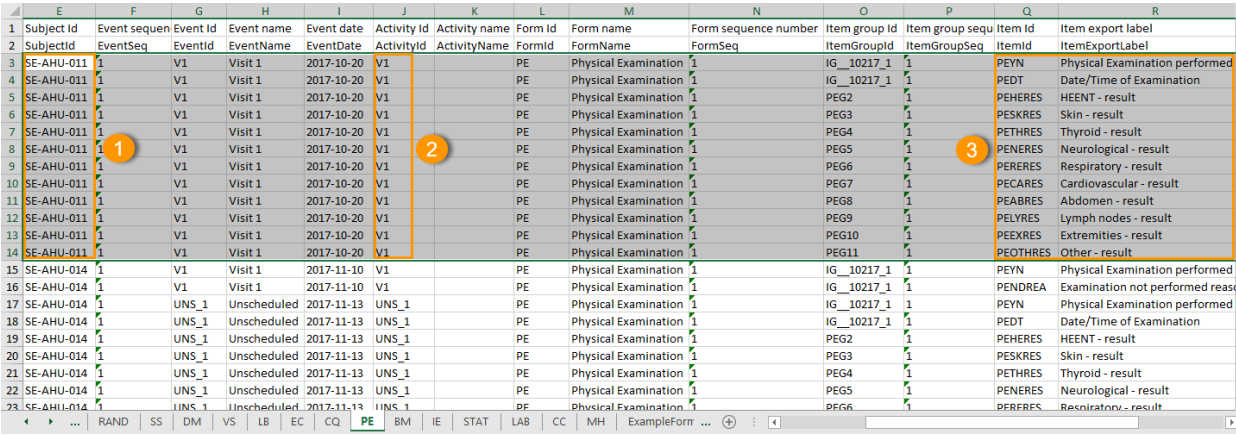

The data is sorted by: site, subject, event date, event repeat key, form repeat key, form ID, item group ID, item ID. If the Include history option is selected (see following section), the data is ordered from the oldest to the current item data (that is, by the Edit sequence number).

### <span id="page-132-0"></span>5.3.1 Include history

When selecting 1 row per item, the option to Include history becomes available. If selected, the edit history information (audit trail) will be included in the exported output (that is, the information shown in Viedoc Clinic on form level when selecting Show history).

The following information (columns) is added for each entry in the output file:

- Edit sequence number a counter for each change per item.
- Edit reason reason for change (initial or given reason at data edit).
- $\blacksquare$ Edit by - the user who performed the changes (user name and user id in parentheses).
- **Edit date/time ([UTC](https://help.viedoc.net/l/a559c4/en/#UTC))** edit date/time (Coordinated Universal Time  $(UTC)$ ).

The items belonging to a reset or deleted form/event/subject are included as well in the export, together with a full history that gives the reason for resetting or deleting the form/event/subject.

### <span id="page-132-1"></span>5.3.2 Checkboxes

Checkbox items are output as one row per code list item. All code list items are listed, regardless if they contain data or not. Each row is labeled, in the Item Id column, with the item Object Identifier [\(OID\)](https://help.viedoc.net/l/a559c4/en/#OID) and an 1-based index, as illustrated in the following image:

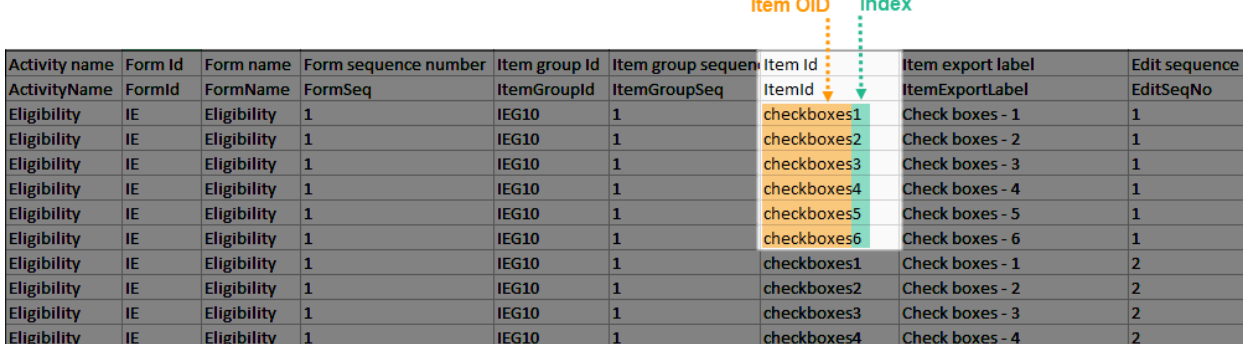

If the option to Include history is selected, then the code list items are ordered by the time of data entry (that is, by the Edit sequence number).

<span id="page-132-2"></span>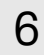

6 Form link items in the export output

Form link items can be organized in the Output format as:

- One row per **activity** (default)
- One row per *item*
- <span id="page-132-3"></span>One row per subject

## 6.1 One row per activity

Selecting 1 row per activity generates the output as shown in the image below. The exported file contains two columns per linked form instance, the Data column and the Identifier column, (the header is labelled Identifier).

In the example below:

- Each linked form instance shows its display value (as displayed in Clinic) and the Identifier.
- The medication Paracetamol in this example is linked to two different entries in the Adverse Event log.
- <span id="page-133-0"></span>The format for the identifier: EventId-EventSeq-ActivtyId-FormId-FormSeq.

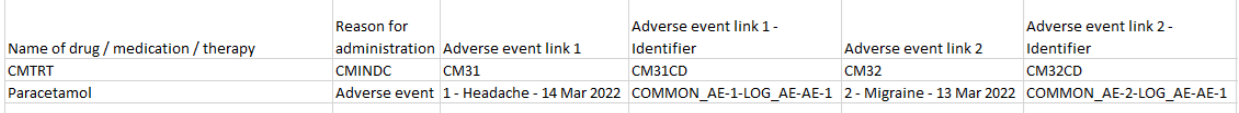

There are also two header rows in the output:

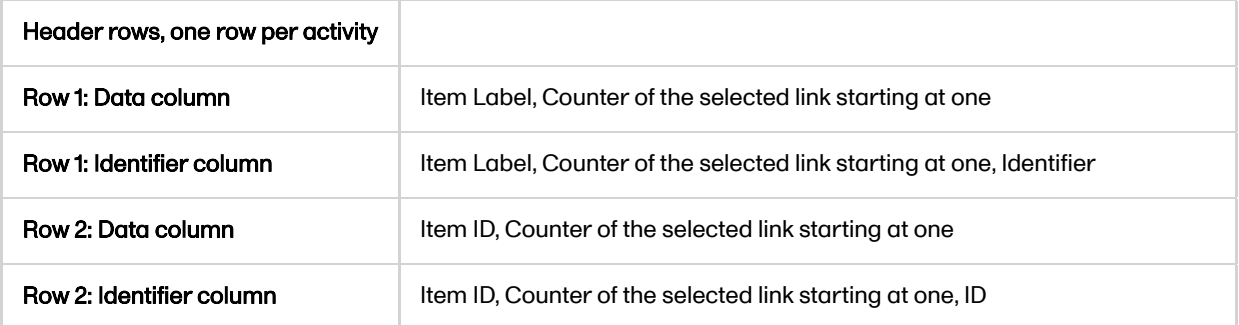

## 6.2 One row per item

Selecting 1 row per item generates the output as shown in the image below. The exported file contains two additional columns with the headers Item value and Item code, and one row per linked form instance.

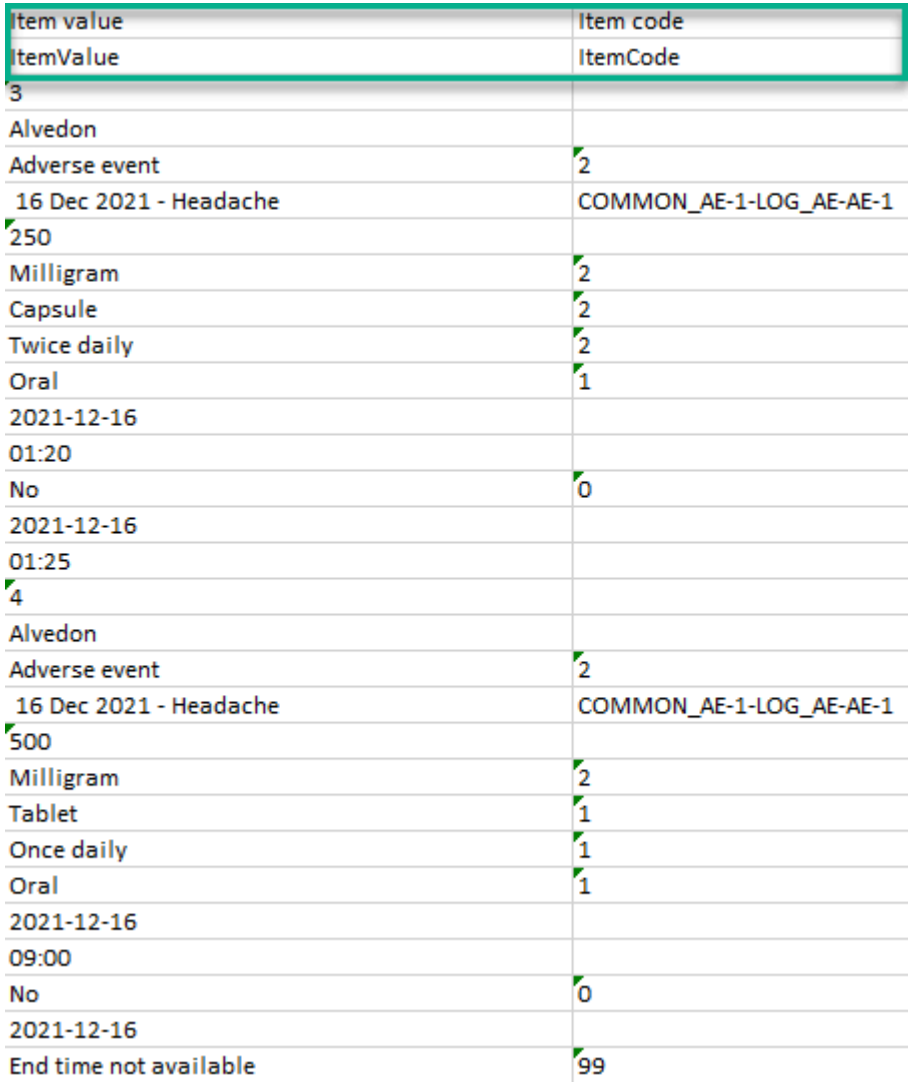

Note! In the export preview the form identifier column is excluded by default. The order the form link item was added (time of data entry) is followed in the export.

## <span id="page-134-0"></span>6.3 One row per subject

 $\mathbf{r}$ 

Selecting 1 row per subject generates the output as shown in the image below. The exported file adds two columns per linked form instance to the exported file, the Data column and the Identifier column:

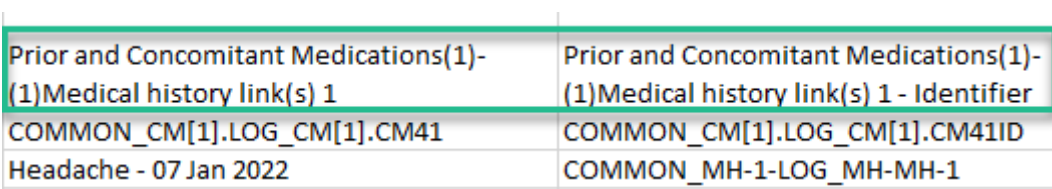

There are also two header rows in the output:

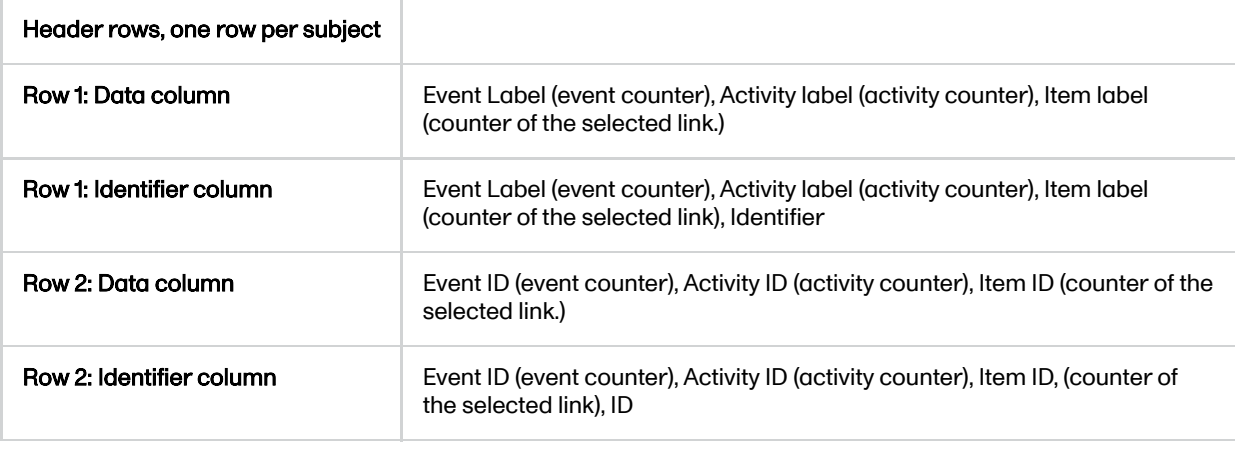

# <span id="page-135-0"></span>7 Recurring events in the export output

Recurring events are identified in the export output by the StudyEventRepeatKey .

The image illustrates the form Vital Signs in the Excel export output. The form is used in three events (Visit 1, Visit 2 and Visit 3), of which Visit 3 is a recurring event. The four instances of Visit 3 are identified by the StudyEventRepeatKey that is listed in the Event sequence number (EventSeq) column:

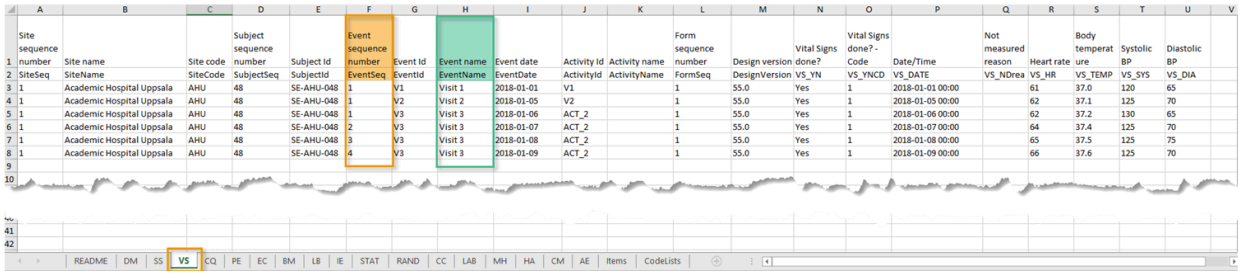

Note! Support for recurring events has been added in Viedoc release 4.39. That means that if you would like to export recurring events, you should select Viedoc version 4.39 or later in the Output version dropdown menu under Output format.

# <span id="page-135-1"></span>8 Repeating forms in the export output

Repeating forms are identified in the export output by the FormRepeatKey .

The image illustrates the repeating form Lab in the export to Excel. The instances of the form are identified by the FormRepeatKey that is listed in the Form sequence number (FormSeq) column:

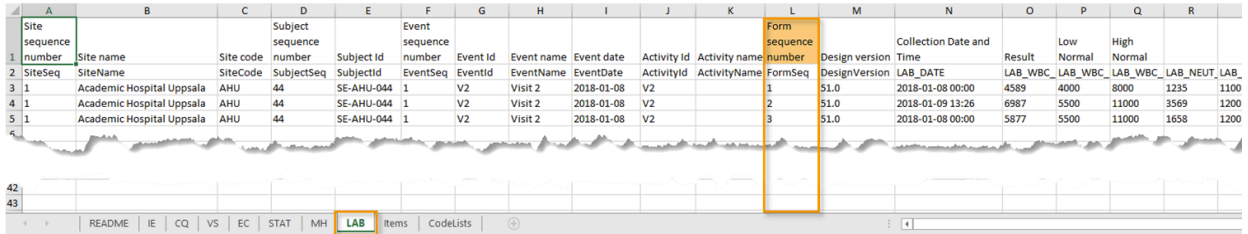

<span id="page-135-2"></span>Note! Support for repeating forms has been added in Viedoc release 4.39. That means that if you would like to export repeating forms, you should select Viedoc version 4.39 or later in the Output version dropdown menu under Output format.

The following form sequence numbers are used to make it easier to track different form instances at subject level, which are useful especially for the form instances initiated by copying the data from previous event.

- FormRepeatKey Counter that identifies the specific instance of a repeating form within a specific activity. This is available in the export output for Viedoc output version 4.39 and onwards.
- SubjectFormSeqNo Counter that uniquely identifies the instance of a specific form on a subject level, that is, it starts with 1 and it is incremented each time a new instance of the form is created for that subject. This is available in the export output for Viedoc output version 4.51 and onwards.
- OriginSubjectFormSeqNo For a copied form instance, it identifies the form instance from which data was copied for the first time. For the first instance of the form (that is, not copied) it gets the value of the SubjectFormSeqNo . This is available in the export output for Viedoc output version 4.51 and onwards.
- SourceSubjectFormSeqNo For a copied form instance, a counter that identifies the source of a copied form instance (the form instance the data was copied from). It gets the value of the SubjectFormSeqNo from which the form instance was copied. For the first instance of the form (that is, not copied) it is empty, that is, null. This is available in the export output for Viedoc output version 4.51 and onwards.

The example below illustrates how the values for these sequence numbers are assigned. The demo form used is set as repeatable and copyable and is included in Visit 1, Visit 2 and Visit 3.

We perform the following actions in Viedoc Clinic:

1 Initiate Visit 1 and fill-in three instances of the Demo form, these instances will get the sequence numbers as illustrated below:

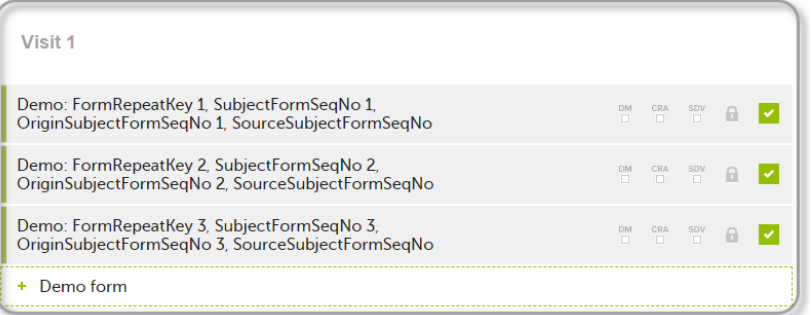

2 Initiate Visit 2. Demo form will be available to be initiated by copying data from one of the previously filled-in form instances within Visit 1, so all the three instances will be shown as ghost forms:

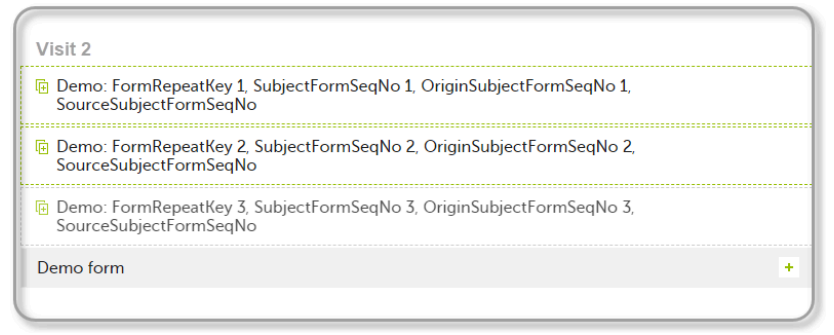

3 Create an instance of Demo form within Visit 2 by copying the data from the third instance of the form filled in within Visit 1. This will result in the new form instance getting the sequence numbers as illustrated below:

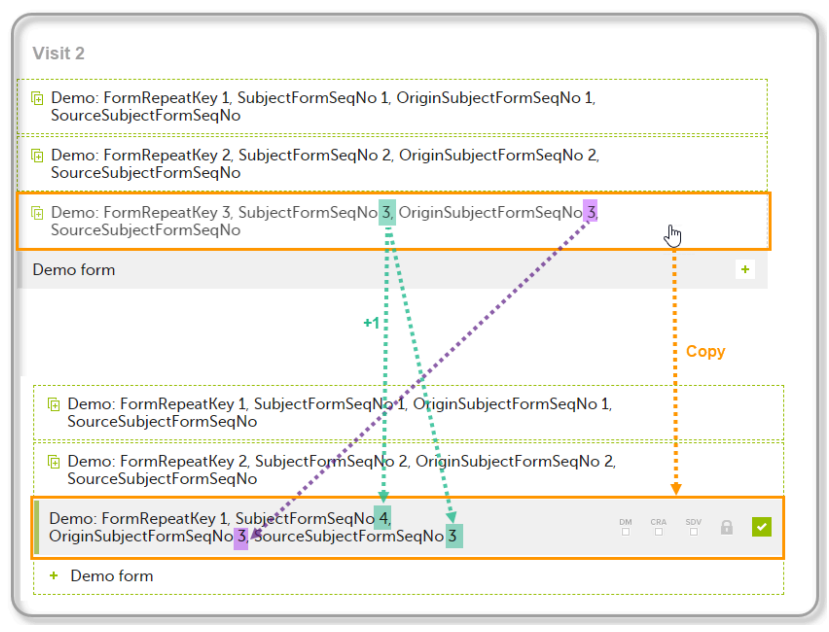

#### 4 Initiate Visit 3. Demo form will be available to be initiated by copying data from one of the previously filled-in form instances within Visit 1 and Visit 2, as below:

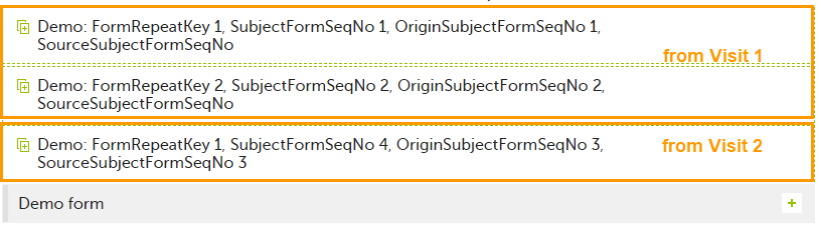

5 Create an instance of Demo form within Visit 3 by copying the data from the form filled in within Visit 2. This will result in the new form instance getting the sequence numbers as illustrated below:

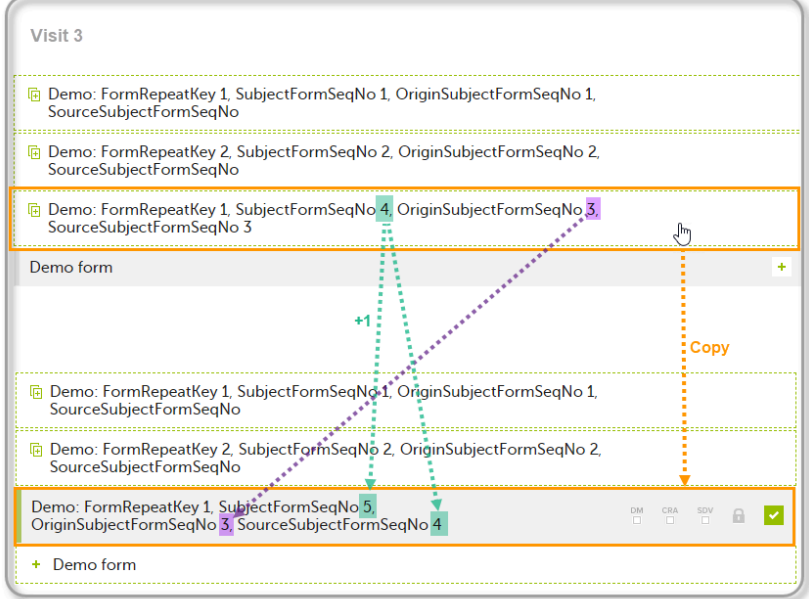

These sequence numbers are available to be used within expressions only to get the value of the sequence number for a specific form instance, that is, by using {SubjectFormSeqNo}, {OriginFormSeqNo}, {SourceFormSeqNo}.

In the above example, the form Summary format was configured by using these sequence numbers as below:

Form Repeat Key {FormRepeatKey}, SubjectFormSeqNo {SubjectFormSeqNo}, OriginFormSeqNo {OriginFormSeqNo}, SourceFormSeqNo {SourceFormSeqNo}

- Only the FormRepeatKey is used to identify a specific instance of the form in data mapping for data import,as well as in the item identifier used in JavaScript (for example EventID.FormID\$ActivityID[FormRepeatKey].ItemID).
- When resetting a form, the sequence numbers are still allocated to it, and the next available ones are used for the new instances.

In the excel export output, these form sequence numbers allows to track, for the form instances that were initiated by copying data from previous events, where the data originates from, as below:

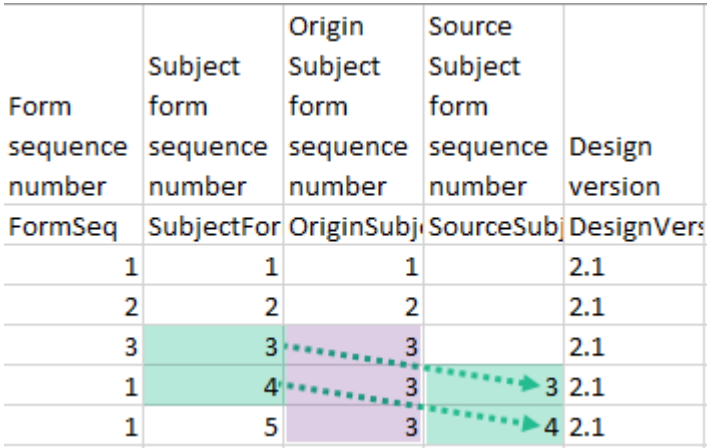

Analyzing the values of the form sequence numbers, only the form instances that were initiated by copying the data from previous visits have values populated in the Source Subject form sequence number column, that is, the last two rows in the example. The data was copied from the form instance having the same Subject form sequence number value, highlighted in green in the above image. The form instance that the data was copied for the first time is identified by the value of the *Origin Subject form sequence number*, that is, "3" in our example.

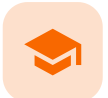

PDF export output

# PDF export output

Published by Viedoc System 2022-02-10

[1.](#page-7-0) [Introduction](#page-7-0) [2.](#page-139-0) [Output](#page-139-0) file(s) [3.](#page-140-0) PDF file [structure/content](#page-140-0) [3.1](#page-141-0) First [page](#page-141-0) [3.2](#page-141-1) Site [summary](#page-141-1) page [3.3](#page-142-0) Subject [summary](#page-142-0) page [3.4](#page-143-0) Event [summary](#page-143-0) page

[3.4.1](#page-143-1) The sort order of the [forms](#page-143-1)

# 1 Introduction

When choosing PDF as output format, you have the following options:

- Exclude deleted subjects / events / forms if checked, the deleted subjects, events and forms will be excluded from the PDF export.
- Create PDF/A compliant archive if checked, the PDF export output will be in a Portable Document Format Archive ([PDF/A](https://help.viedoc.net/l/a559c4/en/#PDFA)) compliant format. The PDF/A is a standardized format specialized for long-term preservation of electronic documents.
- Embed complete fonts (no subsets) if checked, this will force embedding the complete fonts (not only subsets) into an archive and all the font subsets embedded in the PDF file will be replaced with fully embedded fonts.
- Note! Please note that this will lead to significantly larger file sizes.
- FDA submission format (eCTD) if checked, the PDF export output will be structured according to the electronic Common Technical Document [\(eCTD\)](https://help.viedoc.net/l/a559c4/en/#ECTD) format specified by the Food and Drug Administration ([FDA\)](https://help.viedoc.net/l/a559c4/en/#FDA). The eCTD format provides a structure where the Case Report Forms [\(CRFs](https://help.viedoc.net/l/a559c4/en/#CRF)) are listed twice, ordered by event/workflow and ordered by domain.
- Note! For non-production data, the number of subjects in the PDF archive are limited to improve performance. The most recently added subjects are included according to the date the subject card was created.

An information message is displayed: For this mode the PDF Archive is limited to a sample of [X] subjects.

<span id="page-139-0"></span>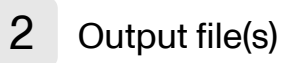

One .zip file is downloaded for each PDF export performed.

One separate PDF file is generated for each site and all the PDFs are archived in a .zip file. The PDF file names reflect the site code and site name, as set in Viedoc Admin, under site settings.

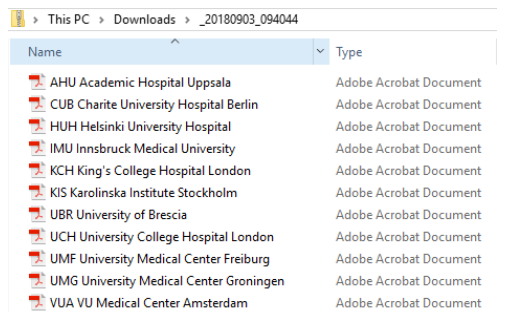

For the FDA submission format (eCTD), there is one folder for each site, and each folder contains one separate PDF file for each subject (file name is the same as the subject ID):

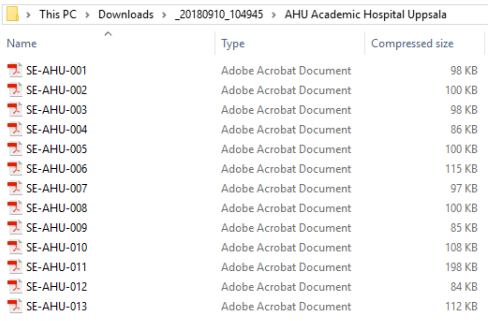

# <span id="page-140-0"></span>3 PDF file structure/content

This section describes the structure of the exported PDF file.

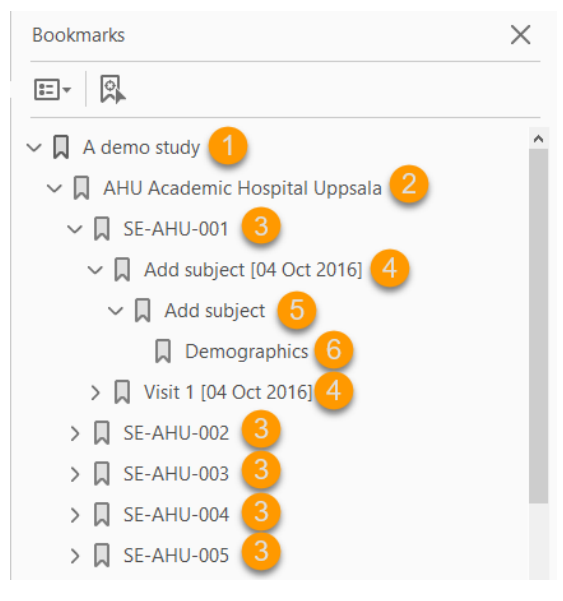

The file is structured as follows:

1. A study summary on the first [page.](#page-141-2)

2. A site [summary](#page-141-3) page.

3. One separate sub-section for each [subject](#page-142-1) in the respective site.

- 4. For each subject, one sub-section for each event.
- 5. For each event, one sub-section for each activity.

6. For each activity, one sub-section for each form. The latest version of the form PDFs are included here. See also Audit trail and Form History section in **[Entering/editing](https://help.viedoc.net/l/a80c3c/en/) data**.

The meaning of the signature in Viedoc is included on the last page.

Note! If the number of forms for a site exceeds 1000, the system splits the archive into one PDF file per subject and stores them in a zip file.

## <span id="page-141-0"></span>3.1 First page

<span id="page-141-2"></span>The first page provides a short summary, as illustrated in the image and explained below:

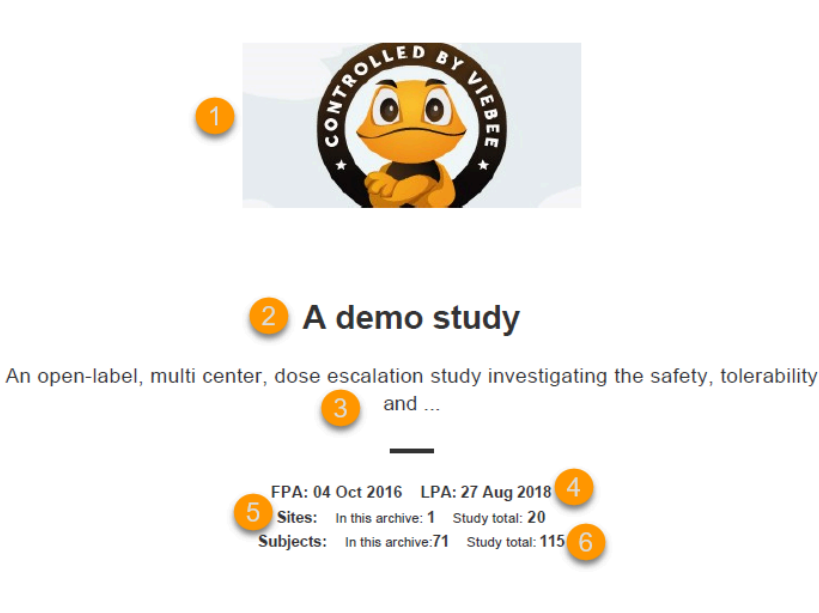

- 1. The study logo image, if any, as set in Viedoc Admin, under Study Settings.
- 2. Study name, as set in Viedoc Admin, under Study Settings.
- 3. Study description, as set in Viedoc Designer.
- 4. The dates for:
	- First Patient Added (FPA) in the study
	- Last Patient Added (LPA) in the study
- 5. The number of sites:
	- In this archive the number of sites selected to be included in the export.
	- Study total the total number of sites in the study.
- **6.** The number of subjects:
	- In this archive the number of subjects selected to be included in the export.
	- Study total the total number of subjects in the study.

### <span id="page-141-3"></span><span id="page-141-1"></span>3.2 Site summary page

The site summary page provides a summary of the site, as illustrated in the image and explained below:

# A demo study **Academic Hospital Uppsala 2**

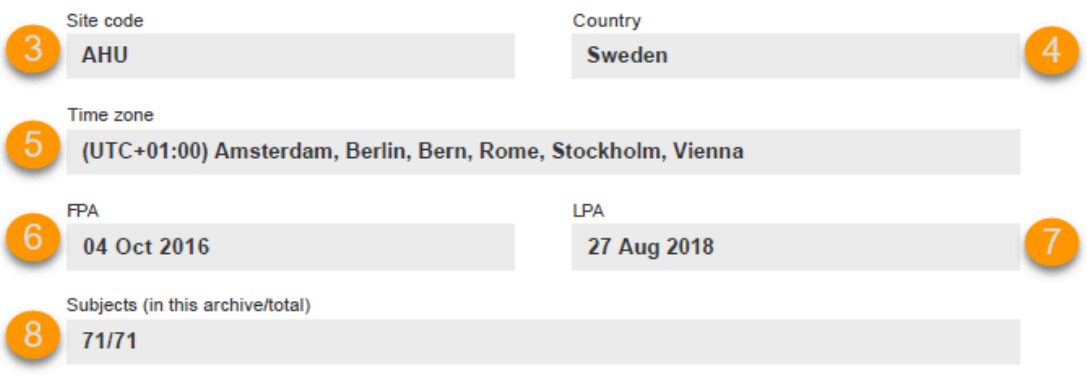

1. The study name, as set in Viedoc Admin.

- 2. The site name, as set in Viedoc Admin.
- 3. The site code, as set in Viedoc Admin.
- 4. The country for the respective site, as set in Viedoc Admin.
- 5. The site time zone, as set in Viedoc Admin.
- 6. Date of First Patient Added (FPA) to the site, in the site timezone.
- 7. Date of Last Patient Added (LPA) to the site, in the site timezone.

8. Number of subjects from the site included in the export / total number of subjects in the site (this number will exclude deleted subjects if Exclude deleted subjects/events/forms is checked).

Following the site summary page, comes a Contents list of the subjects included in the export for the respective site, with the Subject ID and corresponding pages. After that, comes one sub-section for each subject, described in the next topic.

## <span id="page-142-1"></span><span id="page-142-0"></span>3.3 Subject summary page

The subject summary page provides the following information:

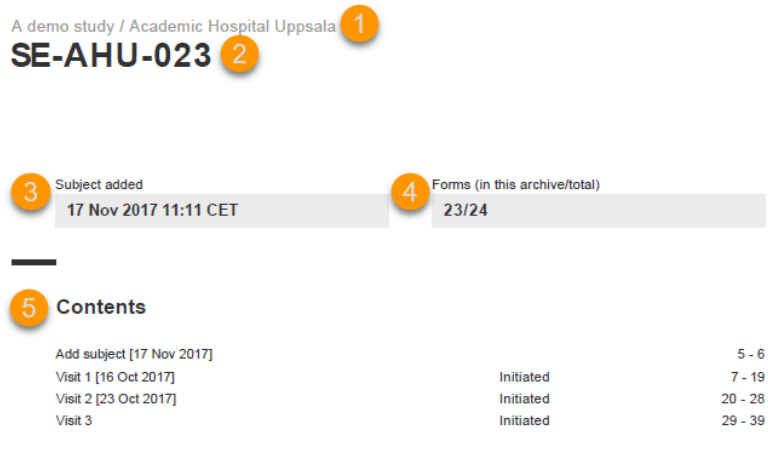

1. The study name and site name, as set in Viedoc Admin.

2. Subject ID in the format set in Viedoc Designer.

**3**. The date and time the subject was added.

4. The number of Forms filled in / the total number of forms for that subject.

5. A table of Contents with a list of all the events that contain data for the respective subject, the event status and the page numbers where the data related to the respective event can be found.

## <span id="page-143-0"></span>3.4 Event summary page

The event summary page provides the following information:

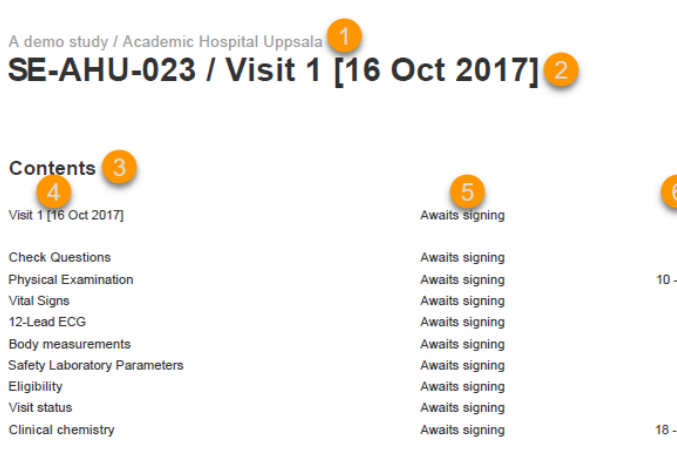

1. The study name and site name, as set in Viedoc Admin.

2. Subject ID in the format set in Viedoc Designer and the event name together with the date when it was initiated.

3. A table of Contents with a list of all the forms within the respective event for Scheduled and Unscheduled events, providing the following information:

- Form name  $(4)$
- Status  $(5)$  one of the following, depending on if the form was signed by the site:
	- Awaits signing
	- Signed, followed by the name of the user who has signed and the timestamp (in site timezone).

Page numbers  $(6)$  where the respective form can be found.

For Common Events, each entry will have its own Event summary page.

For each form, the form PDF is included, in the same format as for the form history pdf file. For details, see Form history PDF in [Entering/editing](https://help.viedoc.net/l/a80c3c/en/) data.

<span id="page-143-1"></span>3.4.1 The sort order of the forms

The forms in the PDF are sorted by these characteristics:

- 1. Subject key, in ascending order
- 2. Event type (scheduled, unscheduled, common)
- 3. Date the date of the first form save of the activity
- 4. The order of the forms according to the study design

The following example illustrates the sort order.

Suppose the study design looks like this:
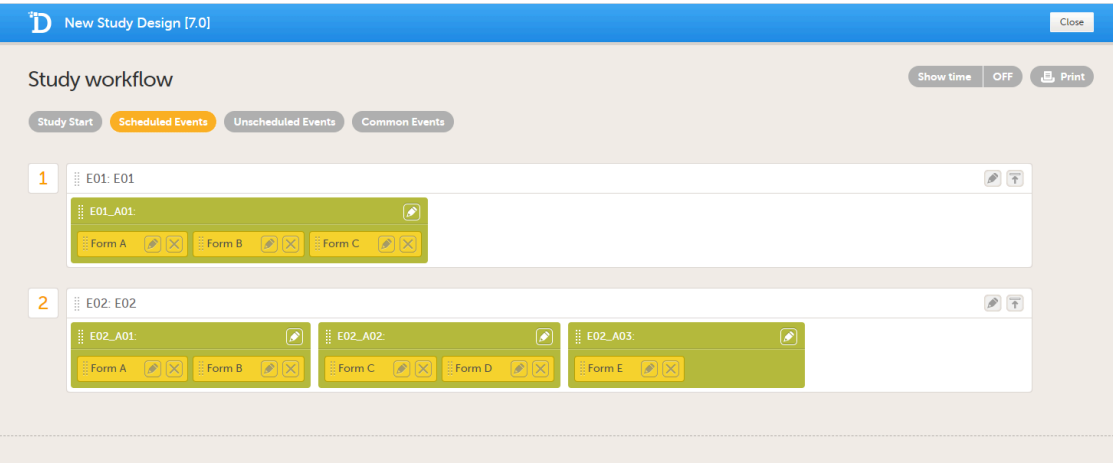

For the event E01, all forms belong to the same activity. This means that the order of the forms in the PDF will always be like this:

- Form A
- Form B
- Form C

For the event E02, there are three activities. This means that if any form from A02 gets saved first, then any form from A01 gets saved second, and then any form from A03 gets saved third, the order of the forms will be:

1. All forms from A02 according to the design

- 2. All forms from A01 according to the design
- 3. All forms from A03 according to the design

In other words, the order of forms for event E02 for this specific example will be like this:

- Form C
- Form D
- Form A
- Form B
- Form E

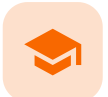

Archiving a study

## Archiving a study

Published by Viedoc System 2021-11-24

[1.](#page-7-0) [Introduction](#page-7-0) [1.1](#page-145-0) [Prerequisite](#page-145-0) [2.](#page-145-1) [Archiving](#page-145-1) the study

## 1 Introduction

When data collection at a study site has been confirmed and completed, each site should export and archive the study data and site-related documentation.

### <span id="page-145-0"></span>1.1 Prerequisite

Site users must have the role permission to export data for the sites where the archiving should be performed. For more information, see the *Data export* lessons in [Viedoc](https://help.viedoc.net/c/47e0ad) Clinic User Guide.

If Viedoc eTMF is used, see the following lesson [eTMF-EMS repository.](https://help.viedoc.net/l/b0bf8b/en/)

## <span id="page-145-1"></span>2 Archiving the study

The following documentation is recommended to export when archiving a study at site. Export of data is still possible for locked studies.

- The user logs (available in PDF and Excel). For more information, see the User logs section in [Study](https://help.viedoc.net/l/e28906/en/#User%20logs) start  $\blacksquare$ [page.](https://help.viedoc.net/l/e28906/en/#User%20logs)
- The CRF data in all available formats (including all visits and forms). For each format, it is advisable to select the following:
	- $Excel$
- Queries, Query history, Review status, Medical coding, Uploaded files

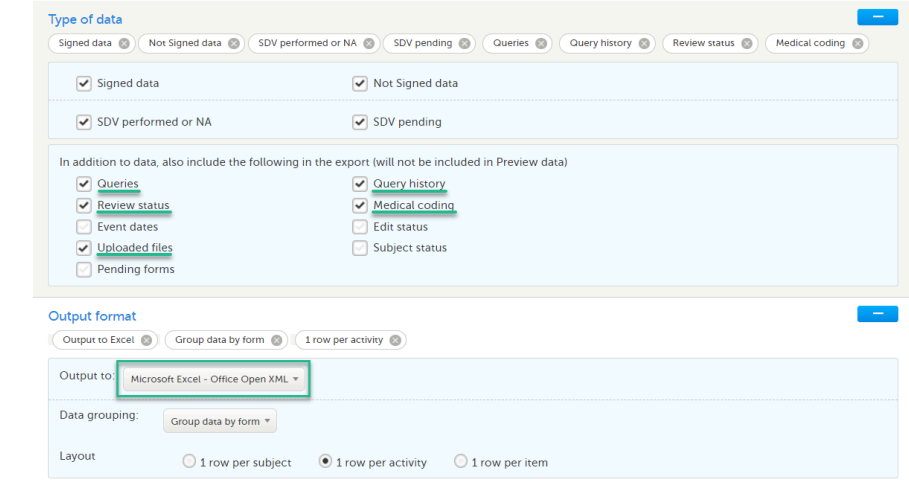

- Include history (will also include data that was reset or deleted)
- Queries, Query history, Review status, Medical coding, Uploaded files

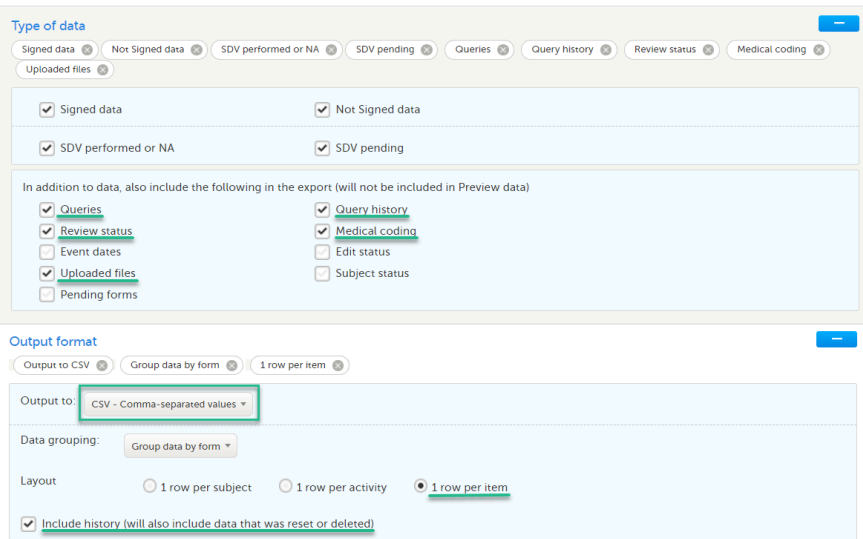

#### CSV

- Include corresponding SAS script
- Queries, Query history, Review status, Medical coding, Uploaded files

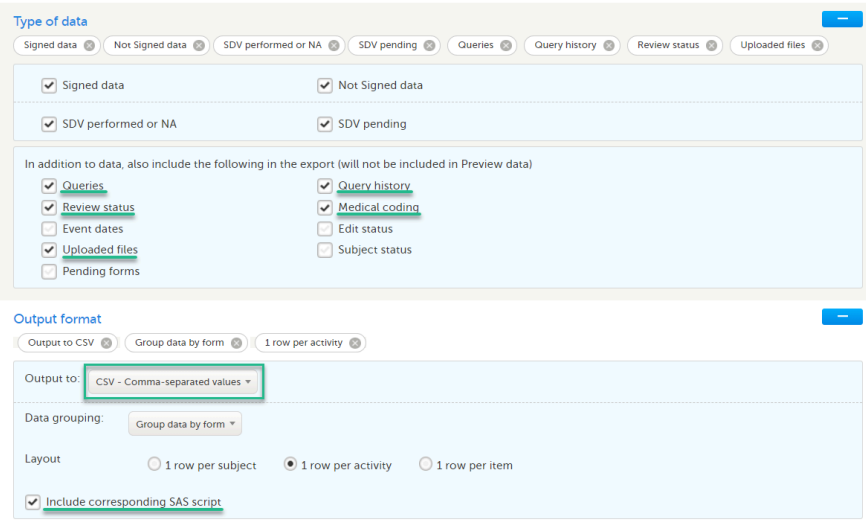

- ODM
- Queries, Medical coding, Review status

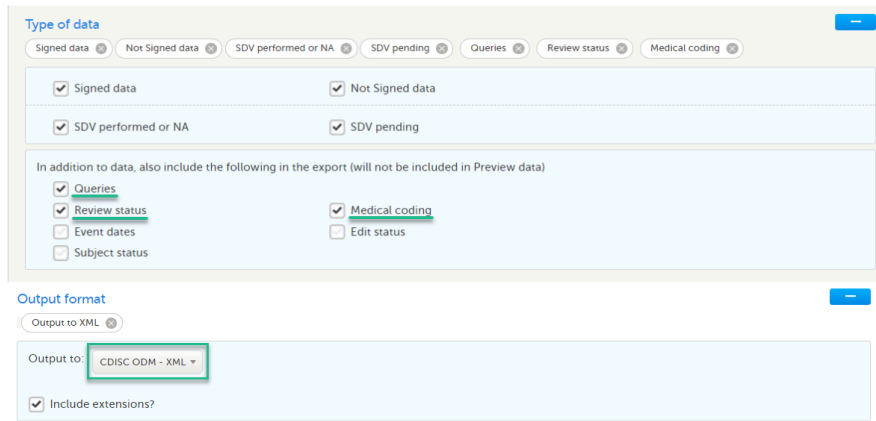

PDF

Create PDF/A compliant archive

#### Review status, Uploaded files

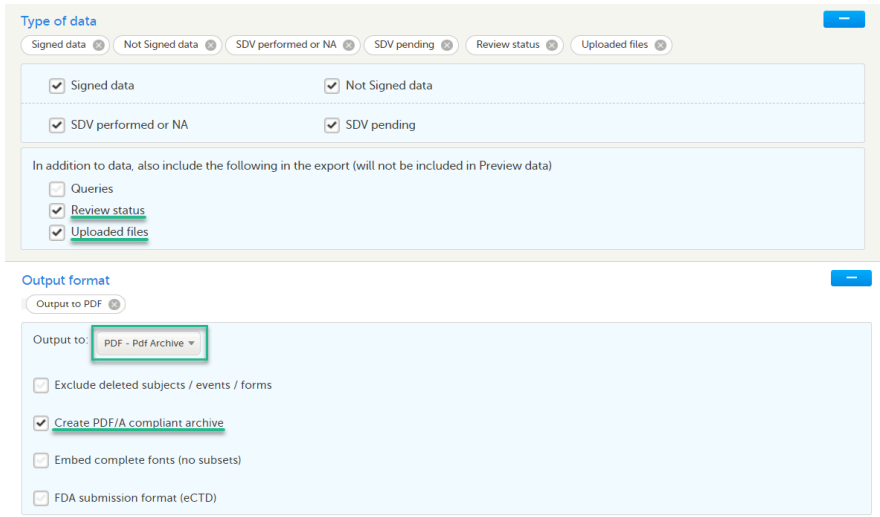

The data export in Viedoc supports all file formats that are required for archiving and regulatory purposes, including these formats:

- Portable Document Format Archive ([PDF/A](https://help.viedoc.net/l/a559c4/en/#PDFA)) an International Organization for Standardization ([ISO](https://help.viedoc.net/l/a559c4/en/#ISO))standardized version of the PDF format, specialized for archiving and long-term preservation of electronic documents.
- Office Open Extensible Markup Language ([XML\)](https://help.viedoc.net/l/a559c4/en/#XML) a zipped, XML-based file format for spreadsheets (for example Excel), charts, presentations, and word processing documents.
- Statistical Analysis System ([SAS](https://help.viedoc.net/l/a559c4/en/#SAS)) a format used for statistical analysis in the SAS software suite. A SAS script to import CSV datasets into SAS can be included in the CSV export.
- **Deparational Data Model [\(ODM\)](https://help.viedoc.net/l/a559c4/en/#ODM)** a vendor-neutral, platform-independent format for exchanging and archiving clinical research data, along with their associated metadata, administrative data, reference data, and audit information.

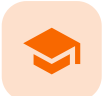

Managing Viedoc Me

## Managing Viedoc Me

Published by Viedoc System 2023-10-09

[1.](#page-7-0) [Introduction](#page-7-0) [2.](#page-148-0) [Activating](#page-148-0) the Viedoc Me account [2.1](#page-149-0) Quick [access](#page-149-0) to Viedoc Me [3.](#page-150-0) Verifying the subject's contact [information](#page-150-0) [4.](#page-151-0) Checking the status [and subject](#page-151-0) activity [4.1](#page-152-0) [Download log](#page-152-0) [4.2](#page-153-0) Viedoc Me account [overview](#page-153-0) [5.](#page-153-1) Locking [and unlocking](#page-153-1) the Viedoc Me account [6.](#page-154-0) [Resetting](#page-154-0) the PIN code

This lesson applies to site staff coordinating the Viedoc Me application.

# 1 Introduction

If applicable for the study, a Viedoc Me account can be activated, allowing the subject to submit data to the study through any device using a web browser (phone, tablet, computer).

Note! Only user roles with editing permissions for the study start event form can activate a Viedoc Me account. If you do not have editing permissions, the phone icon (as seen in the image below) will not be visible on the Details page.

## <span id="page-148-0"></span>2 Activating the Viedoc Me account

To activate the Viedoc Me account:

1 Select the phone icon located in the top right corner of the Details page:

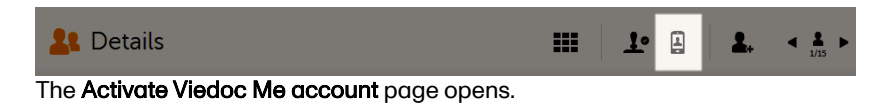

2 Choose the language that should be displayed to the subject by selecting the language from the dropdown list:

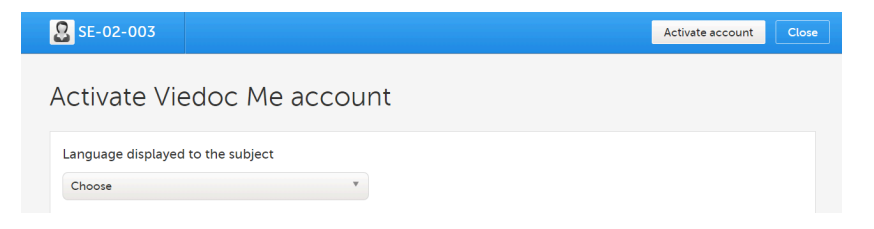

3 If the study has enabled the functionality for reminders, enter the email and/or cell phone number to the subject, including the country code, that is, in format +[CountryCodePhoneNumber] . Make sure to select the boxes Send reminders to this e-mail address/phone number:

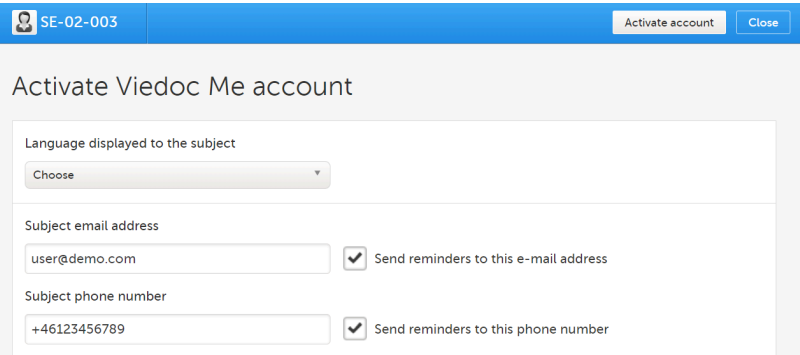

The reminder settings can be changed at any time after the Viedoc Me account activation.

Test messages can be sent out to the entered email address and/or phone number, see [Verifying](#page-150-1) subject email address [and phone](#page-150-1) number.

4 Select Activate account. The user name and PIN code for the subject are automatically created by the system:

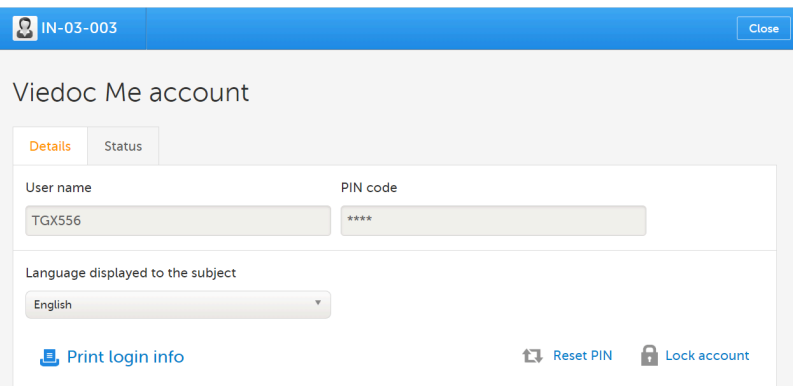

5 Select Print login info to print out a PDF with a link to the Viedoc Me application, user name, and PIN code. Make sure the subject receives this information.

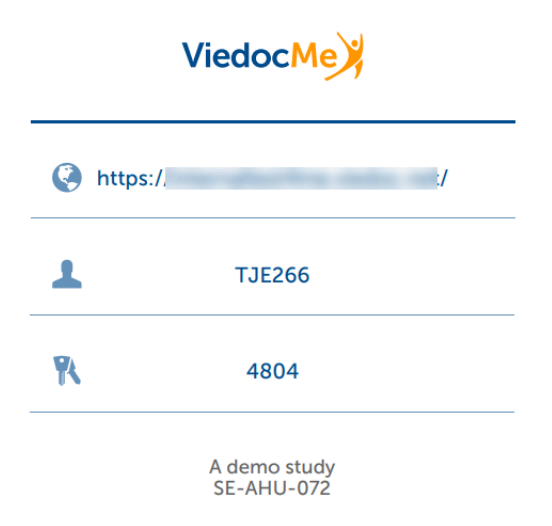

#### <span id="page-149-0"></span>2.1 Quick access to Viedoc Me

If the subject is using Viedoc Me on a mobile phone, future logins can be done easier by saving the URL. It will appear as an app on the home screen of the device:

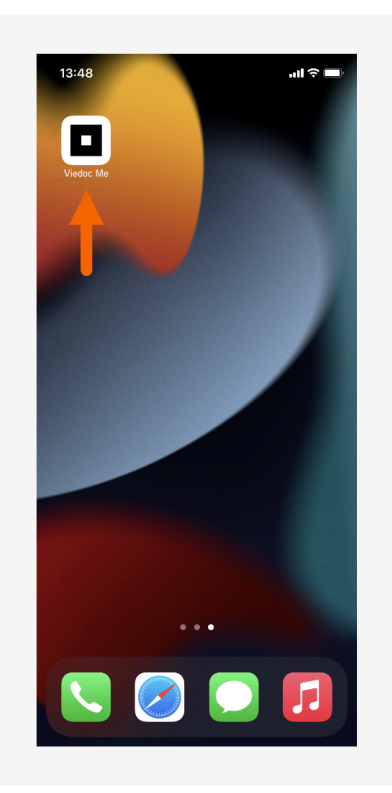

To save Viedoc Me as an app:

- 1 Open a web browser on the phone and navigate to the URL that is stated in the document provided to the subject.
- 2 Select the option *Save to home screen* or anything similar to that, depending on the device.

The Viedoc Me application is now available as an app on the phone.

Similarly, the Viedoc Me URL can be saved as a bookmark/favorite on a computer.

# <span id="page-150-1"></span><span id="page-150-0"></span>3 Verifying the subject's contact information

If the study has reminders enabled, it is possible to send out a test email/text message to the subject's email address and/or phone number. Note that the test emails sent from Viedoc cannot be replied to.

To verify the contact information:

Select Send test email and/or Send test text message in the Viedoc Me account details page:

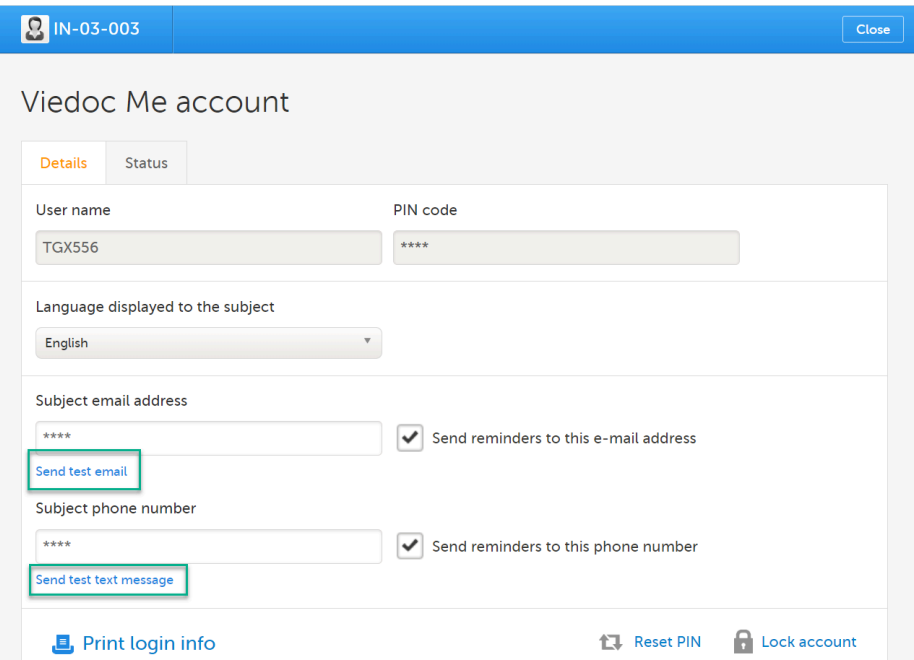

Note! The links are available only after the email address and/or the phone number was entered and saved. All changes done in the Viedoc Me account page must be saved in order for the test links to be available.

The result of sending out the test email/text message is displayed by a message:

If the test message was successfully sent:

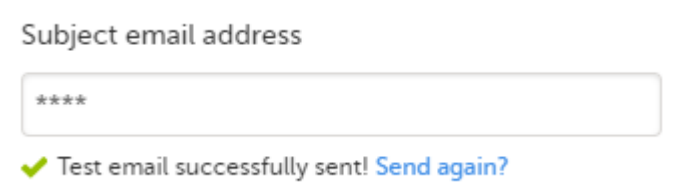

You can send the test email/text message again by selecting Send again (for example, if the subject cannot confirm they have received the message).

#### If the test message failed to send:

Subject phone number  $***$ 

Send reminders to this phone number

! We were not able to sent the test text message, please check the number, save settings and then test again!

In this case you might want to enter the email address/phone number again, save the changes, and try again.

## <span id="page-151-0"></span>4 Checking the status and subject activity

You can check the Status tab of the Viedoc Me account details page for status of incoming questionnaires and activity,

Here you can see how many times the subject has logged in, when last logged in, compliance, and when incoming questionnaires are expected:

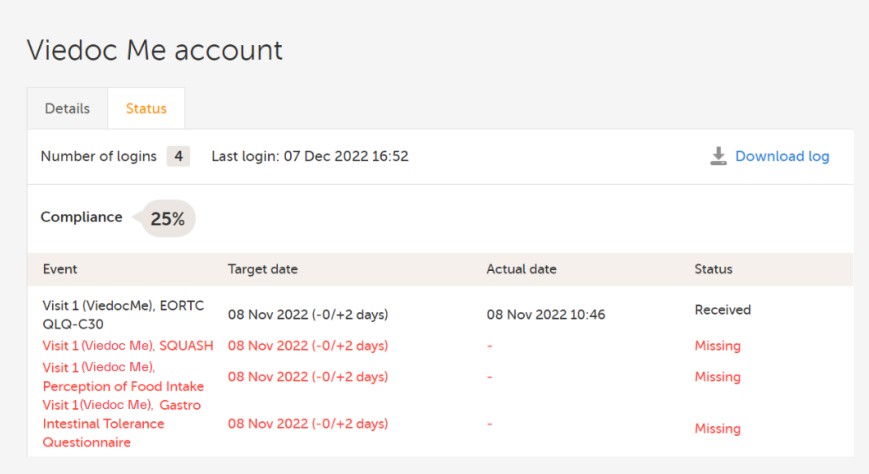

### <span id="page-152-0"></span>4.1 Download log

All activities related to the Viedoc Me account can also be downloaded as an Excel file by selecting Download log.

The Excel file contains the following sheets: the Account Activities sheet and the Communication log sheet.

In the Account activities sheet, the following activities are saved, with the latest activity saved in the top row of the Excel file:

- $Date^*$
- Time\*
- Activity
- User name (site user at Clinic or subject)
- Submitted data/event name
- Submitted data/form name
- Submitted data/target date\*
- Submitted data/actual date\*
- Submitted data/status
- **Login result**
- PIN (Hashed)
- Change email (Hashed)
- Change phone (Hashed)
- Change reminder settings (email on/off, text message on/off)

#### \*Date and time of the site

To the right of the Account activities sheet is the Communications log sheet which contains information about all the emails and SMS messages sent to that subject.

Note! Email and SMS communication logs before the Viedoc 4.70 release are available, however these do not have the same level of detail.

The Communications log contains the following information:

- Message ID GUID
- User name (as in Viedoc Me account)
- Type of communication SMS/Email
- Datetime (UTC) datetime for when the communication happened
- Site type Training/Production
- Message Type (Subject Reminder/Contact Confirmation)
- Status Success/Failed Note! Success means that the message was successfully sent from Viedoc, and Failed means that the message failed to send from Viedoc. Further, if the status was Success but the recipient did not receive a message, then the problem lies outside of Viedoc. Please contact your PS representative if this should occur, or if your status returns Failed.
- Provider Proxy (Primary/Secondary) the provider that was used to send the message. (This information is used if needed for troubleshooting purposes).

<span id="page-153-0"></span>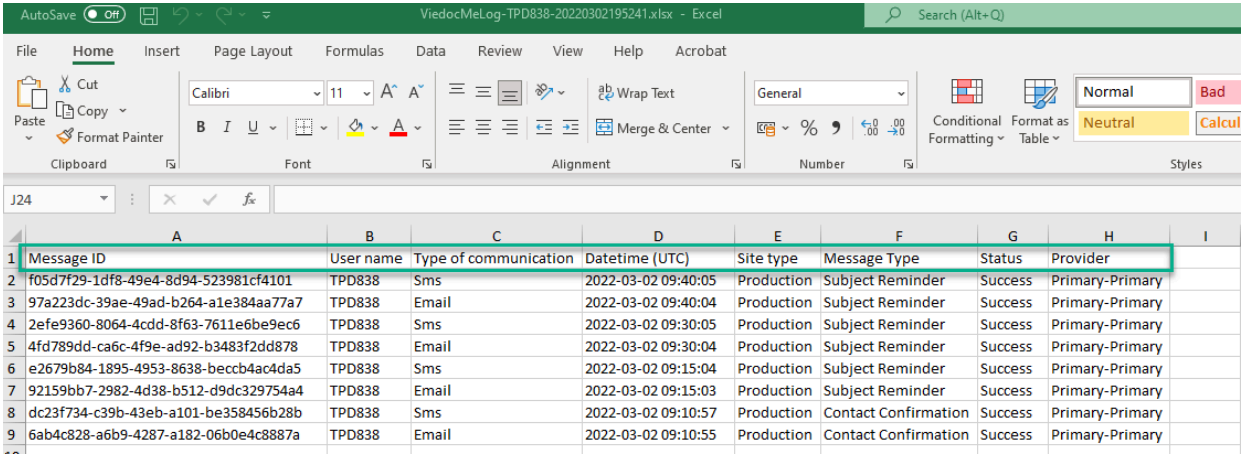

### 4.2 Viedoc Me account overview

If applicable for your study, you can see an overview of the Viedoc Me accounts on the Selection page:

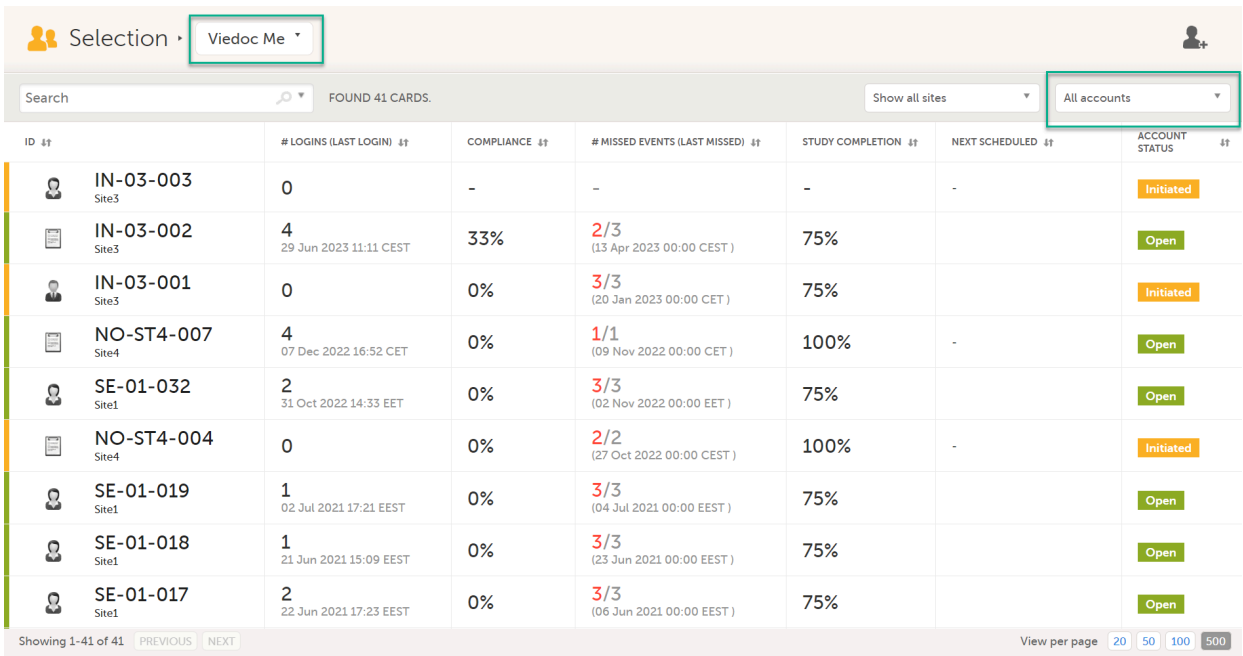

For more information, see *Views on the [Selection](https://help.viedoc.net/c/47e0ad/1a7594/en/#Viewsontheselectionpage) page* in the lesson Selection page.

# <span id="page-153-1"></span>5 Locking and unlocking the Viedoc Me account

The Viedoc Me account can be locked/unlocked by selecting the Lock/Unlock account link in the Viedoc Me account details page:

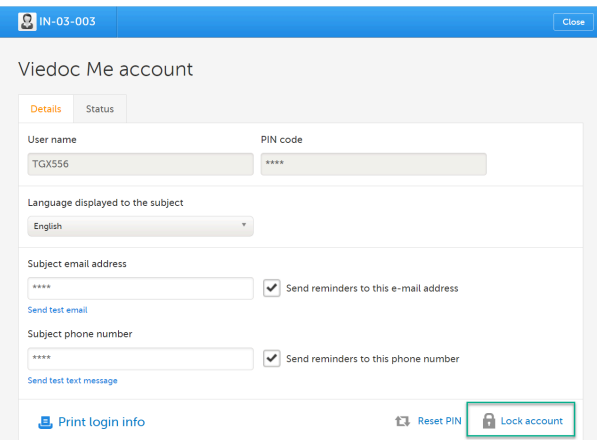

Note! The account is automatically locked if the subject enters incorrect login details more than 3 times. If this occurs, an alert email is sent out with information about the locked account. The users that receive this email are site and monitoring staff, if their user role is configured with:

- access to the same site as the subject
- either data entry permissions and/or Clinical Review/SDV permissions, where data entry permissions is defined as any data entry permissions. and not only permissions for the study start event.

When the account is locked (either manually or automatically), this is marked by a red Account locked icon in the topright corner of the Viedoc Me account details page. To unlock it, select the Unlock account link in the bottom-right corner:

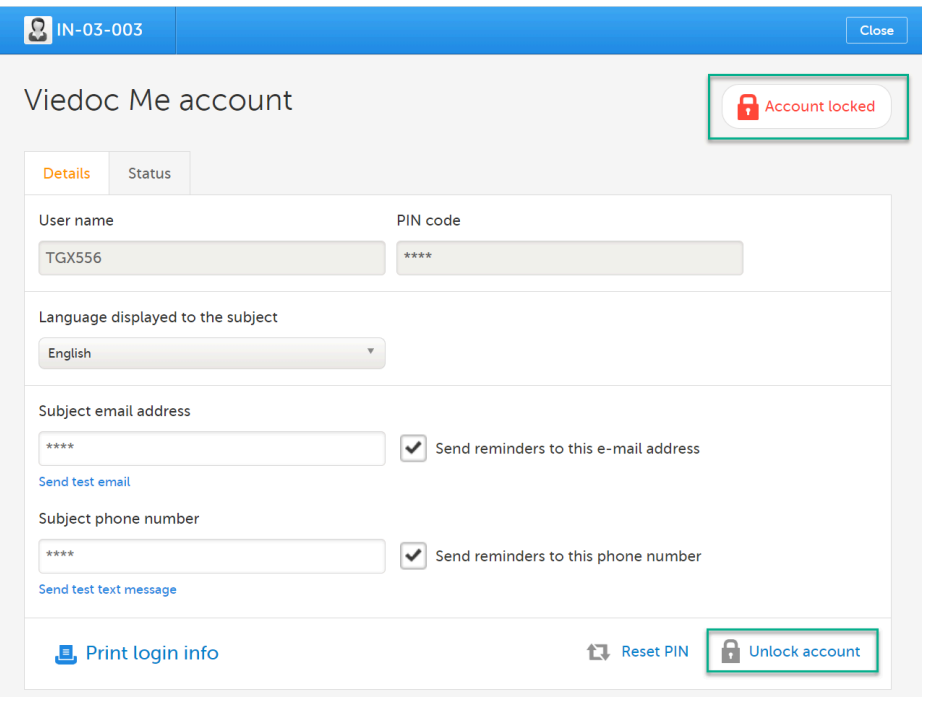

## <span id="page-154-0"></span>6 Resetting the PIN code

The PIN code can be reset at any time by selecting Reset PIN in the Viedoc Me account details page:

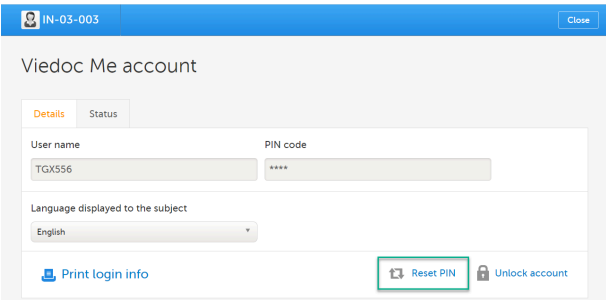

Important! The account must be unlocked before the new PIN can be used for login.

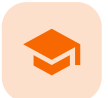

Using Viedoc Me (information for study participants) - version 4.70 and earlier

### Using Viedoc Me (information for study participants) version 4.70 and earlier

Published by Viedoc System 2023-10-09

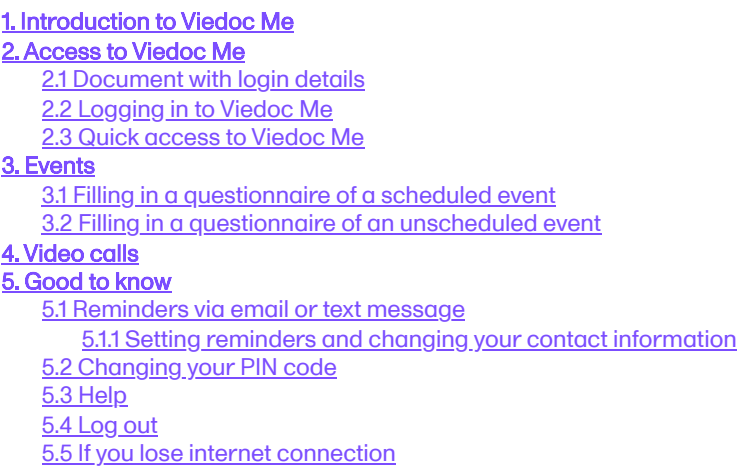

# <span id="page-156-0"></span>1 Introduction to Viedoc Me

Viedoc Me is a web application used for collecting data from patients participating in clinical trials. It works on any device: a computer, tablet, or mobile phone, as long as the device has a browser and access to the Internet. The application enables you to fill in questionnaires and submit them.

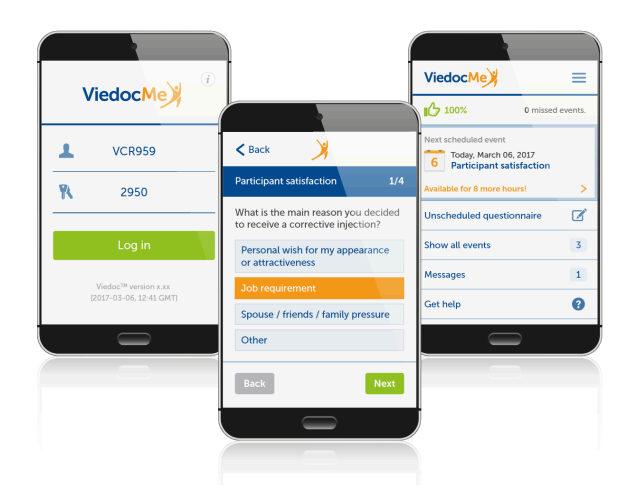

- <span id="page-156-1"></span>2 Access to Viedoc Me
- <span id="page-156-2"></span>2.1 Document with login details

Access to Viedoc Me is provided by your doctor, nurse, or other contact at the clinic. You will be provided with a document that looks as follows:

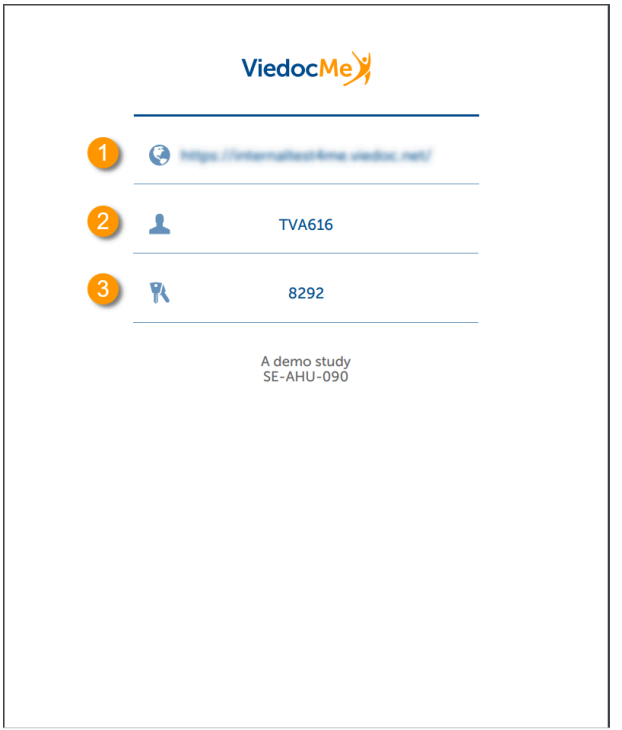

The document contains the following info:

- 1. The URL (web address) to Viedoc Me.
- 2. Your user name. The user name consists of three characters followed by three numbers, for example TVA616.
- 3. Your PIN code. The PIN code consists of four numbers.

### <span id="page-157-0"></span>2.2 Logging in to Viedoc Me

To log in to Viedoc Me:

1 Open a web browser on your device. Type the URL that is stated on your document in the address bar.

The Viedoc Me login page opens.

<span id="page-157-1"></span>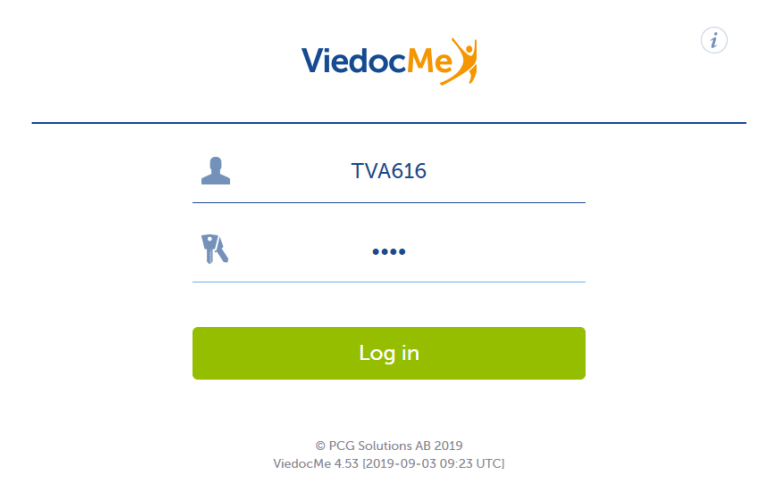

- 2 Type your user name in the field next to the person symbol.
- 3 Type your PIN code in the field next to the key symbol.

#### 4 Select Log in.

Note! When logging in for the first time, you may be prompted to change you PIN code, if applicable for the study you are participating in. This will also be the case if the clinic staff have reset your PIN code:

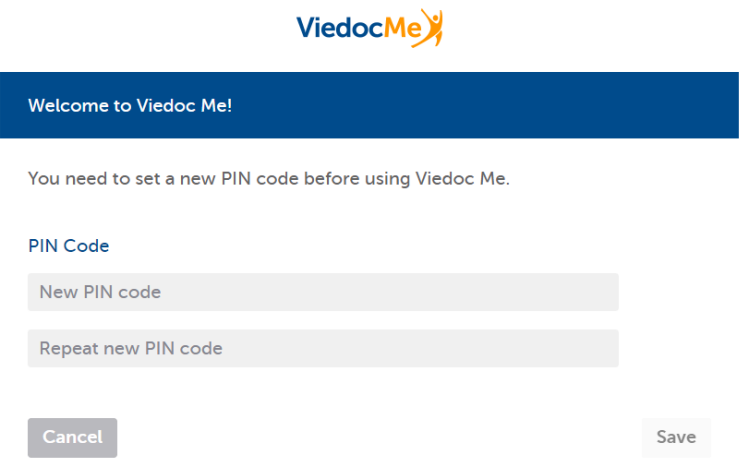

Enter a new PIN code and select Save and then select Continue in the next window.

### 2.3 Quick access to Viedoc Me

If you are using Viedoc Me on a mobile phone, future logins can be done easier by saving the URL. It will appear as an app on the home screen of the device:

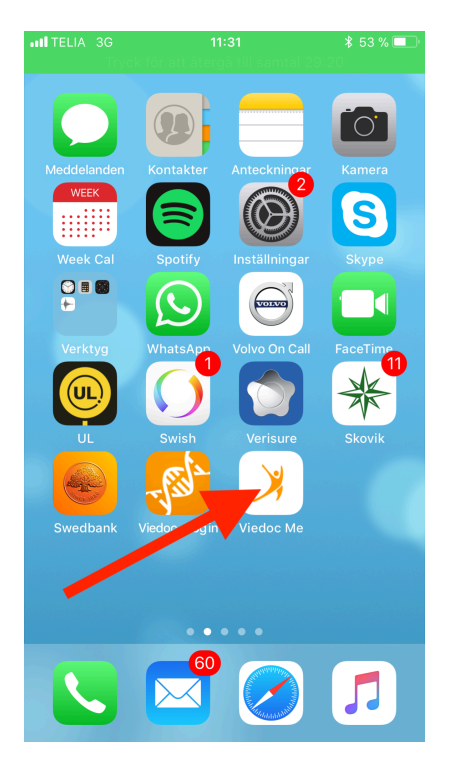

To save Viedoc Me as an app:

- 1 Open a web browser on the phone and navigate to the URL that is stated in the document provided to you.
- 2 Select the option *Save to home screen* or anything similar to that, depending on the device.

The Viedoc Me application is now available as an app on the phone.

<span id="page-159-0"></span>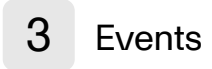

There are two types of events:

#### 1. Scheduled events

Under Next scheduled event (1), you see the next questionnaire that is to be filled in, and the time during which it is available. This questionnaire is part of the scheduled events that are planned for the study. These scheduled events are displayed on the Viedoc Me start page, one at a time, in the order in which they are scheduled. If you want to see all scheduled events, select Show all events, and a list of all scheduled events appears (see image).

#### 2. Unscheduled event

For some studies, you can spontaneously report data outside of the time frames of the scheduled events. These reports/questionnaires are called Unscheduled events (2), and can be added at any time, in an unlimited number of times. Note that unscheduled events are not used in all studies, so they might not be available for the study you are participating in.

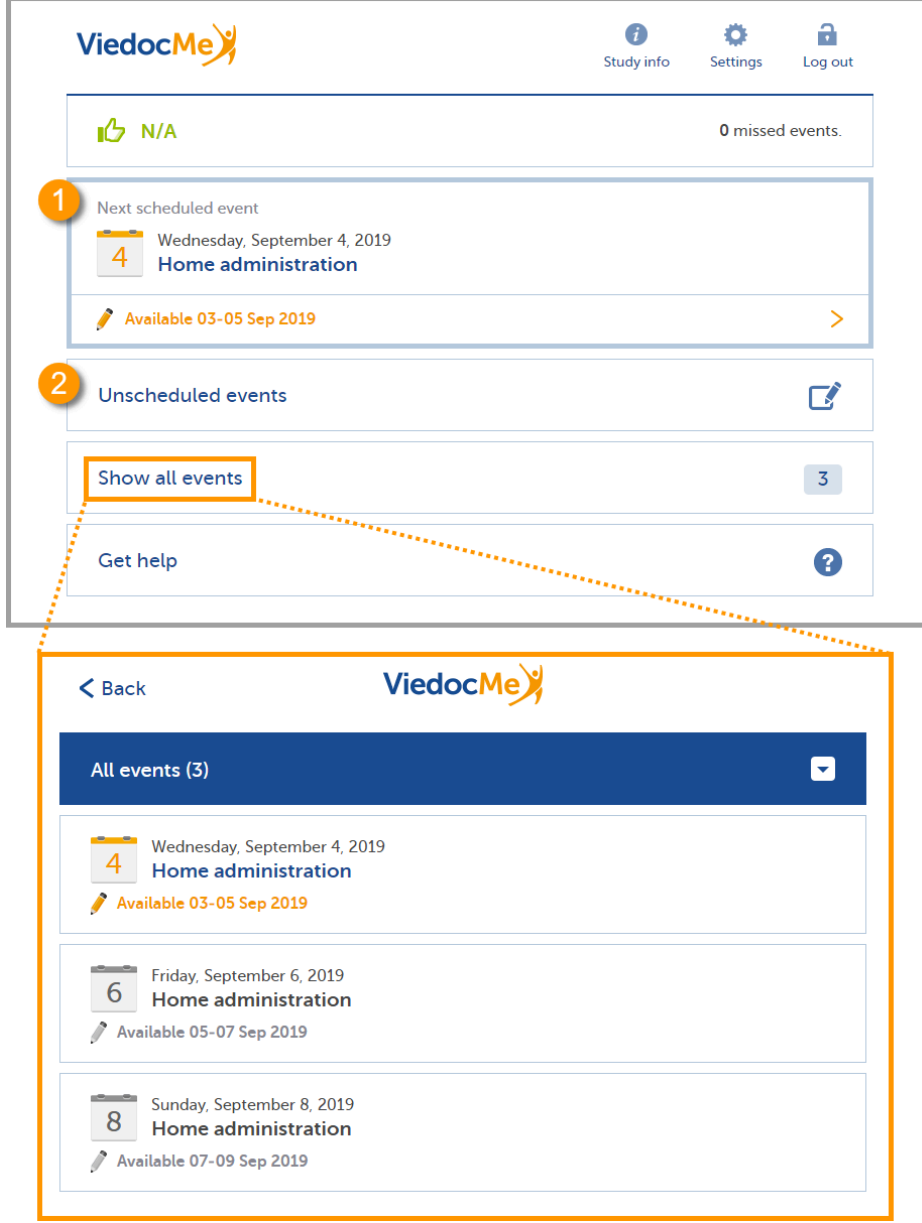

Note! The names of the questionnaires differ depending on the study. The above image is just an example!

#### <span id="page-159-1"></span>3.1 Filling in a questionnaire of a scheduled event

To fill in a questionnaire of a scheduled event:

<span id="page-159-2"></span>Note! You can only fill in a scheduled event (questionnaire) during the period it is available.

#### 1 Select the Next scheduled event.

In the example below, the event name is *Home administration*. Note that it may have another name in your study.

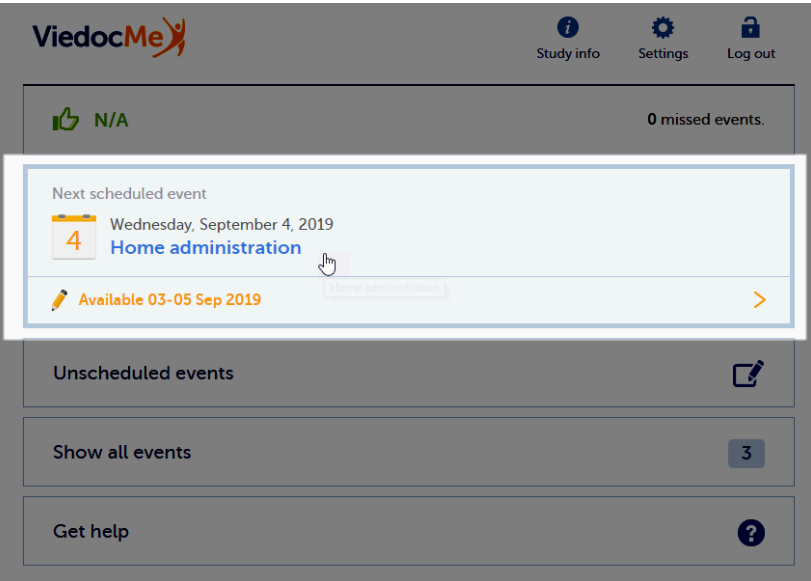

The questionnaire opens.

- 2 Enter your answers to the questions. If there are multiple pages, you can navigate to the previous page by selecting Back, or to the next page by selecting Next (only if you have provided an answer to the question).
- 3 When you have answered the last question, select **Send** to submit the data. The date and time of submission will be saved together with the data.
- 4 Select Go to startpage to return to the Viedoc Me start page.

### 3.2 Filling in a questionnaire of an unscheduled event

If the study allows, you might be able to spontaneously report data at any time.

To fill in a questionnaire of an unscheduled event:

#### 1 Select Unscheduled events.

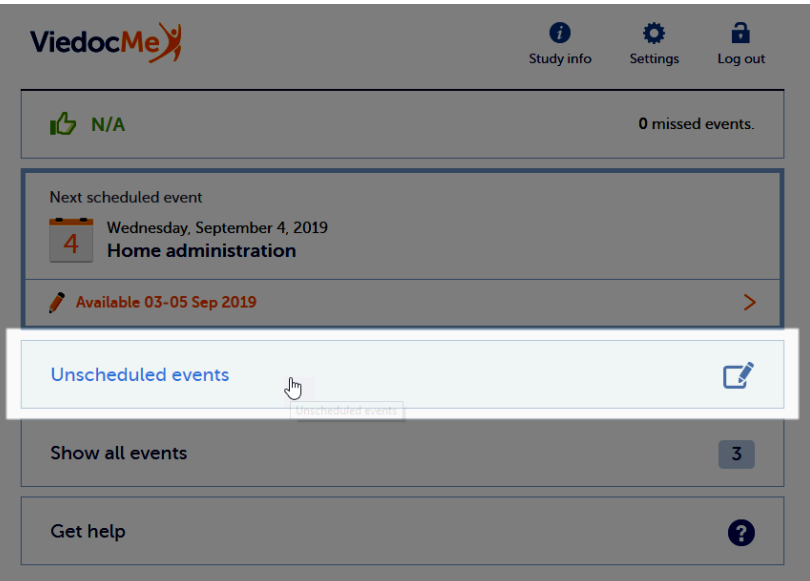

- 
- 2 Select the name of the questionnaire next to the orange + icon.

In the example below, the name is Home administration. Note that it may have another name in your study.

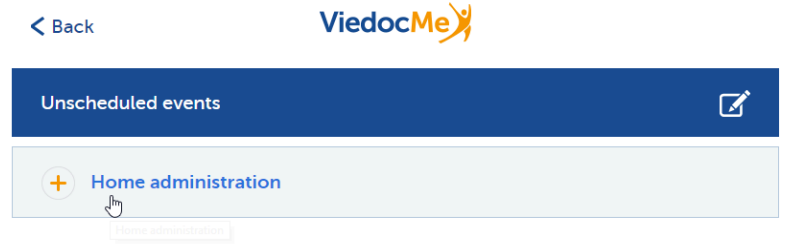

The questionnaire opens.

- 3 Enter your answers to the questions. If there are multiple pages, you can navigate to the previous page by selecting Back, or to the next page by selecting Next (only if you have provided an answer to the question).
- 4 When you have answered the last question, select **Send** to submit the data. The date and time of submission will be saved together with the data.
- 5 Select Go to startpage to return to the Viedoc Me start page.

# <span id="page-161-0"></span>4 Video calls

The Viedoc Connect application allows the clinic staff to initiate a video call with you.

When your doctor has initiated a call, the video call module in Viedoc Me flashes in blue with the text Join video call. Select anywhere on the module to join the call.

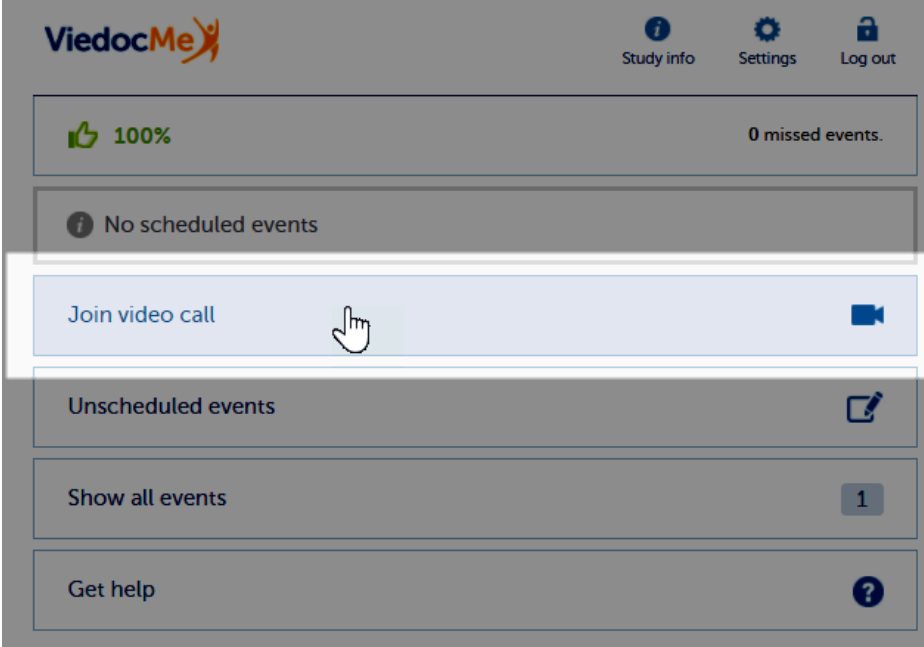

Note! It's important to allow your web browser to access your camera and microphone, if prompted:

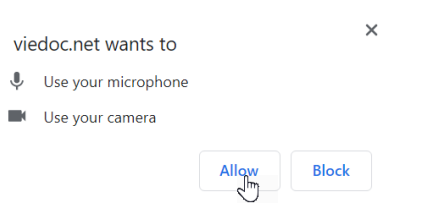

During the call, you will see the following screen:

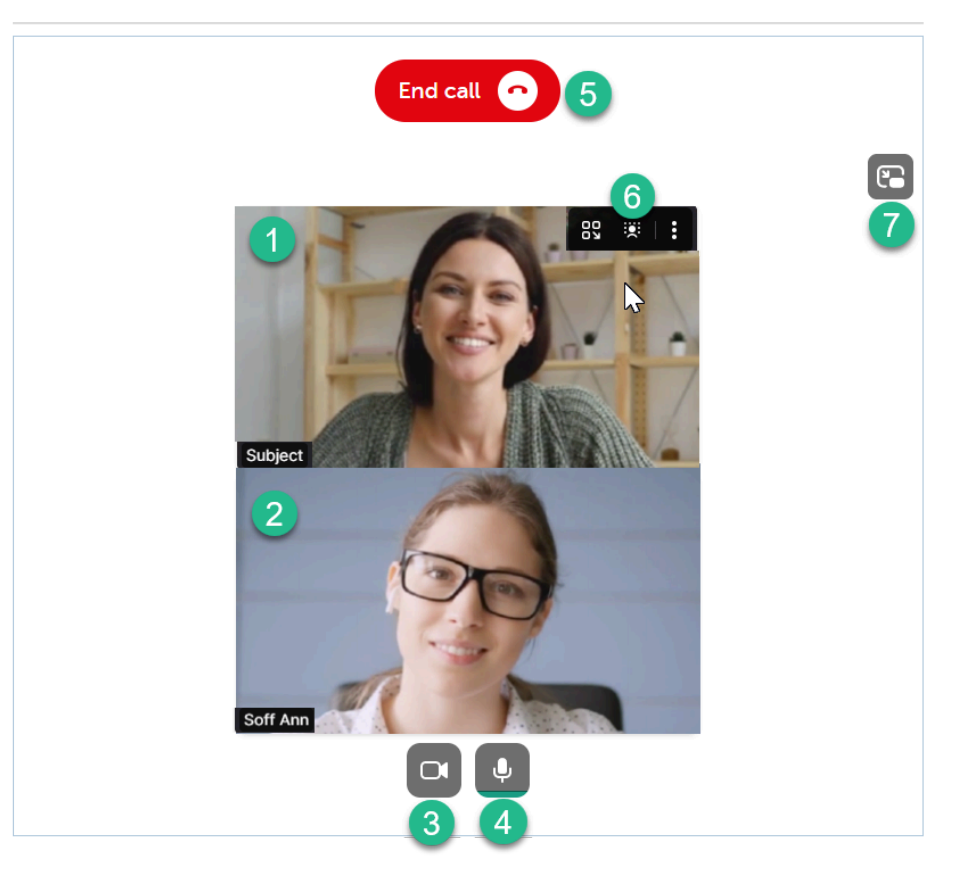

- 1. The subject's screen (you)
- 2. The doctor's screen
- 3. Camera settings select to disable the camera, hover to see more settings.
- 4. Microphone settings select to mute your mic, hover to see more settings.
- 5. End call button select to end the call.
- 6. More screen settings hover over the participant's screen to show available options in the upper right corner.

7. Picture-in-picture - select to continue the video call with a remotable screen that will be shown even if you switch tab. Hover over the mini-screen and select **Back to tab** to return to the video call main screen.

### <span id="page-162-0"></span>5 Good to know

### <span id="page-162-1"></span>5.1 Reminders via email or text message

The Viedoc Me application can send reminders to remind you of upcoming scheduled events. These reminders are configured by the study staff at the clinic and can be sent as an email and/or a text message (sms). Note that you cannot reply to emails sent from Viedoc.

If applicable for the study you are participating in, you can change your email, phone number, and reminder settings if needed. If this option is not configured for your study, please inform the study staff at the clinic if you need to update your contact information and/or reminder settings.

<span id="page-162-2"></span>5.1.1 Setting reminders and changing your contact information

To change your contact information and reminder settings, if applicable for the study you are participating in:

- $\bullet$  $\overline{\bullet}$ a ViedocMeX Study info ettings<br>Profilm<br>Profilm <sub>og out</sub> **B** N/A Next scheduled event Wednesday, September 4, 2019<br> **4** Home administration Available 03-05 Sep 2019  $\,>\,$ Unscheduled events  $\mathbf{r}$ Show all events  $3<sup>o</sup>$ Get help 0 ViedocMe  $\overline{\mathbf{C}}$  Back Ö. PIN code **XNR751** Repeat new PIN code New PIN code Email address 1 Email address Send reminders to this e-mail address Phone number 2 +CountryCode PhoneNumber З Send reminders to this phone number Cancel  $Save$
- 2 Check the box(es) (3) to allow Viedoc to send reminders to the email and/or phone.
- 3 Select Save to save the changes.

### <span id="page-163-0"></span>5.2 Changing your PIN code

You can change the PIN code that was provided to you.

To change the PIN code:

#### 1 Select Settings.

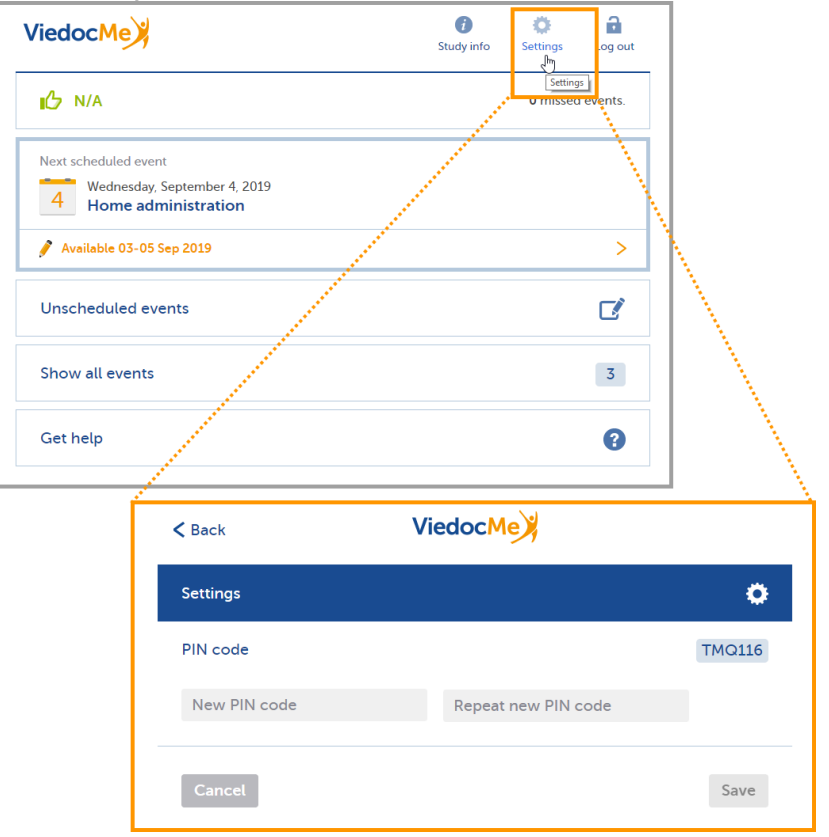

- 2 Enter a new PIN code in the field New PIN code, and repeat it in the field Repeat new PIN code.
- 3 Select Save to save the changes.

### <span id="page-164-0"></span>5.3 Help

If you forget how to log in to Viedoc Me or if you have lost the document with the login details, please contact your doctor/nurse or site staff at the clinic. They can create a new document with your login details for you.

### <span id="page-164-1"></span>5.4 Log out

You will automatically be logged out from Viedoc Me after 20 minutes of inactivity. Yet, we recommend you to always log out when you are done with the questionnaires, to avoid that anyone else can gain access to your device and submit data using your account.

Select Log out in the upper right corner to log out from Viedoc Me.

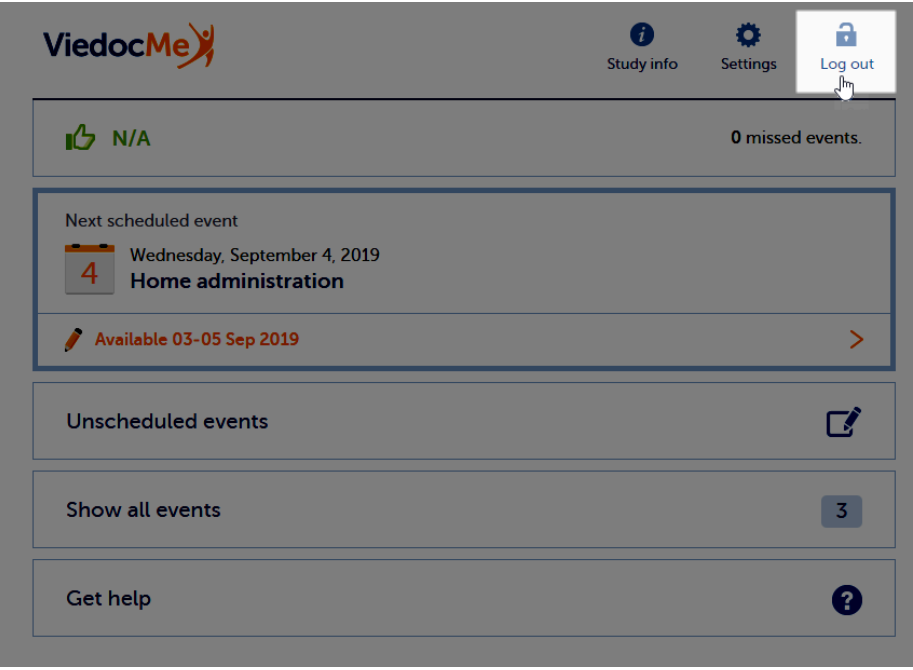

### <span id="page-165-0"></span>5.5 If you lose internet connection

While logged in to Viedoc Me, the system tolerates loss of internet connection up to one minute. If you lose internet connection for more than one minute, you will be automatically logged out. Any data that has not been submitted at that time will be lost.

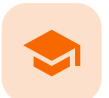

Using Viedoc Me - (information for study participants)

# Using Viedoc Me (information for study participants)

Published by Viedoc System 2023-10-09

[1.](#page-166-0) [Introduction](#page-166-0) to Viedoc Me [2.](#page-166-1) [Access](#page-166-1) to Viedoc Me [2.1](#page-167-0) [Document](#page-167-0) with login details [2.2](#page-167-1) [Logging](#page-167-1) in to Viedoc Me [2.3](#page-157-1) Quick [access](#page-157-1) to Viedoc Me [3.](#page-169-0) Start [screen](#page-169-0) [4.](#page-170-0) [Events](#page-170-0) [4.1](#page-170-1) [Upcoming](#page-170-1) event [4.2](#page-170-2) [Filling](#page-170-2) in an event [4.3](#page-170-3) Filling in an [unscheduled event](#page-170-3) [5.](#page-173-0) [Video](#page-173-0) calls [5.1](#page-174-0) Viedoc [connect](#page-174-0) settings [6.](#page-175-0) [Expanded functions](#page-175-0) [6.1](#page-175-1) [Reminders](#page-175-1) via email or text message [6.1.1](#page-175-2) Setting reminders [and changing](#page-175-2) your contact information [6.2](#page-175-3) [Changing](#page-175-3) your PIN code [6.3](#page-176-0) [Help](#page-176-0) [6.4](#page-176-1) [Log](#page-176-1) out

## <span id="page-166-0"></span>1 Introduction to Viedoc Me

Viedoc Me is a web application used for collecting data from patients participating in clinical trials. It works on computers, tablets, or mobile phone devices, as long as the device has a browser and access to the internet.

The application helps you fill in questionnaires and submit them, keep track of events, or connect with a physician through Viedoc Connect.

viedoc me

<span id="page-166-1"></span> $\overline{a}$ 

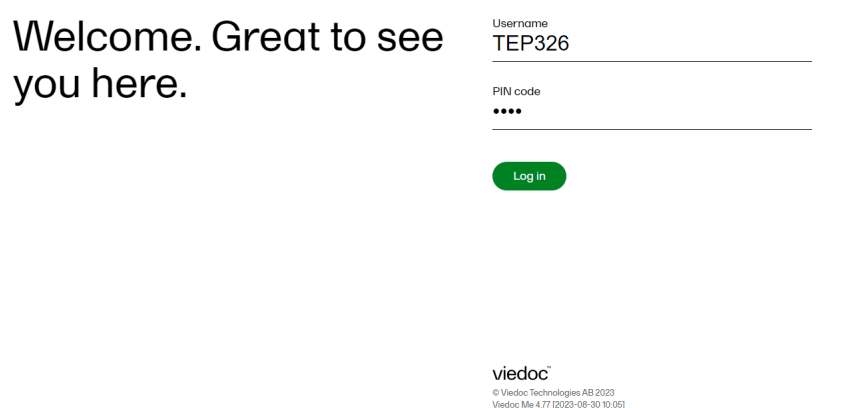

# 2 Access to Viedoc Me

### <span id="page-167-0"></span>2.1 Document with login details

Access to Viedoc Me is provided by your physician, nurse, or other contact at the clinic. You will be provided with a document that looks as follows:

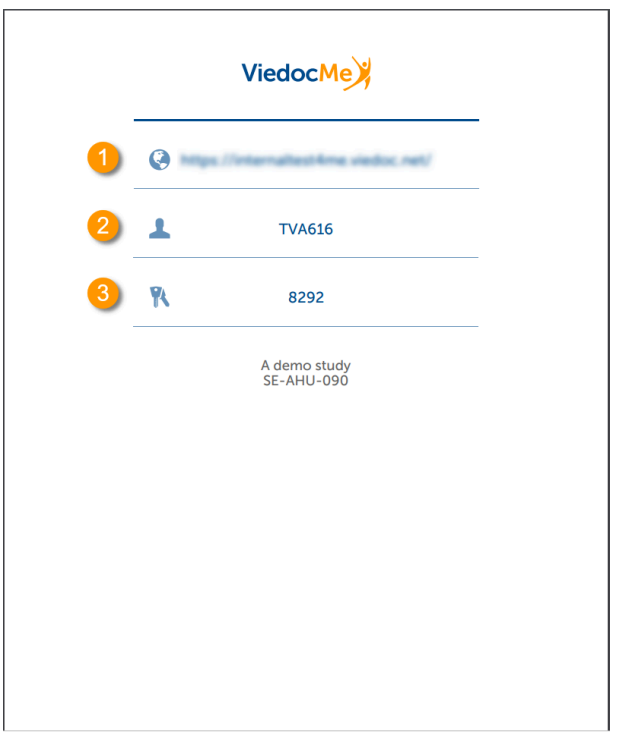

The document contains the following information:

1. The URL (web address) to Viedoc Me.

2. Your user name. The user name consists of three characters followed by three numbers (TVA616, for example). 3. Your PIN code. The PIN code consists of four numbers.

### <span id="page-167-1"></span>2.2 Logging in to Viedoc Me

1 Open a web browser on your device. Type the URL that is stated on your document in the address bar.

The Viedoc Me login page opens.

viedoc me

j.

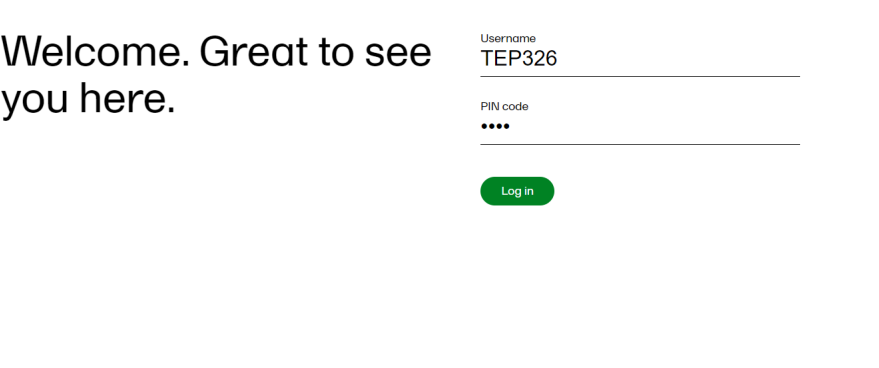

l,

viedoc<sup>®</sup> COCCO<br>C Viedoc Technologies AB 2023<br>Viedoc Me 4.77 [2023-08-30 10:05]

- 2 Enter your user name.
- 3 Enter your PIN code.
- 4 Select Log in

Note! When you log in for the first time, there might be a prompt to change your PIN code:

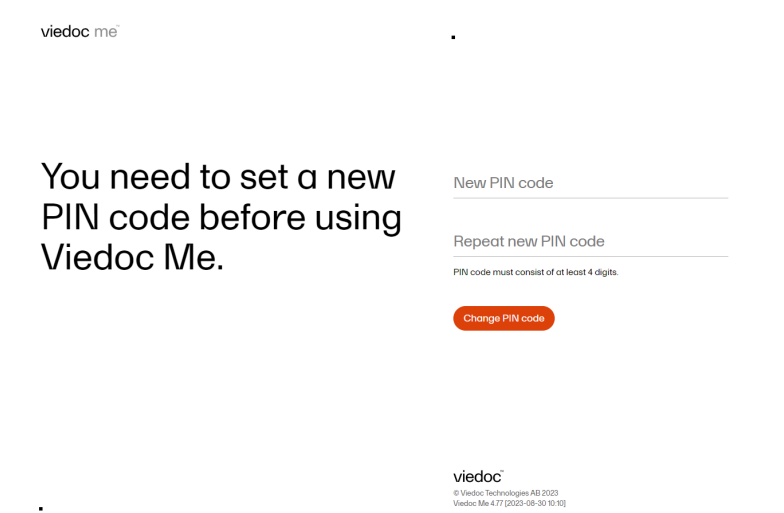

### 2.3 Quick access to Viedoc Me

If you are using Viedoc Me on a mobile device, future logins can be made easier by saving the URL. It will appear as an icon on the home screen of your device:

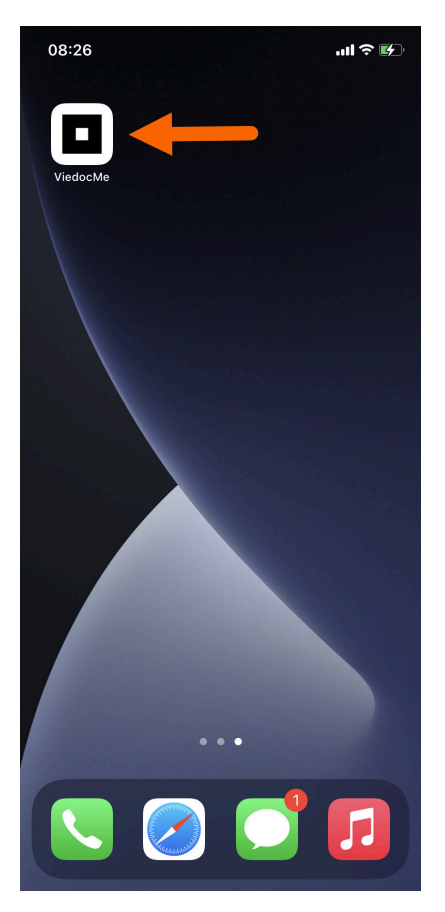

To save Viedoc Me to the home screen:

1 Open a web browser on the phone and navigate to the URL that is stated in the document provided to you.

#### 2 Select the option to Add to Home Screen

The Viedoc Me application is now available to select on your device.

Similarly, you can select the Viedoc Me URL and add it to the Favorites menu on your computer.

# <span id="page-169-0"></span>3 Start screen

After you log into Viedoc Me you will see the following start screen:

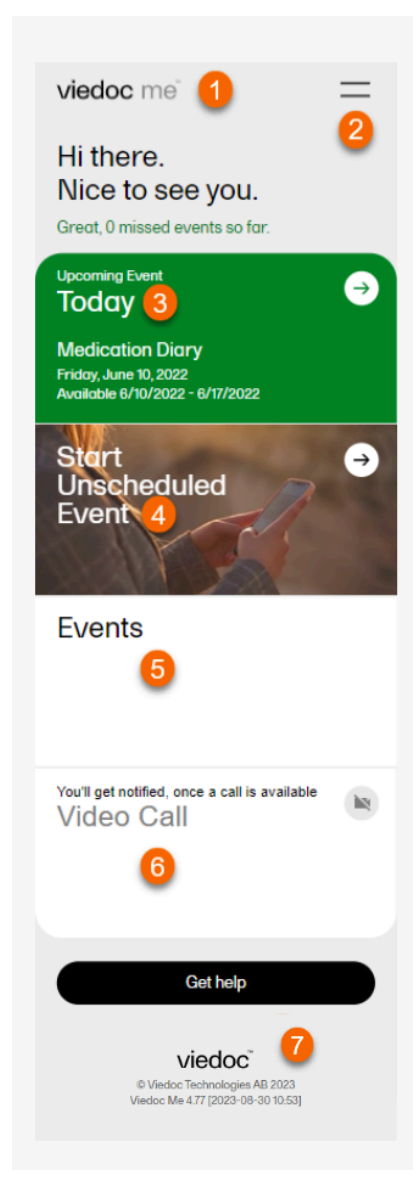

- 1. The Viedoc Me logo select from anywhere in the app to return to the start screen.
- 2. The menu select to see study info, change your settings, get help, or to log out.
- **3. The upcoming events tile** select to see which upcoming events you must fill in.
- 4. The start unscheduled event tile select to start an unscheduled event.
- 5. The events tile select to see past and future events.
- 6. The video call tile select when a call becomes available to join a video call.

<span id="page-170-0"></span>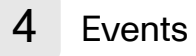

### <span id="page-170-1"></span>4.1 Upcoming event

In Upcoming Event, you will see the next events that your study has scheduled for you.

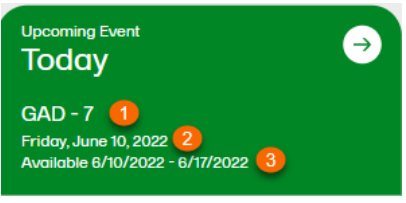

- 1. The title of the event.
- 2. The date the event is to be started.
- **3.** The dates of availability for the event.

<span id="page-170-2"></span>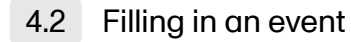

To fill in a scheduled event:

<span id="page-170-3"></span>Note! You can only fill in an event during the availability period.

1 Select the Upcoming Event tile.

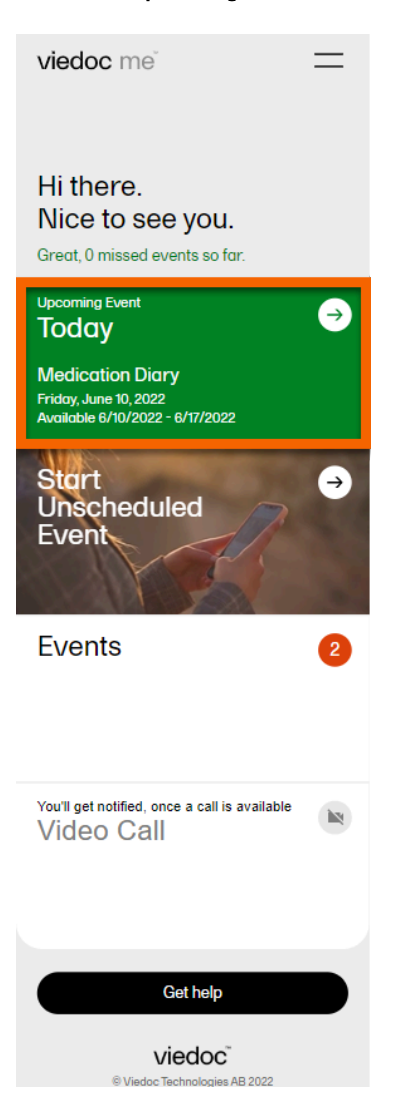

- 2 Select your answer to the questions. If there are multiple pages, you can navigate by using the arrow buttons.
- 3 Complete the event and then select Submit. Note! Before you select Submit, you will be prompted to ensure your answers are set. You can select the back arrow button if you need to edit your answers.
- 4 Select Go to startpage to return to the Viedoc Me home page.

### 4.3 Filling in an unscheduled event

If the study allows for it, you will be able to report data at any time.

To fill in an unscheduled event:

Select Start Unscheduled Event.

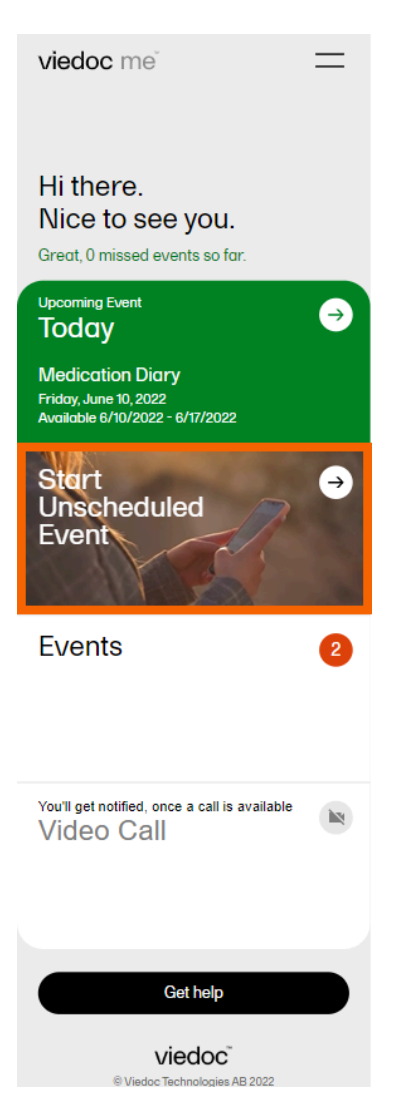

2 Select the name of the event.

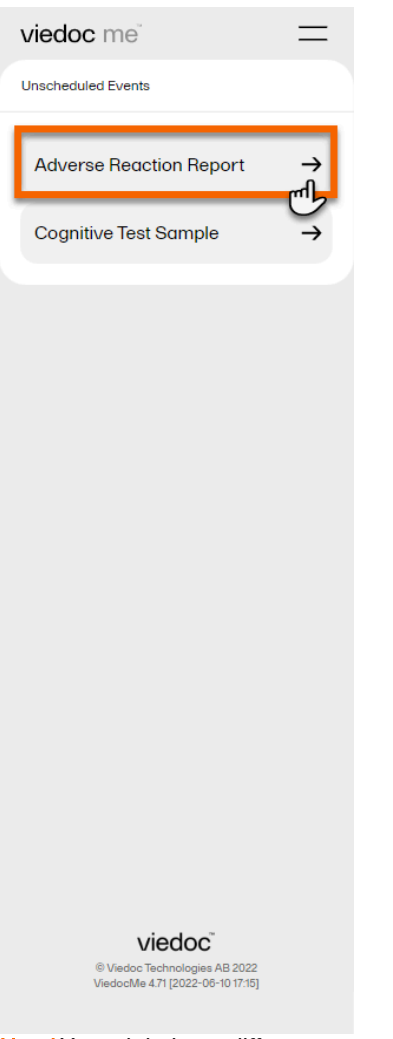

Note! You might have different report names in your study.

- 3 Select your answers to the questions. If there are multiple pages, you can navigate using the arrow buttons.
- 4 Complete the event and then select Submit. Note! Before you select Submit, you will be prompted to ensure your answers are set. You can select the back arrow button if you need to edit your answers.
- 5 Select Go to startpage to return to the Viedoc Me home page.

# <span id="page-173-0"></span>5 Video calls

The Viedoc Connect application allows the clinic staff to initiate a video call with you.

When your physician or nurse has initiated a call, the video call button will appear at the bottom of the screen.

Select Join anywhere in the app to join the call. Alternatively, you can select the Video Call tile to join a call.

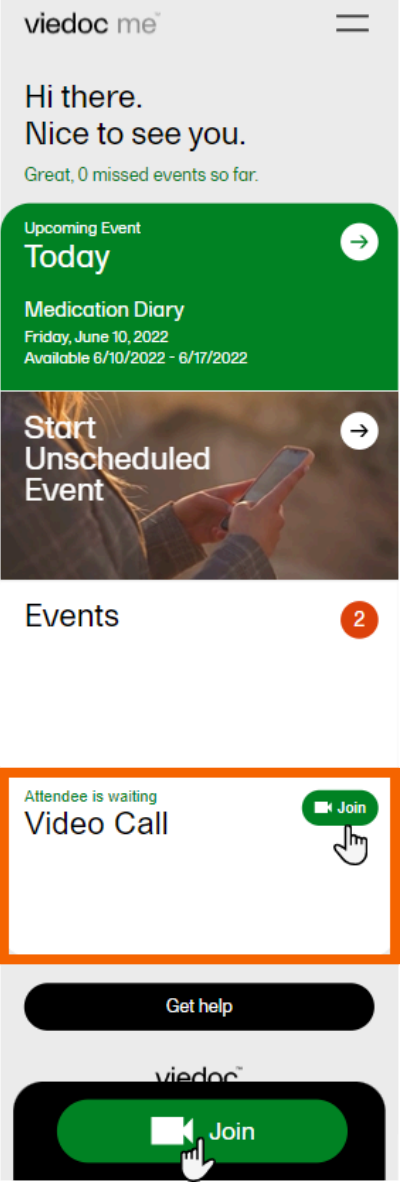

Note! If prompted, please select Allow so Viedoc Connect can access your camera and microphone through the browser.

### <span id="page-174-0"></span>5.1 Viedoc connect settings

During the call, you will see the following screen:

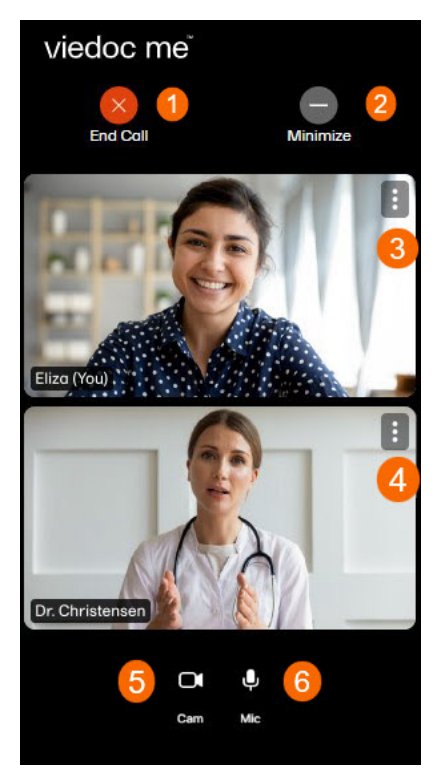

1. End call button - select to end the call.

2. Minimize button - select to minimize the Viedoc Connect window and continue in the app or in another window while speaking with the physician or nurse. Select Full screen in the app to bring the video window back into view.

- 3. Screen settings for subject select to see more settings.
- 4. Screen settings for clinician select to change screen and volume settings for clinician window.
- 5. Mic symbol select to mute and unmute your microphone.
- 6. Cam symbol select to turn your video stream off and on.

# <span id="page-175-0"></span>6 Expanded functions

### <span id="page-175-1"></span>6.1 Reminders via email or text message

The Viedoc Me application can send event notifications to your email or as a text message (SMS) to your mobile device. These notifications are configured by the study managers. It is important to know that you cannot reply to these reminders sent from Viedoc.

If your study allows, you can change your email, phone number, and reminder settings from the settings option in the menu. If these options are not available to you, please inform the study managers at the clinic if you need to update your contact information or reminder settings.

#### <span id="page-175-2"></span>6.1.1 Setting reminders and changing your contact information

Change your contact information and reminder settings in the application when available:

- <span id="page-175-3"></span>1 Select the menu symbol on the start page.
- 2 Select settings.

3 Enter your updated email address and phone number.

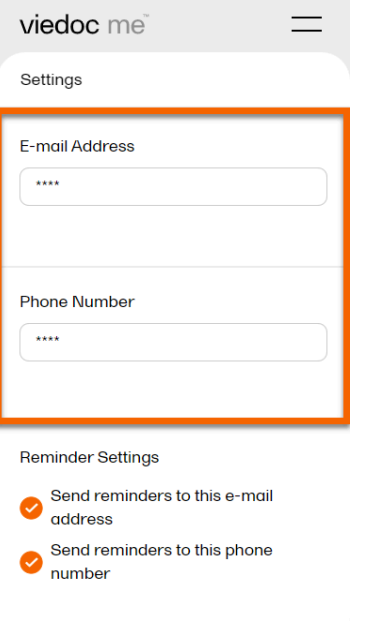

4 Select Save Changes and your information will be updated.

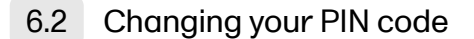

You can update your PIN code anytime.

To update the PIN code:

- 1 Select the menu symbol on the start page of the app.
- 2 Enter a new PIN code in New PIN code. Re-enter your new PIN code in Repeat new PIN code.

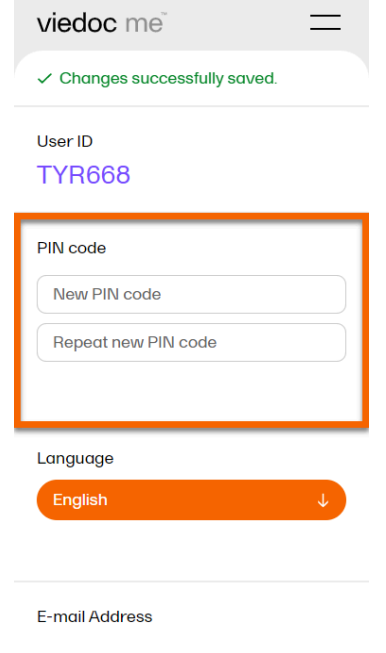

3 Select Save Changes and your PIN code will be updated.

### <span id="page-176-0"></span>6.3 Help

<span id="page-176-1"></span>If you forget how to log in to Viedoc Me or if you have lost your login document, please contact your physician, nurse, or site staff for your study. They can create a new document for you with new login details.

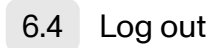

The application will automatically log you out from Viedoc Me after 20 minutes of inactivity. However, we recommend you always log out when you are done with your questionnaires to avoid someone else gaining access to your device and submitting false data.

To log out, select the menu icon, and then select Log out.

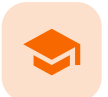

Using Viedoc Connect

## Using Viedoc Connect

Published by Viedoc System 2023-10-09

[1.](#page-7-0) [Introduction](#page-7-0) [1.1](#page-178-0) [Prerequisites](#page-178-0) [2.](#page-178-1) [Opening](#page-178-1) Viedoc Connect [3.](#page-178-2) [Initating](#page-178-2) a call [4.](#page-180-0) [Troubleshooting](#page-180-0)

## 1 Introduction

Viedoc Connect enables meetings between Clinic and Viedoc Me users through video calls. The video calls are started from Clinic, and the call is opened in a new tab that is the Viedoc Connect application. Once the call in initiated/ongoing it is possible for subjects to join the video call through the Connect module available in Viedoc Me.

A started video call is valid/open to join within 60 minutes. Users can also leave and re-join the video call. The users are free to navigate in the Clinic tab to other pages during the call, and the subjects can navigate within Viedoc Me and submit questionnaires during the call.

Viedoc Connect only allows one active video call at a time, meaning that only the latest started video call is shown in Viedoc Connect.

<span id="page-178-0"></span>1.1 Prerequisites

To use Viedoc Connect:

- the feature must be encluded in the study license
- the feature must be enabled in Viedoc Admin
- the subject must have an open Viedoc Me account

## <span id="page-178-1"></span>2 Opening Viedoc Connect

To open Viedoc Connect, click the icon on the Selection page. Viedoc Connect opens in a new tab:

<span id="page-178-2"></span>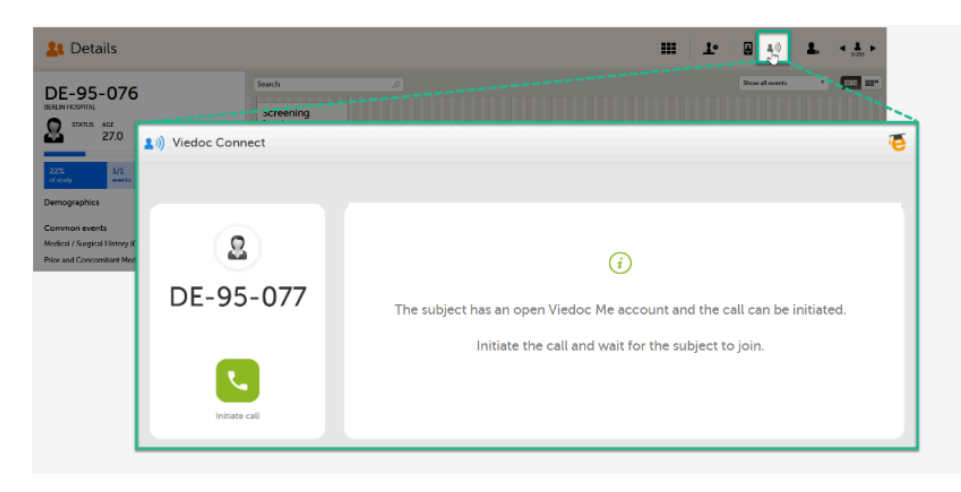

## 3 Initating a call

To initiate a call, click the green phone icon.

When the subject joins the call, you will see the following view:

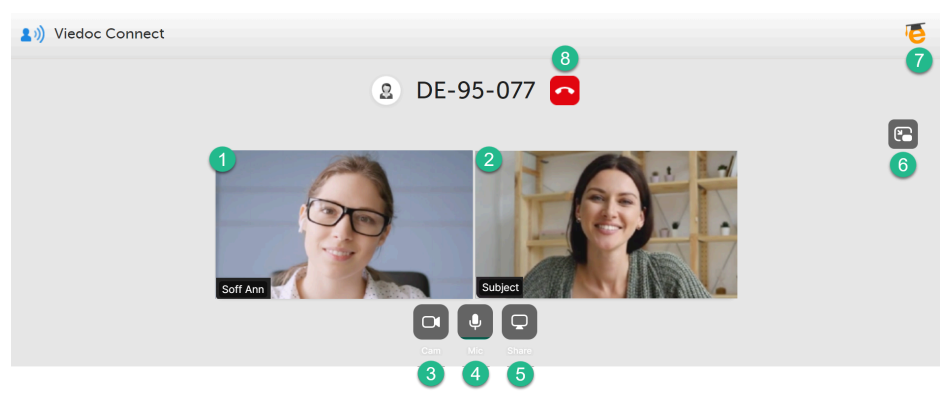

1. The site user screen (you) - hover over the screen to show the screen settings.

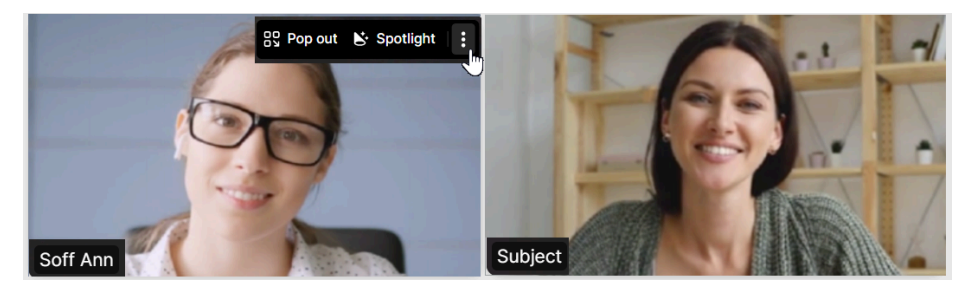

- Click Pop out to move the screen of you to the bottom right corner.  $\blacksquare$
- Click Spotlight to put the spotlight on you.  $\blacksquare$
- Click the three dots to show more settings:

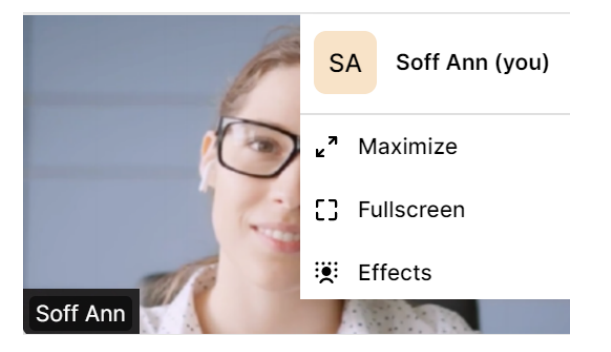

- Click your name to change it.
- Click Maximize to make both screens larger.  $\mathbf{r}$
- Click Fullscreen to make your screen cover the whole screen.  $\blacksquare$
- Click Effects to open a menu of more settings.

2. The subject's screen - hover over the screen to show the screen settings.

- Click Spotlight to put the spotlight on the subject.
- Click the three dots to show more settings:
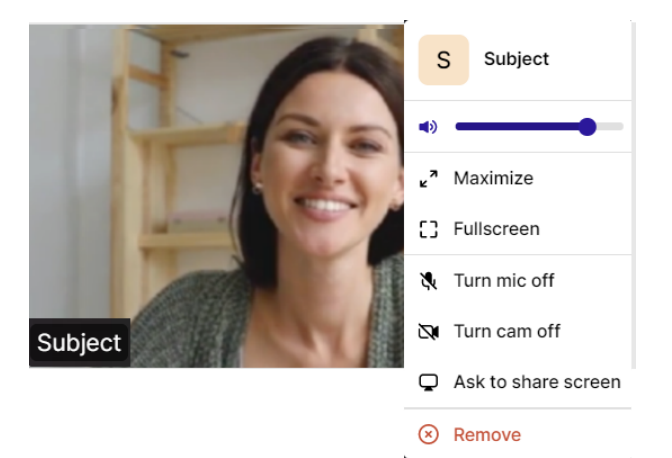

- Pull the bar to increase/decrease their volume.
- Click Maximize to make both screens larger.
- Click Fullscreen to make their screen cover the whole screen.
- Click Turn mic off/Turn cam off to disable their microphone/camera. To enable them, click Ask to turn mic on/Ask to turn cam on. The participant will be notified and needs to enable their mic/cam.
- Click Ask to share screen. The participant will be notified to share their screen.  $\mathbf{r}$  .
- Click Remove to end the call with the participant.

3. Camera settings - click to turn off the camera. Hover to see more camera settings.

4. Microphone settings - click to mute. Hover to see more microphone settings.

5. Screen settings - click to share your screen.

6. Picture-in-picture - click to continue the video call with a remotable screen that will be shown even if you switch tab. Hover over the mini-screen and click Back to tab to return to the Viedoc Connect main screen.

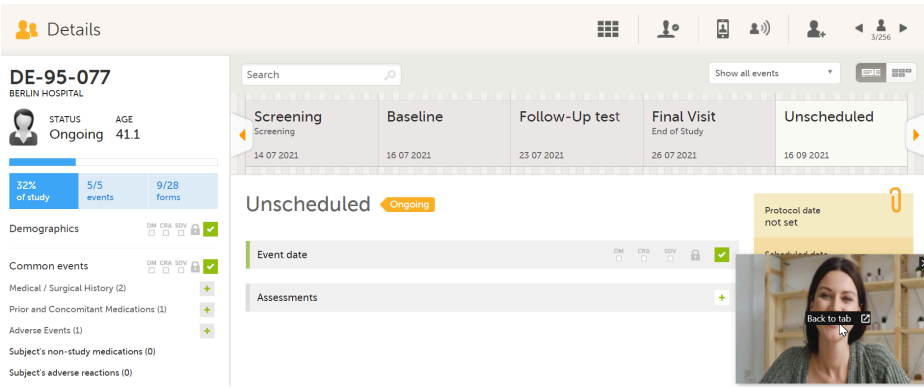

7. eLearning - click to open this lesson whenever you need help with Viedoc Connect.

8. End call button - click to end the call.

#### 4 Troubleshooting

When launching Viedoc Connect, your browser may notify you to enable your microphone and camera.

Ensure to allow access:

#### viedoc.net wants to

 $\times$ 

- Use your microphone
- Use your camera ГK,

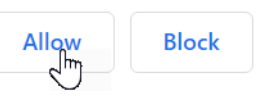

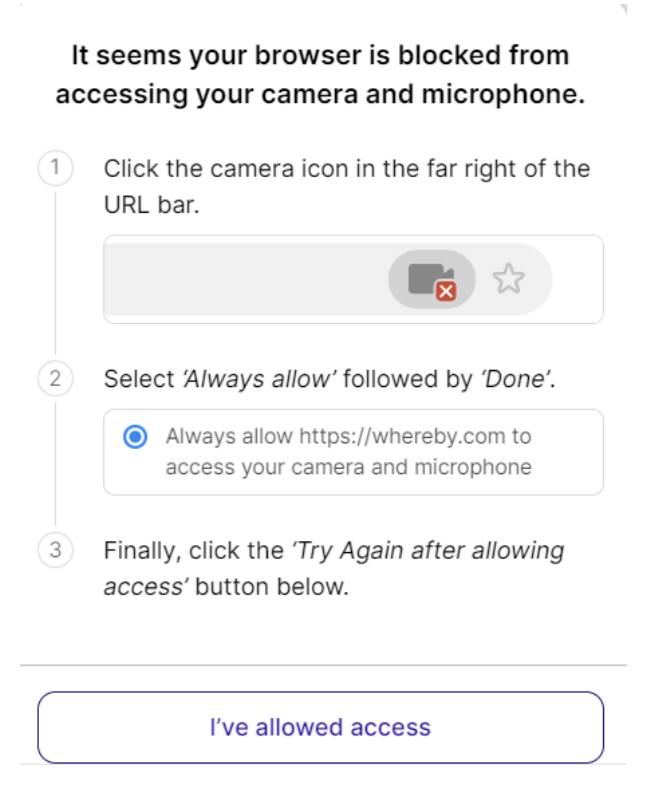

Follow the instructions and click I've alllowed access to enter Viedoc Connect.

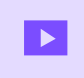

Site User training video

# Site User training

Published by Viedoc System 2022-05-06

This video is an introduction to Viedoc Clinic for the Site User.

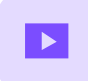

Create a user account

#### Create a user account

Published by Viedoc System 2018-11-12

This video walks you through the process of creating a Viedoc user account.

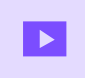

Log in/Log out and reset password

# Log in/Log out and reset password

Published by Viedoc System 2019-11-14

This video shows how to log in/log out to/from Viedoc and how to reset your password.

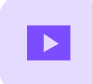

Landing page

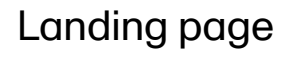

Published by Viedoc System 2018-11-07

This video provides a quick overview of the landing page as well as of the study start page.

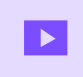

Add and select subjects

# Add and select subjects

Published by Viedoc System 2018-11-07

This video provides a quick overview of the subjects Selection page and shows how to add new subjects.

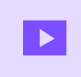

Initiate and add visits

#### Initiate and add visits

Published by Viedoc System 2018-11-07

This video demonstrates how to initiate a visit in Viedoc, as well as how to add an unscheduled visit.

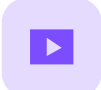

Enter data

## Enter data

Published by Viedoc System 2018-11-07

This video demonstrates how to enter data in Viedoc, including filling in various data types and confirming data as missing.

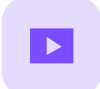

## Sign data Sign data

Published by Viedoc System 2018-11-07

This video demonstrates how data can be signed by the Investigator, using the signing console.

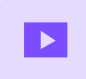

Issues: Resolve a query

# Issues: Resolve a query

Published by Viedoc System 2018-11-07

This video demonstrates how to resolve a query in Viedoc.

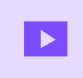

Activate demo mode

#### Activate demo mode

Published by Viedoc System 2018-11-07

This video demonstrates how to switch between demo and production mode within a study.

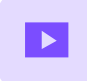

Enter reference data

### Enter reference data

Published by Viedoc System 2019-01-07

This video demonstrates how to enter reference data in Viedoc Clinic.

#### Viedoc eLearning © PCG Solutions 2009-2024

No part of this user guide may be modified, copied or distributed without prior written consent from Viedoc Technologies. The information contained herein is subject to change without notice. Viedoc Technologies shall not be liable for technical or editorial errors or omissions contained herein.

Version 2.1